# Earth Science MODULE

# **V ERSION 3.5a**

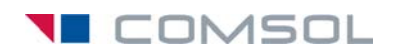

#### **How to contact COMSOL:**

#### **Benelux**

COMSOL BV Röntgenlaan 19 2719 DX Zoetermeer The Netherlands Phone: +31 (0) 79 363 4230 Fax: +31 (0) 79 361 4212 info@comsol.nl www.comsol.nl

#### **Denmark**

COMSOL A/S Diplomvej 376 2800 Kgs. Lyngby Phone: +45 88 70 82 00 Fax: +45 88 70 80 90 info@comsol.dk www.comsol.dk

#### **Finland**

COMSOL OY Arabianranta 6 FIN-00560 Helsinki Phone: +358 9 2510 400 Fax: +358 9 2510 4010 info@comsol.fi www.comsol.fi

#### **France**

COMSOL France WTC, 5 pl. Robert Schuman F-38000 Grenoble Phone: +33 (0)4 76 46 49 01 Fax: +33 (0)4 76 46 07 42 info@comsol.fr www.comsol.fr

#### **Germany**

COMSOL Multiphysics GmbH Berliner Str. 4 D-37073 Göttingen Phone: +49-551-99721-0 Fax: +49-551-99721-29 info@comsol.de www.comsol.de

#### **Italy**

COMSOL S.r.l. Via Vittorio Emanuele II, 22 25122 Brescia Phone: +39-030-3793800 Fax: +39-030-3793899 info.it@comsol.com www.it.comsol.com

#### **Norway**

COMSOL AS Søndre gate 7 NO-7485 Trondheim Phone: +47 73 84 24 00 Fax: +47 73 84 24 01 info@comsol.no www.comsol.no

#### **Sweden**

COMSOL AB Tegnérgatan 23 SE-111 40 Stockholm Phone: +46 8 412 95 00 Fax: +46 8 412 95 10 info@comsol.se www.comsol.se

#### **Switzerland**

FEMLAB GmbH Technoparkstrasse 1 CH-8005 Zürich Phone: +41 (0)44 445 2140 Fax: +41 (0)44 445 2141 info@femlab.ch www.femlab.ch

#### **United Kingdom**

COMSOL Ltd. UH Innovation Centre College Lane Hatfield Hertfordshire AL10 9AB Phone:+44-(0)-1707 636020 Fax: +44-(0)-1707 284746 info.uk@comsol.com www.uk.comsol.com

#### **United States**

COMSOL, Inc. 1 New England Executive Park Suite 350 Burlington, MA 01803 Phone: +1-781-273-3322 Fax: +1-781-273-6603

COMSOL, Inc. 10850 Wilshire Boulevard Suite 800 Los Angeles, CA 90024 Phone: +1-310-441-4800 Fax: +1-310-441-0868

COMSOL, Inc. 744 Cowper Street Palo Alto, CA 94301 Phone: +1-650-324-9935 Fax: +1-650-324-9936

info@comsol.com www.comsol.com

For a complete list of international representatives, visit www.comsol.com/contact

**Company home page** www.comsol.com

**COMSOL user forums** www.comsol.com/support/forums

# *Earth Science Module Model Library* © COPYRIGHT 1998–2008 by COMSOL AB. All rights reserved

#### Patent pending

The software described in this document is furnished under a license agreement. The software may be used or copied only under the terms of the license agreement. No part of this manual may be photocopied or reproduced in any form without prior written consent from COMSOL AB.

COMSOL, COMSOL Multiphysics, COMSOL Reaction Engineering Lab, and FEMLAB are registered trademarks of COMSOL AB.

Other product or brand names are trademarks or registered trademarks of their respective holders.

Version: November 2008 COMSOL 3.5a

Part number: CM020702

# CONTENTS

# [Chapter 1: Introduction](#page-10-0)

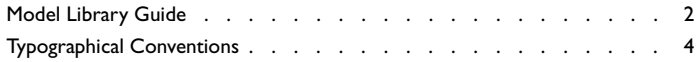

# [Chapter 2: Fluid Flow Models](#page-16-0)

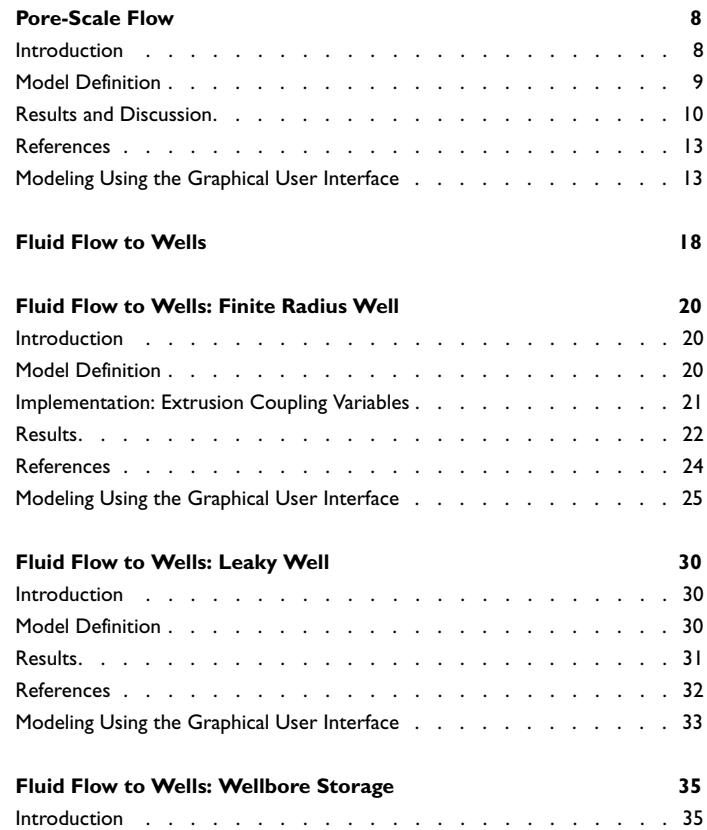

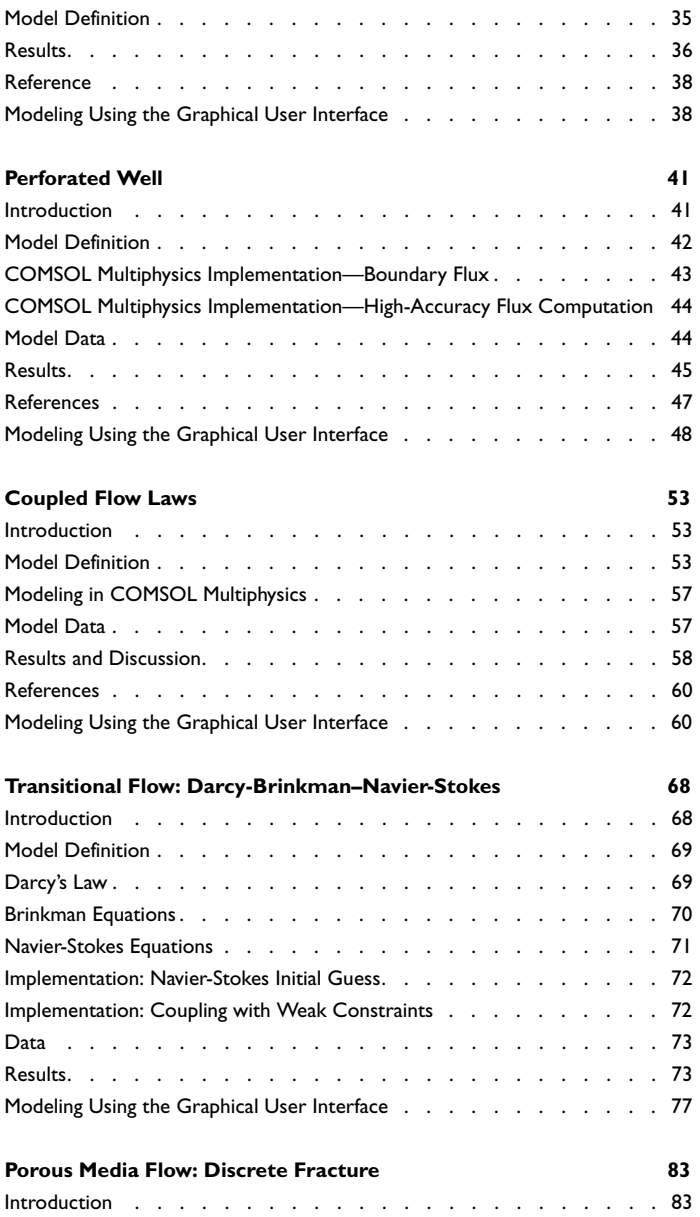

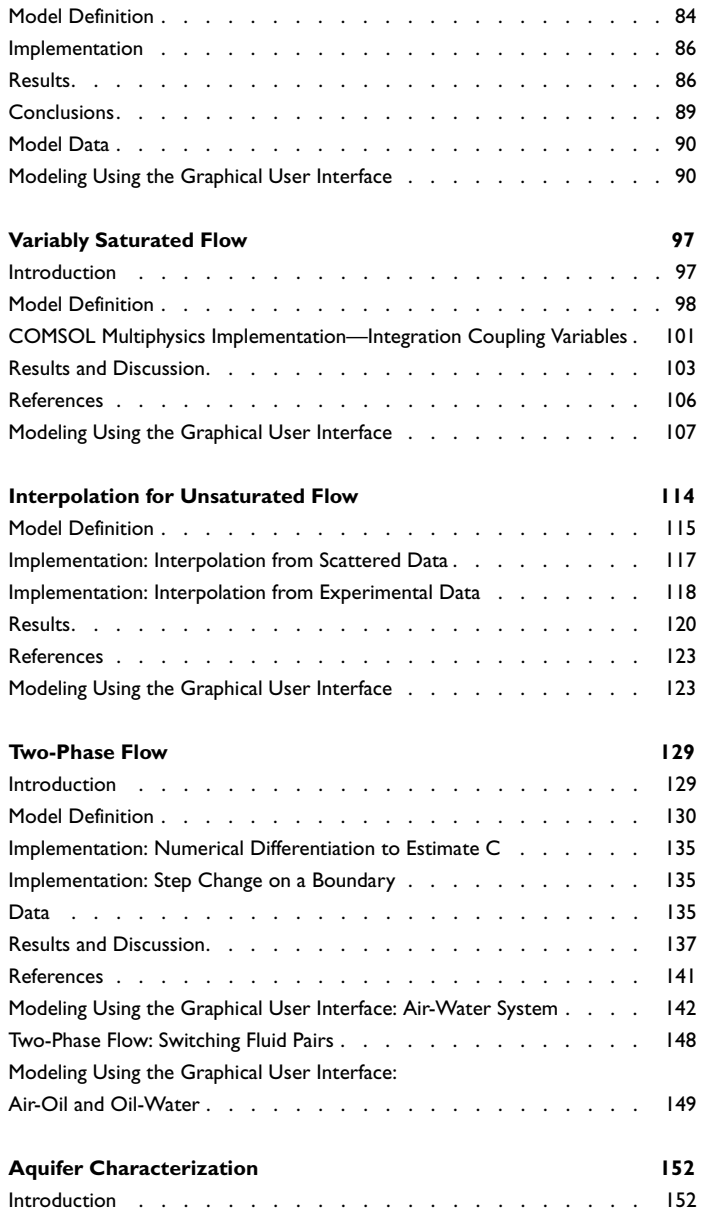

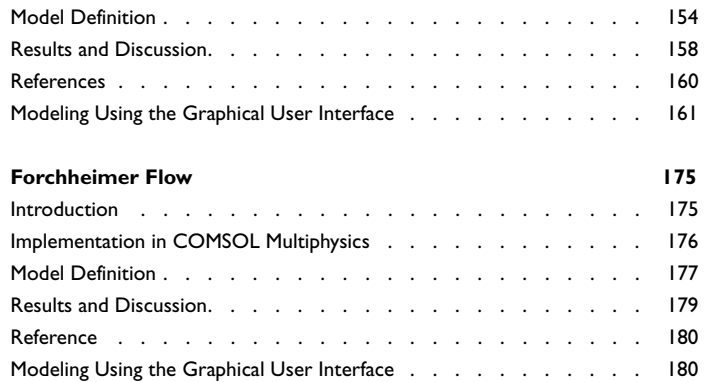

# [Chapter 3: Flow and Solid Deformation Models](#page-194-0)

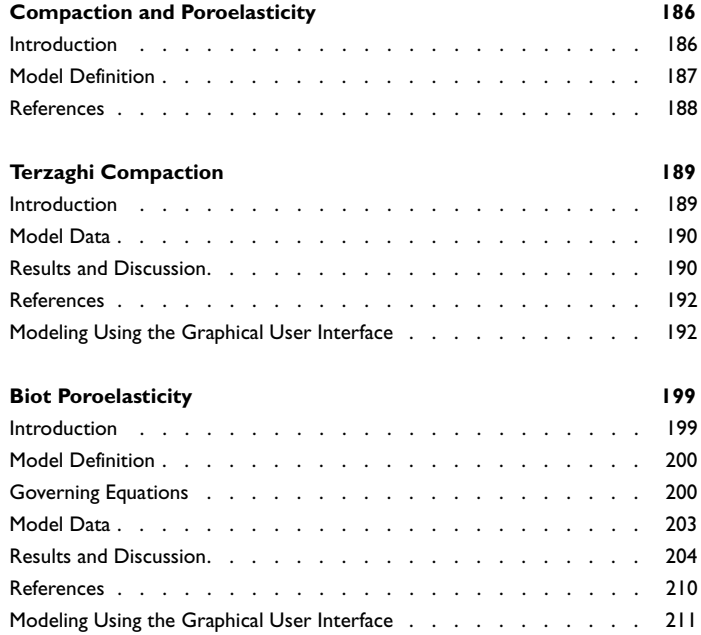

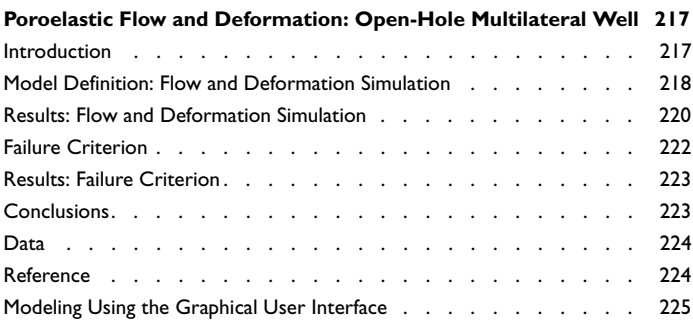

# [Chapter 4: Solute Transport Models](#page-242-0)

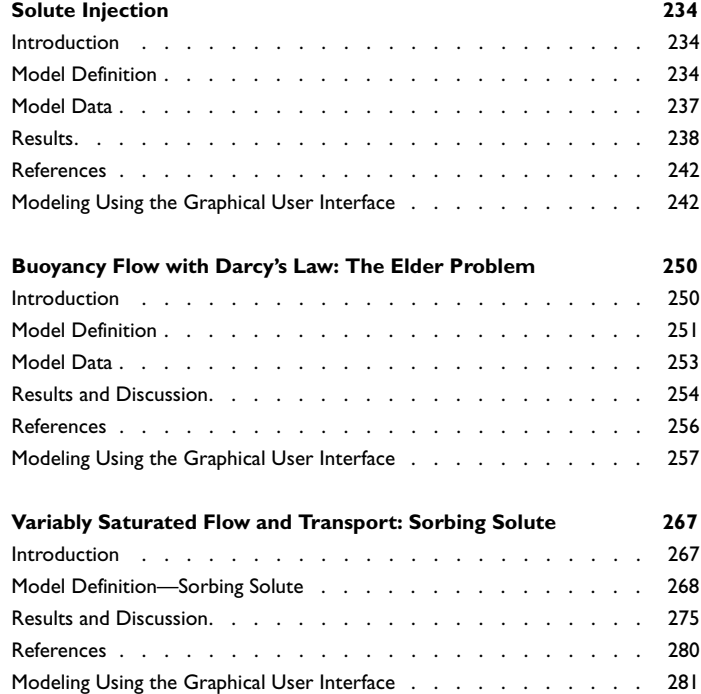

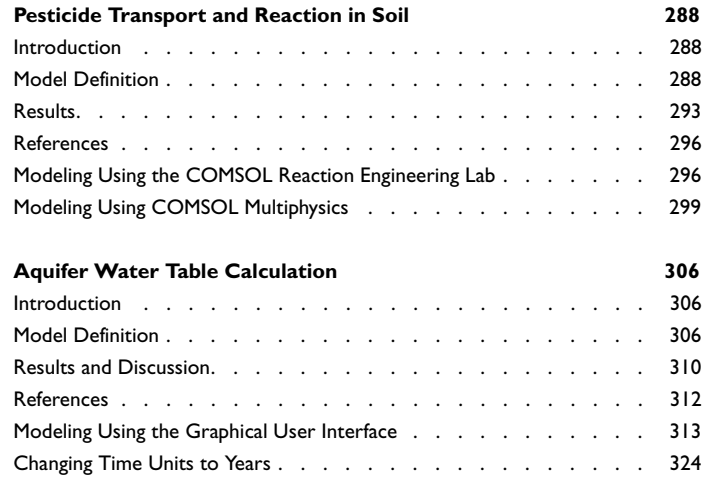

# [Chapter 5: Heat Transfer Models](#page-336-0)

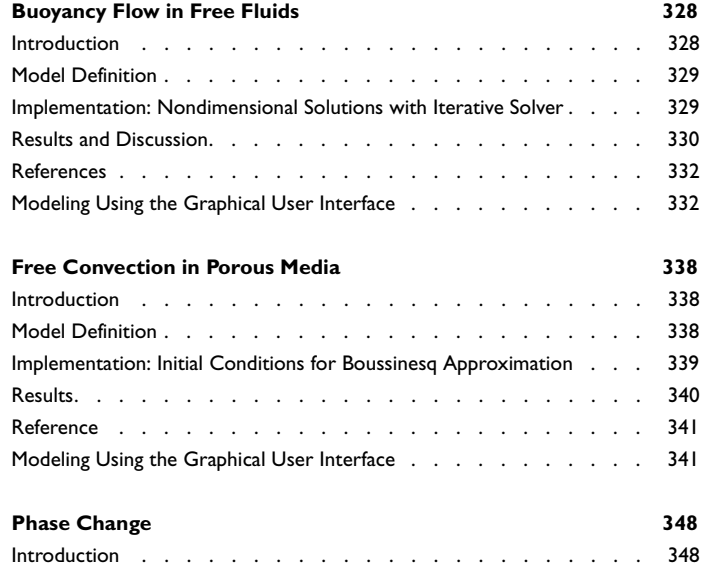

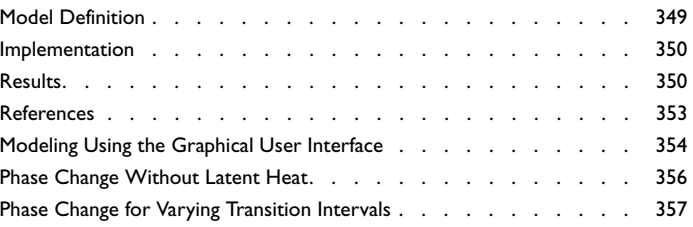

# [Chapter 6: Multiphysics Models](#page-368-0)

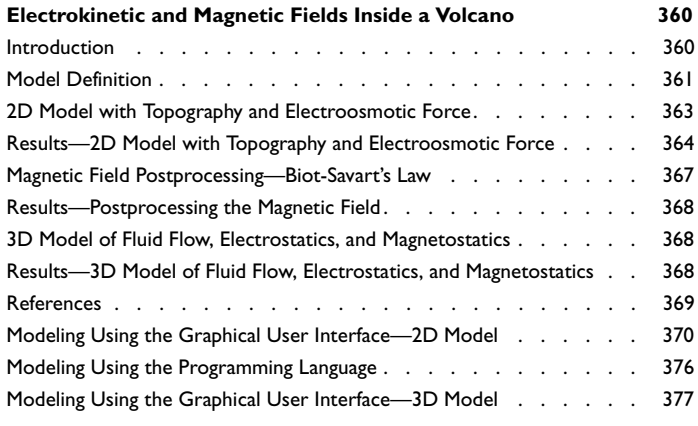

**[INDEX](#page-392-0) 383**

# Introduction

1

<span id="page-10-0"></span>The *Earth Science Module Model Library* contains write-ups and documentation for a number of geophysical and environmental scenarios. Many of the tools discussed here will help your modeling in this module and elsewhere in COMSOL Multiphysics. We encourage you to browse and explore. An important strength of COMSOL Multiphysics is the inheritance that comes from a community of researchers across many different disciplines. Tapping into the variety available in COMSOL Multiphysics will enhance your modeling. Guaranteed.

In this library, the example models fall into five groups:

- **•** Fluid flow
- **•** Solute transport
- **•** Flow and deformation
- **•** Heat transfer
- **•** Multiphysics.

The models typically involve one or more application modes from the Earth Science Module. Others, such as the poroelasticity and electrokinetic volcano flow examples, use application modes from elsewhere in COMSOL Multiphysics. The models serve as a reference and also provide a head start for your own analyses. The

ready-to-run models come with theoretical background as well as instructions that illustrate how to set them up. You can freely modify the model files, change the geometries and material properties, alter the equations, and add new physics to the file. Building on the shoulders of others saves time and adds insight.

Some models come from experts using COMSOL Multiphysics in their work and research. Others were put together by our staff engineers who have years of experience in Earth science; they are your peers, using the language and terminology needed to get across the sophisticated concepts in these advanced topics. Many of the models have analytic solutions. Some are benchmark models designed to test the metal of dedicated physics programs.

The model descriptions range in detail. Those that describe each step are useful as tutorials. Others are in-depth examples that focus on advanced or unusual options that you can use once you are familiar with COMSOL Multiphysics modeling. Before tackling the in-depth models, we urge you to take a look at a few of the basic variety.

The *Earth Science Module User's Guide* covers the equation set up, offers some insights on the underlying physics, and includes some fundamental modeling techniques for each application mode. The *COMSOL Multiphysics User's Guide* and the *COMSOL Multiphysics Quick Start and Quick Reference* manual provide additional information about modeling in the graphical user interface. For details about modeling with a programming language, look to the *COMSOL Multiphysics MATLAB Interface Guide*.

Each example comes with a COMSOL Multiphysics Model MPH-file that you can browse, modify and postprocess. This allows you to follow along with every step along the way whether you make the model or not. A few of the models also include application modes from other optional packages from COMSOL.

## <span id="page-11-0"></span>*Model Library Guide*

The table below summarizes key information about each entry in the *Earth Science Module Model Library*. The models are grouped according to the application area. The table also shows the equations used in each model.

The solution time is the elapsed time measured on a machine running Windows Vista with a 2.6 GHz AMD Athlon X2 Dual Core 500 CPU and 2 GB of RAM. For models with a sequential solution strategy, the Solution Time column shows the combined elapsed time for all solution steps.

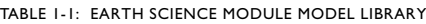

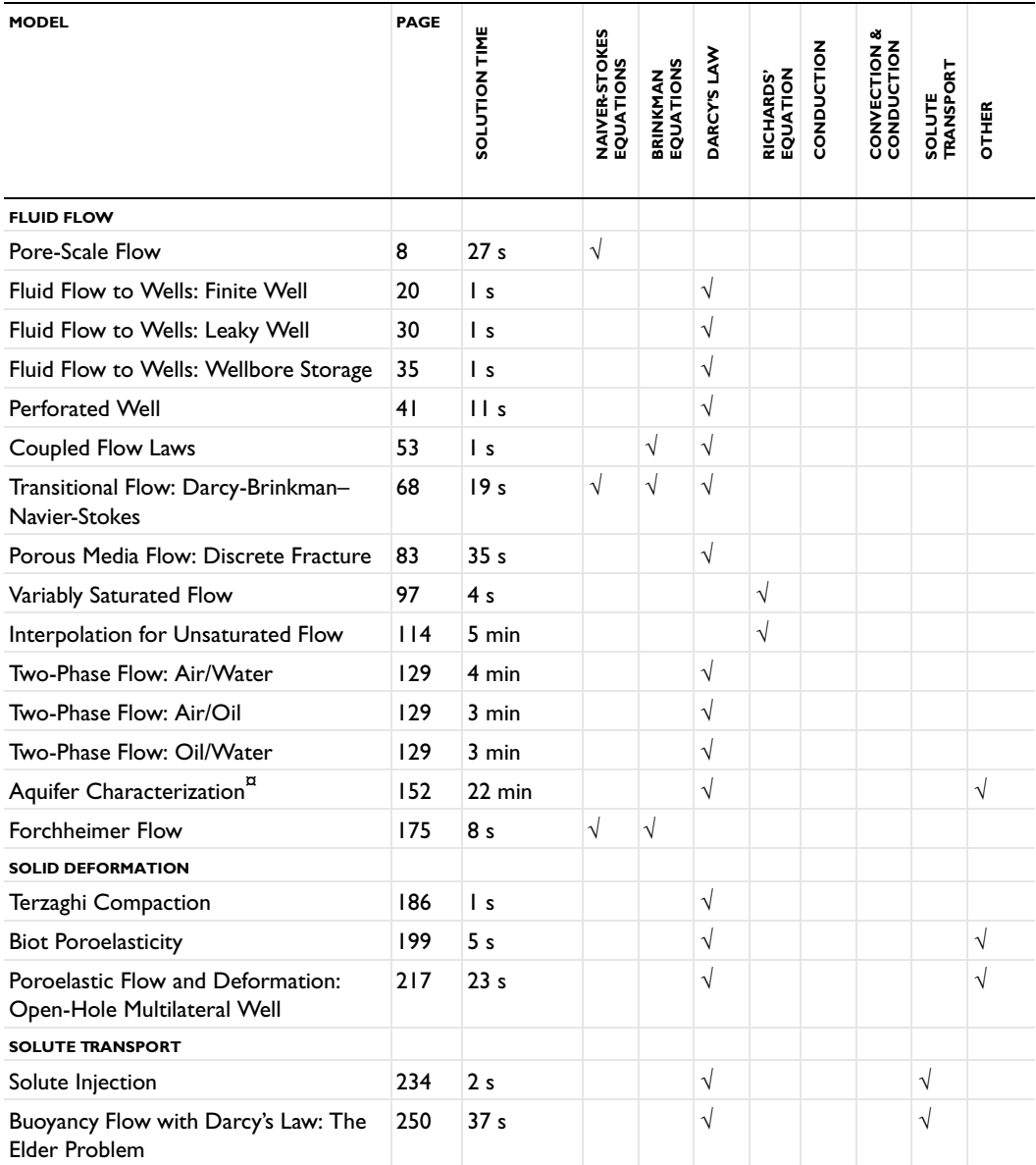

#### TABLE 1-1: EARTH SCIENCE MODULE MODEL LIBRARY

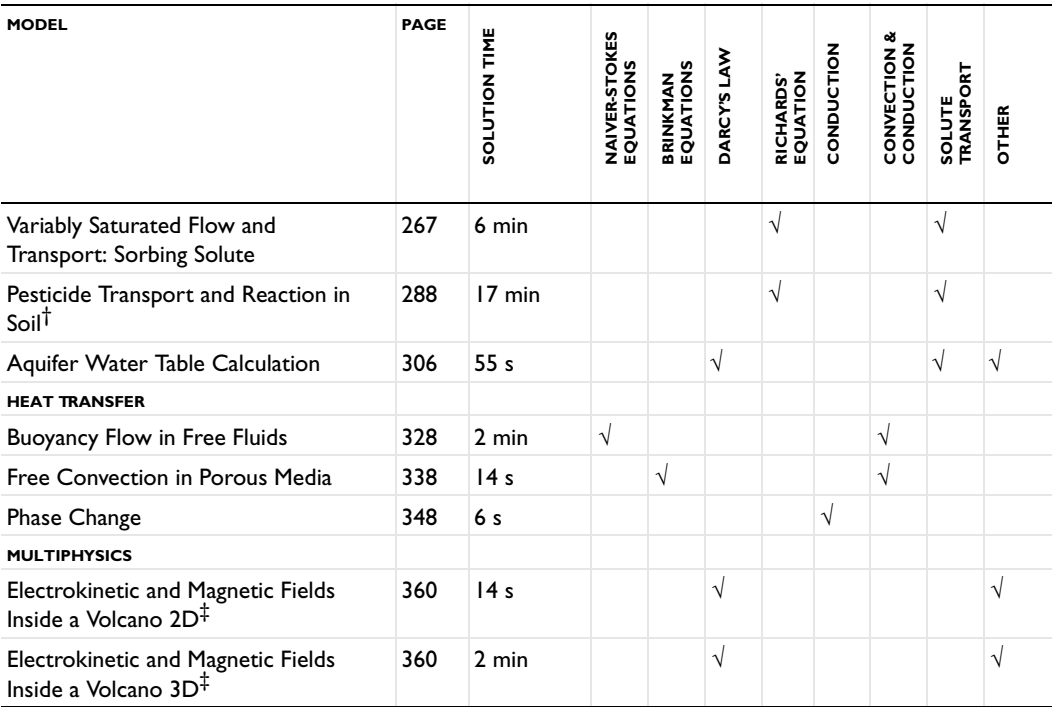

 $\alpha$  This model requires the Optimization Lab.

† This model requires the COMSOL Reaction Engineering Lab.

‡ This model requires the AC/DC Module.

# <span id="page-13-0"></span>*Typographical Conventions*

All COMSOL manuals use a set of consistent typographical conventions that should make it easy for you to follow the discussion, realize what you can expect to see on the screen, and know which data you must enter into various data-entry fields. In particular, you should be aware of these conventions:

**•** A **boldface** font of the shown size and style indicates that the given word(s) appear exactly that way on the COMSOL graphical user interface (for toolbar buttons in the corresponding tooltip). For instance, we often refer to the **Model Navigator**, which is the window that appears when you start a new modeling session in COMSOL; the corresponding window on the screen has the title **Model Navigator**. As another example, the instructions might say to click the **Multiphysics** button, and the boldface font indicates that you can expect to see a button with that exact label on the COMSOL user interface.

- **•** The names of other items on the graphical user interface that do not have direct labels contain a leading uppercase letter. For instance, we often refer to the Draw toolbar; this vertical bar containing many icons appears on the left side of the user interface during geometry modeling. However, nowhere on the screen will you see the term "Draw" referring to this toolbar (if it were on the screen, we would print it in this manual as the **Draw** menu).
- **•** The symbol **>** indicates a menu item or an item in a folder in the **Model Navigator**. For example, **Physics>Equation System>Subdomain Settings** is equivalent to: On the **Physics** menu, point to **Equation System** and then click **Subdomain Settings**. **COMSOL Multiphysics>Heat Transfer>Conduction** means: Open the **COMSOL Multiphysics** folder, open the **Heat Transfer** folder, and select **Conduction**.
- **•** A Code (monospace) font indicates keyboard entries in the user interface. You might see an instruction such as "Type 1.25 in the **Current density** edit field." The monospace font also indicates code.
- **•** An *italic* font indicates the introduction of important terminology. Expect to find an explanation in the same paragraph or in the Glossary. The names of books in the COMSOL documentation set also appear using an italic font.

# Fluid Flow Models

<span id="page-16-0"></span> $T$ his chapter contains a suite of models demonstrating the fluid-flow modeling capabilities in the Earth Science Module for modeling, for example, fluid flow to wells, porous media flow, and two-phase flow.

# <span id="page-17-2"></span><span id="page-17-0"></span>Pore-Scale Flow

# <span id="page-17-1"></span>*Introduction*

This unconventional model of porous media flow uses the Navier-Stokes equations in the interstices of a porous media. The model comes from pore-scale flow experiments conducted by Arturo Keller, Maria Auset, and Sanya Sirivithayapakorn of the University of California, Santa Barbara. To produce the model geometry they scanned electron microscope images. This type of non-conventional pore-scale modeling with COMSOL Multiphysics sheds new light on the movement of large particulates, colloids, moving through variable-pore geometries in the subsurface. Several of these researchers have published results from their COMSOL Multiphysics modeling in the publication *Water Resources Research* ([Ref. 1](#page-22-3) and [Ref. 2](#page-22-2)).

Keller, Auset, and Sirivithayapakorn designed their lab experiments on the basis of scanning electron microscope (SEM) images of thinly sliced rock sections [\(Figure](#page-17-3) 2-1). They etched the geometric patterns from the images onto a solid with an elaborate process similar to the etching of silicon wafers. They then transferred these images to DXF files, which they finally imported into COMSOL Multiphysics.

<span id="page-17-3"></span>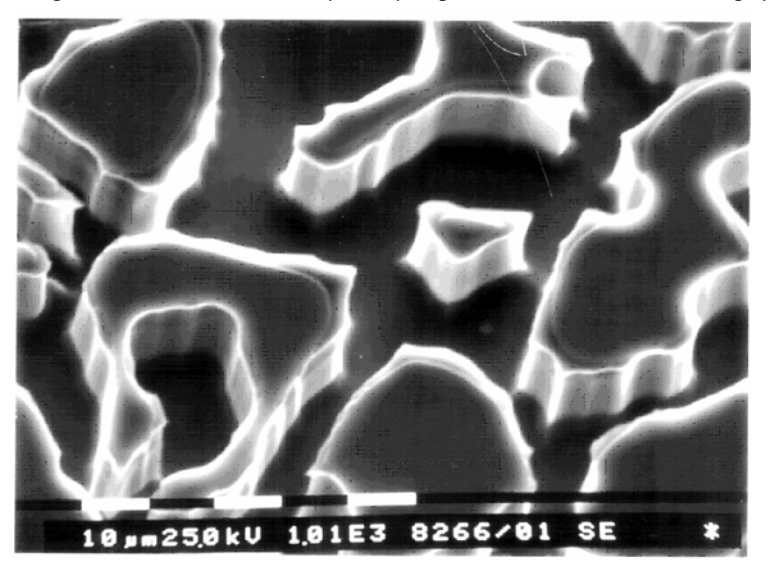

*Figure 2-1: Scanning electron microscope image of the repeat pattern in the silicon wafer. The scale at bottom indicates that pore throat and body dimensions are on the order of 1* µ*m–100* µ*m [\(Ref. 1\)](#page-22-3).*

It is typical to represent fluid flow in the subsurface as a continuum process using average or "continuous" properties for the bulk rather than detailing the shape and orientation of each solid particle within a porous medium. Inserting the bulk properties into an equation such as Darcy's law gives an average flow rate for the total volume. While bulk approximations typically produce excellent estimates sufficient for considering flow over large areas, they miss the between-grain nuances that a close-up Navier-Stokes analysis describes.

This example takes one of the 2D micromedia images of Keller, Auset, and Sirivithayapakorn and solves for velocities and pressures of pore fluids using the Navier-Stokes equations for Cartesian coordinates. The exercise imports the geometry as a DXF file and does not mesh any unneeded regions. Plotting includes 3-dimensionalizing a 2D surface plot by adding height data. Boundary integration quantitatively evaluates fluxes.

# <span id="page-18-0"></span>*Model Definition*

The entire model covers 640 µm by 320 µm. Water generally moves from right to left across the geometry. Flow is laminar in the pores and does not enter the grains. The inlet and outlet fluid pressures are known. Assume flow is symmetric about the top and bottom boundaries. The primary zone of interest is the rectangular region with an upper left corner at  $(0, 0)$  µm and lower right coordinates at  $(581.6, -265.0)$  µm.

Assuming fluids in the pore spaces are at constant density and also that temperature is constant, the incompressible Navier-Stokes equations describe the flow. Owing to the problem's small scale, the model does not include a body force that accounts for gravity.

At the model's physical boundaries, the inlet pressure and the outlet pressure are known. Velocities are zero at the grain boundaries, which implies a no-slip condition. Flow is symmetric about the top and bottom boundaries. [Table](#page-18-1) 2-1 summarizes the boundary conditions.

| <b>BOUNDARY TYPE</b> | <b>BOUNDARY CONDITION</b>   | <b>VALUE</b> |
|----------------------|-----------------------------|--------------|
| Inlet                | Pressure, no viscous stress | $p = p_0$    |
| Outlet               | Pressure, no viscous stress | $p=0$        |
| Grain walls          | Wall                        |              |
| Symmetry sides       | Symmetry                    | -            |

<span id="page-18-1"></span>TABLE 2-1: BOUNDARY CONDITIONS

Here  $p_0$  is a specified pressure drop.

[Table](#page-19-2) 2-2 collects the relevant model data.

| <b>QUANTITY</b> | <b>VALUE</b>             | <b>DESCRIPTION</b> |
|-----------------|--------------------------|--------------------|
| $\rho_0$        | $1000 \text{ kg/m}^3$    | Fluid density      |
| $\eta_0$        | $0.001 \text{ kg/(m·s)}$ | Dynamic viscosity  |
| $p_0$           | $0.715$ Pa               | Pressure drop      |

<span id="page-19-2"></span>TABLE 2-2: MODEL DATA

# <span id="page-19-0"></span>*Results and Discussion*

[Figure](#page-19-1) 2-2 shows the COMSOL Multiphysics solution predicted with a Navier-Stokes analysis for the fluid velocity field in the pore spaces of a micro-scale porous medium. The velocity magnitude is higher in the narrowest pores than at the inlet, tending to decrease in stretches where the cross-sectional area for the flow increases.

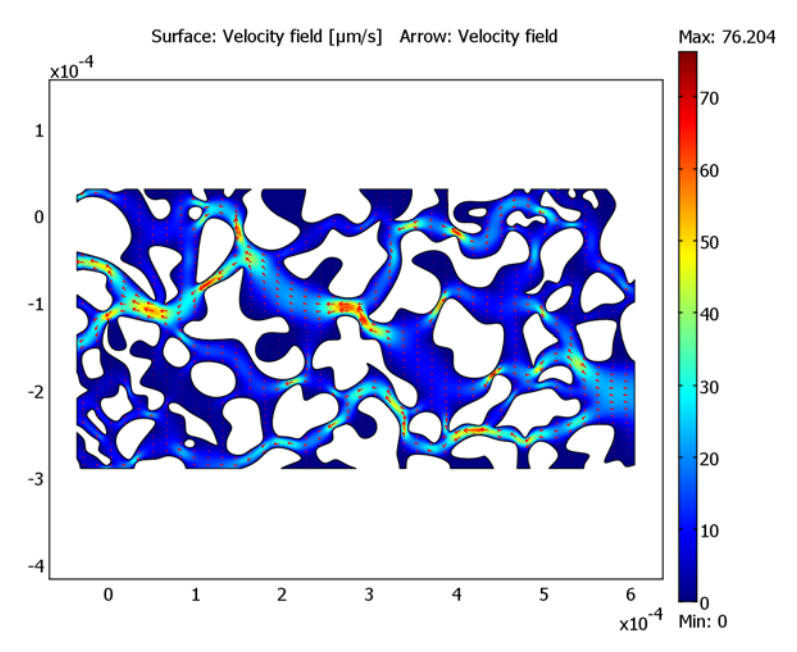

<span id="page-19-1"></span>*Figure 2-2: Surface and arrow plots of the velocity field.*

[Figure](#page-20-0) 2-3 gives the velocity field plotted with a height that corresponds to pressure head. The figure clearly shows stagnant zones that exist within the dead-end reaches of big pores.

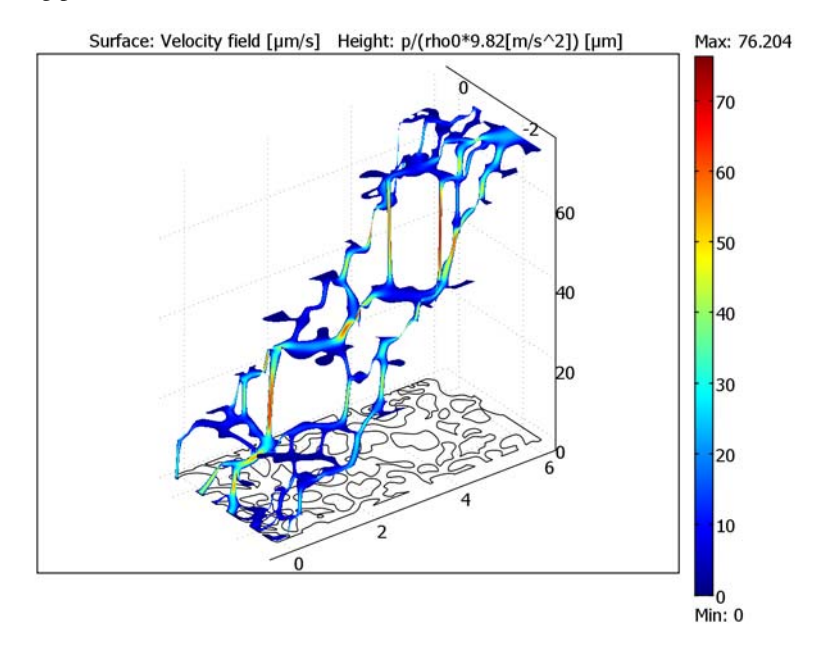

<span id="page-20-0"></span>*Figure 2-3: Velocity field (color) and pressure head (height,* µ*m) within the study section.*

The figure reveals that the highest velocities tend to occur in narrow pores with high pressure drops, as you might expect. [Figure](#page-21-0) 2-4 shows a close-up view of a region near the exit, revealing that high velocities also develop in wide channels where pressure gradients are relatively small but multiple "tributaries" combine.

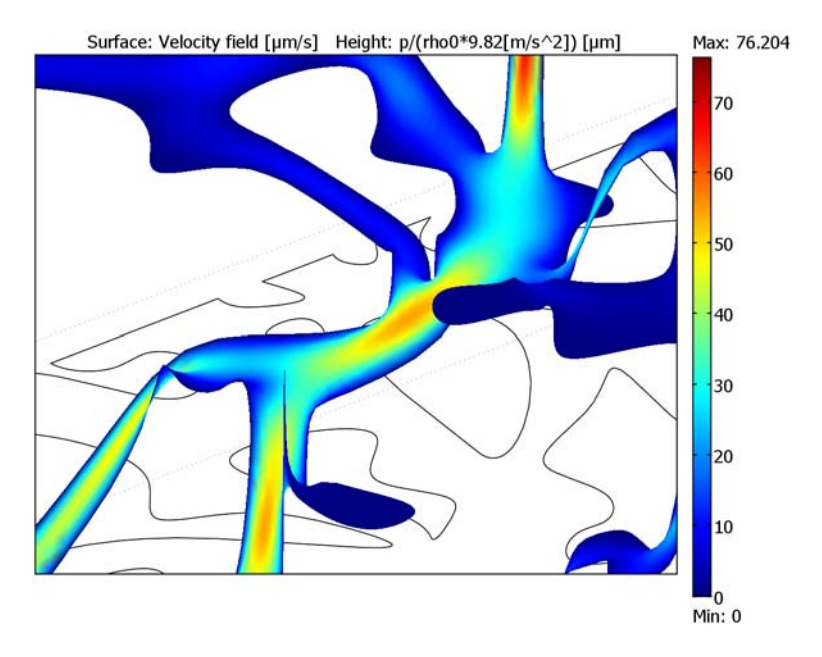

<span id="page-21-0"></span>*Figure 2-4: Close-up of velocity magnitude (color) and pressure head (height) near the outlet.*

The domain plot in [Figure](#page-21-1) 2-5 shows the *x*-velocity at the outlet. The velocities are negative because the flow is moving in the negative *x* direction.

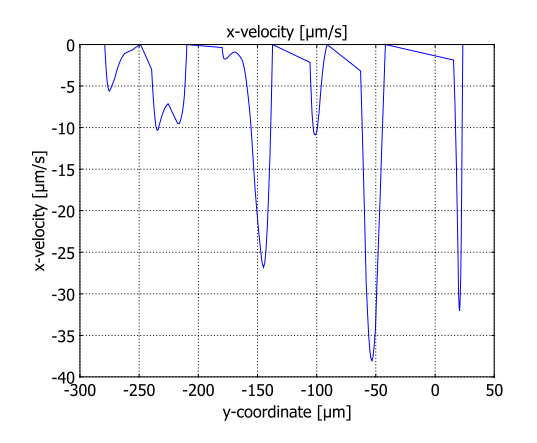

<span id="page-21-1"></span>*Figure 2-5: Normal velocity along the outlet boundaries.*

<span id="page-22-3"></span><span id="page-22-0"></span>1. M. Auset and A.A. Keller, "Pore-scale processes that control dispersion of colloids in saturated porous media," *Water Resources Research*, vol. 40, no. 3, 2004.

<span id="page-22-2"></span>2. S. Sirivithayapakorn and A.A. Keller, "Transport of colloids in saturated porous media: A pore-scale observation of the size exclusion effect and colloid acceleration," *Water Resources Research*, vol. 39, no. 4, 2003.

**Model Library path:** Earth\_Science\_Module/Fluid\_Flow/pore\_scale

# <span id="page-22-1"></span>*Modeling Using the Graphical User Interface*

## **MODEL NAVIGATOR**

- **1** Open the **Model Navigator**, and in the **Space dimension** list select **2D**.
- **2** From the list of application modes choose **Earth Science Module>Fluid Flow>Incompressible Navier-Stokes**. Click **OK**.

#### **GEOMETRY MODELING**

- **1** Import the geometry from the **DXF** file. From the **File** menu, select **Import>CAD Data From File** and then navigate to **pore\_scale.dxf**.
- **2** Accept the default settings for the geometry import. Click **OK**.
- **3** Click the **Coerce to Solid** button on the Draw toolbar.

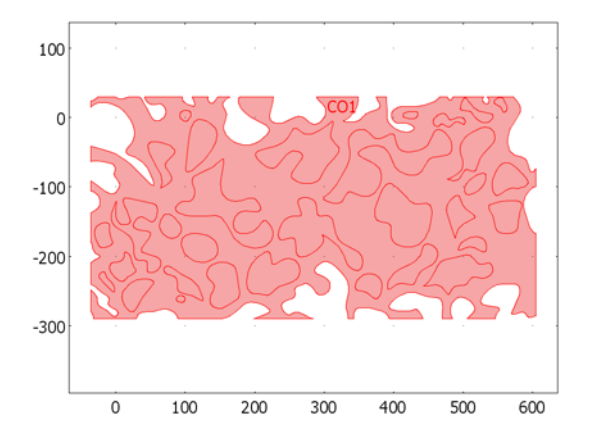

- Click the **Split Object** button on the Draw toolbar.
- With the mouse, select the object CO2, which corresponds to the open flow region.
- Copy the geometry object by pressing Ctrl+C.
- Select all objects by pressing Ctrl+A. Delete all objects by pressing the Delete key.
- Paste the copied object by pressing Ctrl+V, then click **OK** in the **Displacement** dialog box that appears.
- Click the **Zoom Extents** button on the Main toolbar to center the geometry in the field of view.

The geometry's dimensions is in microns. To take advantage of COMSOL Multiphysics' unit-handling capabilities, finish the geometry modeling stage by rescaling the geometry to the SI length unit meter:

Click the **Scale** button on the Draw toolbar.

In the **Scale factor** area, type 1e-6 in the **x** and **y** edit fields. Click **OK**.

Click the **Zoom Extents** button once again.

The geometry in the drawing area on your screen should now look like that in the figure below.

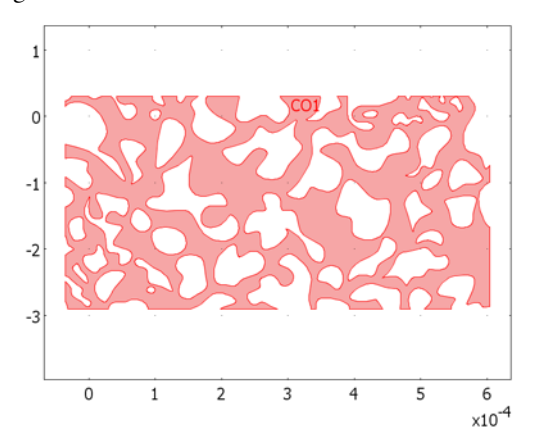

### **OPTIONS AND SETTINGS**

- From the **Physics** menu, select **Model Settings**.
- Clear the **Simplify expressions** check box, then click **OK**.
- From the **Options** menu, select **Constants**.

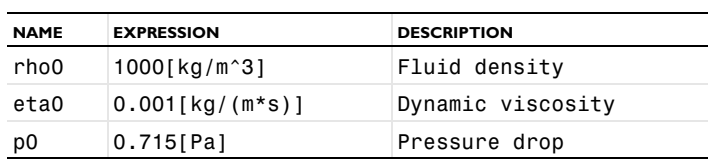

**4** Enter the following names, expressions, and (optionally) descriptions; when done, click **OK**.

## **PHYSICS SETTINGS**

### *Subdomain Settings*

From the **Physics** menu, select **Subdomain Settings**. Select Subdomain 1, then enter material properties from the following table; when done, click **OK**.

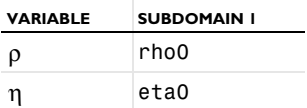

### *Boundary Conditions*

From the **Physics** menu, select **Boundary Settings**. For the various boundaries in the following table, enter the corresponding settings; when done, click **OK**.

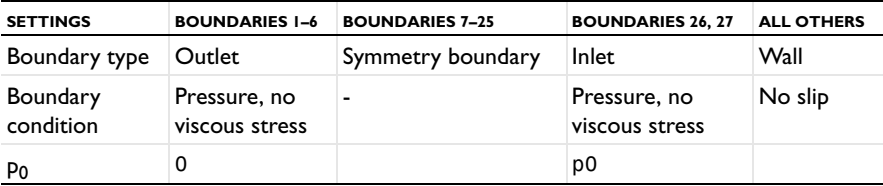

## **MESH GENERATION**

**1** From the **Mesh** menu, open the **Free Mesh Parameters** dialog box.

**2** On the **Global** page, click the **Custom mesh size** button, then enter the following data:

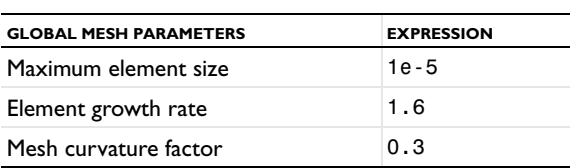

**3** On the **Boundary** page, select Boundaries 1–6.

**4** In the **Maximum element size** edit field type 3.

- **5** On the **Advanced** page, set the **Resolution of geometry** to 20.
- **6** Click the **Remesh** button. When the mesher has finished, click **OK**.

#### **COMPUTING THE SOLUTION**

Click the **Solve** button on the Main toolbar.

### **POSTPROCESSING AND VISUALIZATION**

To generate [Figure](#page-19-1) 2-2 follow these steps:

- **1** From the **Postprocessing** menu, open the **Plot Parameters** dialog box.
- **2** On the **General** page, select the **Surface** and **Arrow** check boxes.
- **3** Click the **Surface** tab. From the **Predefined quantities** list on the **Surface Data** page, select **Velocity field**. In the **Unit** edit field, type um/s to display the velocity in the unit  $\mu$ m/s.
- **4** Click the **Arrow** tab. From the **Predefined quantities** list on the **Subdomain Data** page, select **Velocity field**.
- **5** In the **Arrow positioning** area, in both the **x points** and **y points** edit fields enter 40.
- **6** Click **Apply**.

To generate [Figure](#page-20-0) 2-3 continue with these steps:

- **1** Return to the **Plot Parameters** dialog box and clear the **Arrow plot** check box on the **Arrow** page.
- **2** On the **Surface** page, click the **Height Data** tab. Select the **Height data** check box, and in the **Expression** edit field enter p/(rho0\*9.82[m/s^2]). From the **Unit** list, select **um** to display the pressure head in µm.
- **3** Click **OK**.

To generate [Figure](#page-21-0) 2-4 continue with this step:

Define the area of interest. Go to the 3D Draw toolbar and activate the **Dolly In/Out** icon, or go to the Main toolbar and select the **Zoom Window** tool.

To generate [Figure](#page-21-1) 2-5 continue with these steps:

- **1** From the **Postprocessing** menu, open the **Domain Plot Parameters** dialog box (because you are evaluating quantities on boundaries).
- **2** Click the **Line/Extrusion** tab. In the **Boundary selection** list select Boundaries 1–6.
- **3** From the **Predefined quantities** list in the **y-axis data** area, select **x-velocity**.
- **4** In the **x-axis data** area, click the lower option button and then the **Expression** button.
- **5** In the **X-Axis Data** dialog box, type y in the **Expression** edit field and **um/s** in the **Unit** edit field. Click **OK**.
- **6** Click **OK** to close the **Domain Plot Parameters** dialog box and generate the plot.

To visualize particle tracing based on Stokes law continue with the following steps.

- **1** From the **Options** menu, open the **Constants** dialog box.
- **2** Add the following constants; when done, click **OK**.

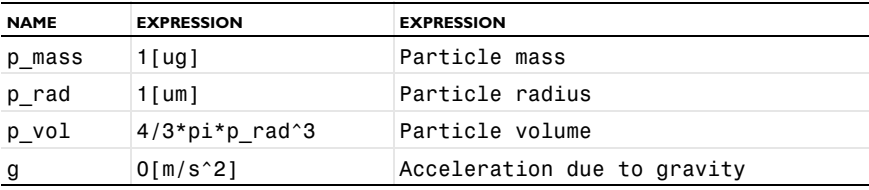

As already mentioned, the small model dimensions allow you to ignore the effects of gravity. Including the constant g with value zero facilitates adapting the model to situations where gravity plays a significant role.

- **3** From the **Solve** menu, select **Update Model**.
- **4** From the **Postprocessing** menu, open the **Plot Parameters** dialog box.
- **5** On the **Surface** page, clear the **Height data** check box on the **Height Data** page.
- **6** On the **General** page, select the **Arrow** and **Particle tracing** check boxes in the **Plot type** area (leave the **Surface** and **Geometry edges** check boxes selected).
- **7** Click the **Particle Tracing** tab. In the **Mass** edit field, type p\_mass.
- **8** In the **Fx** edit field, type -6\*pi\*p\_rad\*eta0\*(partu-u), and in the **Fy** edit field, type (p\_mass-rho0\*p\_vol)\*g-6\*pi\*p\_rad\*eta0\*(partv-v).
- **9** Click the **Start Points** tab. In the **x** edit field, type 600e-6.
- **10** Click the **Edit** button to the right of the **y** edit field.

**11** In the **Edit** dialog box, enter the following data; when done, click **Add**.

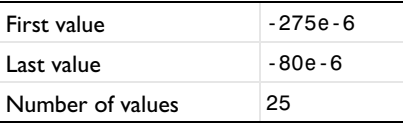

**12** On the **Initial Values** page, set the **Initial velocity** components to u, v, and 0.

**13** On the **Line Color** page, click the **Color** button. Select yellow, then click **OK**.

**14** Click **OK** in the **Plot Parameters** dialog box.

# <span id="page-27-0"></span>Fluid Flow to Wells

Analyzing fluid flow to and from wells is critical in managing groundwater and oil resources, excavating subsurface structures, and cleaning up pollution.

The following figure shows a well withdrawing fluids from a reservoir. The well sits within a casing of relatively large diameter. The fluids moving to it are under pressure because the reservoir section that the well taps is bounded above and below, in a layer cake, by relatively impermeable materials or confining layers. The pumping generates a cone of depression in the hydraulic potential field that both expands outward and deepens with time. However, because the fluids completely fill the pore spaces, the cone of depression represents *drawdown* in the pressure potential rather than the fluid content.

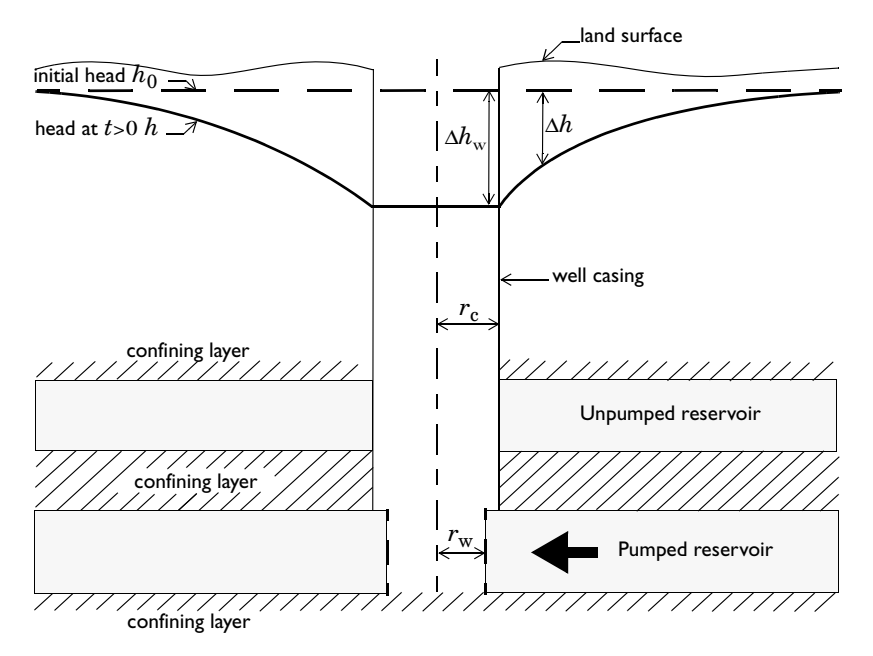

*Figure 2-6: Schematic flow to a well in a confined aquifer. After Hsieh ([Ref. 1\)](#page-33-1).*

This model demonstrates three analyses of flow to wells following lectures and class notes from Paul Hsieh of the U.S. Geological Survey and Stanford University [\(Ref. 1](#page-33-1)). In the first example, the well has a finite radius such that the hydraulic potential inside it equals the potential at the edge. In the second example, the confining layers make

imperfect seals, so fluids from overlying reservoirs leak into the pumped aquifer. In the third analysis, the fluids inside the well or wellbore storage must be removed before reservoir fluids are extracted. This example compares COMSOL Multiphysics solutions to classic examples from Theis [\(Ref. 2](#page-33-2)), Hantush and Jacob ([Ref. 3\)](#page-33-3), and Papadopoulos and Cooper [\(Ref. 4](#page-33-4)).

This simple sequence of 1D axisymmetric models uses the Darcy's Law application mode from the Earth Science Module to analyze time-dependent flow to wells. The model domain is semi-infinite, but the analyses zoom in on a relatively small zone of interest and uses convenient commands for setting timed outputs over long durations.

To account for the finite well radius in the first analysis, this study extends results at the well edge over the well interior using extrusion coupling variables. To account for leakage in the second example, it adds a source term to the governing equation. To include wellbore storage impacts in the third example, you add an ordinary differential equation as boundary condition using weak formulations (with a "dweak" term). The model also demonstrates how to include externally generated solutions or data in COMSOL Multiphysics plots. For a 2D example involving a point well, see ["Solute](#page-243-3)  [Injection" on page 234](#page-243-3). A 3D well analysis appears in the section ["Perforated Well"](#page-50-0)  [on page 41](#page-50-0).

# <span id="page-29-3"></span><span id="page-29-0"></span>Fluid Flow to Wells: Finite Radius Well

# <span id="page-29-1"></span>*Introduction*

This first example in the model sequence ["Fluid Flow to Wells" on page 18](#page-27-0) defines transient flow to a well of finite radius in a confined aquifer. This discussion then compares the results from this analysis to the well-known solution for flow to a point well (Theis, [Ref. 2](#page-33-2)). What distinguishes this model from the Theis problem is the well geometry because the analytical solution describes the well as a point source that produces unphysical results inside the wellbore. The COMSOL Multiphysics analysis produces a physically based solution in the well using extrusion-coupling variables to extend the results at the well edge over the well interior.

Apart from the well geometry, assumptions underlying the Theis problem apply. The reservoir is of infinite horizontal extent and is confined above and below by impermeable layers. As the well fully penetrates the reservoir, withdrawals are uniform along its length, making flow entirely horizontal. The problem neglects storage in the well. Fluids are released instantaneously from storage in the aquifer. Prior to pumping, the flow field is at steady state. Flow is horizontal, does not vary with depth, and equipotentials are axisymmetric about the wellhead.

Taking advantage of symmetry, you can approximate the semi-infinite aquifer as a long line, here 10 km. A 1-km segment represents the zone of interest. The well radius is 0.1 m. The hydraulic conductivity, *K*, is  $10^{-4}$  m/s, and the thickness, *b*, is 50 m. The storage coefficient for pressure,  $S(m·s^2/kg)$ , equals  $Ss/\rho_f g$ . Ss is the specific storage for hydraulic head of  $10^{-5}$  m<sup>-1</sup>,  $\rho_f$  represents the fluid density (kg/m<sup>3</sup>), and *g* is gravity  $(m/s^2)$ . The pumping rate, *W*, of 0.05 m<sup>3</sup>/s is constant. The initial pressure,  $p_0$ , is 9.82 $\cdot$ 10<sup>5</sup> Pa. The period of interest is 10<sup>7</sup> s or roughly four months.

# <span id="page-29-2"></span>*Model Definition*

You typically define fluid flow in the subsurface by inserting Darcy's law for fluid velocity into an equation of continuity. For a dependent variable of pressure *p* (kg/  $(m·s<sup>2</sup>)$ , the governing equation reads

$$
S\frac{\partial p}{\partial t} + \nabla \cdot \left[ -\frac{K}{\rho_f g} (\nabla p + \rho_f g \nabla D) \right] = Q_s.
$$

where S is the storage coefficient (m·s<sup>2</sup>/kg); *K* is the hydraulic conductivity (m/s); *D* is the vertical coordinate  $(m)$ , to be specified in such a way that  $\nabla D$  becomes the unit vector in the vertical direction; and  $Q_s$  is a volumetric flow rate per unit volume of aquifer  $(1/s)$ . In this analysis you set  $D$  to zero because the analysis is 1D horizontal.

The drawdown,  $d_r$  (m), is

$$
d_{\mathrm{r}} = \frac{p_0 - p}{\rho_{\mathrm{f}} g}
$$

where  $p_0$  is the pressure at the onset of pumping. Fluid moves into the well with a velocity described by Darcy's law (here with  $\nabla D$  set to zero)

$$
-\frac{K}{\rho_f g} \nabla p = \frac{W}{2\pi r_w b}
$$

where *W* ( $m<sup>3</sup>$ ·s) is the volumetric pumping rate for a cylindrical wellbore,  $r_w$  (m) represents the well radius, and *b* (m) gives the vertical length of the pumping interval, in this case the aquifer thickness. The distill boundary is sufficiently far from the well that the pumping does not affect it.

The boundary and initial conditions for this model are

$$
\mathbf{n} \cdot \left(-\frac{K}{\rho_f g} \nabla p\right) = -\frac{W}{2\pi r_w b} \qquad \partial \Omega \text{ Well}
$$

$$
p = p_0 \qquad \qquad \partial \Omega \approx
$$

$$
p = p_0 \qquad t = 0
$$

where **n** is the normal to the boundary.

# <span id="page-30-0"></span>*Implementation: Extrusion Coupling Variables*

The finite element method is sufficiently robust to estimate the pressure precisely at the well screen,  $r = r_w$ , rather than averaging over a square (finite difference) or reducing the well to a point (analytic). Because pressure is continuous in fluids, the pressure inside the well equals the pressure just outside of it.

This axisymmetric model begins at the center of the well, at *r* = 0. If you "turn off" equations inside the well, where  $r < r_w$ , the well screen becomes a boundary. To see the pressure in the well, extrude the solution at  $r_w$  through the well interior using coupling variables. Extrusion-coupling variables take information from one type of model domain (such as the boundary at the well radius) and extrude it over other domain types (such as the subdomain inside the well). This can be very powerful modeling feature. For example, with coupling variables you can express material properties that depend on the solution at some critical zone in the model, or define one boundary using results for another to give identical conditions. For more information on coupling variables, refer to "Using Coupling Variables" on page 269 of the *COMSOL Multiphysics User's Guide*.

# <span id="page-31-0"></span>*Results*

[Figure](#page-31-1) 2-7 illustrates the COMSOL Multiphysics solution for flow to a finite radius well. The results at varying times for a 1000-m extent show the cone of depression the pumping produces. Because the solution never reaches steady state, pressures drop with time.

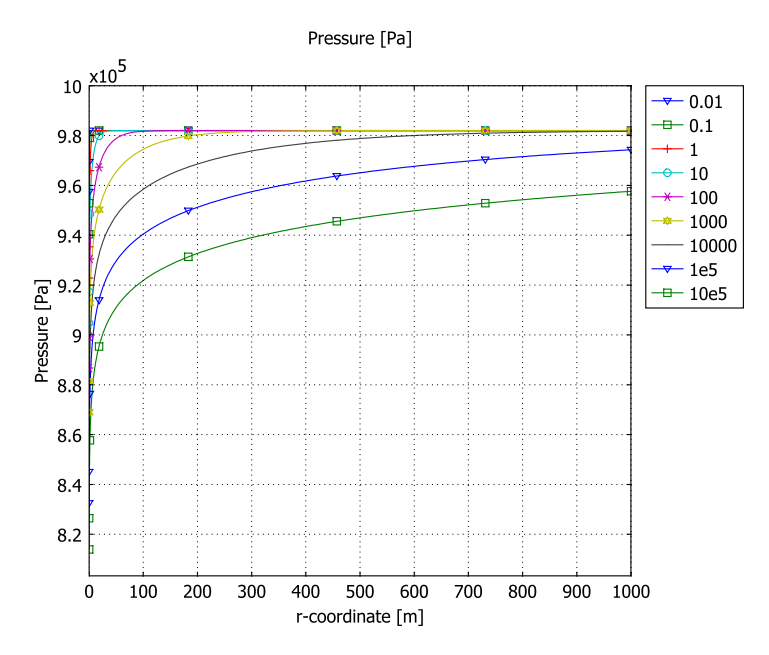

<span id="page-31-1"></span>*Figure 2-7: COMSOL Multiphysics solution for fluid pressure near a finite radius well along the line r <1000 m. Results are for logarithmically spaced times from 0 to 11.5 days.*

[Figure](#page-32-0) 2-8 plots the solution as drawdown versus time at five points in the aquifer; it also gives the Theis estimates for drawdown. Unlike the pressure solution, the drawdown increases with time and decreases with distance from the well. The author calculated the Theis estimates within COMSOL Multiphysics and added them to the plot.

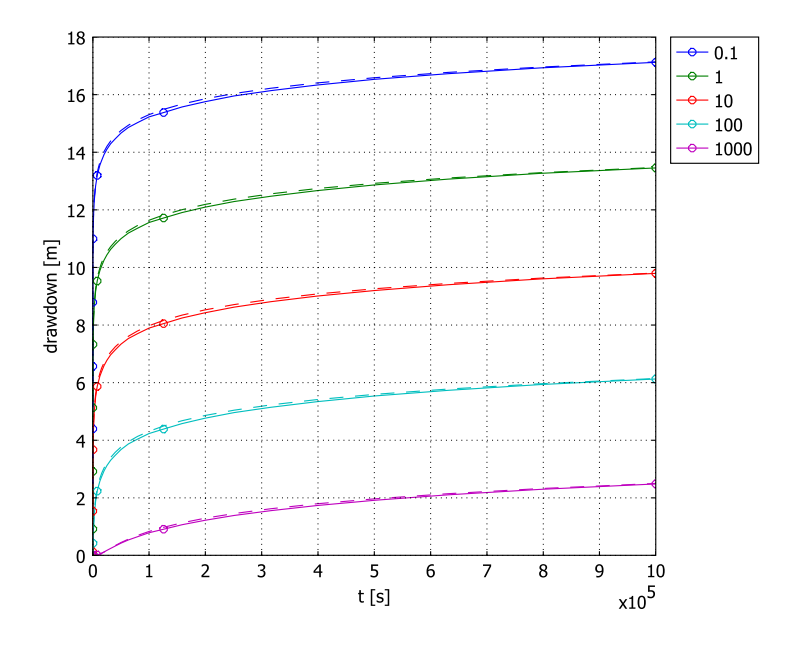

<span id="page-32-0"></span>*Figure 2-8: COMSOL Multiphysics results (solid lines with circles) shown with the Theis [\(Ref. 2](#page-33-2)) analytic solution (dashed lines) for drawdown in the aquifer at*  $r = r_{w}$ *, 1 m, 10 m, 100 m, and 1000 m.*

The COMSOL Multiphysics and Theis estimates are very similar outside the well. What happens inside the well, however, is critical in many analyses. [Figure](#page-33-5) 2-9 is a close-up view showing that COMSOL Multiphysics gives a physically-based solution inside the wellbore. The analytic estimates change unrealistically inside the wellbore because they represent withdrawals from a point.

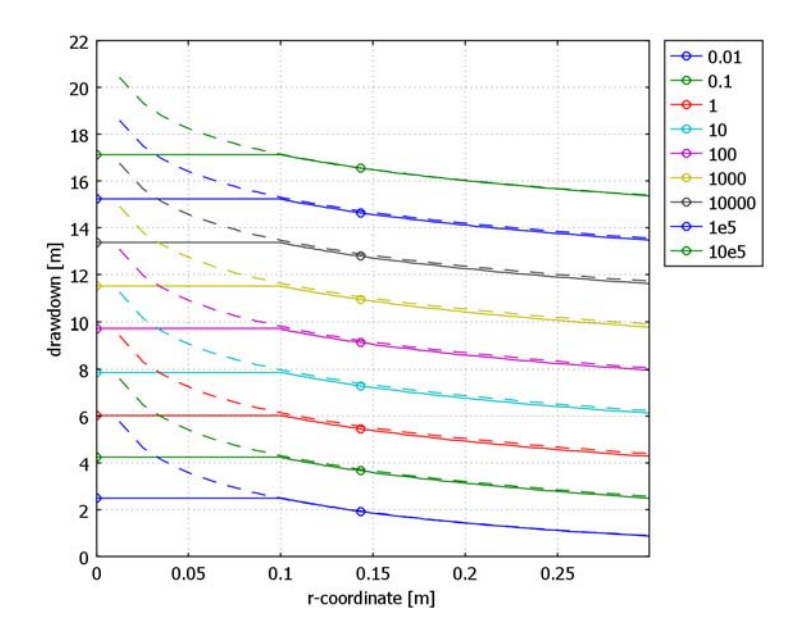

<span id="page-33-5"></span>*Figure 2-9: COMSOL Multiphysics drawdown solution for the finite radius well (solid lines with circles) shown with the Theis estimates for a point well (dashed lines) along the line r < 0.3 m.*

The solution at the well radius appears inside the wellbore via extrusion-coupling variables from COMSOL Multiphysics.

## <span id="page-33-0"></span>*References*

<span id="page-33-1"></span>1. P. Hsieh, course notes for GES 236—Hydraulic and Tracer Tests for Groundwater Resource Evaluation, Stanford University, 2003, http://pangea.stanford.edu/hydro/classes/GES236/236notes.htm

<span id="page-33-2"></span>2. C.V. Theis, "The relationship between the lowering of the piezometric surface and

the rate and duration of discharge of a well using ground-water storage," *Transactions American Geophysical Union*, vol. 16, 1935.

<span id="page-33-3"></span>3. M.S. Hantush and C.E. Jacob, "Nonsteady radial flow in an infinite leaky aquifer," *EOS Transactions American Geophysical Union*, vol. 36, no. 1, pp. 95–100, 1955.

<span id="page-33-4"></span>4. I.S. Papadopoulos and H.H. Cooper Jr., "Drawdown in a Well of Large Diameter," *Water Resources Research*, vol. 3, no. 1, 1967.

# <span id="page-34-0"></span>*Modeling Using the Graphical User Interface*

## **MODEL NAVIGATOR**

- **1** Open the **Model Navigator**. From the **Space dimension** list select **Axial symmetry (1D)**.
- **2** In the list of application modes select

**Earth Science Module>Fluid Flow>Darcy's Law>Pressure analysis>Transient analysis**. Click **OK**.

### **GEOMETRY MODELING**

- **1** From the **Draw** menu, select **Specify Objects>Line**.
- **2** In the **Coordinates: r** edit field, enter 0 0.1 1000 10000. Click **OK**.
- **3** Click the **Zoom Extents** button on the Main toolbar.

### **OPTIONS AND SETTINGS**

**1** Select the menu item **Options>Constants**, then enter the following names, expressions, and descriptions (optional); when done, click **OK**.

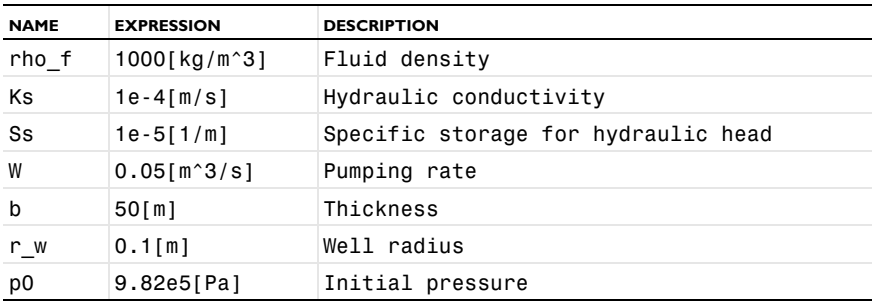

**2** Choose **Options>Expressions>Scalar Expressions**.

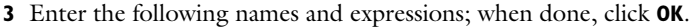

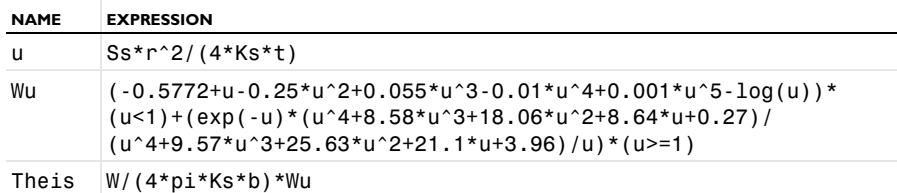

## **4** Choose **Options>Expressions>Subdomain Expressions**.

**5** Define the following expressions on the indicated domains; when done, click **OK**.

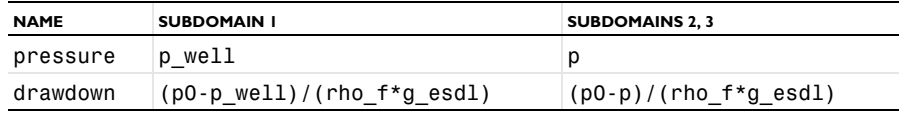

#### **6** Choose **Options>Extrusion Coupling Variables>Boundary Variables**.

**7** On the **Source** page, select Boundary 2 and enter the following data in the table:

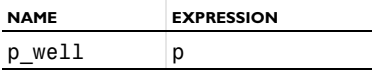

**8** Click the **General transformation** option button.

**9** Click the **Destination** tab, then specify the following settings:

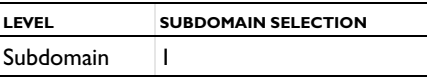

**10** Click **OK**.

#### **PHYSICS SETTINGS**

*Application Scalar Variables*

- **1** Choose **Physics>Scalar Variables**.
- **2** Change the elevation coordinate **D\_esdl** to 0 (because the model is 1D axisymmetric in the horizontal plane).
- **3** Click **OK** to close the **Application Scalar Variables** dialog box.

*Subdomain Settings*

- **1** From the **Physics** menu, open the **Subdomain Settings** dialog box.
- **2** Select Subdomain 1. Clear the **Active in this domain** check box.
- **3** Select Subdomains 2 and 3. From the **Storage term** list, select **User defined**.
- **4** Go to the other drop-down list and change the setting from **Permeability** to **Hydraulic conductivity**. Enter the following expressions:

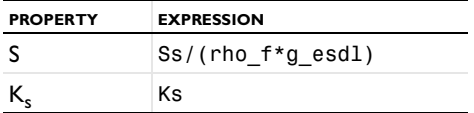

**5** Click the **Init** tab, and in the **Initial value** edit field enter p0. Click **OK**.

*Boundary Conditions*

**1** From the **Physics** menu, select **Boundary Settings**.

**2** Enter the following boundary conditions; when done, click **OK**.

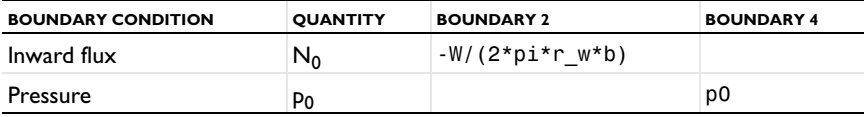

### **MESH GENERATION**

- **1** From the **Mesh** menu, select **Free Mesh Parameters**.
- **2** Click the **Subdomain** tab, select Subdomain 2, and in the **Maximum element size** edit field enter 10.
- **3** Click the **Boundary** tab, select Boundary 2, and in the **Maximum element size** edit field enter 0.001. Click **OK**.
- **4** Click the **Initialize Mesh** button on the Main toolbar.

## **COMPUTING THE SOLUTION**

- **1** From the **Solve** menu, open the **Solver Parameters** dialog box. Verify in the **Solver** list that **Time dependent** is selected.
- **2** To specify output times for the model, click the **General** tab and go to the **Time stepping** area. In the **Times** edit field type 0, then click the **Edit** button on the right. In the **Edit** dialog box, enter the **First value** -2, the **Last value** 6, and set the **Number of values** to 81. From the **Function to apply to all values** list, select **exp10**.
- **3** Click **Add** to close the **Edit** dialog box and append a range of 81 exponentially increasing times from  $10^{-2}$  to  $10^6$  time units to the **Times** edit field.
- **4** Click **OK** to close the **Plot Parameters** dialog box.
- **5** Click the **Solve** button on the Main toolbar.

#### **POSTPROCESSING AND VISUALIZATION**

To generate [Figure](#page-31-0) 2-7 proceed as follows:

- From the **Postprocessing** menu, select **Domain Plot Parameters**.
- In the **Solutions to use** list select **0.01**, **0.1**, **1**, **10**, **100**, **1000**, **10000**, **100000**, and **10e5**.
- Click the **Title/Axis** button. Enter a title as appropriate, then click **OK**.
- Click the **Line/Extrusion** tab. Select Subdomains 1 and 2.
- From the **Predefined quantities** list, select **Pressure**.
- In the **x-axis data** area, click first the lower option button and then the **Expression** button. In the **X-Axis Data** dialog box, type r in the **Expression** edit field. Click **OK**.
- Click the **Line Settings** button. From the **Line marker** list, select **Cycle**. Select the **Legend** check box, then click **OK** to close the **Line Settings** dialog box.
- Click **OK** to close the **Domain Plot Parameters** dialog box and generate the plot.

To generate [Figure](#page-32-0) 2-8, continue with these steps:

- From the **Postprocessing** menu, select **Cross-Section Plot Parameters**.
- In the resulting dialog box, click the **Point** tab.
- In the **y-axis data** area, enter drawdown in the **Expression** edit field.
- In the **Coordinates** area, enter 0.1 1 10 100 1000 in the **r** edit field.
- Click the **Line Settings** button. In the **Line marker** list select **Circle**. Select the **Legend** check box, then click **OK**.
- Click **Apply**.
- Click the **General** tab, then select the **Keep current plot** check box.
- Return to the **Point** page, and in the **Expression** edit field type Theis.
- Click the **Line Settings** button. In the **Line style** list select **Dashed line** and in the **Line marker** list select **None**. Clear the **Legend** check box, then click **OK**.
- Click **OK**.

To generate [Figure](#page-33-0) 2-9, continue with these steps:

- From the **Postprocessing** menu, select **Domain Plot Parameters**.
- Click the **Line/Extrusion** tab. Go to the **y-axis data** area and in the **Expression** edit field enter drawdown.
- Click the **Line Settings** button and modify the line appearance as appropriate.
- **4** Click the **General** tab. In the **Solutions to use** list select **0.01**, **0.1**, **1**, **10**, **100**, **1000**, **10000**, **100000**, and **1000000**. Make sure the **Keep current plot** check box is selected. Click **Apply**.
- **5** Return to the **Line/Extrusion** page and in the **Expression** edit field enter Theis. Click the **Line Settings** button, and change the line settings as appropriate. Click **OK**.
- **6** Click **OK** to close the **Domain Plot Parameters** dialog box and generate the plot.
- **7** Zoom in on the results for *r* < 0.3 m using the rubber band tool you access with the **Zoom Window** toolbar button in the figure window.

## **SAVING THE MODEL**

This completes the initial well model. You will add new equations and terms in the next sections. To use this model for the next two analyses, save it by going to **File>Save As**  and entering an appropriate file name. Click **OK** and leave the model file open.

# Fluid Flow to Wells: Leaky Well

## *Introduction*

In layered sedimentary sequences, confining units often sandwich viable reservoirs. Such is the case in the system depicted in [Figure](#page-27-1) 2-6. If the confining units create less than perfect seals, fluids from an overlying reservoir can leak into the pumped reservoir below it. Often the pumping from the lower reservoir does not change flow in the unpumped one above. In these cases you can model the leakage through the imperfect confining unit as a distributed source of fluid to the lower reservoir, in the same fashion as recharge or precipitation.

This example is the second model in the series overviewed in ["Fluid Flow to Wells" on](#page-27-0)  [page 18.](#page-27-0) This analysis builds on the example ["Fluid Flow to Wells: Finite Radius Well"](#page-29-0)  [on page 20](#page-29-0) to simulate pumping from a leaky aquifer. The discussion compares COMSOL Multiphysics results to the analytic problem of Hantush and Jacob ([Ref. 1](#page-41-0)). The 3-part analysis builds on a lecture series from Hsieh [\(Ref. 2](#page-41-1)).

## *Model Definition*

The governing equation for this problem is

$$
S\frac{\partial p}{\partial t}+\nabla\cdot\left[-\frac{K}{\rho_{\mathrm{f}}g}\nabla p\right]=\frac{K'}{\rho_{\mathrm{f}}g}\frac{(p_0-p)}{bb'}
$$

where  $K'(m/s)$  and  $b'(m)$  are the hydraulic conductivity and thickness of the overlying confining unit, respectively. With  $p_0$  being the pressure prior to pumping, the term  $K'(p_0 - p)/(bb')$  amounts to Darcy's law for flow through the semi-pervious confining unit. The thickness of the pumped reservoir, *b*, appears in the denominator because the incoming fluid is distributed through the aquifer volume.

The boundary and initial conditions are the same as in the finite-well model:

$$
\mathbf{n} \cdot \left(\frac{K}{\rho_f g} \nabla p\right) = \frac{W}{2\pi r_w b} \qquad \partial \Omega \text{ well}
$$

$$
p = p_0 \qquad \qquad \partial \Omega \approx
$$

$$
p = p_0 \qquad t = 0
$$

The geometry, the material properties, and the pumping rates come from the finite-well flow model. To describe the leakage through the confining layer, you specify its hydraulic conductivity,  $K$ , as  $5 \cdot 10^{-8}$  m/s and its thickness,  $b'$ , as 2 m.

## *Results*

[Figure](#page-40-0) 2-10 shows the COMSOL Multiphysics solution for the distribution of pressures in a pumped aquifer with leakage from an overlying layer. Even for a relatively impermeable confining unit, with hydraulic conductivity  $K = K/100$ , the leakage is significant. For example, this figure depicts a far less extensive cone of depression than the one in [Figure](#page-31-0) 2-7 which characterizes pumping in the same aquifer but without the leakage.

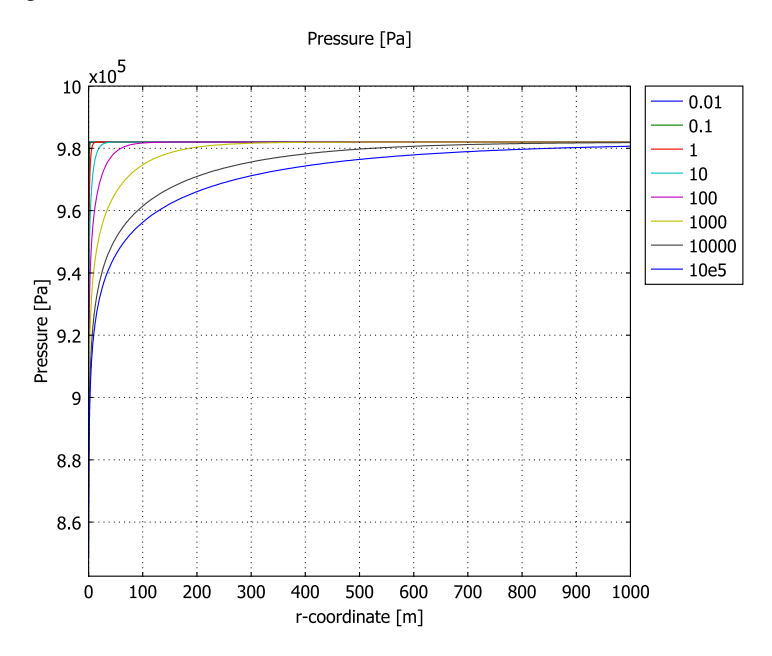

<span id="page-40-0"></span>*Figure 2-10: Solution for the fluid pressure near a finite-radius well in a leaky aquifer. Results are for logarithmically spaced times from 0 to 11.5 days along the line r < 1000 m.*

The plot in [Figure](#page-41-2) 2-11 converts the solution to the leaky aquifer to drawdown (defined on [page 21\)](#page-30-0) and plots it against time; it also shows the results for the case without leakage from [Figure](#page-32-0) 2-8. The later time drawdown for the leaky case is almost constant by comparison. At early times, fluid reaching the wells comes from the storage in the pumped reservoirs. At later times, fluids pumped from the leaky aquifer derive

mostly from the unpumped aquifer above it. [Figure](#page-41-2) 2-11 also provides the analytic solution of Hantush and Jacob ([Ref. 1\)](#page-41-0). The COMSOL Multiphysics results fit the analytic solution well.

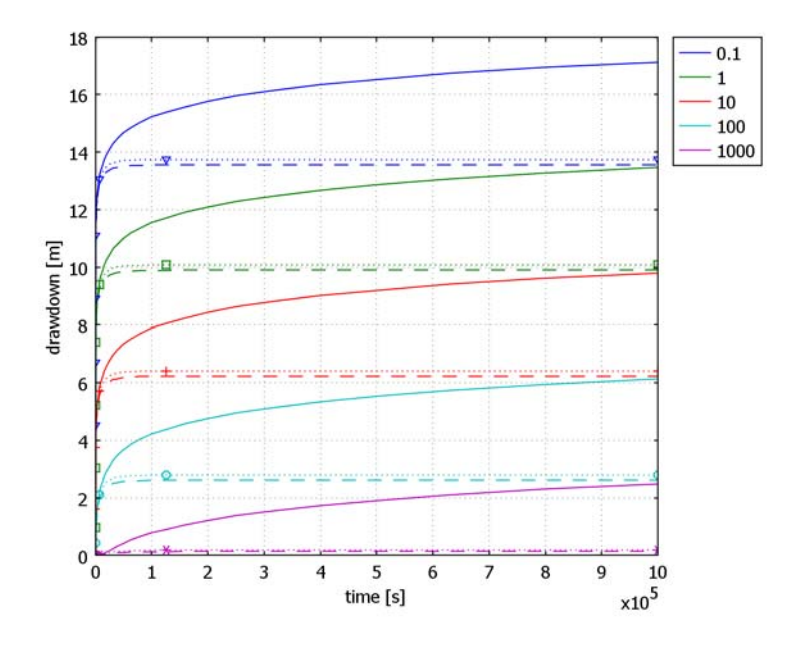

<span id="page-41-2"></span>*Figure 2-11: COMSOL Multiphysics drawdown estimates for a leaky confined aquifer (dashed lines) compared with the analytic solution (dots) from Hantush and Jacob [\(Ref.](#page-41-0)  [1\)](#page-41-0). Also shown are results of simulations without the leakage (solid lines). Results are for*   $r = r_{w}$ , 0.1 m, 1 m, 10 m, 100 m, and 1000 m.

## *References*

<span id="page-41-0"></span>1. M.S. Hantush and C.E. Jacob, "Nonsteady radial flow in an infinite leaky aquifer," *EOS Transactions American Geophysical Union*, vol. 36, no. 1, pp. 95–100, 1955.

<span id="page-41-1"></span>2. P. Hsieh, course notes for GES 236—Hydraulic and Tracer Tests for Groundwater Resource Evaluation. Stanford University, 2003, http://pangea.stanford.edu/hydro/classes/GES236/236notes.htm.

**Model Library path:** Earth\_Science\_Module/Fluid\_Flow/leaky\_well

#### **MODEL NAVIGATOR**

- **1** Open the **Model Navigator**, and click the **Model Library** tab.
- **2** Open the **Earth Science Module** folder.
- **3** Find the **Fluid Flow** folder and select the file **finite well**.
- **4** Click **OK**.

## <span id="page-42-0"></span>**PRELIMINARIES**

Before adding to the model, create a cross-section plot of the results already in memory for use in a comparison plot with results from the modified model.

- **1** From the **Postprocessing** menu, open the **Cross-Section Plot Parameters** dialog box.
- **2** Click the **Point** tab, and in the **Expression** edit field enter drawdown.
- **3** In the **Coordinates** area, enter 0.1 1 10 100 1000 in the **r** edit field.
- **4** Click the **Line Settings** button. Set the **Line style** to **Solid line** and **Line marker** to **None**. Select the **Legend** check box, then click **OK**.
- **5** Click **OK** to close the dialog box and generate the plot. Leave the figure window open.

#### **OPTIONS AND SETTINGS**

- **1** From the **Options** menu, open the **Constants** dialog box.
- **2** Add these names, expressions, and descriptions (optional); when done, click **OK**.

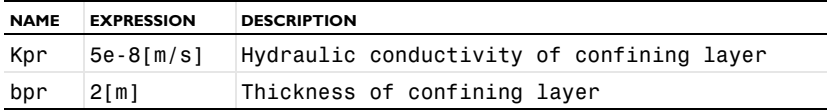

#### **SUBDOMAIN SETTINGS**

**1** From the **Physics** menu, open the **Subdomain Settings** dialog box.

**2** Select Subdomains 2 and 3, then enter the following data; when done, click **OK**.

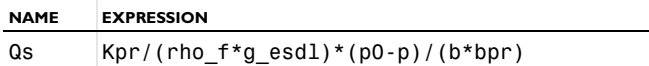

## **COMPUTING THE SOLUTION**

Click the **Solve** button on the Main toolbar.

#### **POSTPROCESSING AND VISUALIZATION**

To generate [Figure](#page-40-0) 2-10, follow the instructions for [Figure](#page-31-0) 2-7 already given.

To create [Figure](#page-41-2) 2-11, begin by adding the current results to the plot you generated in the section ["Preliminaries" on page 33](#page-42-0).

- **1** From the **Postprocessing** menu, open the **Cross Section Plot Parameters** dialog box.
- **2** On the **General** page, click the **Title/Axis** button. Provide new titles for the plot as appropriate, then click **OK**.
- **3** Make certain that the **Keep current plot** check box is selected. If you run COMSOL Multiphysics with MATLAB, choose **MATLAB Figure** for the new plot.
- **4** Click the **Point** tab, then in the **Expression** edit field, type drawdown. Find the **Coordinates** area and make sure the expression in the **r** edit field is 0.1 1 10 100 1000.
- **5** Click the **Line Settings** button. From the **Line style** list, select **Dashed line**. Click **OK**.
- **6** Click **Apply**.

If you have MATLAB, you can add a plot of the analytic solution as follows:

**7** Go the command line and enter the following code:

```
hold on
load leaky_analytic.txt
t = leaky analytic(:,1);
A = leaky_analytic(:,2);
plot(t,A,'k.'')
```
The file leaky\_analytic.txt should be available in your path.

**8** Click the **Edit Plot** button in the figure window's toolbar, and edit the axis and line settings as needed.

# Fluid Flow to Wells: Wellbore Storage

## *Introduction*

Pumping from a finished well removes whatever fluids are in the well and the casing around it before fluids from the reservoir enter the well. The magnitude and duration of the wellbore storage's impact is related to the size of the well and casing. These effects stand out particularly at early times, typically when engineers assess the viability of reservoirs. For large-scale projects with big wells, these "early time" effects can linger for many months and significantly inhibit production.

Wellbore storage effects have been the subject of much study in hydrogeology and petroleum engineering. Being particularly difficult to analyze, they are rarely considered in conventional numerical models. This section models wellbore storage by adding a time-dependent ordinary differential equation to the well boundary. The results shown here match the analytic solution of Papadopoulos and Cooper [\(Ref. 1](#page-47-0)). The method this analysis uses extends to account for skin effects.

## *Model Definition*

This analysis of wellbore storage is the final example in the sequence described in ["Fluid Flow to Wells" on page 18.](#page-27-0) It builds directly on the 1D axisymmetric model ["Fluid Flow to Wells: Finite Radius Well" on page 20.](#page-29-0) As before, the equation governing the flow is

$$
S\frac{\partial p}{\partial t} + \nabla \cdot \left[ -\frac{K}{\rho_f g} \nabla p \right] = Q_s
$$

What changes is the mathematical model for flow at the well. The expression used here accounts for wellbore storage as follows:

$$
W = -\frac{K}{\rho_f g} 2\pi r_w b \nabla p \big|_{r = r_w} + \frac{\pi r_c^2}{\rho_f g} \frac{dp_w}{dt}
$$

Here  $r_c$  is the radius of the well casing, and  $p_w(t)$ , normalized by the specific gravity  $\rho_f$ *g*, is the drawdown in the well. This equation states that withdrawals from the well consist of two parts: First is the flux into the well from the aquifer, and second is the

water coming from the wellbore itself. The foregoing specifies that the pressure just inside the well,  $p_w(t)$ , equals the pressure just outside of it,  $p(r_w, t)$ . In other words,  $p_w(t) = p_w(r_w, t)$ . A skin effect produces a discontinuity in pressure from just inside the well to just outside of it. To model the discontinuity, you also would add a third term to account for the step change.

The boundary and initial conditions for the Wellbore Storage model are

$$
\mathbf{n} \cdot \left(-\frac{K}{\rho_f g} \nabla p\right) = -\left(W + \frac{\pi r_c^2}{\rho_f g} \frac{dp_w}{dt}\right) \left(2\pi r_w b\right)^{-1} \quad \partial \Omega \quad \text{well}
$$
  
 
$$
p = p_0 \qquad \qquad \partial \Omega \quad \infty
$$
  
\n
$$
p = p_0 \qquad t = 0
$$

where **n** is the unit vector normal to the boundary.

To simplify this analysis, use material properties and pumping rates from the original Finite Well model and add the radius of the well casing,  $r_c$  (set to 0.15 m as a start). With this parameterization, interesting results occur very early. To zoom in on these results you can reduce the simulation period.

## *Results*

[Figure](#page-46-0) 2-12 shows the COMSOL Multiphysics solution for drawdown as a function of time for five observation points near a well with wellbore storage impacts. The figure also provides the corresponding results for the case without wellbore storage (see [Figure](#page-32-0) 2-8). The difference in the two solutions is the reduction in reservoir

withdrawals owing to fluids present in the wellbore. This impact, as expected, diminishes with distance and time.

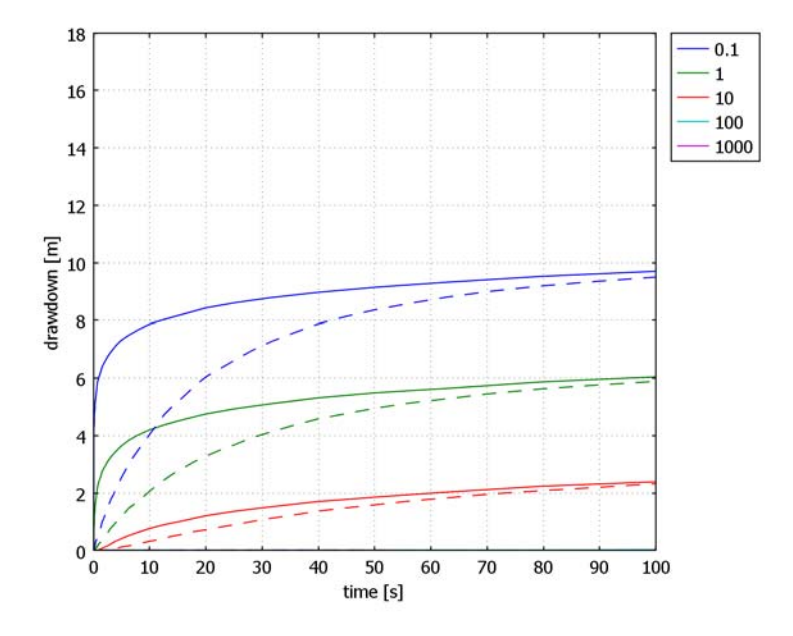

<span id="page-46-0"></span>*Figure 2-12: Drawdown estimates predicted with (dashed lines) and without (solid lines) wellbore storage. Results are for the well boundary and points at increasing distance from it.*

[Figure](#page-47-1) 2-13 compares a time series of drawdown from simulations including wellbore storage with different casing radii. COMSOL Multiphysics gives a near-perfect match to the analytic solution in [Ref. 1.](#page-47-0) The markerless line corresponds to the solution without wellbore storage  $(r_c = 0 \text{ m})$ . The next curve (marked with triangles) corresponds to a well casing with the same radius as the screened interval  $(r_c = 0.1 \text{ m})$ . Subsequent curves are for increasing casing radii, as the legends indicate. The plot shows that as the casing radius increases, the pumping removes less and less fluid from the reservoir for longer and longer times.

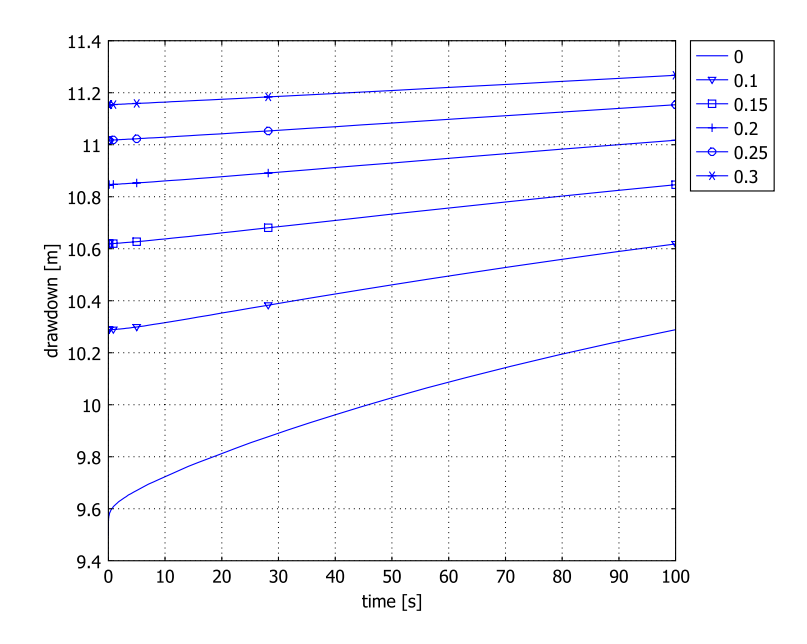

<span id="page-47-1"></span>*Figure 2-13: Drawdown at the well (r = 0.1 m) for increasing well-casing radii (lines with markers) and without wellbore storage impacts (markerless line). The legends give the well-casing radii in meters. The results almost exactly match the analytic solution of Papadopoulos and Cooper ([Ref. 1](#page-47-0)).*

## *Reference*

<span id="page-47-0"></span>1. I.S. Papadopoulos and H.H. Cooper Jr., "Drawdown in a Well of Large Diameter," *Water Resources Research*, vol. 3, no. 1, 1967.

Model Library path: Earth Science Module/Fluid Flow/wellbore storage

*Modeling Using the Graphical User Interface*

## **MODEL NAVIGATOR**

- **1** Open the **Model Navigator** and click the **Model Library** tab.
- **2** Find the file **Earth Science Module>Fluid Flow>finite well**.

## **3** Click **OK**.

## **PRELIMINARIES**

Before adding to the current model, create a cross-section plot of the results already in memory by following the instructions given in the section ["Preliminaries" on page 33.](#page-42-0)

#### **OPTIONS AND SETTINGS**

**1** From the **Options** menu, open the **Constants** dialog box.

**2** Add the following constant; when done, click **OK**.

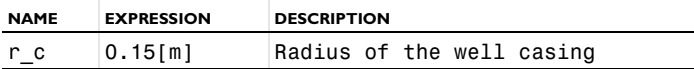

## **PHYSICS SETTINGS**

#### *Boundary Conditions*

Alter the boundary condition on the well as follows:

- **1** From the **Physics** menu, open the **Boundary Settings** dialog box.
- 2 Select Boundary 2. In the **N<sub>0</sub>** edit field for **Inward flux**, enter (W+pi\*r\_c^2\*pt/  $(rho_f*g_eql))/(2*pi*r_w*b).$
- **3** Click **OK**.

#### **COMPUTING THE SOLUTION**

- **1** Click the **Solver Parameters** button on the Main toolbar or choose **Solve>Solver Parameters**.
- **2** Change the output time expression in the **Times** edit field to 0 10^(range(-3,0.05,2)), then click **OK**.
- **3** Solve the model as before by clicking the **Solve** button on the Main toolbar.

## **POSTPROCESSING AND VISUALIZATION**

The steps to generate [Figure](#page-46-0) 2-12 follow the instructions outlined for [Figure](#page-41-2) 2-11 in the previous model.

To reproduce [Figure](#page-47-1) 2-13 you need to solve the model for a set of different values for the casing radius,  $r_c$ ; this example uses  $r_c = 0, 0.1, 0.15, 0.2, 0.25,$  and 0.3.

- **1** From the **Options** menu, choose **Constants**. Change the value of r\_c to 0, then click **Apply**.
- **2** Click the **Restart** button on the Main toolbar.
- From the **Postprocessing** menu, open the **Cross-Section Plot Parameters** dialog box.
- Click the **Point** tab, go to the **y-axis data** area, and check that the value in the **Expression** edit field is drawdown; if not, enter it.
- In the **Coordinates** area, enter 0.1 in the **r** edit field.
- Click the **Line Settings** button. Set the **Line style** to **Solid line**, then click **OK**.
- On the **General** page, select **New figure** from the **Plot in** list. Select the **Keep current plot** check box, then click **Apply**.
- In the **Constants** dialog box, change the value of r\_c to 0.1. Click **Apply**.
- Click the **Restart** button on the Main toolbar.
- In the **Cross-Section Plot Parameters** dialog box, click **Apply**.
- **11** Repeat the previous three steps for the  $r_c$  values 0.15, 0.2, 0.25, and 0.3, except for the last value click **OK** instead of **Apply** to close the dialog boxes.
- In the figure window, click the **Edit Plot** toolbar button.
- Select **Axes** from the tree view and edit the title and axis labels.
- Similarly, select each line and edit the line marker and legends to finish the plot.
- When done, click **OK** to close the **Edit Plot** dialog box.

# Perforated Well

## *Introduction*

Analysis of fluid flow into wells often begins with the assumption that the intake of fluid is uniform along the entire length of wellbore. This assumption runs into trouble when applied to the modeling of perforated wells. When engineers emplace these wells they line a deep bore hole with impermeable materials. Later a machine pierces the lining so the well takes in fluids in the productive reservoir zones and nowhere else. The perforations are relatively small, typically less than 0.5 m long and with a diameter of less than 5 cm. They are typically oriented at regular intervals cycling down the casing axis.

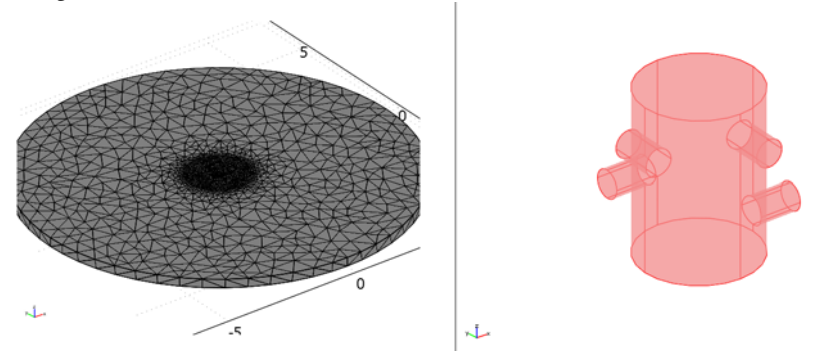

<span id="page-50-0"></span>*Figure 2-14: Meshed model geometry (radius 6 m, height 0.3 m) with a close-up view of the wellbore (radius 0.1 m, height 0.3 m) with cylindrical perforations. (The geometry and mesh are from Dr. M. Jamiolahmady, Institute of Petroleum Engineering, Heriot-Watt University.)*

The ability to describe how fluids funnel into tiny perforations oriented about a wellbore is the subject of a rapidly growing number of analyses including those in [Ref.](#page-56-0)  [1](#page-56-0), [Ref. 2,](#page-56-1) and [Ref. 3](#page-57-0). Because the perforations are isolated piercings as opposed to rings, the flow field is not suited for axisymmetric analyses—fully 3D simulations are required.

This model characterizes 3D flow to a perforated well using the Darcy's Law application mode. The analysis is based on a geometry contributed by the Institute of Petroleum Engineering at Heriot-Watt University. Dr. Jamiolahmady, an expert in non-Darcy flow, used a MATLAB script to produce and mesh incrementally different geometries for iterative simulation and analyses. Here you build the geometry using the COMSOL Multiphysics graphical user interface. Readers interested in applying an

iterative simulation approach can employ parametric solutions in COMSOL Multiphysics or scripting with MATLAB.

This example demonstrates several useful COMSOL Multiphysics features. Included are instructions for using Lagrange multipliers to calculate a high-accuracy flux on a relatively low density mesh. The model also shows how to set up boundary-integration coupling variables to automate flux calculations. The following sections provide an overview of the model, and following it come tabulated on parameter values.

## *Model Definition*

In this model, a well sits at the center of a thin (roughly 0.25 m), horizontal production reservoir that is confined above and below by impermeable units [\(Figure](#page-50-0) 2-14). For simplicity, the producing zone is homogeneous and isotropic with respect to permeability and porosity, and the oil has constant density and viscosity. The geometry is a reach of reservoir with a radius of approximately 6 m, which by design is 60 times greater than the well radius of 0.1 m. The model assumes that the oil moving into the well comes uniformly from the reservoir circumference, and the pressure is known at all perforations. Pumping proceeds initially at a given rate. The withdrawals come strictly through the perforations. This example contains an analysis of a steady flow field.

Darcy's law defines the velocity in the continuity equation that governs this problem. For a dependent variable of pressure, the governing equation reads

$$
\nabla \cdot \left[ -\frac{\kappa}{\eta} (\nabla p + \rho_f g \nabla D) \right] = Q_s
$$

where  $\kappa$  is permeability (m<sup>2</sup>); η represents dynamic viscosity (kg/(m·s));  $\rho_f$  is the fluid density (kg/m<sup>3</sup>); *g* equals the acceleration of gravity (m/s<sup>2</sup>); *D* denotes the coordinate for vertical elevation (m); and  $Q_s$  is the volumetric flow rate per unit volume of reservoir for a fluid source  $(1/s)$ .

At steady state, the flux through the circumference of the reservoir must satisfy the withdrawal at the well. Described by Darcy's law, the flux is

$$
-\frac{\kappa}{\eta}\nabla p = \frac{W}{2\pi r_{\rm res}b}
$$

where *W* is the volumetric pumping rate  $(m^3/s)$ ;  $r_{res}$  gives the reservoir radius (m); and *b* is the length of the well interval (m) that takes in fluids (known as the *production interval*). The gravitational pressure drop term  $\rho_f g \nabla D$  is tangential to the boundary and thus does not contribute to the flux through the reservoir's circumference. Because all other boundaries are impermeable to flow, the boundary conditions are

$$
\mathbf{n} \cdot \frac{\kappa}{\eta} \nabla p = -\frac{W}{2\pi r_{\text{res}} b} \qquad \partial \Omega \ r_{\text{res}}
$$
  
\n
$$
p = p_{\text{well}} \qquad \partial \Omega \ \text{perforations}
$$
  
\n
$$
\mathbf{n} \cdot \frac{\kappa}{\eta} (\nabla p + \rho_{\text{f}} g \nabla D) = 0 \qquad \partial \Omega \ \text{casing}
$$
  
\n
$$
\mathbf{n} \cdot \frac{\kappa}{\eta} (\nabla p + \rho_{\text{f}} g \nabla D) = 0 \qquad \partial \Omega \ \text{confirming layer}
$$

where **n** is the unit vector normal to the boundary.

## *COMSOL Multiphysics Implementation—Boundary Flux*

In this model you calculate the flux through the perforations using boundary integration-coupling variables. You can perform integration as a postprocessing step from the COMSOL Multiphysics menus, but creating the variables automates the calculations and also makes the results available for plotting.

Integration coupling variables give the value of an integral over a boundary, a subdomain, or a point (the source domain); they also transmit the information from one domain to, for example, other boundaries, subdomains, and points (the destination domain). You calculate the total flux through all of the perforation boundaries as

$$
flux = \sum_{\partial\Omega} \left| \mathbf{n} \cdot \frac{\kappa}{\eta} \nabla p \right| dS
$$

where  $\partial\Omega$  represents the boundary. This equation takes the absolute value because the flux is everywhere an outflow, but the normals to the perforations do not all point in the same direction. To know more about the normals to boundaries, consider the following. In a simple model geometry, such as a rectangle, it is straightforward that the normals should point outward. If you add a complicated geometry inside the rectangle, where should the normals point? There is no unambiguously universal rule. You can visualize normals to boundaries by plotting them as arrows—specify nx, ny, and nz in the vector expression fields for boundary arrows as a postprocessing option.

# *COMSOL Multiphysics Implementation—High-Accuracy Flux Computation*

You will find that the flux calculated as outlined above does not match the expected pumping rate. This discrepancy results from using a low-density mesh. You might try to a achieve a high-accuracy flux by zooming in on the region of interest with finer elements. However, that reasoning applied to the tiny perforations amounts to a good formula for a bad hit in needless computational cost.

You often can get a high-accuracy flux and save on computation time using the Lagrange multipliers µ that COMSOL Multiphysics generates through an integral or weak PDE form. The Lagrange multiplier takes on the value of the flux at boundaries with strong constraints that assign the same pressure everywhere along the perforation edges. To access the Lagrange multipliers in this problem, use the non-ideal weak constraints at the boundaries of the perforations. With the weak constraints, the boundary pressure integral over the element is constrained rather than pointwise in the Lagrange points. Furthermore, a high accuracy flux can be accessed at the element boundary. Now you can calculate the flux with the boundary integration described above, except that you replace the normal equation for a boundary flux with the Lagrange multiplier  $\mu$ . To find out more, see "Computing Accurate Fluxes" on page 266 of the *COMSOL Multiphysics User's Guide*.

## *Model Data*

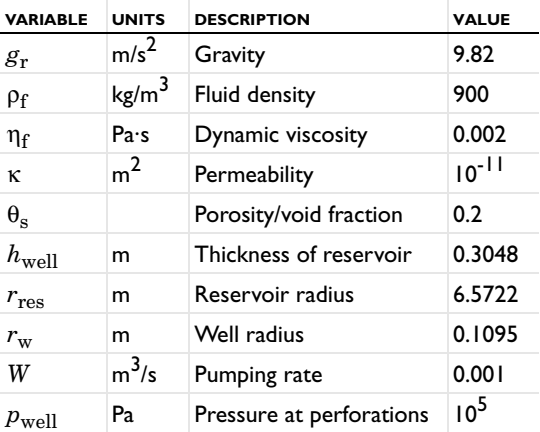

The data used in this model are as follows:

## *Results*

[Figure](#page-54-0) 2-15 shows the solution for oil flow to a well centered at the origin. From this view, the pressure distribution and velocity field appear uniform. Note that the velocity is almost constant in the far field.

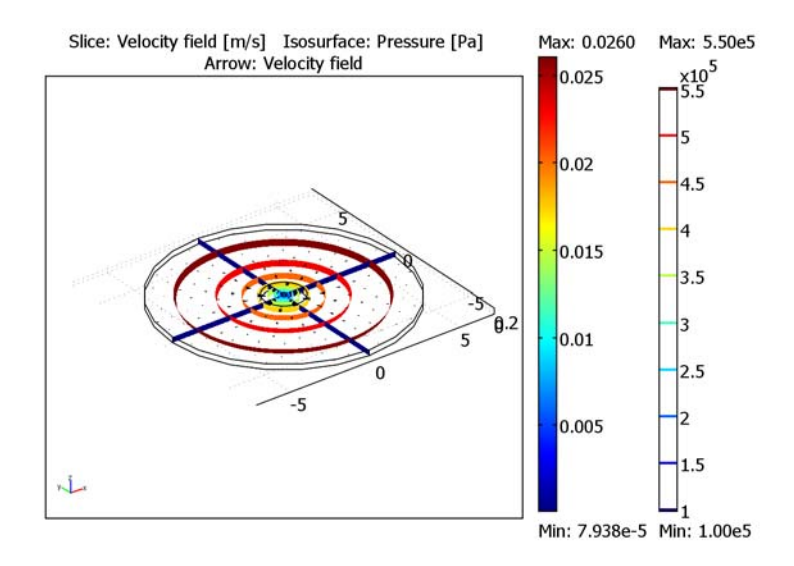

<span id="page-54-0"></span>*Figure 2-15: COMSOL Multiphysics solution of Darcy flow to a perforated wellbore: pressure (isosurface), velocity field (slice), and velocities (arrows).*

[Figure](#page-55-0) 2-16 gives a close-up view of the velocity field (wire-mesh isosurfaces) and pressure distribution (slice) immediately around the perforations in the well. The velocity results in [Figure](#page-55-0) 2-16 are clearly nonuniform. The flow funnels to the perforations produce an antisymmetric swirl over the length of the wellbore. Comparing the pressure estimates in [Figure](#page-55-0) 2-16 with those in [Figure](#page-54-0) 2-15 indicates that the nonuniformity produced by the perforations covers a relatively small section of the flow field.

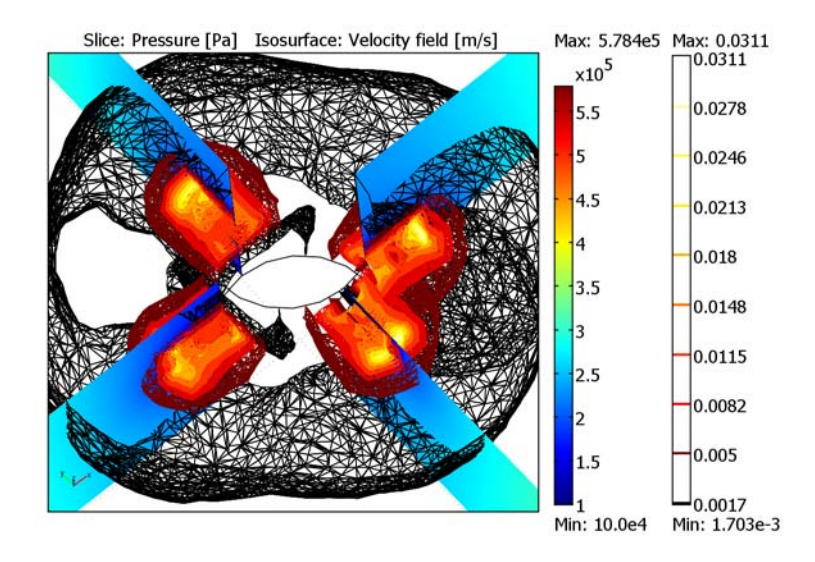

<span id="page-55-0"></span>*Figure 2-16: Close-up view of flow to a perforated wellbore: pressure (slices) and velocity field (wire-mesh isosurface).*

To evaluate the accuracy of the simulation, compare the total flux through the perforations with the known pumping rate of  $0.001 \text{ m}^3/\text{s}$ . With the relatively coarse mesh (still with 40,000 elements), ordinary boundary integration gives a flux of 0.0014  $\text{m}^3$ /s. A calculation in COMSOL Multiphysics with Lagrange multipliers, however, gives a flux of  $0.00102 \text{ m}^3/\text{s}$ . Adding the Lagrange multipliers improves the accuracy of the calculation to within 0.01% of the known pumping rate without increasing computational overhead.

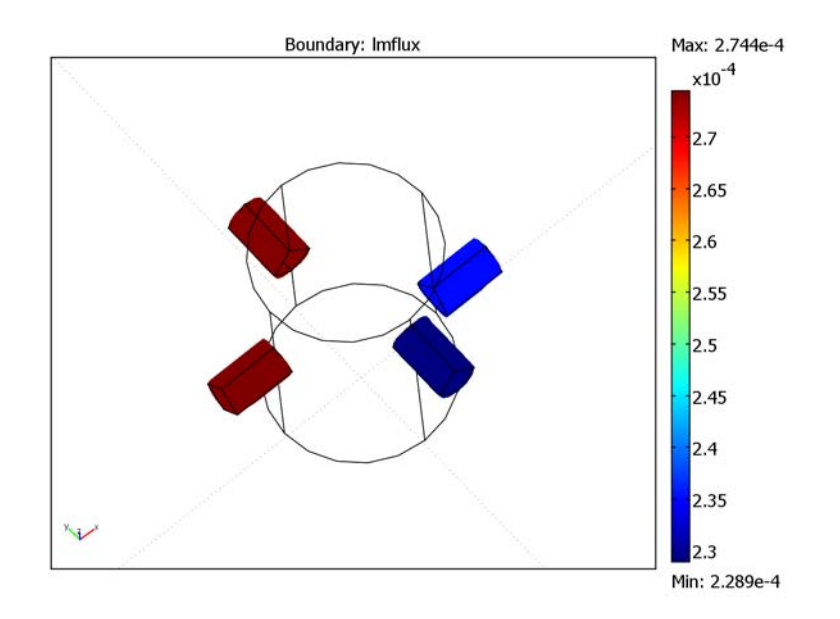

<span id="page-56-2"></span>*Figure 2-17: Estimates of fluid flux to perforations in a wellbore.*

[Figure](#page-56-2) 2-17 depicts the flux to individual perforations. With this geometry and orientation, a given perforation withdraws anywhere from 22% to 28% of the total pumping. The perforations closest to the impermeable confining units (above and below) withdraw significantly less fluid from the reservoir than those near the horizontal center line of the producing layer. This leads to the economically significant conclusion that changes in the orientation change the producing capability of a perforation by 6%.

## *References*

<span id="page-56-0"></span>1. A. Behie and A. Settari A, "Perforation Design Models for Heterogeneous Multiphase Flow," SPE Rocky Mountain Regional/Low Permeability Reservoir Symp., Denver, Colorado, paper 25901, pp. 591–602, 1993.

<span id="page-56-1"></span>2. M. Jamiolahmady, A. Danesh, D.H. Terhani, G.D. Henderson, and D.B. Duncan, "Flow around a rock perforation surrounded by damaged zone: Experiments vs. Theory," IASME/WSEAS Int'l Conf., Corfu, Greece, 2004.

<span id="page-57-0"></span>3. M. Muskat, "The effect of casing perforations on well productivity," *Petroleum Trans. AIME*, vol. 151, pp. 175–187, 1943.

Model Library path: Earth Science Module/Fluid Flow/perforated well

# *Modeling Using the Graphical User Interface*

## **MODEL NAVIGATOR**

- **1** Open the **Model Navigator**, and from the **Space dimension** list select **3D**.
- **2** From the list of application modes select

#### **Earth Science Module>Fluid Flow>Darcy's Law>Pressure analysis**.

**3** Click **OK**.

#### **GEOMETRY MODELING**

**1** Draw three cylinders by going to the **Draw** menu, selecting **Cylinder** and entering these settings:

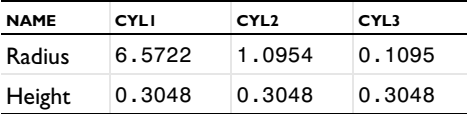

**2** Draw four small cylinders using the following data:

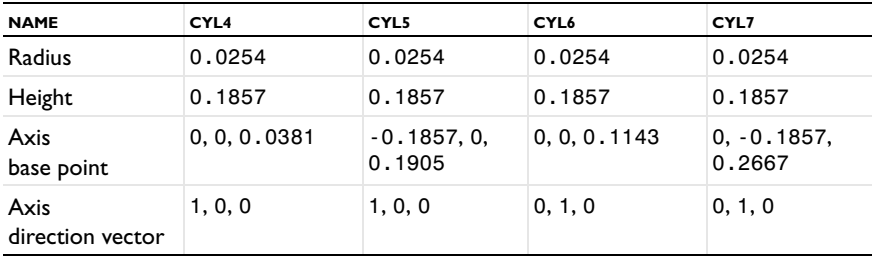

- **3** Go to the Draw toolbar on the left side of the user interface and click the **Create Composite Object** button.
- **4** In the **Set formula** edit field enter the following expression: CYL1+CYL2-(CYL3+CYL4+CYL5+CYL6+CYL7); when done, Click **OK**.

#### **OPTIONS AND SETTINGS**

**1** From the **Physics** menu, select **Scalar Variables**.

**2** In the resulting dialog box enter the following names and expressions.

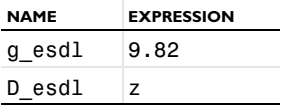

- **3** From the **Options** menu, open the **Constants** dialog box.
- **4** Enter the following names, expressions, and descriptions (optional); when done, click **OK**.

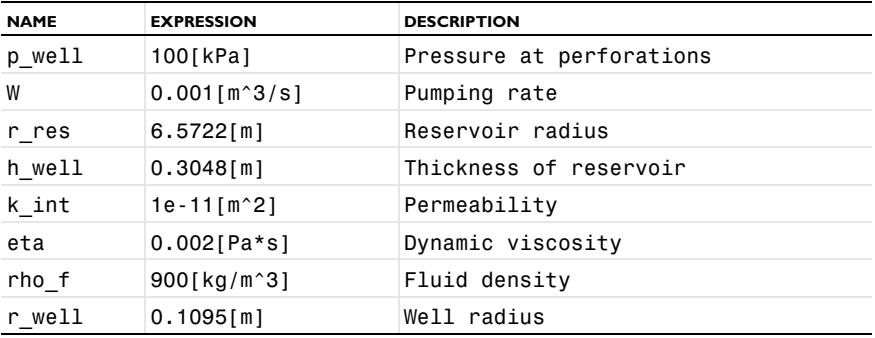

**5** From the **Options** menu, select **Integration Coupling Variables>Boundary Variables**. In the dialog box, create these boundary integration coupling variables, each on a separate row in the table; when done, click **OK**.

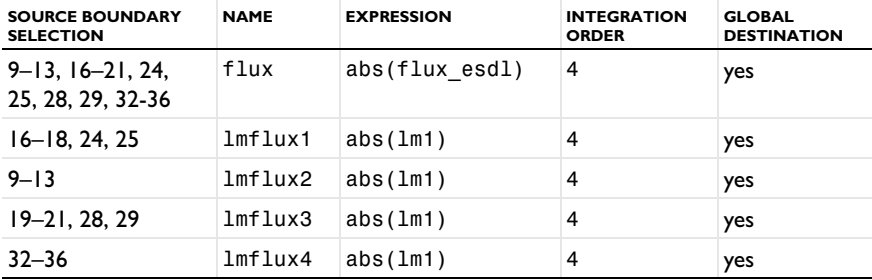

## **PHYSICS SETTINGS**

*Application Mode Properties*

**1** From the **Physics** menu, select **Properties**.

## **2** Select **On** in the **Weak constraints** list and **Non-ideal** in the **Constraint type** list, then click **OK**.

*Subdomain Settings*

**1** Choose **Physics>Subdomain Settings**.

**2** Enter the following material properties; when done, click **OK**.

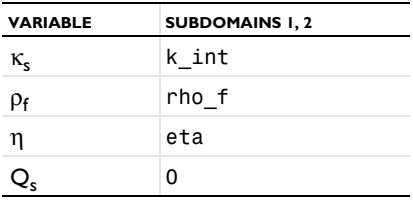

#### *Boundary Conditions*

From the **Physics** menu, open the **Boundary Settings** dialog box, then enter the following settings; when done, click **OK**.

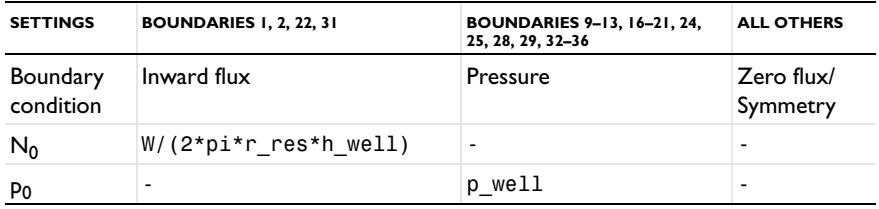

## **MESH GENERATION**

- **1** From the **Mesh** menu, open the **Free Mesh Parameters** dialog box.
- **2** In the **Predefined mesh sizes** list, select **Fine**.
- **3** Click the **Subdomain** tab.
- **4** In the **Subdomain selection** list, choose **2**.
- **5** Set the **Maximum element size** to 0.1, then click **OK**.
- **6** Click the **Initialize Mesh** button on the Main toolbar.

### **COMPUTING THE SOLUTION**

- **1** From the **Solve** menu, open the **Solver Parameters** dialog box.
- **2** The default solver cannot handle the weak constraints. Therefore go to the **Linear system solver** list and select **GMRES**, then go to the **Preconditioner** list and select **Incomplete LU**. Click **OK**.
- **3** Click the **Solve** button on the Main toolbar.

#### **POSTPROCESSING AND VISUALIZATION**

To create Figure [2-15 on page 45,](#page-54-0) follow these steps:

- **1** From the **Postprocessing** menu, open the **Plot Parameters** dialog box.
- **2** On the **General** page, go to the **Plot type** area and select the check boxes for **Slice**, **Isosurface**, and **Arrow**.
- **3** Click the **Isosurface** tab. On the **Isosurface Data** page, choose **Pressure** from the **Predefined quantities** list. Go to the **Isosurface levels** area, click the **Vector with isolevels** option button, and in the corresponding edit field enter range(5e4,5e4,5.5e5).
- **4** Click the **Slice** tab. In the **Slice data** area, select **Velocity field** from the **Predefined quantities** list. In the **Slice positioning** area, in both the **x levels** and **y levels** edit fields enter 1, and in the **z levels** edit field enter 0.
- **5** Click the **Arrow** tab. On the **Subdomain Data** page, select **Velocity field** from the **Predefined quantities** list. In the **Arrow positioning** area, in both the **x points** and **y points** edit fields enter 15, and in the **z points** edit field enter 1.
- **6** In the **Arrow parameters** area, click the **Color** button. In the **Arrow Color** dialog box, select black, then click **OK**.
- **7** Clear the **Auto** check box for the **Scale factor** and in the associated edit field type 0.5.
- **8** Click **OK**.

To create Figure [2-16 on page 46,](#page-55-0) follow these steps:

- **1** From the **Postprocessing** menu open the **Plot Parameters** dialog box.
- **2** Go to the **General** page, and in the **Plot type** area clear the **Arrow** check box.
- **3** Click the **Isosurface** tab. On the **Isosurface Data** page, change the selection in the **Predefined quantities** list to **Velocity field**.
- **4** In the **Isosurface levels** area, click the **Number of levels** option button, then type 30 in the associated edit field.
- **5** In the **Coloring and fill** area, select **Wireframe** from the **Fill style** list.
- **6** In the **Isosurface color** area, select **Thermal** from the **Color table** list.
- **7** On the **Slice** page, change the selection in the **Predefined quantities** list to **Pressure**.
- **8** Click **OK**.
- **9** Click the **Zoom In** button on the Main toolbar five times to zoom in on the wellbore. Click and drag in the drawing area to adjust the view.

To create Figure [2-17 on page 47,](#page-56-2) follow these steps:

**1** Go to **Options>Expressions>Boundary Expressions** and define a boundary expression variable, lmflux, according to:

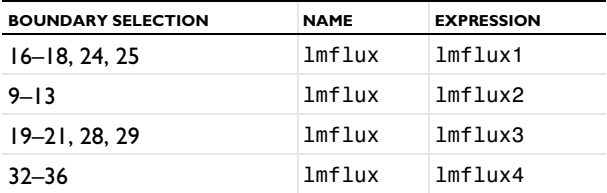

- **2** From the **Solve** menu, select **Update Model** to update the model with the new expression variable.
- **3** From the **Postprocessing** menu, open the **Plot Parameters** dialog box.
- **4** On the **General** page, go to the **Plot type** area and select only the check boxes for **Boundary** and **Geometry edges**.
- **5** Click the **Boundary** tab. In the **Expression** edit field, type p.
- **6** In the **Boundary color** area, select **Thermal** from the **Color table** list.
- **7** Click **OK**.

# Coupled Flow Laws

## *Introduction*

Understanding what happens during the transition from slow flow in porous media to fast flow in a channel is critical in many environmental cases and applied problems This type of flow appears near rivers, estuaries, wellbores, caverns, and lava tubes, to name a few examples.

Traditionally, the quantitative assessment of transitioning flows has been the domain of those with time and tools to work out their own code because it requires switching between mathematical expressions for different flow laws. Darcy's law describes slow flow at a distance from the channel; the Navier-Stokes equations govern free or open-channel flows; and in between, where the fluid moves in porous media but shear is nonnegligible, the Brinkman or Forcheimer equations apply. This example demonstrates how to model such a transition using predefined equations in the Earth Science Module.

The following model examines transitioning flow by zooming in on oil movement to and within a perforated well. The analysis begins by coupling Darcy's law and the Brinkman equations to represent flow in porous media that quickens toward a perforation in the well casing. Next, it examines fluid movement into and within the well by coupling the Navier-Stokes equations to the Darcy-Brinkman model. Albeit counterintuitive, time-dependent Brinkman and Navier-Stokes are well known to be relatively easy to solve. This model instead analyzes a steady-state system.

By giving you the ability to link flow laws, modify predefined equations, and even freely define your own governing equations, COMSOL Multiphysics sees abundant use in analyzing conventional, coupled, and nonconventional flows (see [Ref. 1](#page-69-0) and [Ref. 2\)](#page-69-1).

## *Model Definition*

This Darcy-Brinkman example begins by overviewing the model setup and continues with the equations and the boundary conditions used in the analysis. Implementation details follow the mathematical background. The model triggers weak variables to implement the coupling between Darcy's law and the Brinkman equations. Finally this discussion reviews results and outlines the mechanics for building the model. The next example [\(Transitional Flow: Darcy-Brinkman–Navier-Stokes on page 68](#page-77-0)) adds the Navier-Stokes equations directly on top of the Darcy–Brinkman model file.

First examine a general description of the Darcy–Brinkman model depicted in [Figure](#page-63-0) 2-18. Oil moves through a thin porous layer towards a perforation to a well. The fluid flow follows Darcy's law in the far field (that is,  $1 \text{ m} < x < 4 \text{ m}$ ) and the Brinkman equations near the well opening (between  $0.1 \text{ m} < x < 1 \text{ m}$ ). The layer is 0.875 m thick and bounded above and below by impermeable materials that confine the permeable reservoir layer. For simplicity, assume the layer has homogeneous and isotropic hydraulic properties, and the fluid has constant density and viscosity. You know the flux of fluid at the inlet and the pressure at the perforations. The flow field is steady state.

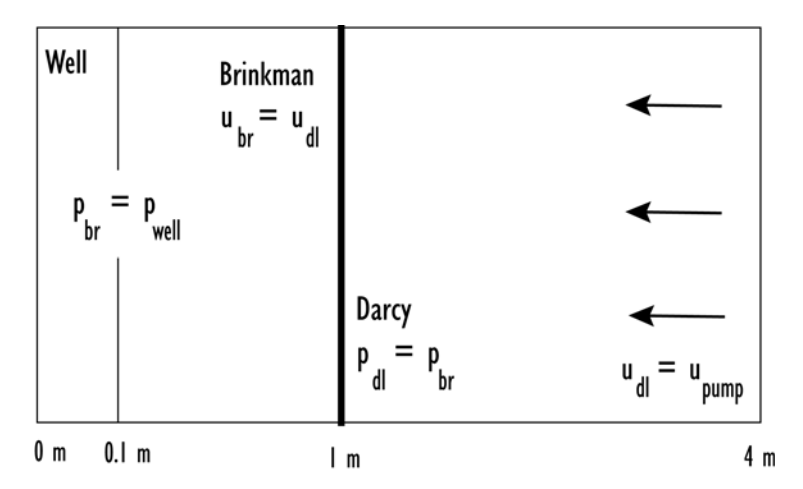

<span id="page-63-0"></span>*Figure 2-18: Model geometry showing boundary conditions for coupling Darcy's law (1 m*   $< r < 4 m$ ) and the Brinkman equations  $(0.1 m < r < 1 m)$ .

## **DARCY'S LAW**

Darcy's law describes fluid flow driven by gradients in pressure and elevation potential. The dependent variable in Darcy's law is pressure, *p*. The flows are slow enough that velocity head is negligible. For a steady state, the governing equation is

$$
\nabla \cdot \left[ -\frac{\kappa}{\eta} \nabla (p_{\text{dl}} + \rho_{\text{f}} g D) \right] = Q_s
$$

In this equation, κ denotes the permeability  $(m^2)$ , η is the dynamic viscosity (kg/ (m·s)),  $\rho_f$  gives the fluid density (kg/m<sup>3</sup>), and *g* the acceleration of gravity (m/s<sup>2</sup>). Further,  $D$  is the coordinate for vertical elevation (m), and  $Q_s$  is the volumetric flow rate per unit volume of reservoir for a fluid source  $(1/s)$ . You set *D* to zero in this problem because elevation potential is negligible given that the flow field is very thin. Because this model deals with multiple flow laws, this equation appends the "dl" subscript to *p* to denote the Darcy's law equation.

With a steady state, flow into the reservoir study area must equal the pumping rate. The Darcy velocity gives the inlet condition as

$$
\mathbf{u}_{\mathrm{dl}} = -\frac{\kappa}{\eta} \nabla p_{\mathrm{dl}} = \frac{W}{2\pi r_{\mathrm{res}} b}
$$

where *W* is the volumetric pumping rate for the perforated interval ( $m^3/s$ ),  $r_{res}$  equals the reservoir radius (m), and *b* is the reservoir thickness (m).

For a continuous solution across the interface between the zones of Darcy and Brinkman flow, the pressure and velocities from Darcy's law must equal the pressure and velocities from the Brinkman equations. Because a Neumann statement on flux already defines the inlet boundary, use the following constraint on pressure for the Darcy–Brinkman interface:

$$
p_{\rm dl} = p_{\rm br}
$$

In this equation, the subscript "br" denotes the Brinkman equations. This expression is a Dirichlet boundary statement.

With no flow through the confining units that overlie and underlie the permeable reservoir zone, the boundary conditions for Darcy's law are

$$
\mathbf{n} \cdot \left(\frac{\kappa}{\eta}(\nabla p_{dl})\right) = -\frac{W}{2\pi r_{res}b} \quad \partial \Omega \text{ inlet}
$$
  
\n
$$
p_{dl} = p_{br} \qquad \partial \Omega \text{ Darcy-Brinkman interface}
$$
  
\n
$$
\mathbf{n} \cdot \left(\frac{\kappa}{\eta}(\nabla p_{dl})\right) = 0 \qquad \partial \Omega \text{ Confining layers}
$$

where **n** is the unit vector normal to the boundary.

## **BRINKMAN EQUATIONS**

The Brinkman equations describe fluid flow in porous media where velocities are high enough that momentum transport by shear stress is important. Brinkman problems combine a momentum balance in the *r* and *z* directions with the continuity equation, giving dependent variables of directional velocities *u* and *v* as well as the pressure *p*. The Brinkman equations for steady state flow are

$$
\left(-\nabla \cdot \frac{\eta}{\varepsilon} (\nabla \mathbf{u}_{\text{br}} + (\nabla \mathbf{u}_{\text{br}})^T) \right) - \left(\frac{\eta}{\hbar} \mathbf{u}_{\text{br}} + \nabla p_{\text{br}} - \mathbf{F}\right) = 0
$$
\n
$$
\nabla \cdot \mathbf{u}_{\text{br}} = 0
$$
\n(2-1)

where  $\rho$  is density (kg/m<sup>3</sup>),  $\eta$  gives the dynamic viscosity (kg/(m·s)) **u** equals the velocity vector  $(m/s)$ , *p* is pressure  $(kg/(m\cdot s))$ , *ε* is the porosity, and *k*  $(m^2)$  denotes the permeability. The equation can account for the influence of small gravity and compressibility effects in the force term,  $\mathbf{F} (N/m^3)$ , which in this example equals zero. Some argue that *k* in the Brinkman equations differs slightly from κ in Darcy's law [\(Ref. 2\)](#page-69-1), but this example calls for the same permeability in both flow zones.

From the Brinkman side of the Darcy–Brinkman interface you constrain velocity because the boundary condition on the Darcy side fixes the pressure. The velocity constraint on the Brinkman side of the interface reflects that velocities are dependent variables in the Brinkman equations but not in Darcy's law. The boundary condition on velocities is

$$
\mathbf{u}_{\text{br}} = \mathbf{u}_{\text{dl}}
$$

To implement the condition, use the Darcy velocities,  $\mathbf{u}_{d}$ , that COMSOL Multiphysics automatically calculates.

The confining layer and well casing are impermeable to flow. Approximate this situation with the no-slip condition

$$
\mathbf{u}_{\text{br}} = \mathbf{0}
$$

This equation eliminates all components of the velocity vector at the boundary.

Getting a unique solution to this problem requires defining the pressure at the well because the model prescribes flux conditions for all other boundaries. The constraint on pressure is the simple statement that

$$
p_{\rm br}=p_{\rm well}
$$

For the Brinkman problem, the boundary conditions are now

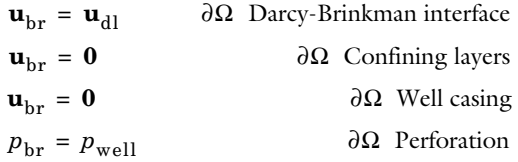

# *Modeling in COMSOL Multiphysics*

The two equations in this analysis are fundamentally compatible as both describe fluid flow, pressure distributions, and velocities. Even so, the dependent variable in Darcy's law is pressure alone, whereas pressure and directional velocities are the dependent variables in the Brinkman equations. The difference in the number of dependent variables amounts to a slight incompatibility in form, which you circumvent by imposing non-ideal weak constraints on the equation system. The weak constraints provide new integral equations in which the Lagrange multipliers  $\mu_1$  are dependent variables. The constraints add one Lagrange multiplier to Darcy's law and two to the Brinkman equations to make up for the difference in the number of degrees of freedom given by the two governing equation systems on the boundaries. Adding the new Lagrange multipliers is easy: go to the **Application Mode Properties** dialog boxes, find the **Weak constraints** list, and select **On**. To make the weak constraints non-ideal, select **Non-ideal** from the **Constraint type** list.

To find out more about weak constraints and weak formulation equations, see "Using Weak Constraints" on page 350 in the *COMSOL Multiphysics Modeling Guide*.

## *Model Data*

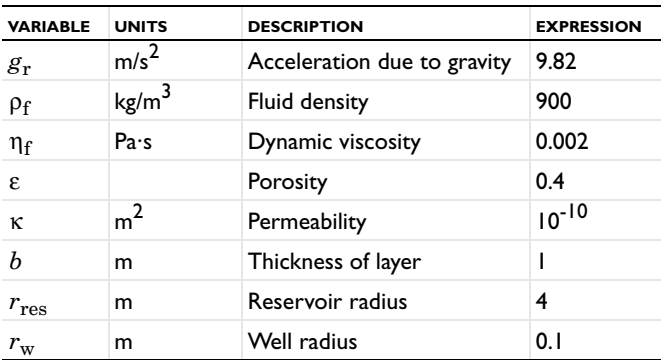

The data for parameterizing the model are:

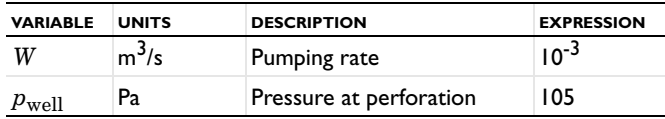

# *Results and Discussion*

[Figure](#page-67-0) 2-19 shows the solution to the Darcy-Brinkman problem where Darcy's law governs slow flow far from the well, but near it the Brinkman equations apply. The impact of the switch between flow laws occurs at  $x = 1$  m. The streamlines show the fluid moving from the inlet at the right to the well on the left. The streamlines funnel because the flow is moving into a break or perforation in the well casing.

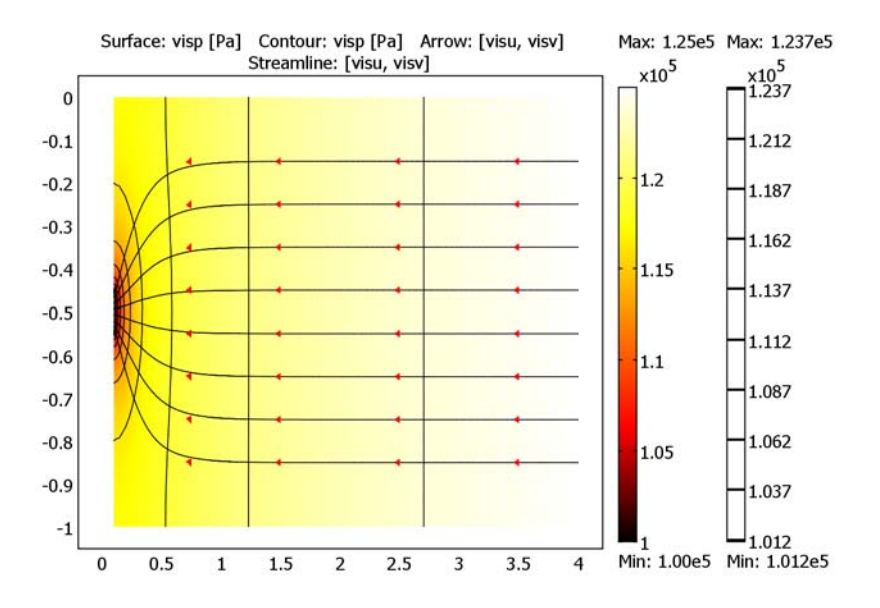

<span id="page-67-0"></span>*Figure 2-19: COMSOL Multiphysics solution for Darcy's law (1 m < r < 4 m) and the Brinkman equations (0.1 m < r < 1 m). The results shown are pressure (surface plot and contours) and velocities (streamlines). Note that the vertical axis is expanded.*

[Figure](#page-68-0) 2-20 and [Figure](#page-68-1) 2-21, respectively, illustrate the pressure and velocity estimates from the perforation to a distance of 2 m beyond the Darcy-Brinkman interface. These estimates vary smoothly across the Brinkman-Darcy interface. Pressure increases with distance from the well, and it moves the fluid to the perforation. The velocities decrease with distance from the well until they reach an almost constant value in the

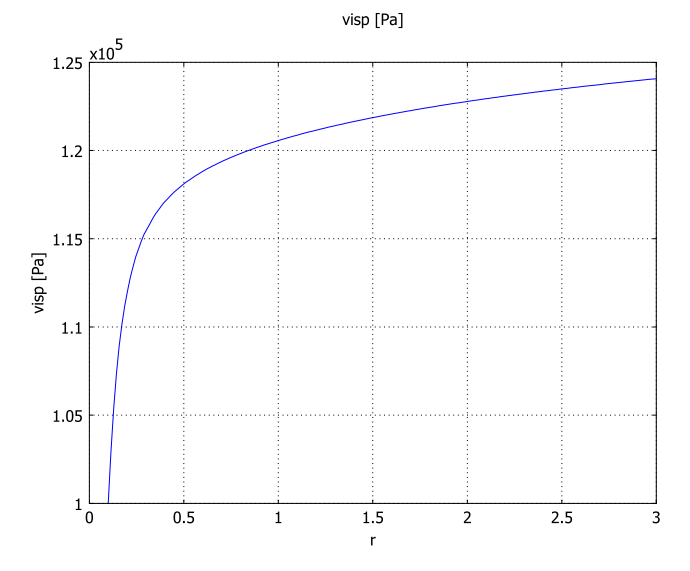

Darcy flow zone. The fact that the pressure estimates vary smoothly from Brinkman  $(r < 1$  m) to Darcy  $(r > 1$  m) flow indicates a stable solution.

<span id="page-68-0"></span>*Figure 2-20: Pressure across the Darcy-Brinkman interface. Cross section along z = -0.5 m from r = 0.1 to 3.0 m.*

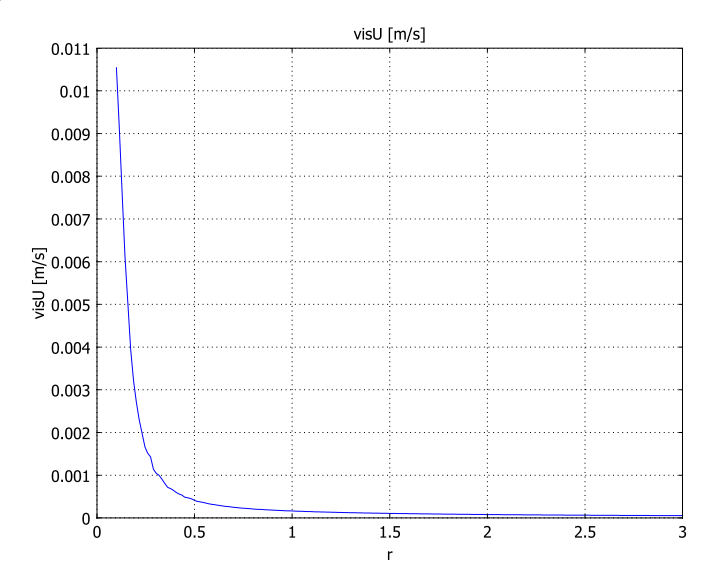

<span id="page-68-1"></span>*Figure 2-21: Velocity across the Darcy-Brinkman interface. Cross section along z = -0.5 m from r = 0.1 to 3.0 m.*

This COMSOL Multiphysics example describes a straightforward protocol to couple two compatible flow laws with different dependent variables, the Darcy and Brinkman flow equations. Both Darcy's law and the Brinkman equations characterize flow in porous media. Because Darcy's law provides for no momentum transport by shear, it can overpredict flow rates in fast flow zones. Coupling to the Brinkman equations describes the added energy transformation.

The model is easy to modify and apply to a number of transitional flow scenarios including a river bottom, quickening flow near a well, and fluid moving in and around fractures. The next example adds the Navier-Stokes equations in the well to characterize the full transition between porous media and free surface flow.

## *References*

<span id="page-69-0"></span>1. M. Jamiolahmady, A. Danesh, D.H. Terhani, G.D. Henderson, and D.B. Duncan, "Flow around a rock perforation surrounded by damaged zone: Experiments vs. Theory," IASME/WSEAS Int'l Conf., Corfu, Greece, 2004.

<span id="page-69-1"></span>2. U. Shavit, R. Rosenzweig, and S. Assouline, "Free flow at the interface of porous surfaces: A generalization of the Taylor Brush configuration," *Transport in Porous Media*, Kluwer Academic Publishers, 2003.

**Model Library path:** Earth\_Science\_Module/Fluid\_Flow/darcy\_brinkman

## *Modeling Using the Graphical User Interface*

To begin the model, first add the Darcy's Law and the Brinkman equation application modes to the model file.

#### **MODEL NAVIGATOR**

- **1** Open the **Model Navigator**, and from the **Space dimension** list select **2D axisymmetry**.
- **2** In the list of application modes select **Earth Science Module>Fluid Flow>Darcy's Law>Pressure analysis>Steady-state analysis**.
- **3** In the **Application mode name** edit field change the name to dl. In the **Dependent variables** edit field enter pdl.
- **4** Click the **Multiphysics** button, then click **Add**. Keep the window open.
- **5** In the list of application modes select **Earth Science Module>Fluid Flow>Brinkman Equations**.
- **6** In the **Application mode name** edit field change the name to chbr. In the **Dependent variables** edit field enter ubr vbr pbr.
- **7** Click **Add**, then click **OK**.

### **GEOMETRY MODELING**

Create the geometry by drawing three rectangles and adding a line at the perforation.

**1** From the **Draw** menu select **Specify Objects>Rectangle**. In the dialog box, specify these settings for the rectangles; in each case, when done, click **OK**.

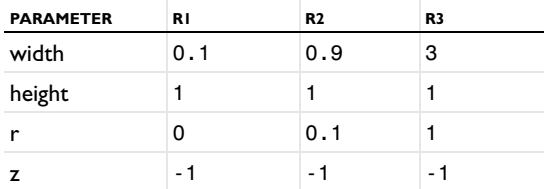

- **2** Click the **Zoom Extents** button on the Main toolbar.
- **3** From the **Draw** menu select **Specify Objects>Line**. In the **Coordinates: r** edit field enter 0.1 0.1; in the **Coordinates: z** edit field enter -0.45 -0.55.
- **4** Click **OK**.

#### **OPTIONS AND SETTINGS**

These variables reference the different solutions for each subdomain.

- **1** From the **Options** menu, choose **Constants**.
- **2** Enter the following names, expressions, and descriptions (optional):

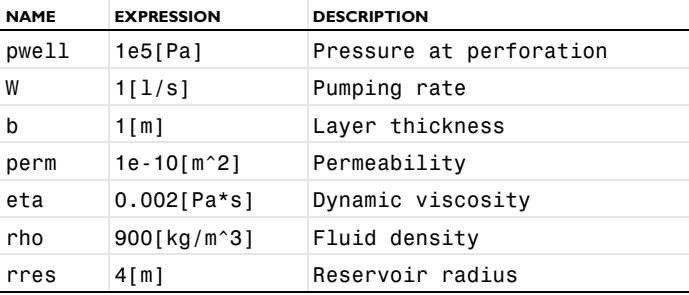

**3** Click **OK**.

## **PHYSICS**

First set up the Darcy's Law application mode, then follow up with the Brinkman equations.

*Darcy's Law Application Mode*

- **1** In the **Multiphysics** menu select **Darcy's Law (dl)**.
- **2** Go to the menu item **Physics>Subdomain Settings**. Click the **Coefficients** tab. Deactivate the subdomain where the Brinkman equations apply; to do so, select Subdomains 1 and 2, then clear the **Active in this domain** check box.
- **3** Select Subdomain 3 and enter the settings from the following table in the user interface as shown.

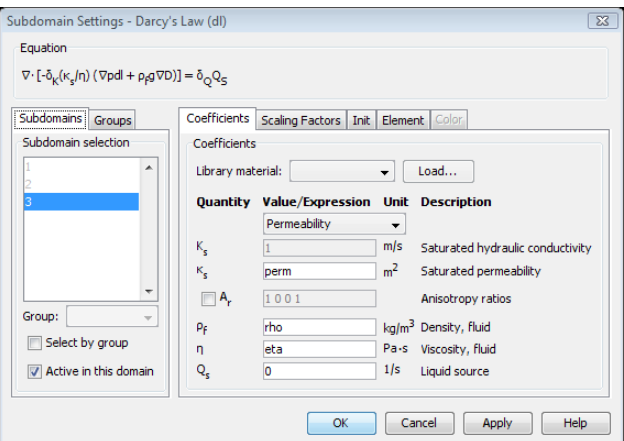

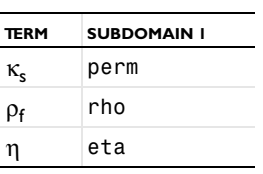

- **4** Click the **Init** tab. In the **Initial value** edit field enter pwell.
- **5** Click **OK**.
- **6** From the **Physics** menu, choose **Boundary Settings**.
**7** Enter the settings from the following table; when done, click **OK**.

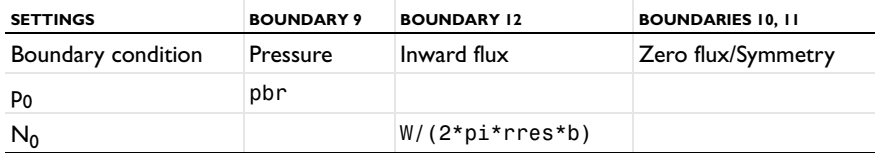

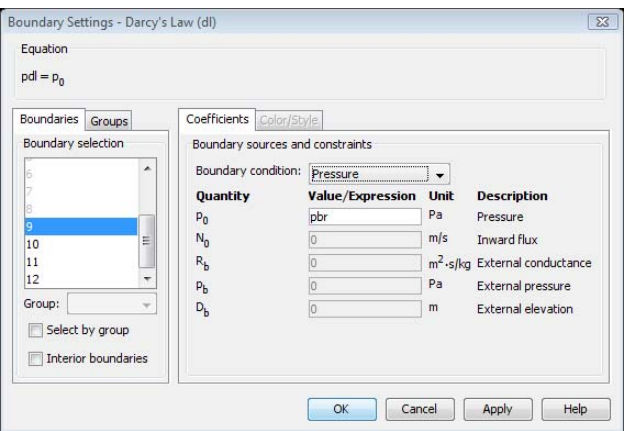

**8** From the **Physics** menu, choose **Properties.** In the **Weak constraints** list select **On** and in the **Constraint type** list select **Non-ideal**; when done, click **OK**.

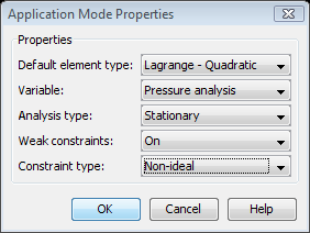

*Brinkman Equations*

- **1** In the **Multiphysics** menu, select **Brinkman Equations (chbr)**.
- **2** Choose **Physics>Subdomain Settings**. Click the **Physics** tab. Deactivate the subdomain where Darcy's law and the Navier-Stokes equations applies; to do so, select Subdomains 1 and 3, then clear the **Active in this domain** check box.

**3** Select Subdomain 2, then enter the following settings:

| <b>TERM</b>           | <b>SUBDOMAIN 2</b> |
|-----------------------|--------------------|
| κ                     | perm               |
| $\varepsilon_{\sf p}$ | 0.4                |
| η                     | eta                |
|                       | rho                |

**4** Click the **Init** tab. Enter the following settings; when done, click **OK**.

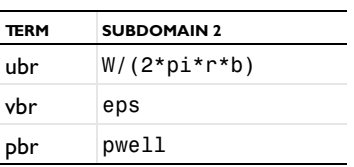

**5** From the **Physics** menu choose **Boundary Settings**. Enter the following settings; when done, click **OK**.

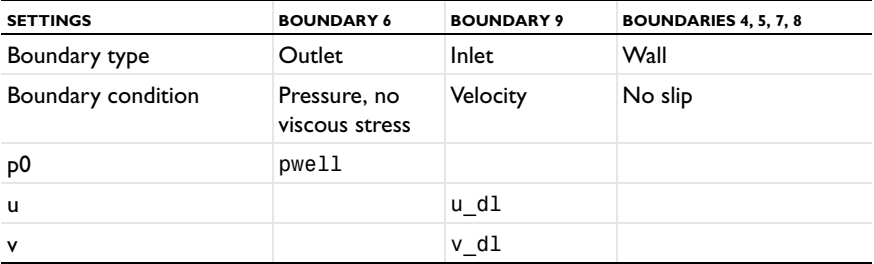

**6** From the **Physics** menu, choose **Properties.** In the **Weak constraints** list choose **On** and in the **Constraint type** list select **Non-ideal**. Click **OK**.

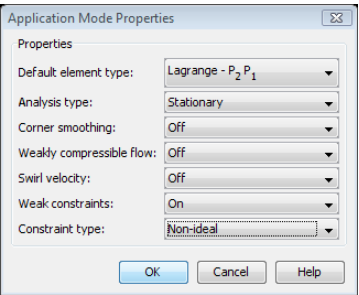

### **MESH GENERATION**

The solution is sensitive to mesh size; the figures in this section arose from the following mesh setup.

- **1** From the **Mesh** menu, select **Free Mesh Parameters**.
- **2** Click the **Subdomain** tab. Select Subdomain 2, then set the **Maximum element size** to 0.066. Select Subdomain 3 and specify a **Maximum element size** of 0.133.
- **3** Click the **Boundary** tab. Select Boundary 6 and in the **Maximum element size** edit field type 0.005. Select Boundary 9 and specify a **Maximum element size** of 0.02.
- **4** Click **OK**.
- **5** Click the **Initialize Mesh** button on the Main toolbar.

We generated the figures for this chapter by also clicking **Remesh**, but note that doing so adds significant computational effort to the simulation.

### **COMPUTING THE SOLUTION**

Click the **Solve** button on the Main toolbar.

## **OPTIONS AND SETTINGS**

A glance at the resulting figure indicates an incomplete view of the results—only those for Darcy's law appears. To view the solutions for both application modes at the same time, set up a few postprocessing variables that reference the different solutions for each subdomain.

#### **1** Choose **Options>Expressions>Subdomain Expressions**.

**2** Define the following expressions for Subdomains 2 and 3; when done, click **OK**.

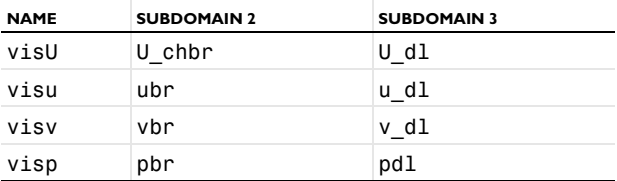

Here, visU displays the total velocity, visu displays the *r*-velocity, visv displays the *z*-velocity, and visp displays the pressure. As specified at the outset, the application mode name is chbr for the Brinkman equations and dl for Darcy's law. When you reference an application mode variable, you give the application mode name as a suffix. For example, because velocity is not a dependent variable in the Darcy's Law (dl) application mode but a variable COMSOL Multiphysics automatically creates for it,

use the suffix \_dl to reference it. You do not reference the application mode name to reference the pressure  $p_{d}$  from Darcy's law because it is a dependent variable.

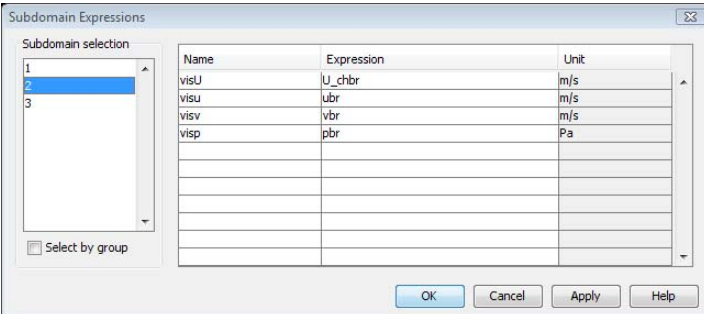

For the variables to take effect, you must update the model.

**3** From the **Solve** menu select **Update Model**.

# **POSTPROCESSING AND VISUALIZATION**

To generate the plot in Figure [2-19 on page 58,](#page-67-0) follow these instructions:

- **1** Choose **Postprocessing>Plot Parameters**.
- **2** Click the **General** tab. In the **Plot type** area, select the **Surface**, **Contour**, **Arrow**, and **Streamline** check boxes to activate those plots. Clear the **Geometry edges** check box.
- **3** Click the **Surface** tab. On the **Surface Data** page, enter visp in the **Expression** edit field, in the process typing over the current information in the edit field. Go to the **Surface color** area, and in the **Color table** list select **Thermal**.
- **4** Click the **Contour** tab. On the **Contour Data** page, enter visp in the **Expression** edit field, also here typing over the current information. In the **Number of levels** edit field enter 20. In the **Contour color** area click the **Uniform color** option button. Click the **Color** button, change the color to black, and then click **OK**.
- **5** Click the **Streamline** tab. On the **Streamline Data** page, type visu in the **r component** edit field and visv in the **z component** edit field.
- **6** Go to the **Start Points** page, click the **Specify start point coordinates** button. In the **r** edit field type 4 4 4 4 4 4 4 4. In the **z** edit field enter -0.85 -0.75 -0.65 -0.55 -0.45 -0.35 -0.25 -0.15.
- **7** Click the **Advanced** button. In the **Maximum number of integration steps** edit field type 10000. In both the **Integration tolerance** and **Stationary point stop tolerance** edit fields type 0.00001. Click **OK**.
- **8** Click the **Color** button. Select the color black, then click **OK**.
- **9** Click the **Arrow** tab. On the **Subdomain Data** page find the **r** edit field and enter visu, and in the **z** edit field enter visv.
- **10** In the **Arrow positioning** area click both **Vector with coordinates** option buttons. In the associated **r points** edit field, type

3.5 3.5 3.5 3.5 3.5 3.5 3.5 3.5 2.5 2.5 2.5 2.5 2.5 2.5 2.5 2.5 1.5 1.5 1.5 1.5 1.5 1.5 1.5 1.5 0.75 0.75 0.75 0.75 0.75 0.75 0.75 0.75.

**11** In the corresponding **z points** edit field, type

-0.85 -0.75 -0.65 -0.55 -0.45 -0.35 -0.25 -0.15 -0.85 -0.75 -0.65 -0.55 -0.45 -0.35 -0.25 -0.15 -0.85 -0.75 -0.65 -0.55 -0.45 -0.35 -0.25 -0.15 -0.85 -0.75 -0.65 -0.55 -0.45 -0.35 -0.35 -0.25.

**12** Go to the **Arrow parameters** area. In the **Arrow type** list select **cone**, and in the **Arrow length** list select **Normalized**. Click the **Color** button, choose the uniform color black, and then click **OK**. Click **OK** to close the **Plot Parameters** dialog box and generate the plot.

To generate Figure [2-20 on page 59,](#page-68-0) follow these steps:

- **1** Select the menu item **Postprocessing>Cross-Section Plot Parameters**.
- **2** Click the **Line/Extrusion** tab. In the **y-axis data** area, type visp in the **Expression** edit field. In the **Cross-section line data** area, set **r0** to 0.1, **r1** to 3.0, and both **z0** and **z1** to -0.5. Click **Apply**.

Finally, generate Figure [2-21 on page 59](#page-68-1) with these steps:

- **1** Still on the **Line/Extrusion** page of the **Cross-Section Plot Parameters** dialog box, change the **Expression** in the **y-axis data** area to visU.
- **2** Click **OK**.

# Transitional Flow: Darcy-Brinkman– Navier-Stokes

## *Introduction*

This example characterizes a transition in flow regimes: slow flow in porous media quickens to a perforation in a well casing and ultimately moves into and up the well. Darcy's law describes flow velocities at a distance from the well; closer to the perforation the Brinkman equations apply; the Navier-Stokes equations describe movement of fluid in the well. This example starts with a model that couples Darcy's law with the Brinkman equations. Adding the Navier-Stokes equations in the wellbore produces a fully coupled simulation for three different flow laws.

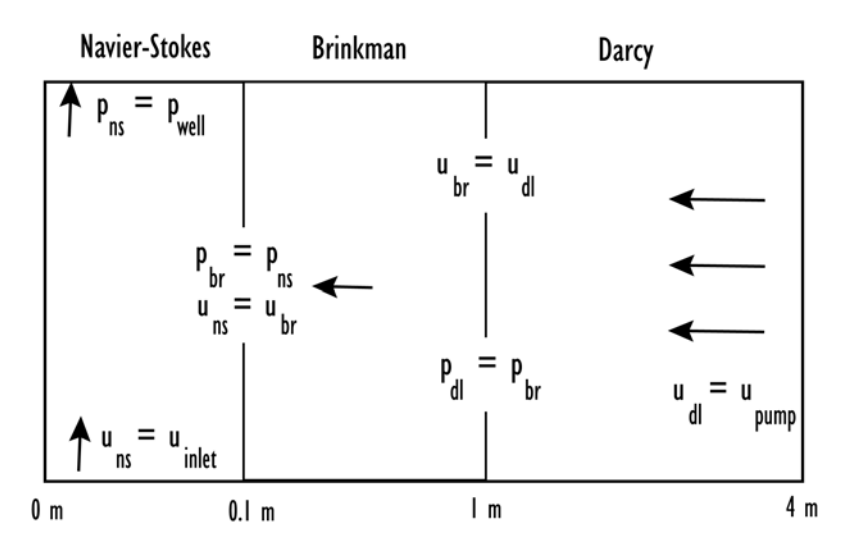

<span id="page-77-0"></span>*Figure 2-22: Geometry and boundary conditions used in COMSOL Multiphysics to couple the Darcy's law, Brinkman equations, and Navier-Stokes application modes.*

The following pages describe the model. The first section reviews the Darcy, Brinkman, and Navier-Stokes equations and the boundary conditions. Next comes the solution procedure along with a data table. The final sections show results and gives step-by-step instructions for building the model in the COMSOL Multiphysics user interface.

# *Model Definition*

[Figure](#page-77-0) 2-22 illustrates the geometry and equation coupling in this example. Flow moves from  $r = 4$  m within a permeable reservoir zone and exits to a well. The fluid entering the well combines with fluids moving upward from a permeable reservoir layer below the one in the model. In the study area, Darcy's law governs flow in the far field for *r* > 1 m. The Brinkman equations govern flow from the well casing at 0.1 m < *r <* 1 m. The interface between the Darcy and Brinkman flow zones occurs at  $r = 1$  m. Within the well at  $r < 0.1$  m the Navier-Stokes equations apply. The interface between the Brinkman and Navier-Stokes flow zones is the perforation at the midpoint of the casing. Otherwise there is no flow across the casing.

The problem setup for this example is identical to the Darcy–Brinkman model from the previous pages except for the boundary condition at the perforation and details inside the well. The model is 2D axisymmetry, covering a permeable zone 1 m deep over a reservoir radius of 4 m. The Darcy–Brinkman example specified that flow at  $r = 4$  m satisfies the pumping rate and gives the pressure at the perforation. In this example, let COMSOL Multiphysics solve for the fluid pressure at the perforation and instead fix the pressure at the top of the well. The layer is homogeneous, isotropic, thin (specifically, 0.875 m), bounded above and below by impermeable materials, and the fluid has constant density and viscosity. You know the pumping rate and the pressure at the outlet, and you seek a steady-state solution to the flow field.

# *Darcy's Law*

Darcy's law describes fluid flow in porous media driven by gradients in pressure alone. You can neglect elevation gradients in this problem because the flow field is very thin. For flow at steady state, the governing equation is

$$
\nabla \cdot \left( -\frac{\kappa}{\eta} \nabla p_{\text{dl}} \right) = Q_s
$$

where κ is permeability (m2), η equals the dynamic viscosity (kg/(m·s)), and *Q*s is the volumetric flow rate per unit volume of reservoir for a fluid source  $(1/s)$ .

The interface between the zones governed by Darcy's law and the Brinkman equations requires continuity in pressure and velocities. Because pressure is the dependent variable in Darcy's law, the boundary condition at the Darcy-Brinkman interface is a constraint on pressure,

$$
p_{\rm dl} = p_{\rm br}
$$

where the subscripts "dl" and "br" refer to Darcy's law and the Brinkman equations, respectively.

The remaining boundary conditions include constraints on the flow velocity at the reservoir inlet and at the impermeable confining layer; at the inlet, it is sufficient to satisfy the pumping rate, while there is no flow across the confining layer. The boundary conditions for the Darcy's law problem are

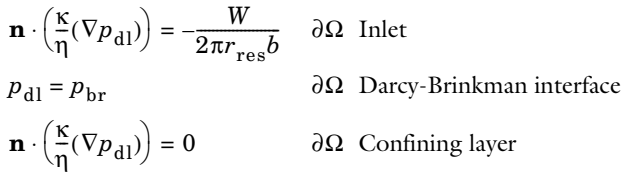

where **n** is the normal to the boundary,  $r_{res}$  is the reservoir radius (m), *b* is the layer thickness (m), and *W* denotes the extraction rate from the permeable zone ( $m^3/s$ ).

# *Brinkman Equations*

The Brinkman equations describe flow during the transition from Darcy to Navier-Stokes laws. With dependent variables of directional velocities and pressure, the Brinkman equations are

$$
\left(-\nabla \cdot \frac{\eta}{\varepsilon} (\nabla \mathbf{u}_{\text{br}} + (\nabla \mathbf{u}_{\text{br}})^T) \right) - \left(\frac{\eta}{\kappa} \mathbf{u}_{\text{br}} + \nabla p_{\text{br}}\right) = 0
$$
\n
$$
\nabla \cdot \mathbf{u}_{\text{br}} = 0
$$
\n(2-2)

In the equations,  $\rho$  denotes fluid density  $\frac{kg}{m^3}$ ,  $\eta$  is viscosity  $\frac{kg}{m^3}$ ,  $\mathbf{u}$ represents the velocity vector  $(m/s)$ , *p* is pressure  $(kg/(m·s))$ , ε is the porosity, and κ denotes the permeability  $(m^2)$ .

The Brinkman model constrains the velocity at the Darcy–Brinkman interface: the Brinkman velocity equals the Darcy velocity on the boundary. Except for the perforation, this example defines all other boundaries in the flow model with no-slip conditions, which is a statement about velocity. On the perforation, the model requires a condition that represents continuity in stress. The boundary conditions on the Brinkman flow zone are

$$
ubr = udl  $\partial \Omega$  Darcy-Brinkman interface  
\n
$$
ubr = 0  $\partial \Omega$  Confining layers  
\n
$$
ubr = 0  $\partial \Omega$  Well casting  
\n
$$
(-p_{br} I + η (∇u + (∇u)T))n = 0  $\partial \Omega$  Perforation
$$
$$
$$
$$

# *Navier-Stokes Equations*

The governing statement for flow in the wellbore comes from the Navier-Stokes equations, which combine a momentum balance with an equation of continuity:

$$
-\nabla \cdot \eta (\nabla \mathbf{u}_{ns} + (\nabla \mathbf{u}_{ns})^T) + \rho \mathbf{u}_{ns} \cdot \nabla \mathbf{u}_{ns} + \nabla p_{ns} = 0
$$
  

$$
\nabla \cdot \mathbf{u}_{ns} = 0
$$

The Navier-Stokes equations and the Brinkman equations solve for dependent variables **u** and *p*. The "ns" subscript denotes the Navier-Stokes equation.

From the Navier-Stokes model, the interface to the Brinkman flow zone is the constraint on velocity as in

$$
\mathbf{u}_{\text{ns}} = \mathbf{u}_{\text{br}}
$$

This equation states that the velocity at the perforation just inside the well equals the velocity just outside of it. Linking the Navier-Stokes and Brinkman velocities completes a chain that interconnects three flow laws beginning at the Brinkman-Darcy interface. In the chain, pressures and velocities for coupled flow laws link on opposite sides of an interface.

The remaining boundaries for the Navier-Stokes problem are a set of constraints on velocity and pressure. The velocity in the well drops to zero at the well casing, which corresponds to a no-slip condition. You also know the volume flow rate into the base of the well, the lower inlet. The well's centerline is a symmetry condition. Finally, you know the pressure at the well's upper outlet. In summary,

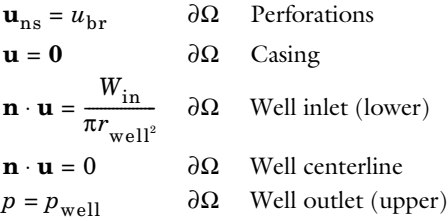

where  $r_{\text{well}}$  denotes the well radius (m) and  $W_{\text{in}}$  refers to the volume flow rate (m<sup>3</sup>/s).

# *Implementation: Navier-Stokes Initial Guess*

Systems involving Navier-Stokes equations are notoriously sensitive to the initial guess, even for a steady-state flow model such as this one. In this example, the Darcy-Brinkman problem solves readily, but establishing good initial conditions for the Navier-Stokes zone requires an extra measure. A series of dummy simulations with the parametric solver helps to obtain iteratively better guesses about the velocities and the pressures throughout the wellbore. The parameter that varies in the simulations is the fluid viscosity. You start with a viscosity several orders of magnitude higher than the true value and solve for decreasing viscosity values. You also can get good initial guesses for Navier-Stokes problems by varying velocity values with the parametric solver.

# *Implementation: Coupling with Weak Constraints*

This model employs non-ideal weak constraints to facilitate the coupling of flow laws with different dependent variables. This manual provides a foundation on the use of non-ideal weak constraints in previous model description for the Darcy-Brinkman interface. Nonetheless, this section provides the following reminder.

This model couples three compatible flow laws with different dependent variables. In Darcy's law the dependent variable is pressure alone, whereas pressure and directional velocities are dependent variables in the Brinkman and Navier-Stokes equations. To make up for the slight incompatibility of the equation forms, add non-ideal weak constraints to the equation system. The weak constraints add Lagrange multipliers that equalize the degrees of freedom between the three equation systems. You activate the non-ideal weak constraints by clicking an option button in the **Application Mode Properties** dialog box. For more information about weak constraints and weak

formulation equations, see "Using Weak Constraints" on page 350 in the *COMSOL Multiphysics Modeling Guide*.

# *Data*

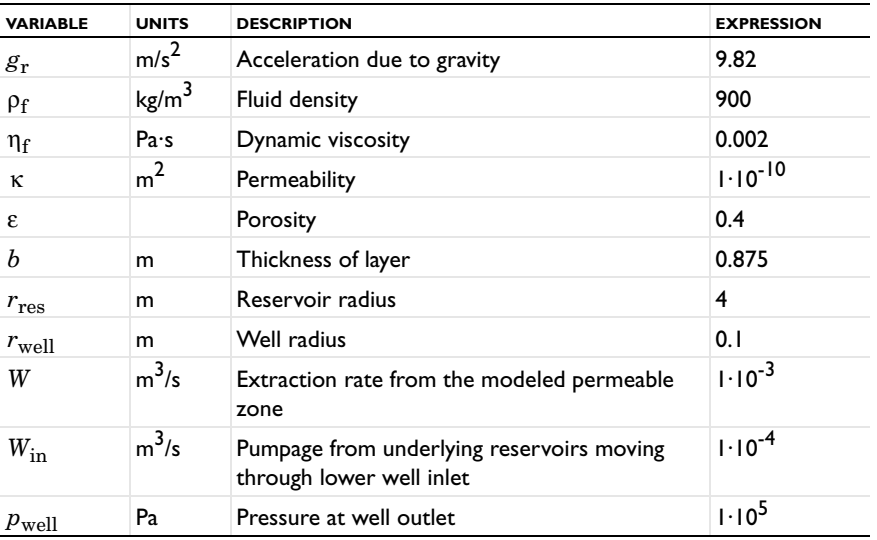

The following table lists data used in this model:

# *Results*

[Figure](#page-83-0) 2-23 shows the solution to the model for flow that transitions from Darcy's law in the far field  $(r > 1$  m), to the Brinkman equations in the intermediate zone  $(0.1 \text{ m} < r < 1 \text{ m})$ , to the Navier-Stokes equation in the well  $(r < 0.1 \text{ m})$ . The pressure distribution (surface plot and contours) and velocities (arrows and streamlines) vary smoothly with no disruption at either the Darcy–Brinkman interface  $(r = 1)$  or the

Brinkman-Navier-Stokes interface  $(r = 0.1 \text{ m})$ . The streamlines show fluid moving through the perforation and up the well.

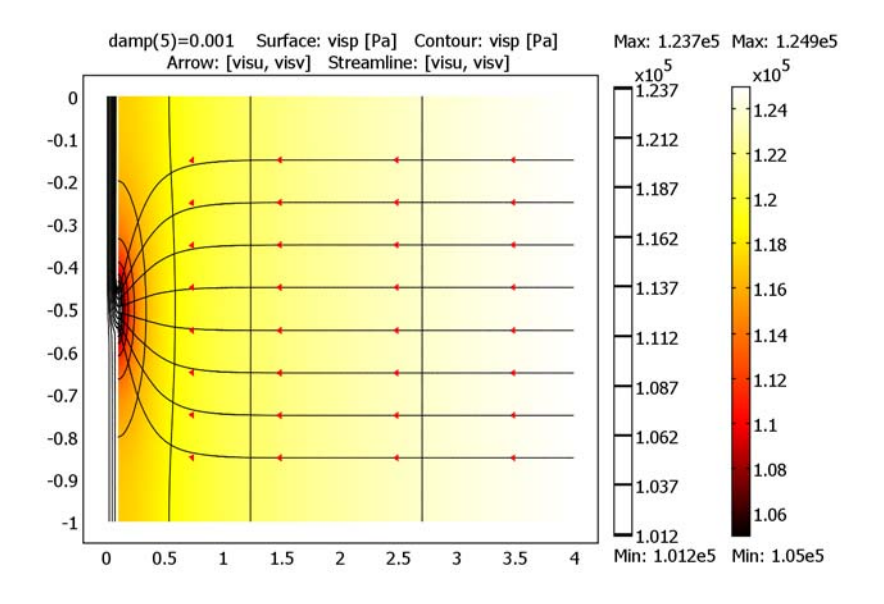

<span id="page-83-0"></span>*Figure 2-23: Distribution of pressure (surface plot and contours) and velocities (streamlines). Fluid flow follows Darcy's law (1 m < r < 4 m), the Brinkman equations (0.1 m < r < 1 m), and the Navier-Stokes equations (r < 0.1 m). The vertical axis is expanded for clarity.*

In creating [Figure](#page-83-0) 2-23 the author removed the pressure in the wellbore because it is almost uniform and disrupts the view of the streamlines. The small pressure drop in the well might seem disconcerting; however, it is reasonable and physically based. The well is an open channel. Within it a relatively small pressure drop can produce large volumetric flows because rocks do not impede fluid movement in the well.

[Figure](#page-84-0) 2-24 is a close-up view of the velocity (surface plot) and pressure (contours) from the center of the well to  $r = 2$  m. The figure covers the Navier-Stokes flow in the well, the Brinkman zone just beyond the well, and 1 m of the Darcy's law flow zone. Simulating the rapid velocity change in the well requires a good initial condition. In COMSOL Multiphysics you can obtain a good estimate for the distribution of starting velocities with a quick series of dummy simulations without the need to switch model files.

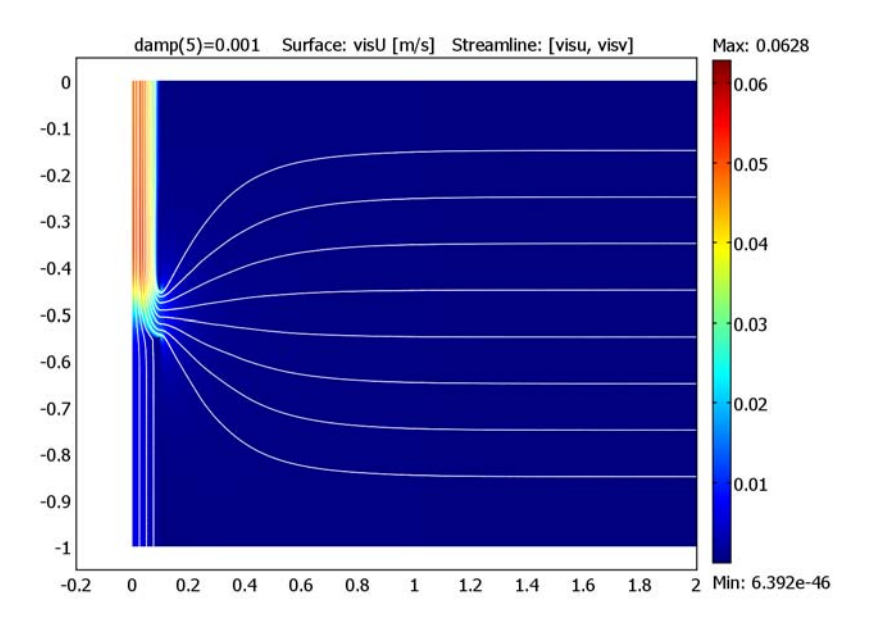

<span id="page-84-0"></span>*Figure 2-24: Close-up view of velocities (surface plot) and pressures (contours) within and near the wellbore. Fluid flow follows Darcy's law (1 m < r), the Brinkman equations*   $(0.1 \, m < r < 1 \, m)$ , and the Navier-Stokes equations  $(r < 0.1 \, m)$ . The vertical axis is *expanded for clarity.*

[Figure](#page-85-0) 2-25 shows the pressure along a cross section beginning in the well (Navier-Stokes) and ending a small distance beyond the well casing (Brinkman). The pressure is almost constant within the well because the flow in the well is vertical. The pressure rises smoothly beyond the Brinkman-Navier-Stokes interface. It is this pressure gradient that drives fluid into the well perforation.

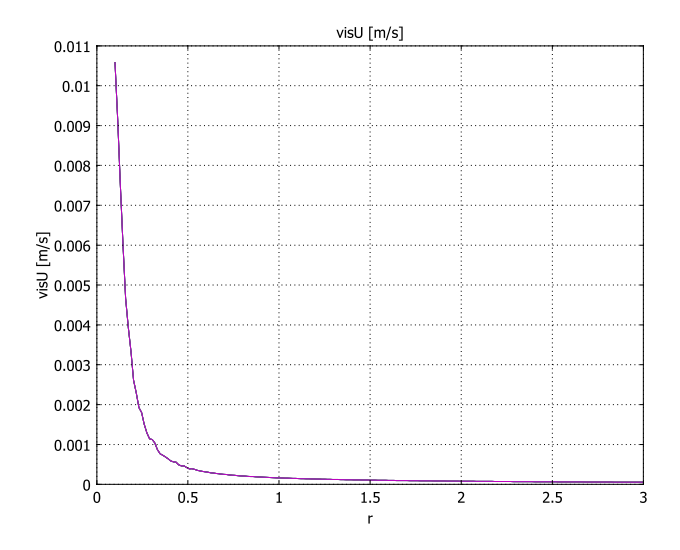

<span id="page-85-0"></span>*Figure 2-25: Pressure distribution at z = -0.5 m along the line r = 0.05 to 0.5 m.*

[Figure](#page-85-1) 2-26 provides a cross section of total velocity over the full transition between three different flow laws. It shows high velocities at the center of the well and no break in the profile at either the Brinkman-Navier-Stokes interface at  $r = 0.1$  m or at the Darcy-Brinkman interface at *r* = 1 m.

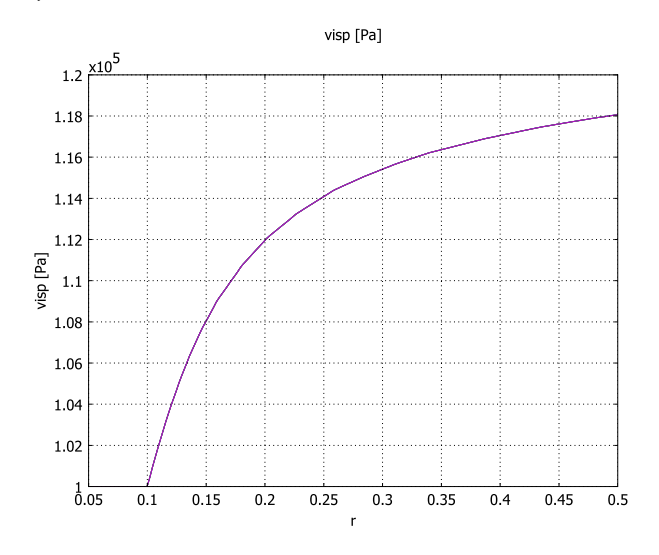

<span id="page-85-1"></span>*Figure 2-26: Velocity distribution at*  $z = -0.5$  *m along the line*  $r = 0.05$  *to 3.0 m.* 

This example demonstrates modeling of flows that transition through three different governing equations: the Navier-Stokes equations for free flow, the Brinkman equations for fast porous media flow, and Darcy's law for slow flow where you do not expect any energy dissipation by shear. This particular model describes the transitioning flow to a well, but the concept applies to many other environmental and applied scenarios including rivers, tubes, pipes, and springs. In the past, the transition between flow laws has often been the domain of academic research efforts because most off-the-shelf software packages focus on one flow type or another. COMSOL Multiphysics, though, can link together a number of different flow equations.

**Model Library path:** Earth\_Science\_Module/Fluid\_Flow/darcy\_brinkman\_ns

# *Modeling Using the Graphical User Interface*

To begin the model, first open the Darcy-Brinkman example and add the Navier-Stokes equations to the model file.

### **MODEL NAVIGATOR**

- **1** Open the **Model Navigator** and click the **Model library** tab. From the model tree select **Earth Science Module>Fluid Flow>darcy brinkman**. Click **OK**.
- **2** After the model loads, go to the **Multiphysics** menu and select **Model Navigator**.
- **3** In the list of application modes select **Earth Science Module>Fluid Flow>Incompressible Navier-Stokes equations**. In the **Application mode name** edit field replace the existing text by entering ns, and in the **Dependent variables** edit field replace the existing text with uns vns pns. Click **Add**.
- **4** Click the **Application Mode Properties** button. Choose **On** in the **Weak constraints** list and **Non-ideal** in the **Constraint type** list. Click **OK**.

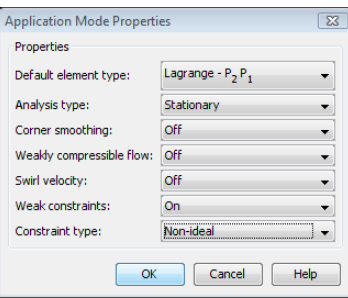

**5** Click **OK** to close the **Model Navigator**.

## **OPTIONS AND SETTINGS**

- **1** Several variables reference the different solutions for each subdomain. To set them up, go to the menu item **Options>Constants**.
- **2** Enter the following names, expressions, and descriptions (optional); when done, click **OK**.

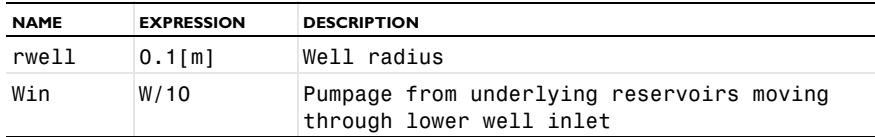

**3** For viewing the entire solution, add the Navier-Stokes results to the processing variables that already reference the Darcy's law and Brinkman results in corresponding subdomains. To do so, go to the menu item

**Options>Expressions>Subdomain Expressions**. In the resulting dialog box enter the following expressions for the three subdomains; when done, click **OK**.

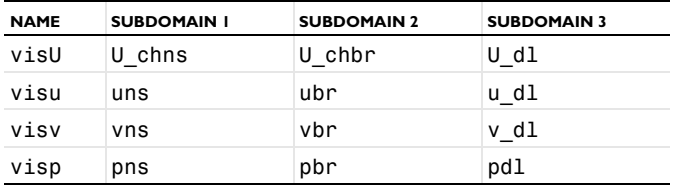

In this table, visU describes total velocity, visu is the *x*-velocity, visv gives the *y*-velocity, and visp is the pressure. The application mode name is chns for the Navier-Stokes equations, chbr for the Brinkman equations, and dl for Darcy's law. No suffix is needed to reference the dependent variable in an equation. For calculated variables the application mode name is a suffix. For example, because velocity is not a dependent variable in the Darcy's law application mode but is a variable automatically created for it, reference it with the suffix dl.

### **PHYSICS**

Set up the Navier-Stokes application mode and solve it for a dummy simulation.

#### *Navier-Stokes Application Mode*

- **1** From the **Physics** menu select **Subdomain Settings**.
- **2** Click the **Physics** tab. Select Subdomains 2 and 3, then clear the **Active in this domain** check box to deactivate the subdomains where the Brinkman equations apply.

**3** Select Subdomain 1. In the η edit field for **Dynamic viscosity** enter 2\*damp, and in the ρ edit field for **Density** enter rho.

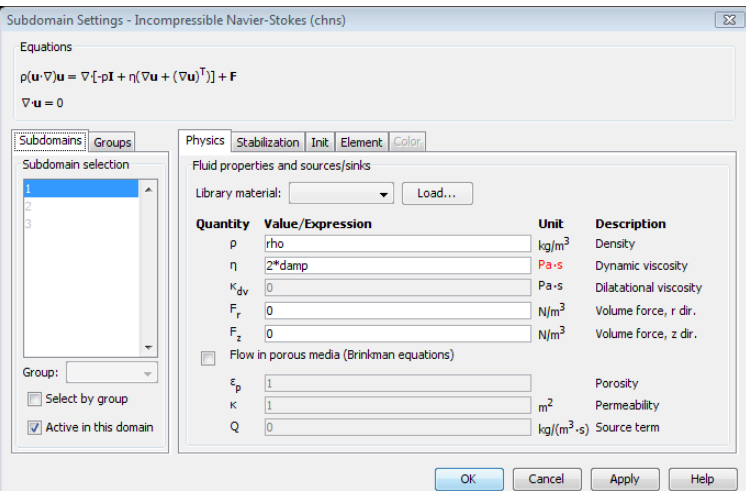

The reason why the **Unit** column entry for η turns red is that the quantity damp is undefined and consequently has an unspecified unit.

**4** Click the **Init** tab. Enter the following settings; when done, click **OK**.

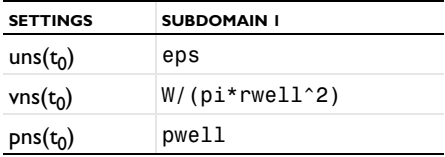

**5** From the **Physics** menu, choose **Boundary Settings**. For the various boundaries enter the settings from the following table; when done, click **OK**.

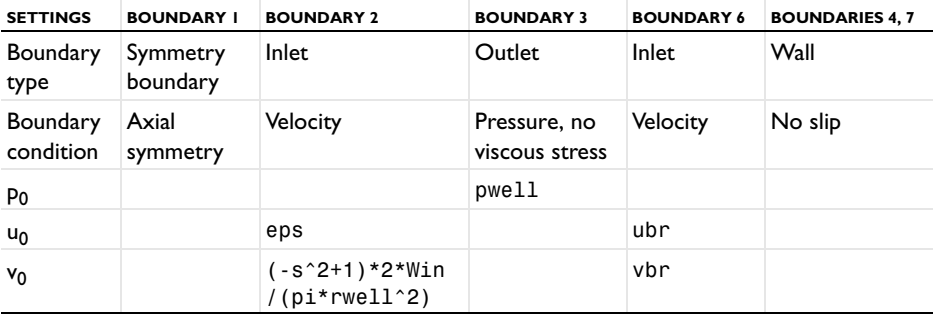

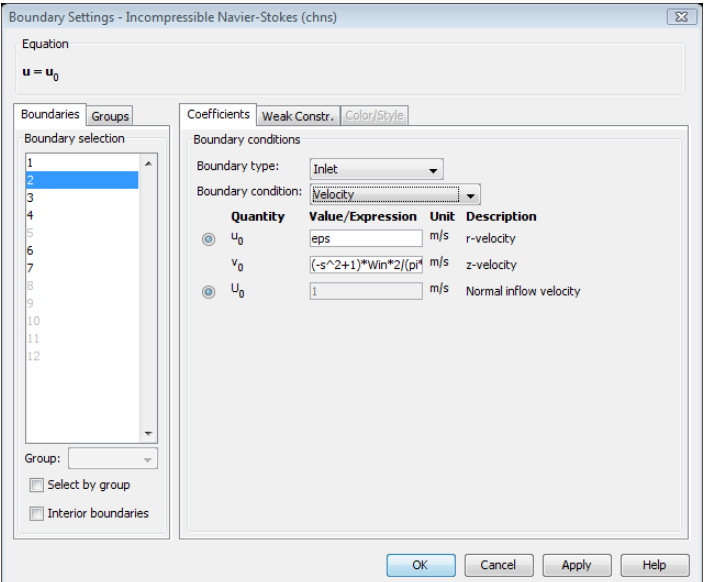

In the previous table, s is the arc length of a boundary, which goes from 0 at the start point to 1 at the end point. COMSOL Multiphysics denotes the end point with an arrow on the boundary. Use s to give a parabolic velocity profile at the well inlet.

*Brinkman Equations*

- **1** From the **Multiphysics** menu, select **Brinkman Equations (chbr)**.
- **2** From the **Physics** menu, select **Boundary Settings**. Select Boundary 6. Select the **Boundary type Outlet** and the **Boundary condition Pressure**. In the  $p_0$  edit field for **Pressure** enter pns. Click **OK**.

#### **MESH GENERATION**

- **1** From the **Mesh** menu, select **Free Mesh Parameters**.
- **2** Click the **Subdomain** tab. Select Subdomain 1, then in the **Maximum element size** edit field enter 0.02. Select Subdomain 2, then in the **Maximum element size** edit field enter 0.066. Select Subdomain 3 and specify a **Maximum element size** of 0.133.
- **3** Click the **Boundary** tab. Select Boundary 6 and in the **Maximum element size** edit field enter 0.005. Select Boundary 9 and specify a **Maximum element size** of 0.02.
- **4** Click the **Point** tab. Select Points 4 and 5, then in the **Maximum element size** edit field enter 0.001. For **Growth rate** enter 1.1, then click **OK**.

**5** Click the **Initialize Mesh** button on the Main toolbar.

## **COMPUTING THE SOLUTION**

To solve the model, first clear the old solution then iterate to solve the 3-way coupled problem.

- **1** Go to the **Solve** menu and return to the **Solver Parameters** dialog box. From the **Solver** list, click **Parametric**. For **Parameter names** enter damp. For **Parameter values** enter 0.1 0.01 0.005 0.0025 0.001. Click **OK**.
- **2** Click the **Solve** button on the Main toolbar.

## **POSTPROCESSING AND VISUALIZATION**

To generate the plot in Figure [2-23 on page 74](#page-83-0) follow these steps:

- **1** From the **Postprocessing** menu, open the **Plot Parameters** dialog box.
- **2** Click the **General** tab. In the **Plot type** area, click the **Surface**, **Contour**, and **Streamline** check boxes. Clear the **Geometry** check box.
- **3** Click the **Surface** tab. On the **Surface Data** page, enter visp in the **Expression** edit field, typing over the current information. In the **Surface color** area, find the **Color table** list and select **Thermal**.
- **4** Click the **Contour** tab. On the **Contour Data** page, enter visp in the **Expression** edit field, again typing over current information. In the **Contour levels** area, enter 20 in the **Number of levels** edit field. Proceed to the **Contour color** area. Click first the **Uniform color** option button and then the **Color** button. Choose black, then click **OK**.
- **5** Click the **Streamline** tab. On the **Streamline Data** page, enter visu and visv in **r component** and **z component** edit fields, respectively. On the **Start Points** page, click the **Specify start point coordinates** option button. In the **r component** edit field enter 0.02 0.04 0.06 0.08 4 4 4 4 4 4 4 4, and in the **z component** edit field enter -1 -1 -1 -1 -0.85 -0.75 -0.65 -0.55 -0.45 -0.35 -0.25 -0.15. Click the **Advanced** button. In the **Maximum number of integration steps** edit field enter 10000. In both the **Integration tolerance** and the **Stationary point stop tolerance** edit fields enter 0.00001, then click **OK**. Click the **Color** button, set the color to black, and then click **OK**.
- **6** Click the **Arrow** tab. On the **Subdomain Data** page enter visu in the **r component** edit field and visv in the **z component** edit field. In the **Arrow positioning** area click both **Vector with coordinates** option buttons.
- **7** In the edit field associated with **r points** enter 3.5 3.5 3.5 3.5 3.5 3.5 3.5 3.5 2.5 2.5 2.5 2.5 2.5 2.5 2.5 2.5

1.5 1.5 1.5 1.5 1.5 1.5 1.5 1.5 0.75 0.75 0.75 0.75 0.75 0.75 0.75 0.75.

**8** In the edit field associated with **z points** enter

-0.85 -0.75 -0.65 -0.55 -0.45 -0.35 -0.25 -0.15 -0.85 -0.75 -0.65 -0.55 -0.45 -0.35 -0.25 -0.15 -0.85 -0.75 -0.65 -0.55 -0.45 -0.35  $-0.25 -0.15 -0.85 -0.75 -0.65 -0.55 -0.45 -0.35 -0.35 -0.25$ 

**9** In the **Arrow parameters** area, find the **Arrow type** list and select **Cone**. In the **Arrow length** list, select **Normalized**. Click the **Color** button, set the color to black, and then click **OK**.

**10** Click **OK** to close the **Plot Parameters** dialog box and generate the plot.

To generate Figure [2-24 on page 75](#page-84-0), continue with these steps:

- **1** From the **Postprocessing** menu, select **Plot Parameters**.
- **2** On the **General** page, clear the **Streamline** and **Arrow** check boxes.
- **3** Click the **Surface** tab. On the **Surface Data** page, enter visU in the **Expression** edit field, typing over the current information. Go to the **Surface color** area, and in the **Color table** list choose **Rainbow**.
- **4** Click the **Contour** tab. On the **Contour Data** page, enter visp in the **Expression** edit field, typing over the current information. In the **Contour levels** area, enter 10 in the **Number of levels** edit field. In the **Contour color** area, click first the **Uniform color** option button, then click the **Color** button. Change the color to white, then click **OK**.
- **5** Click **OK** to close the **Plot Parameters** dialog box.
- **6** Use the **Zoom Window** tool on the Main toolbar to zoom in on the area of interest.

To generate Figure [2-25 on page 76](#page-85-0), continue with these steps:

- **1** Select the menu item **Postprocessing>Cross-Section Plot Parameters**.
- **2** Click the **Line/Extrusion** tab. In the **y-axis data** area, enter visp in the **Expression** edit field. In the **Cross-section line data** area, set **r0** to 0.05, **r1** to 0.5, and both **z0** and **z1** to -0.5. Click **Apply**.

To generate Figure [2-26 on page 76](#page-85-1), continue with these steps:

- **3** In the **y-axis data** area, change the **Expression** to visU.
- **4** In the **Cross-section line data** area, change **r1** to 3.0. Click **OK**.

# Porous Media Flow: Discrete Fracture

# *Introduction*

Fluids in fractured porous media move quickly through the fractures but also migrate, albeit relatively slowly, through the tiny pores within the surrounding matrix blocks. Some fluid transfers between the fractures and the matrix blocks, so fluid pressure is continuous across the fracture from block to block. Accurately predicting fracture and matrix flow is often critical to assessing well productivity, to delineating migrating pollution, and to designing pollution cleanup strategies, to name just a few uses.

This example demonstrates an efficient and accurate method to jointly model the fracture and matrix flows in a fractured block. You build it by representing the fractures as the boundaries between adjacent matrix blocks ([Figure](#page-93-0) 2-27). Darcy's law governs velocities in the matrix blocks, while you set up flow in the fractures on boundaries by accounting for the fracture's thickness. Representing the fracture as an interior boundary is especially efficient because it eliminates the need to create a geometry with

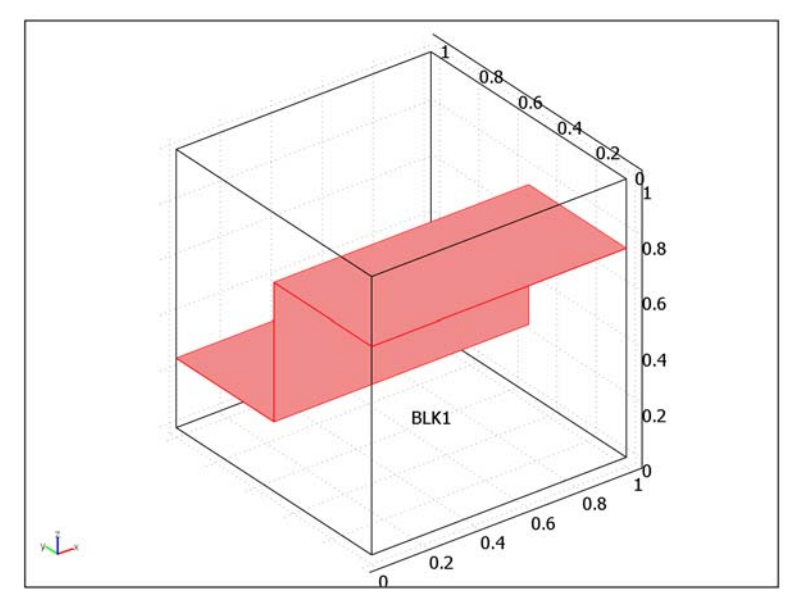

a high aspect ratio with a very long and narrow fracture domain that otherwise would require a dense mesh consisting of great number of tiny elements.

<span id="page-93-0"></span>*Figure 2-27: Geometry for a COMSOL Multiphysics analysis of a discrete fracture.*

# *Model Definition*

The geometry in [Figure](#page-93-0) 2-27 is a block of fractured porous media that measures 1 m on each side. The fracture is far more permeable to fluid than the matrix block and has a thickness of 0.0001 m, which is much smaller than the block dimensions. Here the walls of the block are impermeable to flow except at the fracture edges, but such need not be the case. Fluid moves from left to right through the block entering at the lower fracture edge and exiting at the upper edge. The fluid initially does not move within the volume. Pressure at the outlet edge drops with time., while pressure at the inlet edge remains at the initial pressure throughout the simulation. The simulation period is 1000 s. At the end of this discussion a tabulation of the data values appears.

#### **FLUID FLOW—MATRIX BLOCK**

Time-dependent fluid flow in the matrix block is governed by Darcy's law

$$
[\chi_f \theta_s + \chi_s (1 - \theta_s)] \frac{\partial p}{\partial t} - \nabla \cdot \left(\frac{\kappa_m}{\eta} \nabla p\right) = 0 \qquad \Omega \text{ matrix block}
$$

where the dependent variable,  $p$ , is the fluid's pressure in the pore space (Pa),  $\theta_s$  is the void fraction, or porosity, of the matrix blocks  $(m^3/m^3)$ ,  $\chi_f$  and  $\chi_p$  are the compressibilities ( $1/Pa$ ) of the fluid and solid, respectively,  $\kappa_m$  gives the permeability of the matrix blocks  $(m^2)$ , and  $\eta$  equals the fluid's dynamic viscosity (Pa·s).

In the blocks, the predefined velocity variable,  $\mathbf{u}_{esdl}$  (m/s), gives the Darcy velocity, which is a volume flow rate per unit area of porous media:

$$
\mathbf{u}_{\text{esdl}} = -\frac{\kappa_{\text{m}}}{\eta} \nabla p \qquad \Omega \text{ matrix block}
$$

The fluid's linear velocity within the small interstices in the block,  $u_{lin} = |\mathbf{u}_{esdl}|/\theta_s$ , is higher than the Darcy velocity, which describes the velocity as if it were distributed over both solids and voids.

Along all faces of the block the zero flow boundary condition applies:

$$
\mathbf{n} \cdot \mathbf{u}_{\text{esdl}} = 0 \qquad \partial \Omega \quad \text{block face}
$$

Here **n** is the outward-pointing normal to the boundary. This means that there is no flow across the boundary.

## **FLUID FLOW—FRACTURE**

The fracture in the model is a sequence of interior boundaries. Typically at a boundary you define flow across or normal to the boundary instead of along it. In this model, however, you employ special tangential options from COMSOL Multiphysics that allow for defining flow along the interior boundaries or fracture.

For this type of analysis to be valid, the equation on the fracture must solve for the same dependent variable as the equation for the matrix block, *p*. In this particular example, the equation for velocity in the fracture follows a modified form of that within the matrix block, namely Darcy's law. You modify the equation coefficients to account for a relatively small resistance to flow on the fracture and the fracture thickness, which gives dimensional consistency between the fracture and matrix:

$$
S_{\text{frac}}d_{\text{frac}}{\partial t} - \nabla \cdot \left(\frac{\kappa_{\text{frac}}}{\eta} d_{\text{frac}} \nabla p\right) = 0 \qquad \partial \Omega \text{ fracture}
$$

In this equation,  $S_{\text{frac}}$  is the fracture-storage coefficient (1/Pa), κ<sub>frac</sub> describes the fracture's permeability  $(m^2)$ , and  $d_{\text{frac}}$  is the fracture's thickness  $(m)$ .

Because thickness appears in the fracture flow equation, the predefined variable  $\mathbf{u}_{esdl}$ gives the volume flow rate per unit fracture length on the fracture:

$$
\mathbf{u}_{\text{esdl}} = -\frac{\kappa_{\text{frac}}}{\eta} d_{\text{frac}} \nabla_{\text{T}} p \qquad \partial \Omega \text{ fracture}
$$

Here  $\nabla_T$  denotes the gradient operator restricted to the fracture's tangential plane. The linear fluid velocity within the fracture is  $u_{\text{lin}} \equiv u_{\text{esdl}}/d_{\text{frac}}$  (m/s).

Bounding the fracture are edges that intersect the porous media block. The pressure is known at the inlet and outlet edges: at the inlet, the pressure is constant and at the outlet it decreases linearly in time. There is no flow through the other edges.

$$
p = p_0 \qquad \frac{\partial^2 \Omega}{\partial \Omega} \text{ inlet edge}
$$
  

$$
p = p_0 - t \cdot 10 \text{ Pa/s} \qquad \frac{\partial^2 \Omega}{\partial \Omega} \text{ outlet edge}
$$
  

$$
-\frac{\kappa_{\text{frac}}}{\eta} d_{\text{frac}} \nabla p = 0 \qquad \frac{\partial^2 \Omega}{\partial \Omega} \text{other edges}
$$

# *Implementation*

To trigger flow on the fracture that interacts with flow in the matrix, you add weak form terms with tangential derivatives on the interior boundaries. The weak PDE formulation is the extremely powerful and flexible integral form that underlies the finite element method. The tangential derivatives  $p_{Tx}$ ,  $p_{Ty}$  and  $p_{Tz}$  describe the change in pressure along, rather than across, the boundary.

With weak PDEs, the time rate of change in pressure goes into a dweak expression that combines with velocities and sources in weak expressions to completely describe the physics. To find out more about the use of the weak PDE form see "The Weak Form" on page 345 in the *COMSOL Multiphysics Modeling Guide*.

## *Results*

The following figures contain screen shots from the analysis of time-dependent flow in a fractured porous media block. The isosurfaces in [Figure](#page-96-0) 2-28 show the contours of fluid pressure throughout the block at the final output time of 1000 s. The pressure is continuous across the fracture from block to block. Even so, the bends in the isosurfaces indicate different flow regimes in the fracture and the matrix blocks. The

arrows indicate velocities on the fracture. The fluid moves from the inlet to the outlet along the fracture with a velocity field that is uniform across the block.

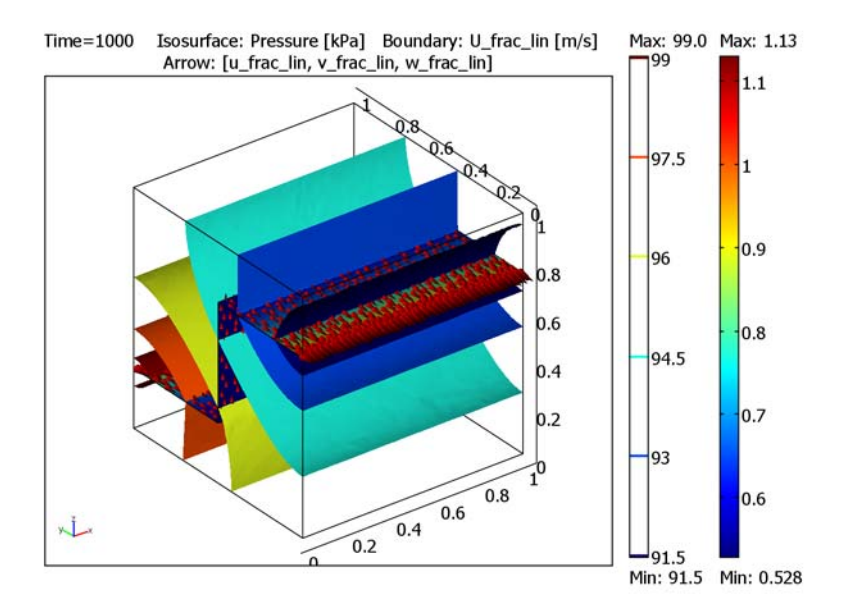

<span id="page-96-0"></span>*Figure 2-28: Results at time 1000 s for the analysis of flow in a porous media block with a fracture running through it. Shown are the pressure (isosurface plot) and linear velocity along the fracture (boundary and arrows). Pressure isosurfaces go from 91.5 to 100 kPa at 1.5 kPa increments. The maximum velocity on the fracture is 1.13 m/s.*

[Figure](#page-97-0) 2-29 shows the linear velocities of the fluid in the matrix along with the pressure isosurfaces from [Figure](#page-96-0) 2-28. With no flow out of the matrix, the only fluid source is the fracture. The arrows indicate that fluid exits from the fracture at the inlet. The matrix flow feeds the fracture at the outlet. The wireframe slice plot shows that

the linear velocity in the matrix is orders of magnitude smaller than the average linear velocity along the fracture.

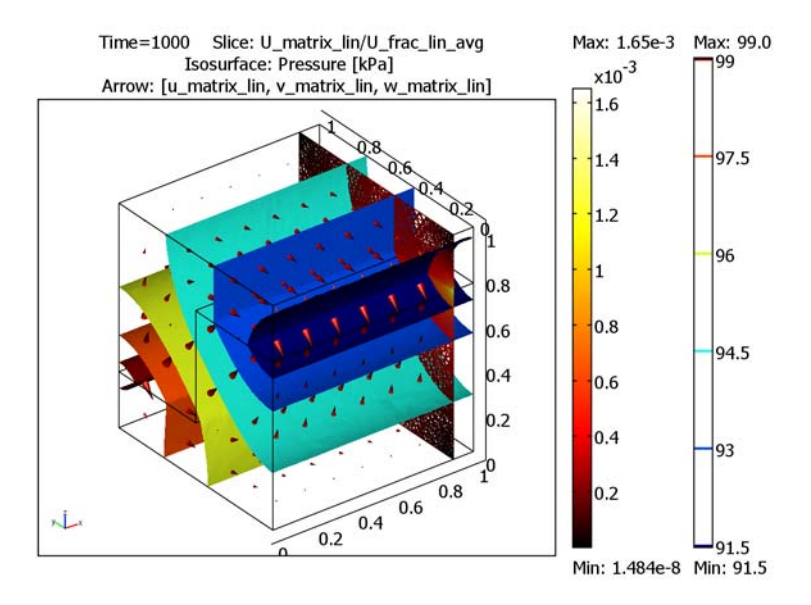

<span id="page-97-0"></span>*Figure 2-29: Results from the analysis of a porous media block with a discrete fracture; it shows fluid pressure (isosurfaces), velocities in the matrix blocks (arrows), and matrix linear velocity relative to average linear fracture velocity (slice plot).*

[Figure](#page-98-0) 2-30 illustrates the flow field in the fractured block evolving over the 1000 s simulation period. The isosurfaces stack up in the block as the pressure drop increases but stay centered on the fracture.

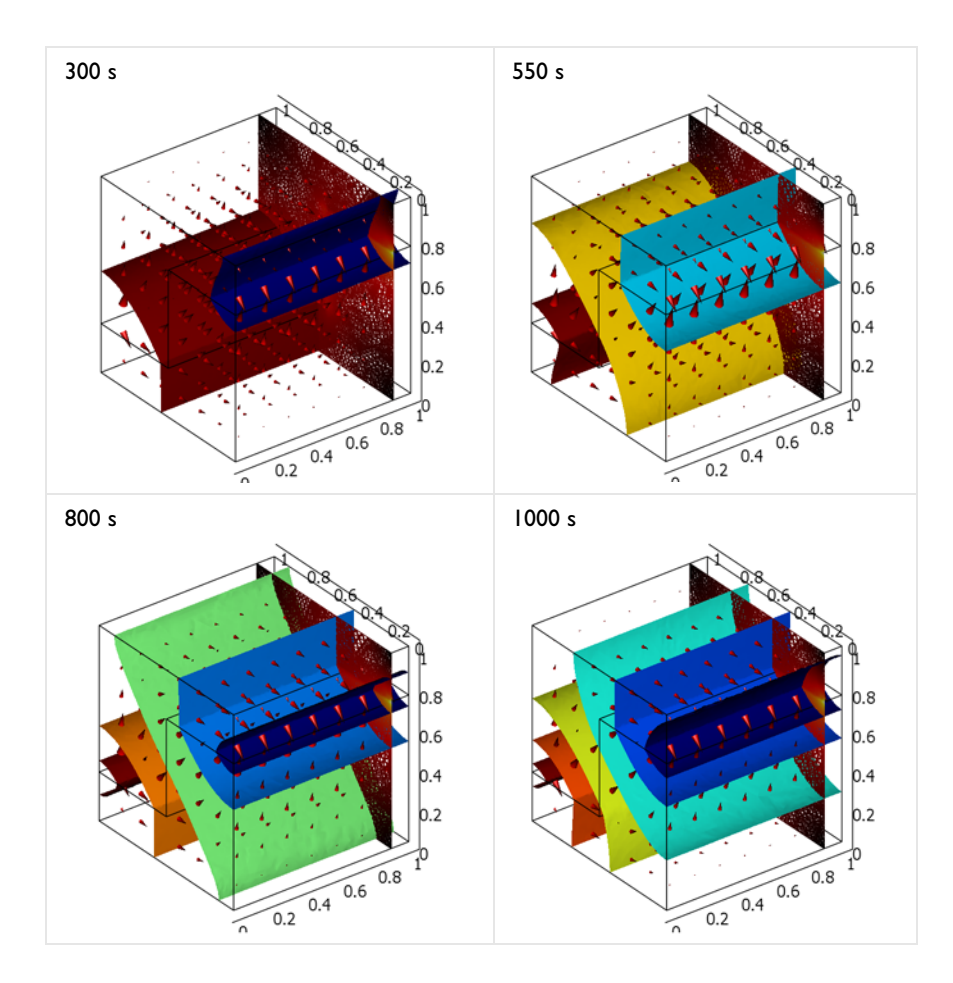

<span id="page-98-0"></span>*Figure 2-30: Postprocessing images from the analysis of flow on a discrete fracture in a matrix block. Shown are fluid pressure (isosurfaces), velocities in the matrix blocks (arrows), and matrix linear velocity relative to average linear fracture velocity (slice).*

# *Conclusions*

This example shows how to model flow in a discrete fracture that interacts with fluid flow in the porous matrix that surrounds it. The method used here is especially efficient computationally. With COMSOL Multiphysics' tangential boundary options, you can represent the fracture as a 2D boundary rather than a 3D model domain. This

approach produces high-resolution results and also eliminates the need for an enormous number of small elements.

# *Model Data*

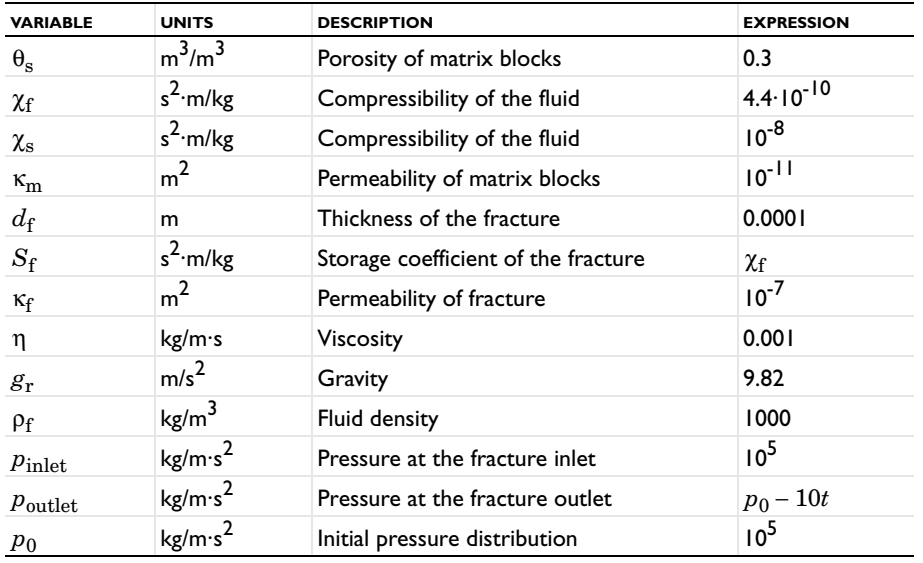

The coefficients and parameters in this model are as follows:

**Model Library path:** Earth\_Science\_Module/Fluid\_Flow/fracture\_porous

# *Modeling Using the Graphical User Interface*

In this example, the geometry already exists as a COMSOL Multiphysics model file. Ordinarily to build a 3D model you start with the following steps.

## **MODEL NAVIGATOR**

- **1** Open the **Model Navigator**. In the **Space dimension** list select **3D**.
- **2** In the list of application modes choose

**Earth Science Module>Fluid Flow>Darcy's Law**>**Pressure analysis>Transient analysis**.

**3** Click **OK**.

### **SCALAR VARIABLES**

Because of the small model domain you can neglect the impact of gravity, so there is no need to alter the settings available from the **Physics>Scalar Variables** dialog box.

#### **MODEL SETTINGS**

- **1** Choose **Physics>Model Settings**.
- **2** Clear the **Simplify expressions** check box, then click **OK**.

#### **GEOMETRY**

- **1** Go to the Draw toolbar and click the **Block** button. Click **OK** to accept the default dimensions and create a unit block. Click the **Zoom Extents** button on the Main toolbar to center the block.
- **2** Now set up a 2D drawing plane to create the fracture. Select the menu item **Draw>Work-Plane Settings**. Click the **Face Parallel** tab. Expand the folder **BLK1** and highlight Face 2. Click **OK**. **Geometry 2** should appear with the outline of the box in the upper right corner. Click the **Zoom Extents** button on the Main toolbar to center the box in the window.

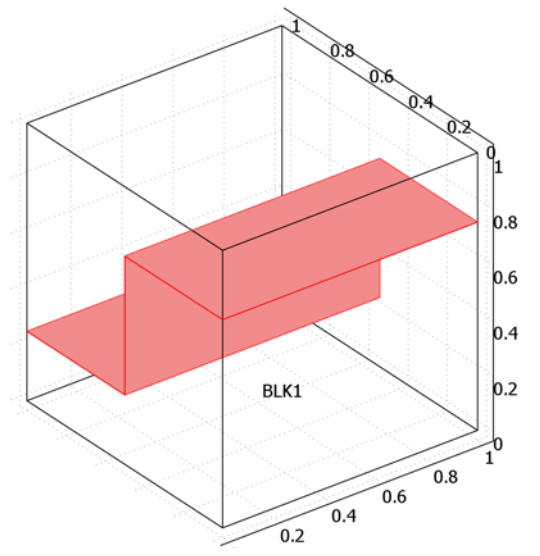

- **3** Changing the grid slightly makes it easier to draw the fracture. Select the menu item **Options>Axes/Grid Settings**. Click the **Grid** tab, then clear the **Auto** check box. In the **x-spacing** and **y-spacing** edit fields enter 0.25. Click **OK**.
- **4** Next draw a 3-segment line to represent the fracture. Select the menu item **Draw>Specify Objects>Line**. In the **x-coordinates** edit field enter the sequence 0 0.5

0.5 1, and in the **y-coordinates** edit field enter 0.75 0.75 0.25 0.25. Click **OK**. This sets up segments with endpoints at (0, 0.75) (0.5, 0.75) (0.5, 0.25) (1, 0.25).

- **5** Now extrude the lines by 1 m to create a 3D object. With the lines still highlighted, choose **Draw>Extrude**. In both the **Scale x** and **Scale y** edit fields type 1.
- **6** Click **OK**.

## **OPTIONS**

Define constants you need in building the model or during postprocessing.

**1** Choose **Options>Constants**. Enter the following names, expressions, and descriptions (optional); when done, click **OK**.

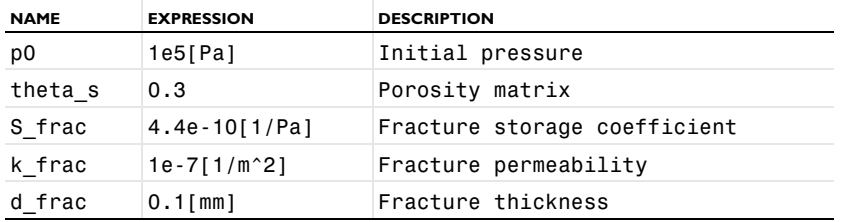

**2** Choose **Options>Expressions>Scalar Expressions**.

**3** Enter these names, expressions, and descriptions (optional); when done, click **OK**.

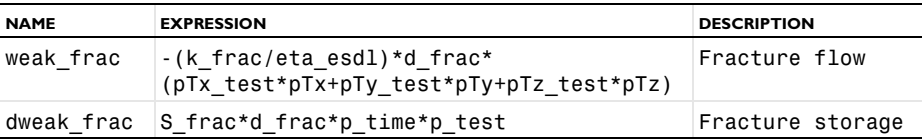

### **PHYSICS—MATRIX**

Use the predefined equation options to set up the flow model for the matrix blocks.

#### **1** Choose **Physics>Subdomain Settings**.

**2** Select Subdomains 1 and 2, then enter the following settings:

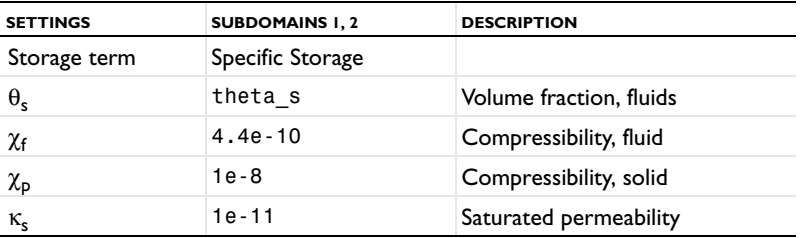

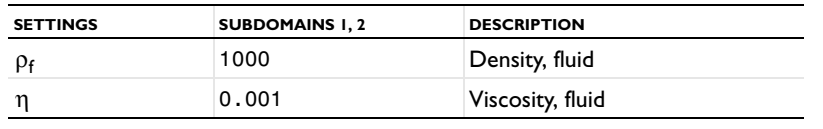

**3** Click the **Init** tab. In the **Initial value** edit field enter p0, then click **OK**.

**4** Choose **Physics>Boundary Settings**. Verify that the boundary condition is **Zero flux/ Symmetry** for all boundaries, then click **OK** to close the dialog box.

## **PHYSICS—FRACTURE**

Now set up the flow model for the fracture.

#### **1** Choose **Physics>Edge Settings**.

**2** Click the **Pressure** tab. Select Edge 16 (the fracture inlet), then enter these settings:

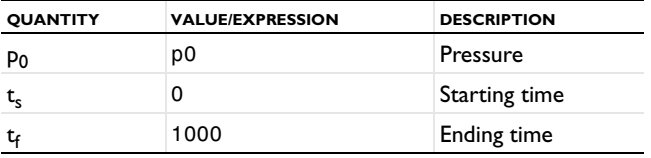

**3** Select Edge 6 (the fracture outlet), then enter these settings:

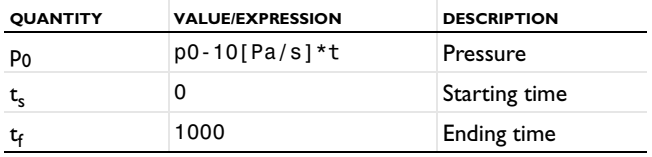

**4** Click **OK** to close the **Edge Settings** dialog box.

### **5** Choose **Physics>Equation Systems>Boundary Settings**.

- **6** Click the **Weak** tab.
- **7** Select Boundaries 6, 8, and 9, then enter the following settings:

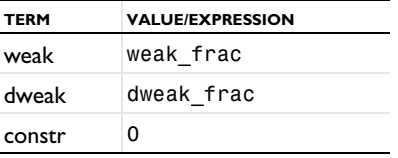

**8** Click **Differentiate** to distribute the new information.

**9** Click **OK** to close the **Equation System - Boundary Settings** dialog box.

#### **MESH GENERATION**

- **1** Choose **Mesh>Free Mesh Parameters**.
- **2** On the **Global** page, select **Coarse** from the **Predefined mesh sizes** list.
- **3** Click the **Boundary** tab. Select Boundaries 6, 8, and 9, then in the **Maximum element size** edit field enter 0.075.
- **4** Click the **Edge** tab. Select Edges 6 and 16, then in the **Maximum element size** edit field enter 0.025.
- **5** Click **OK**.

#### **COMPUTING THE SOLUTION**

- **1** Click the **Solver Parameters** button on the Main toolbar.
- **2** On the **General** page, go to the **Time stepping** area and in the **Times** edit field type 0 1 10 range(50,50,1000).
- **3** Go to the **Linear system solver** area and from the like-named list choose **Conjugate gradients**. From the **Preconditioner** list, select **Algebraic multigrid**. In the **Quality of multigrid hierarchy** edit field type 9.
- **4** Click **OK** to close the **Solver Parameters** dialog box.
- **5** Click the **Solve** button on the Main toolbar.

## **POSTPROCESSING AND VISUALIZATION**

COMSOL Multiphysics allows you to create arbitrary variables and use them in postprocessing. The plots for this model use linear velocities that you first define. Having creating these variables, you must update the model to recognize the new definitions.

- **1** Choose **Options>Expressions>Subdomain Expressions**.
- **2** Select Subdomains 1 and 2, then enter the following settings, each on its own row in the table; when done, click **OK**.

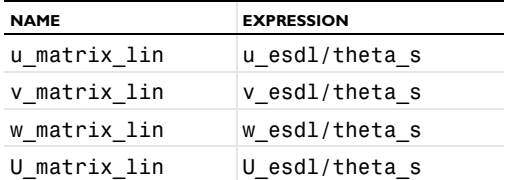

**3** Choose **Options>Expressions>Boundary Expressions**.

**4** Select Boundaries 6, 8, and 9, then enter the following settings, each on its own row in the table; when done, click **OK**.

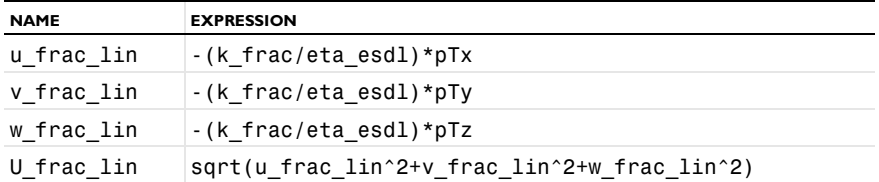

#### **5** Choose **Options>Integration Coupling Variables>Boundary Variables**.

- **6** Select Boundaries 6, 8, and 9.
- **7** Enter the following settings, each on its own row in the table:

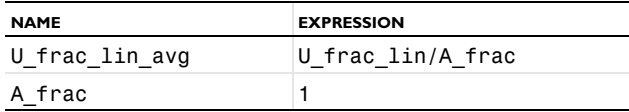

The subdomain expression  $U$  frac lin avg defined in this way is the mean value of the linear velocity vector's norm in the fracture.

**8** Click **OK** to close the **Boundary Integration Variables** dialog box, then choose **Solve>Update Model** to calculate the expressions you have just defined.

To generate Figure [2-29 on page 88,](#page-97-0) follow these instructions:

- **1** Click the **Plot Parameters** button on the Main toolbar.
- **2** On the **General** page, go to the **Plot type** area and select the **Isosurface**, **Boundary**, and **Arrow** check boxes. Clear the **Slice** check box.
- **3** Click the **Isosurface** tab. On the **Isosurface Data** page, go to the **Predefined quantities** list and select **Darcy's Law (esdl)>Pressure**. From the **Unit** list, select **kPa**. Click the **Vector with isolevels** option button, and in the associated edit field enter range(91.5,1.5,100).
- **4** Click the **Boundary** tab. In the **Expression** edit field, type U\_frac\_lin.
- **5** Click the **Arrow** tab. From the **Plot arrows on** list select **Boundaries**. In the **x-component** edit field, type u\_frac\_lin; in the **y-component** edit field, type v\_frac\_lin; and in the **z-component** edit field, type w\_frac\_lin. From the **Arrow type** list, select **Cone**.
- **6** Click **OK** to generate the plot and close the **Plot Parameters** dialog box.
- **7** Double-click on the **GRID** field at the bottom on the user interface. Click the **Headlight** button on the Camera toolbar to enhance the image with directed light.

To generate Figure [2-30 on page 89](#page-98-0), follow these steps:

- **1** Click the **Plot Parameters** button on the Main toolbar.
- **2** Still on the **Arrow** page, select **Subdomains** from the **Plot arrows on** list. In the **x-component** edit field, type u\_matrix\_lin; in the **y-component** edit field, type v\_matrix\_lin; and in the **z-component** edit field, type w\_matrix\_lin. Add a slice plot to see the linear velocity in the matrix block relative to the average value of the linear velocity on the fracture.
- **3** Click the **Slice** tab. Select the **Slice plot** check box. In the **Slice data** area, type U\_matrix\_lin/U\_frac\_lin\_avg in the **Expression** edit field. In the **Slice positioning** area, click the option button for **x levels** in the **Vector with coordinates** column, then type 0.9 in the associated edit field. Leave the **Number of levels** for both the **y levels** and **z levels** at their default zero value. In the **Coloring and fill** area, select **Wireframe** from the **Fill style** list. In the **Slice color** area, click the **Color table** button and in the associated drop-down list select **Thermal**.
- **4** On the **General** page, clear the **Boundary** check box in the **Plot type** area.
- **5** Switch among the output times from the figure by selecting them in the **Solution at time** list; after each selection, click **Apply** to generate the corresponding plot.

To animate the solution sequence, click the **Plot Parameters** button and then click the **Animate** tab. Edit the **Movie settings** as appropriate. Click the **Start Animation** button.

To create the image that appears when opening the model file, remove the slice plot and add streamlines for viewing the matrix and fracture velocities simultaneously. To do so, continue with these instructions:

- **1** Return to the **Plot Parameters** dialog box.
- **2** On the **General** page, clear the **Slice** check box and select the **Streamline** check box.
- **3** Click the **Arrow** tab. In the **Plot arrows on** list select **Boundaries**. Keep the settings on the **Boundary Data** page that you entered in Step [5](#page-136-0) on [page 127.](#page-136-0)
- **4** Click the **Streamline** tab. In the **x component** edit field, type u\_matrix\_lin; in the **y component** edit field, type v\_matrix\_lin; and in the **z component** edit field, type w\_matrix\_lin. On the **Start Points** page, set the **Number of start points** to 150. On the **Line Color** page, click first the **Use expression** button and then the **Color Expression** button. In the **Streamline Color Expression** dialog box, type U\_matrix\_lin in the **Expression** edit field. From the **Unit** list, select **mm/s**, then click **OK**.
- **5** Click **OK** to close the **Plot Parameters** dialog box and generate the plot.

# Variably Saturated Flow

# *Introduction*

This example uses the Richards' Equation application mode to assess how well geophysical irrigation sensors detect the true level of fluid saturation in variably saturated soils. Andrew Hinnell, Alex Furman, and Ty Ferre from the Department of Hydrology and Water Resources at the University of Arizona brought the example to us. They originally worked out the problem in COMSOL Multiphysics' PDE modes, but this discussion shares their elegant model reformulated in the Richards' Equation application mode.

A major challenge when characterizing fluid movement in variably saturated porous media lies primarily in the need to describe how the capacity to transmit and store fluids changes as fluids enter and fill the pore spaces. Experimental data for these properties are difficult to obtain. Moreover, the properties that change value as the soil saturates happen to be equation coefficients, which makes the mathematics notoriously nonlinear. The Richards' Equation application mode provides interfaces that automate the van Genuchten ([Ref. 1\)](#page-115-0) as well as the Brooks and Corey ([Ref. 2\)](#page-115-1) relationships for fluid retention and material properties that vary with the solution. This section discusses these interfaces and also explains how the application mode includes an interface that helps you use your own data or expressions to describe these properties (for details see ["Interpolation for Unsaturated Flow" on page 114](#page-123-0)).

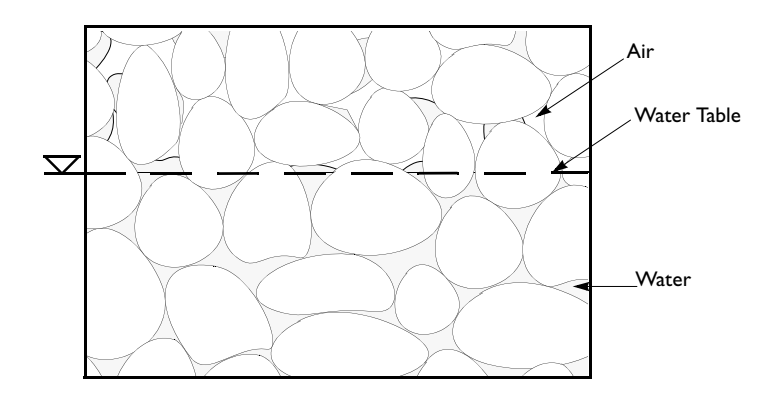

*Figure 2-31: A variably saturated porous medium.*

This example uses the model of Hinnell, Furman, and Ferre to characterize how the distribution of water changes around three impermeable sensors inserted into two different blocks of uniform soil partially saturated with water. The question for the model to address is this: Does the saturation localized around the sensor give a valid picture of the saturation within the total block?

This model demonstrates how to use the Richards' Equation application mode including the van Genuchten [\(Ref. 1](#page-115-0)) as well as the Brooks and Corey ([Ref. 2\)](#page-115-1) interfaces. The step-by-step instructions assist you in learning how to set up two separate equation systems in one COMSOL Multiphysics model file and then solve them simultaneously. It also explains a method to automate boundary and subdomain integrations using coupling variables—here the integrations estimate the average saturation around the sensors and within the soil blocks. For an example in which the soil retention and permeability properties are defined with experimental data, see the model ["Interpolation for Unsaturated Flow" on page 114.](#page-123-0)

The following pages start with an overview of the problem setup and a review of the equations and boundary conditions. Then follow a few details about implementing the integration-coupling variables and a table of the model data. The subsequent section presents the results of the simulations, and the final section gives detailed instructions for how to set up the model in the COMSOL Multiphysics user interface.

## *Model Definition*

The problem setup is as follows. Two homogeneous columns of soil, each 2 m-by-2 m on a face, are partially saturated with water. A plot of the hydraulic properties of the first soil (Soil Type 1) fits the van Genuchten retention and permeability formulas. The other soil (Soil Type 2) has material properties that suit the Brooks and Corey formulas. Within each soil column are three impermeable rods, each with a 0.1 m radius. The rods are spaced at 0.5 m increments so they run horizontally down the center line of each block; see [Figure](#page-108-0) 2-32. Just after the rods are emplaced, the pressure head is still uniform, but water begins to move vertically downward in steady drainage. Because all vertical slices down a block are identical, you can model a 2D cross section and observe the changes in the flow field for 900 s or 15 minutes.
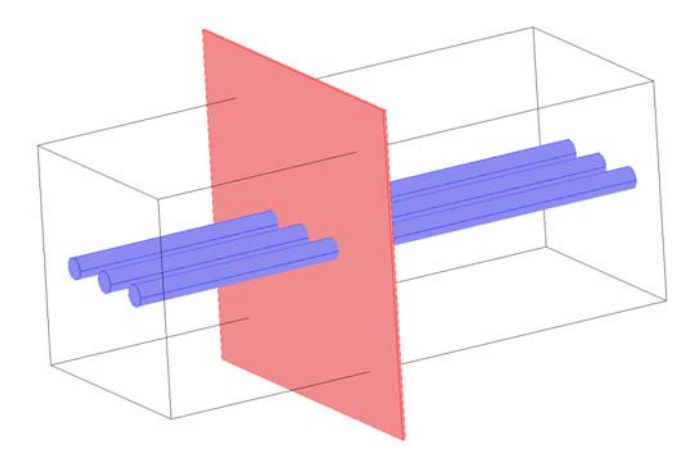

*Figure 2-32: Soil block with three rods. The shaded plane represents a vertical cross section.*

## **GOVERNING EQUATION**

Richards' equation describes the unsaturated-saturated flow of water in the soils. In this problem you can use Richards' equation only for water because the air in the soil stays at atmospheric pressure because this model does not close the surface to the atmosphere or otherwise ramp up the air pressures. The governing equation for the model is

$$
[C + \text{SeS}] \frac{\partial H_p}{\partial t} + \nabla \cdot [-K \nabla (H_p + D)] = 0 \tag{2-3}
$$

<span id="page-108-0"></span>Pressure head,  $H_p$  (m), is the dependent variable.  $C$  denotes specific moisture capacity (m<sup>−</sup>1), Se is the effective saturation, *S* is a storage coefficient (m<sup>−</sup>1), *t* is time, *K* denotes the hydraulic conductivity  $(m/s)$ , and *D* is the coordinate (for example *x*, *y*, or *z*) for the vertical elevation (m). The equation does not show the volumetric fraction of water, θ, which is a constitutive relation that depends on *Hp*. Nonlinearities appear because *C*, Se, and *K* change with  $H_p$  and θ.

The first term in the equation explains that fluid storage can change with time during both unsaturated and saturated conditions. When the soil is unsaturated, the pores fill with (or drain) water. After the pore spaces completely fill, there is slight compression of the fluid and the pore space. The specific moisture capacity *C* = ∂θ/∂*Hp* describes the change in fluid volume fraction θ with pressure head. The storage coefficient addresses storage changes due to compression and expansion of the pore spaces and the water when the soil is fully wet. To model the storage coefficient, this example uses the

specific storage option, which sets  $S = \rho_f g(\chi_p + \theta \chi_f)$ . Here,  $\rho_f$  is the fluid density (kg/  $m<sup>3</sup>$ ), *g* is acceleration of gravity, while  $\chi_p$  and  $\chi_f$  are the compressibilities of the solid particles and fluid, respectively  $(m·s^2/kg)$ .

The van Genuchten and the Brooks and Corey formulas that describe the change in *C*, Se, *K*, and  $\theta$  with  $H_p$  require data for the saturated and liquid volume fractions,  $\theta_s$  and θr, as well as for other constants α, *n*, *m*, and *l*, which specify a particular type of medium. With the van Genuchten equations that follow, you consider the soil as being saturated when fluid pressure is atmospheric (that is,  $H_p = 0$ ):

$$
\theta = \begin{cases} \theta_{\rm r} + \text{Se}(\theta_{\rm s} - \theta_{\rm r}) & H_p < 0 \\ \theta_{\rm s} & H_p \ge 0 \end{cases}
$$

$$
\mathrm{Se} = \begin{cases} \frac{1}{\left[1 + \left|\alpha H_p\right|^n\right]^m} & H_p < 0\\ 1 & H_p \ge 0 \end{cases}
$$

$$
C = \begin{cases} \frac{\alpha m}{1 - m} (\theta_{\rm s} - \theta_{\rm r}) \text{Se}^{\frac{1}{m}} \left( 1 - \text{Se}^{\frac{1}{m}} \right)^m & H_p < 0 \\ 0 & H_p \ge 0 \end{cases}
$$

$$
k_{\rm r} = \begin{cases} \text{Se}^{l} \left[ 1 - \left( 1 - \text{Se}^{\frac{1}{m}} \right)^m \right]^2 & H_p < 0 \\ 1 & H_p > 0 \end{cases}
$$

With the Brooks and Corey approach, an air-entry pressure distinguishes saturated  $(H_p > -1/\alpha)$  and unsaturated  $(H_p < -1/\alpha)$  soil as in

$$
\theta = \begin{cases}\n\theta_r + \text{Se}(\theta_s - \theta_r) & H_p < -\frac{1}{\alpha} \\
\theta_s & -\frac{1}{\alpha} \le H_p\n\end{cases}
$$
\n
$$
\text{Se} = \begin{cases}\n\frac{1}{|\alpha H_p|^n} & H_p < -\frac{1}{\alpha} \\
1 & -\frac{1}{\alpha} \le H_p\n\end{cases}
$$
\n
$$
C = \begin{cases}\n\frac{-n}{H_p}(\theta_s - \theta_r) \frac{1}{|\alpha H_p|^n} & H_p < -\frac{1}{\alpha} \\
0 & -\frac{1}{\alpha} \le H_p\n\end{cases}
$$
\n
$$
K = \begin{cases}\n\frac{2}{n} + l + 2 & H_p < -\frac{1}{\alpha} \\
K_s & -\frac{1}{\alpha} \le H_p\n\end{cases}
$$

To find a unique solution to this problem, you must specify initial and boundary conditions. Initially, the column has uniform pressure head of  $H_{p0}$ . The boundary conditions are

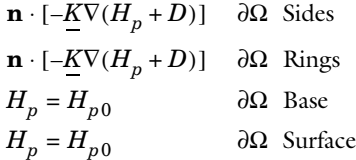

where **n** is the unit vector normal to the boundary.

# *COMSOL Multiphysics Implementation—Integration Coupling Variables*

Integration coupling variables in COMSOL Multiphysics calculate integrals for arbitrary expressions on a given type of model domain (the source) and make that information available elsewhere in the model (the destination). As such, you can classify coupling variables by the source of the information. For example, boundaries, subdomains, and points are different types of sources that arise within every 2D model. To calculate the average value of the effective saturation, Se, at the rod and throughout the soil requires two types of integration coupling variables: boundary coupling variables for the rod-soil boundary, and subdomain coupling variables for the soil. In both cases the average saturation can be calculated as

$$
\overline{\text{Se}} = \frac{\int \text{Sed}\sigma}{\int d\sigma},
$$

where  $\sigma$  denotes the domain. The expression consists of two integrals. The numerator sums the effective saturation values along the boundary or within the subdomain. The denominator sums the boundary length or subdomain area (2D).

This model makes modest use of coupling variables to calculate saturations and compares them during postprocessing. Because coupling variables are so clever, it is worth mentioning a use or two. You can use them to evaluate, for example, a flux on an outlet and return the information as a source term on the inlet to link physics on separately meshed geometries within one model. And this is just the beginning. For more information on this topic, refer to "Using Coupling Variables" on page 269 in the *COMSOL Multiphysics User's Guide*.

#### **MODEL DATA**

The following table gives the data needed to complete the two example problems:

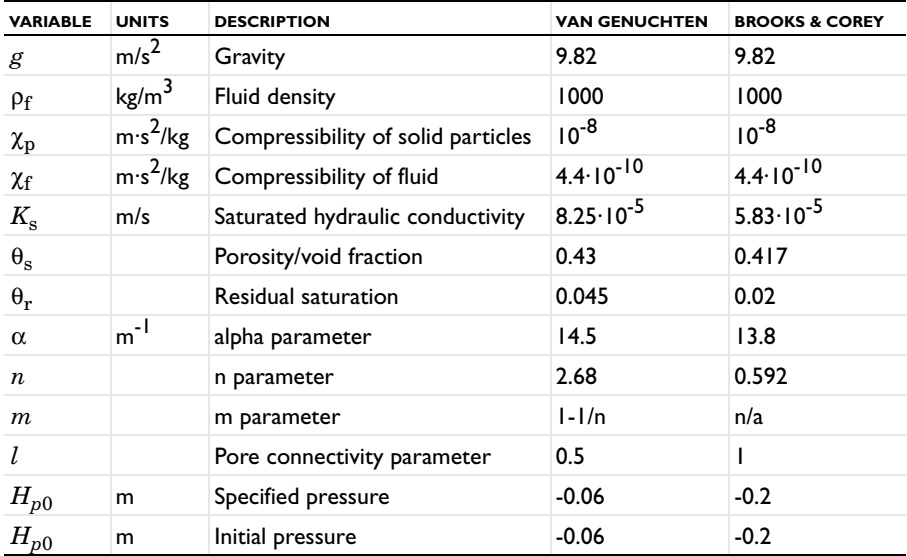

# *Results and Discussion*

[Figure](#page-112-0) 2-33 and [Figure](#page-113-0) 2-34 are solutions to the Richards' equation problem of Prof. Ty Ferre, Andrew Hinnell, and Alex Furman from the University of Arizona's Department of Hydrology and Water Resources. Each figure gives results for similar variably saturated flow problem posed for different soil types. Each snapshot shows effective fluid saturation (surface plot), pressure head (contours), and fluid velocities (arrows). The flow field varies around the rods but remains largely uniform over the remainder of each block.

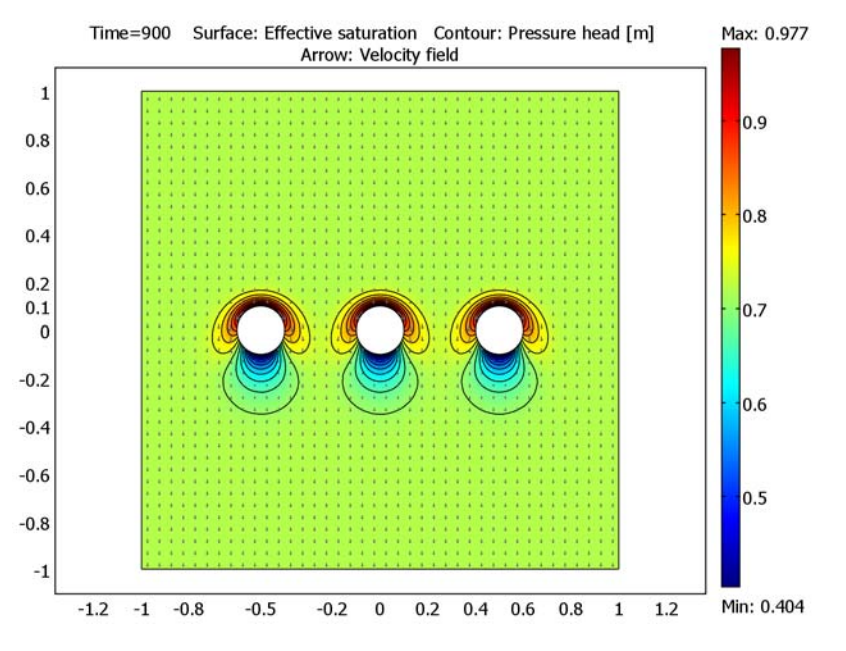

<span id="page-112-0"></span>*Figure 2-33: Solution for effective saturation (surface plot), pressure head (contours), and velocity (arrows) at 30 minutes for Soil Type 1 (van Genuchten).*

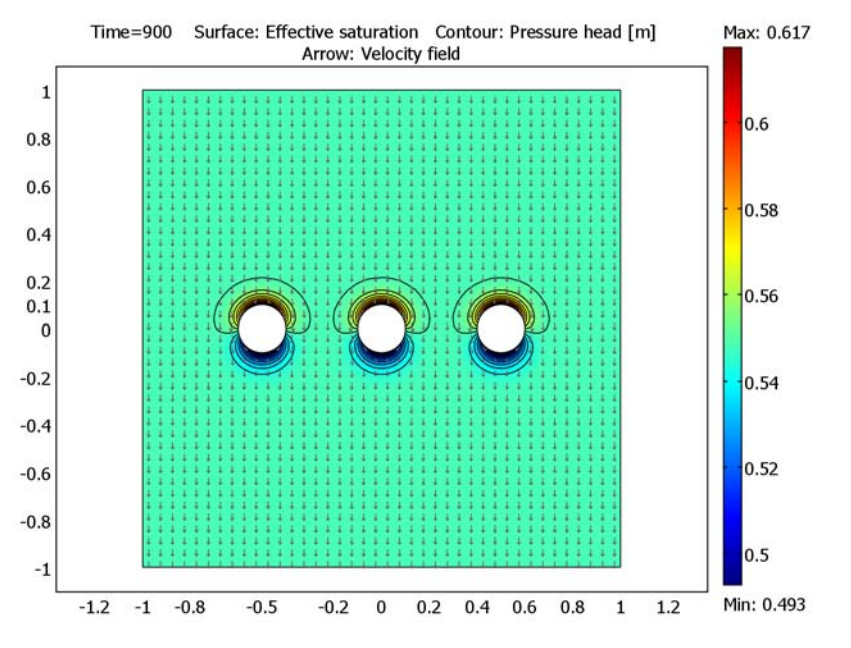

<span id="page-113-0"></span>*Figure 2-34: Solution for effective saturation (surface plot), pressure head (contours), and velocity (arrows) at 30 minutes for Soil Type 2 (Brooks and Corey).*

[Figure](#page-114-0) 2-35 shows the effective saturation evolving over time at the rod-soil boundary. The intervals (−180°, 0°) and (0°, 180°) for the angular coordinate along the horizontal axis correspond to the boundary's lower and upper halves, respectively. In the figure, the solid lines denote the solution for Soil Type 1, and the dashed lines correspond to Soil Type 2. In the results, the initial value of effective saturation plots as a horizontal line. The soil is wetter just above the rods than below them. That the

saturation around Soil Type 1 extends to the lower half circle suggests that the entire boundary will get completely wet with time.

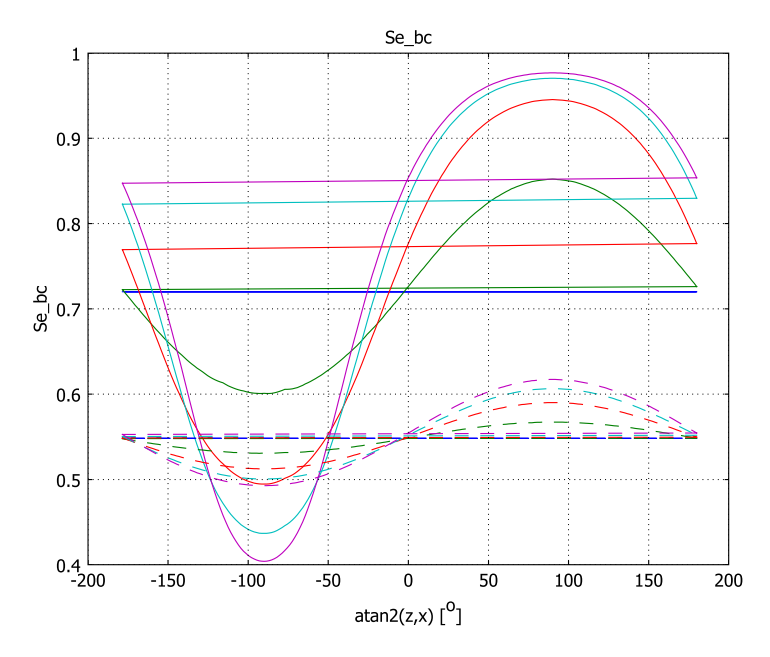

<span id="page-114-0"></span>*Figure 2-35: Effective saturation around the center rod in Soil Type 1 (solid lines) and Soil Type 2 (dashed lines). Results are for 0 s, 60 s, 300 s, 600 s, and 900 s.*

[Figure](#page-115-0) 2-36 compares the average fluid saturations at the rod boundary with the average within the two blocks of soil. The range of effective saturation estimates at the rod boundary appears as a scatter plot for different time steps. The solid line is the integral of the effective saturation at the rod boundary. The dashed line is the integral of effective saturation for the block. Clearly the average effective saturation at the rods increases with time, but the average for the block does not change. While the effects shown here are more pronounced in Soil Type 1 than Soil Type 2, the results call to question whether the sensors can accurately assess soil moisture if kept in situ for long times.

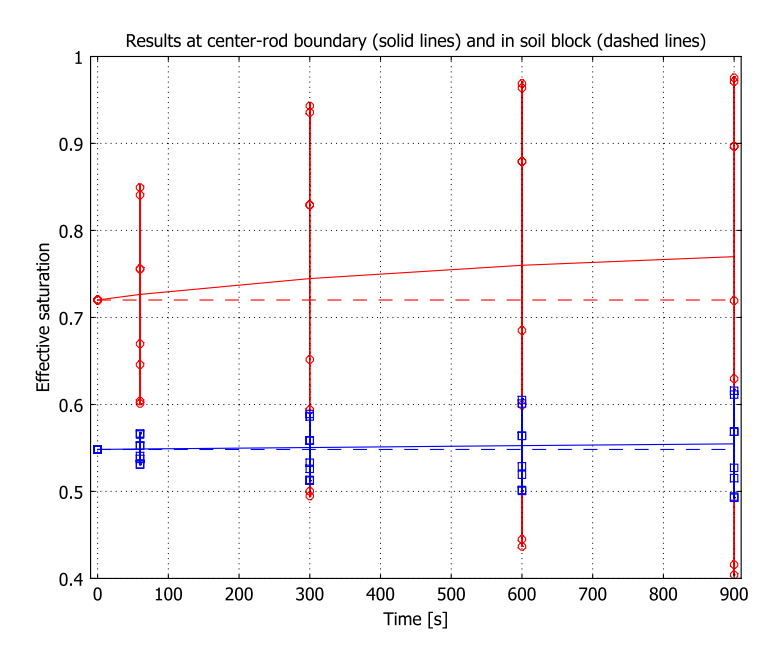

<span id="page-115-0"></span>*Figure 2-36: Average effective saturation at sensor circumference (solid lines) and overall soil block (dashed lines) for Soil Type 1 (top set) and Soil Type 2 (bottom set). Also shown is the range of effective saturation at the rod circumference for Soil Type 1 (circles) and Soil Type 2 (squares).*

*References*

<span id="page-115-1"></span>1. M.Th. van Genuchten, "A closed-form equation for predicting the hydraulic of conductivity of unsaturated soils," *Soil Sci. Soc. Am. J.*, vol. 44, pp. 892–898, 1980.

2. R.H. Brooks and A.T. Corey, "Properties of porous media affecting fluid flow," *J. Irrig. Drainage Div., ASCE Proc*, vol. 72 (IR2), pp. 61–88, 1966.

**Model Library path:** Earth\_Science\_Module/Fluid\_Flow/ variably saturated flow

To begin the model, first set up a geometry with an *xz*-axis, then add two Richards' Equation application modes.

## **MODEL NAVIGATOR**

- **1** Open the **Model Navigator**, and in the **Space dimension** list select **2D**.
- **2** Click the **Multiphysics** button.
- **3** Click the **Add Geometry** button. In the **Independent variables** edit field change the entry to read x z y in that order. Click **OK**.
- **4** In the list of application modes select **Earth Science Module>Fluid Flow>Richards' Equation>Pressure head analysis>Transient analysis**. In the **Application mode name** edit field replace the current data with bc (for the Brooks & Corey method). Click the **Add** button and leave the dialog box open.
- **5** With the application mode **Earth Science Module>Fluid Flow>Richards' equation>Pressure head analysis>Transient analysis** still selected, go to the **Application mode name** edit field and enter vg (for the van Genuchten analysis). Click **Add**, then click **OK**.

# **APPLICATION SCALAR VARIABLES**

To set the vertical direction in the model, go to the **Physics** menu and select **Scalar Variables.** Make the following modifications to the defaults, and then click **OK**.

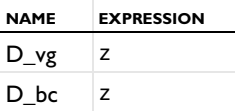

## **GEOMETRY MODELING**

Create the geometry by drawing a rectangle and subtracting three circles from it.

- **1** Press Shift and click the **Rectangle/Square (Centered)** button on the Draw toolbar.
- **2** In the **Square** dialog box that opens, draw a square centered at the origin, with the upper-left corner at  $x = -1$ ,  $z = 1$  and the lower-right corner at  $x = 1$ ,  $z = -1$ . When done, click **OK** to close the dialog box.
- **3** Shift-click the **Ellipse/Circle (Centered)** button on the Draw toolbar.

**4** In the **Circle** dialog box enter the following settings for the radius and centerpoint coordinates; when done, click **OK**.

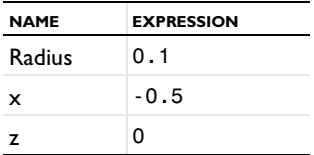

- **5** Click the **Array** button on the Draw toolbar.
- **6** In the **Array** dialog box, go to the **Displacement** area and type 0.5 in the **x** edit field. In the **Array size** area, type 3 in the **x** edit field, then click **OK**.
- **7** Press Ctrl+A to select all the objects, then click the **Difference** button on the Draw toolbar.
- **8** Click the **Zoom Extents** button on the Main toolbar to center the geometry in the drawing area.

#### **OPTIONS AND SETTINGS**

Now set up variables to integrate the effective saturation in the subdomain and along the rod boundary.

#### **1** Choose **Options>Integration Coupling Variables>Subdomain Variables**.

- **2** In the **Subdomain Integration Variables** dialog box, select Subdomain 1
- **3** Enter data from following table; when done, click **OK**.

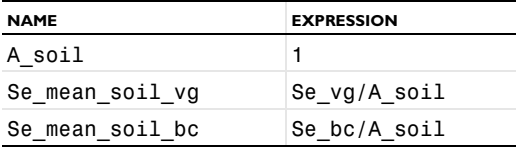

#### **4** Choose **Options>Integration Coupling Variables>Boundary Variables**.

**5** In the **Boundary Integration Variables** dialog box, select Boundaries 9–12.

**6** Enter data from the following table; when done, click **OK**.

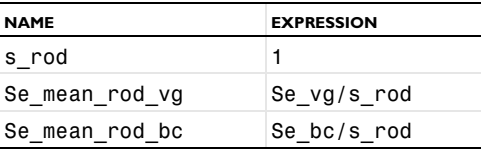

## **PHYSICS SETTINGS**

# *Subdomain Settings—Soil Type 1 (van Genuchten)*

First set up the model for Soil Type 1, which you build with the van Genuchten retention and permeability relationships.

- **1** From the **Multiphysics** menu, select **Richards' Equation (vg)**.
- **2** Choose **Physics>Subdomain Settings**.
- **3** On the **Coefficients** page, enter the following settings:

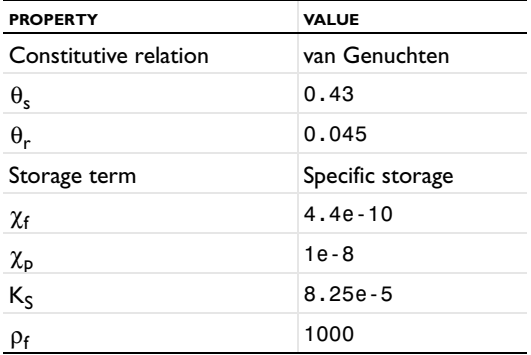

**4** On the **van Genuchten** page, enter the following settings:

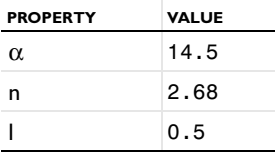

- **5** Click the **Init** tab. In the **Initial value** edit field for  $H_{pt}(0)$  enter -0.06.
- **6** Click **OK**.

*Boundary conditions*

- **1** From the **Physics** menu, select **Boundary Settings**.
- **2** Set the following boundary conditions; when done, click **OK**.

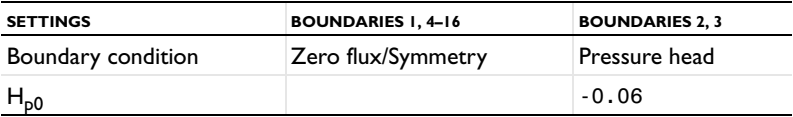

## *Subdomain Settings—Soil Type 2 (Brooks and Corey)*

Create a second application in the same model file for Soil Type 2 using the Brooks and Corey parameterization approach.

- **1** From the **Multiphysics** menu, select **Richards' Equation (bc)**.
- **2** From the **Physics** menu, select **Subdomain Settings**.
- **3** On the **Coefficients** page, enter the following expressions:

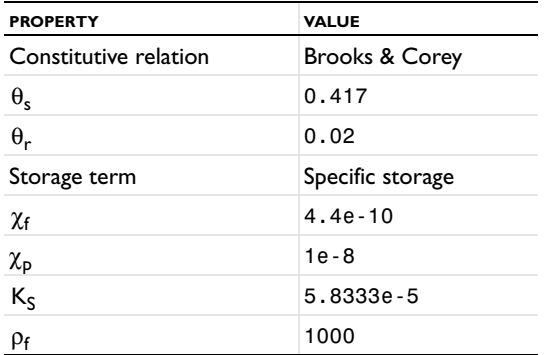

**4** On the **Brooks & Corey** page, then enter the following settings:

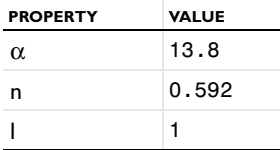

- **5** Click the **Init** tab. In the **Initial value** edit field for  $H_{pt}(0)$  enter -0.2.
- **6** Click **OK**.

*Boundary conditions*

- **1** From the **Physics** menu, select **Boundary Settings**.
- **2** Set these boundary conditions; when done, click **OK**.

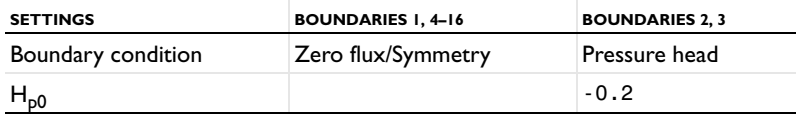

#### **MESH GENERATION**

**1** Choose **Mesh>Free Mesh Parameters**.

**2** Click the **Boundary** tab. Select the three circles in the model domain; to do so, left-click the mouse in the user interface and draw a box around the circles. Then in the **Maximum element size** edit field enter 0.025. Click **OK**.

#### **COMPUTING THE SOLUTION**

- **1** Choose **Solve>Solver Parameters**.
- **2** Find the **Solver** list, and verify that **Time dependent** is selected.
- **3** Go to the **Time stepping** area and enter 0 60 300 600 900 in the **Times** edit field to specify output times for the model. Click **OK**.
- **4** Click the **Solve** button on the Main toolbar.

## **POSTPROCESSING AND VISUALIZATION**

To generate the plot in Figure [2-33 on page 103](#page-112-0), follow these steps:

- **1** Choose **Postprocessing>Plot Parameters**.
- **2** Go to the **General** page. In the **Plot type** area select the **Surface**, **Contour**, and **Arrow** check boxes.
- <span id="page-120-0"></span>**3** Click the **Surface** tab. On the **Surface Data** page, go to the **Predefined quantities** list and select **Richards' Equation (vg)>Effective saturation**.
- <span id="page-120-1"></span>**4** Click the **Contour** tab. On the **Contour Data** page, go to the **Predefined quantities** list and select **Richards' Equation (vg)>Pressure head**.
- **5** In the **Contour color** area, clear the **Color legend** check box. Click first the **Uniform color** option button and then the **Color** button. In the **Contour Color** dialog box, select black, then click **OK**.
- <span id="page-120-2"></span>**6** Click the **Arrow** tab. On the **Subdomain Data** page, go to the **Predefined quantities** list and select **Richards' Equation (vg)>Velocity field**.
- **7** Go to the **Arrow positioning area**. In the **Number of points** edit fields for both **x points** and **z points** enter 40. Click the **Color** button, then choose gray; click **OK**.
- **8** Click **Apply** to generate the plot.

To create [Figure](#page-113-0) 2-34, repeat Steps [3,](#page-120-0) [4](#page-120-1), and [6](#page-120-2) for [Figure](#page-112-0) 2-33 above, except this time select the application mode **Richards' equation (bc)** instead of **Richards' Equation (vg)**. Finish by clicking **OK** to close the **Plot Parameters** dialog box and generate the plot.

To generate [Figure](#page-114-0) 2-35, continue with these steps:

- **1** Choose **Postprocessing>Domain Plot Parameters**.
- **2** Click the **Line/Extrusion** tab. From the **Boundary selection** list, select **9** through **12**.
- Go to the **y-axis data** area and in the **Expression** edit field enter Se\_vg (the effective saturation for the application mode named vg).
- In the **x-axis data** area, click first the lower option button and then the **Expression** button. In the **X-Axis Data** dialog box, enter the **Expression** atan2(z,x). Select **<sup>o</sup>** from the **Unit** list, then click **OK**. Click **Apply** to generate the first set of curves.
- On the **General** page, select the **Keep current plot** check box.
- Return to the **Line/Extrusion** page and in the **Expression** edit field enter Se\_bc.
- Click the **Line Settings** button. Set the **Line style** to **Dashed line**, then click **OK**.
- Click **OK** to complete the plot you just created by adding the results for Soil Type 2.

Finally, generate [Figure](#page-115-0) 2-36 with these instructions:

- Choose **Postprocessing>Domain Plot Parameters**.
- On the **General** page, select **New figure** from the **Plot in** list and select the **Keep current plot** check box.

First plot the distribution of effective saturation estimates at each output time:

- On the **Line/Extrusion** page, go to the **y-axis data** area and in the **Expression** edit field enter Se\_vg. In the **Boundary selection** list select **9** through **12**.
- Go to the **x-axis data** area and click the **Expression** option button. In the **Expression** edit field enter t, then click **OK**.
- Click the **Line Settings** button at the bottom of the dialog box. From the **Line color** list select **Color**, and set the **Line marker** to **Circle**. Click **OK** to close the **Line Settings** dialog box.
- Click **Apply**.
- In the **y-axis data** area, change the **Expression** to Se\_bc.
- Click the **Line Settings** button. Click the **Color** button. Select blue, then click **OK**.
- From the **Line marker** list select **Square**, then click **OK**.
- Click **Apply**.
- On the **Point** page, select an arbitrary point in the **Point selection** list or by clicking in the drawing area.
- In the **y-axis data** area, enter the **Expression** Se\_mean\_rod\_vg.
- Click the **Line Settings** button.
- From the **Line color** list select **Color**, then click **OK**.
- Click **Apply**.
- In the **y-axis data** area, change the **Expression** to Se\_mean\_soil\_vg.
- Click the **Line Settings** button. From the **Line style** list select **Dashed line**. Click **OK**.
- Click **Apply**.
- In the **y-axis data** area, change the **Expression** to Se\_mean\_soil\_bc.
- Click the **Line Settings** button. From the **Line color** list select **Cycle**. Click **OK**.
- Click **Apply**.
- In the **y-axis data** area, change the **Expression** to Se\_mean\_rod\_bc.
- Click the **Line Settings** button. From the **Line style** list select **Dashed line**. Click **OK**.
- Click **OK** to generate the final plot and close the **Domain Plot Parameters** dialog box.
- Click the **Edit Plot** toolbar button in the figure window and finalize the plot by editing the **x limits**, **Title**, **x label**, and **y label** as desired.

# Interpolation for Unsaturated Flow

Variably saturated flow models are notoriously difficult to parameterize because several material and hydraulic properties change values as the pressure and saturation levels fluctuate. Ideally, experimentalists prefer to use their hard-earned data in a model rather than finding best-fit analytical expressions. This example demonstrates how to incorporate experimental data directly into a simulation. Nathan Miller of Michigan State University pioneered this approach in his COMSOL Multiphysics model of fluid, heat, and gas movement to a turtle nest.

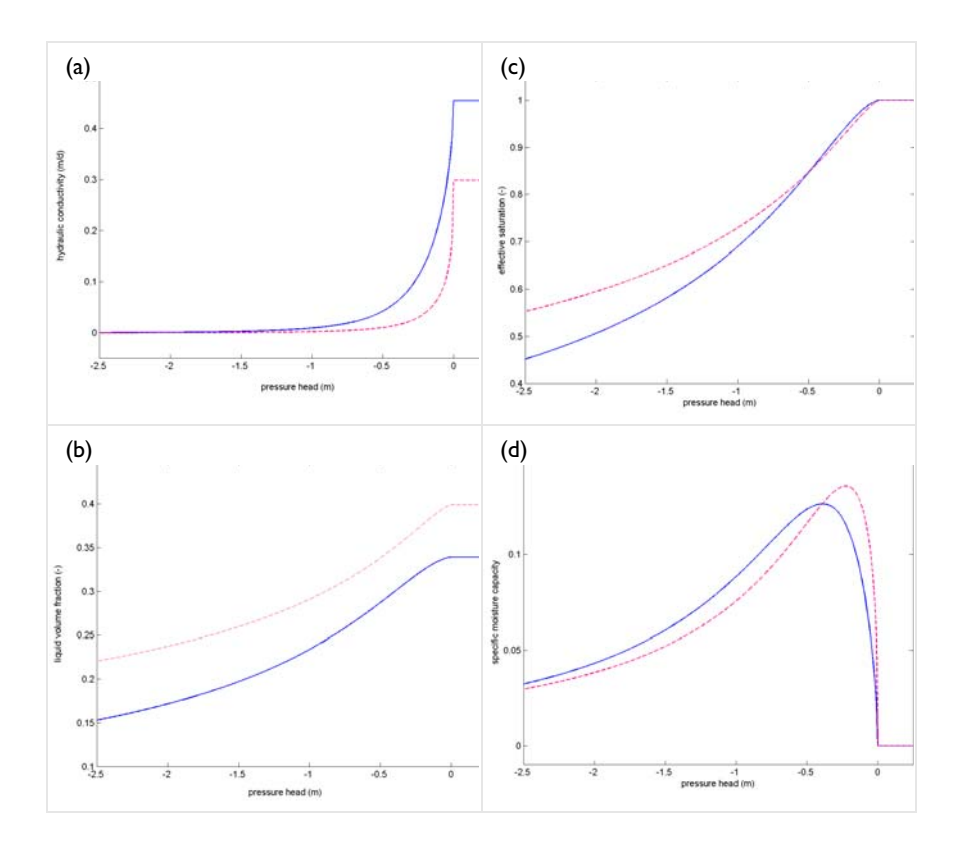

<span id="page-123-0"></span>*Figure 2-37: Estimates of properties that depend on Hp. Shown for the upper soil layer (dashed line) and lower soil layer (solid line) are: hydraulic conductivity, K (a); liquid volume fraction,* θ *(b); effective saturation, Se, (c); and specific moisture capacity, C (d).*

This example uses interpolation between experimental data points to estimate values of the equation coefficients Se, θ, *K*, and *C* (see [Equation](#page-108-0) 2-3 on [page 99](#page-108-0)) that fit the solution for the pressure head,  $H_p$ , during a flow simulation.

The interpolation model described here builds on the flow model described in ["Variably Saturated Flow" on page 97](#page-106-0). In variably saturated transport, you define the equation coefficients Se, θ, K, and C, which vary with pressure head,  $H_p$ , using analytic expressions from van Genuchten [\(Ref. 1\)](#page-115-1) and that are available in the Richards' Equation application mode. For this interpolation model, the author parameterized the same basic flow problem by sampling from analytic calculations to obtain a fictitious experimental dataset and interpolating between the scattered points. At the close of the model, this discussion compares results from interpolated material properties to those obtained with analytical calculations.

# *Model Definition*

Example 4 from the SWMS2D manual [\(Ref. 2\)](#page-132-0) inspired the basic flow problem set out in this model. In that example, a ring of 0.25 m radius sits at the ground surface. Within it water ponds to a depth of 0.01 m. The ring is bottomless, so water moves from the ring into the soil. The problem examines the flow into a 1.3 m long soil column of radius 1.25 m.

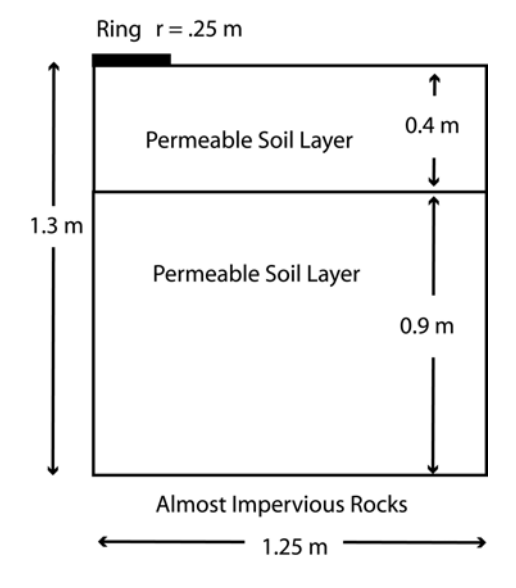

*Figure 2-38: Geometry showing infiltration ring on top of a soil column.*

The soil is layered; the upper soil layer is 0.4 m thick, and the lower layer sits on top of relatively impermeable soil. At the ground surface beyond the ring, there is no entry. The only flow exit is a small amount of leakage from the base. The center line of the ring is an axis of symmetry. The distribution of pressure head is known at an initial time. For more information about this flow model, see the example ["Variably](#page-106-0)  [Saturated Flow" on page 97.](#page-106-0)

#### **FLUID FLOW**

Richards' equation governs fluid flow in variably saturated porous media. A benefit of the form of Richards' equation used here is that it allows for changes in storage related to increasing and decreasing moisture as well as storage changes due to compression and expansion when the soil is fully wet. The equation is

$$
(C + \text{SeS}) \frac{\partial H_p}{\partial t} + \nabla \cdot [-K_s k_r \nabla (H_p + D)] = Q_s
$$

where *C* is specific moisture capacity (m<sup>−</sup>1); Se is the effective saturation; *S* denotes the storage coefficient  $(m^{-1})$ ; *H<sub>p</sub>* equals the pressure head  $(m)$ ; *t* is the time (d); *K<sub>s</sub>* represents the hydraulic conductivity  $(m/d)$ ;  $k_r$  gives the relative permeability; *D* is the coordinate (for example  $x$ ,  $y$ , or  $z$ ) for the vertical elevation (m); and  $Q_s$  represents the fluid source defined by volumetric flow rate per unit volume of soil (d<sup>−</sup>1). Here *S* equals the difference between the liquid volume fraction at saturation,  $\theta_{\rm s}$ , and the residual liquid volume fraction,  $\theta_r$ , or specific yield per unit length.

Changes in pressure head and elevation head drive fluid through the soil. *K*, θ, *C*, and Se vary under unsaturated conditions (for example,  $H_p < 0$ ), and they reach a constant value when the system saturates (for example,  $H_p \ge 0$ ). In a typical experimental station, you conduct simultaneous tests to identify how the hydraulic conductivity function  $K = K_s k_r$  (m/d) and the volume fraction of fluid in the soil, θ, change with *Hp*. The specific moisture capacity, *C*, relates changes observed in the soil moisture, θ, to the change in pressure head,  $H_p$ . The relative permeability,  $k_r$ , explains how the transmissive properties of the soil,  $K$ , vary with pressure head,  $H_p$ . The effective saturation, Se, denotes the value of  $\theta$  scaled to a maximum of 1.

This example employs interpolation functions with a fictional set of experimental data consisting of  $K$  and  $\theta$  data for different values of  $H_n$ . It uses interpolation when the soil is unsaturated ( $H_p$  < 0) to estimate *K* and θ for different values of the solution,  $H_p$ . The model defines *C* by the "slope" in the  $\theta$  versus  $H_p$  values. Se is a scaled version of the  $θ$  results. The parameterization is as follows:

$$
\theta = \begin{cases}\nf(H_p) & H_p < 0 \\
\theta_s & H_p \ge 0\n\end{cases}
$$
\n
$$
\text{Se} = \begin{cases}\n(\theta - \theta_r) / (\theta_s - \theta_r) & H_p < 0 \\
1 & H_p \ge 0\n\end{cases}
$$
\n
$$
C = \begin{cases}\n\frac{\partial \theta}{\partial H_p} & H_p < 0 \\
0 & H_p \ge 0\n\end{cases}
$$
\n
$$
k_r = \frac{K}{K_s} \begin{cases}\nf(H_p) & H_p < 0 \\
1 & H_p \ge 0\n\end{cases}
$$

where pressure head at saturation is atmospheric (that is,  $H_p = 0$ ). Here,  $\theta_s$  and  $K_s$ denote the soil's total porosity and the saturated hydraulic conductivity.

For the boundary conditions, the pressure head in the ring is constant, and no flow exits in the surface outside the pressure ring. The sides are impermeable. The vertical boundary on the inside of the ring is a line of symmetry, and the model approximates the small amount of leakage from the base,  $N_0$ , as being  $0.01K_s$ . In summary, the boundary conditions are

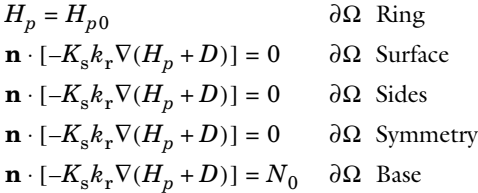

where **n** is the outward unit normal to the boundary. Initially, the column has a specified distribution of pressure head of  $H_{p0}$ . Here, you define the initial pressures with an equation that approximates the distribution shown for June 1982 in Example 4 from SWMS2D [\(Ref. 2\)](#page-132-0).

# *Implementation: Interpolation from Scattered Data*

The "experimental data" are 25 data points sampled at regular  $H_p$  intervals from  $K$  and  $\theta$  values calculated with the following formulas [\(Ref. 1](#page-115-1)). The data also include repeats of the constants for extreme pressure heads to prevent extrapolating beyond the range of physical property values. You can calculate the sampled distributions from

$$
\theta = \begin{cases} \theta_{\rm r} + \text{Se}(\theta_{\rm s} - \theta_{\rm r}) & H_p < 0 \\ \theta_{\rm s} & H_p \ge 0 \end{cases}
$$

$$
\text{Se} = \begin{cases} \frac{1}{\left[1 + |\alpha H_p|^n\right]^m} & H_p < 0\\ 1 & H_p \ge 0 \end{cases}
$$

$$
C = \begin{cases} \frac{\alpha m}{1 - m} (\theta_{\rm s} - \theta_{\rm r}) {\rm Se}^{\frac{1}{m}} \left( 1 - {\rm Se}^{\frac{1}{m}} \right)^{m} & H_{p} < 0\\ 0 & H_{p} \ge 0 \end{cases}
$$

$$
k_{\rm r} = \frac{K}{K_{\rm s}} \left\{ \begin{array}{c} {\rm Se}^{l} \left[1 - \left(1 - {\rm Se}^{\frac{1}{m}}\right)^{m}\right]^{2} & H_{p} < 0 \\ 1 & H_{p} \geq 0 \end{array} \right.
$$

where  $\alpha$ , *n*, and *l* are constants that characterize the type of medium, and  $m = 1 - 1/n$ .

# *Implementation: Interpolation from Experimental Data*

This analysis finds the correct value of  $K = K_s k_r$  and  $\theta$  for the solution  $H_p$  using COMSOL Multiphysics commands to interpolate between experimental data points. You calculate Se based on the interpolated θ estimates, then use COMSOL Multiphysics' automated differentiation commands (for example, diff and pdiff) to define *C* as the derivative of θ with respect to  $H_p$ .

Interpolation in COMSOL Multiphysics is straightforward. You open a dialog box from the **Options** menu, import data from a text file, assign a name to the interpolation function, and use that name where the function is needed, here the **Subdomain Settings** dialog boxes.

The step-by-step instructions that follow create interpolation functions for each *K* and θ in two layers, giving a total of four functions. The example laid out here uses precreated files that contain the pressure head with corresponding property values. For the hydraulic conductivity function,  $K = K_s k_r$ , in Subdomain 1, the name of the data file is K\_sub1.txt. Within that file, the pressure-head data make up the first string of numbers, and the corresponding hydraulic-conductivity values follow. For example, the final five entries from K\_sub1.txt read

%grid -0.3 -0.2 -0.1 0.0 100 %data 0.0903 0.1376 0.2199 0.4540 0.454

In this sample from the data file,  $grid$  denotes that  $H_p$  data follow, and data denotes that corresponding *K* data come next.

**Note:** The file gives only unsaturated properties, but you repeat the saturated hydraulic conductivity,  $K_s$ , of 0.454 m/d for a positive pressure head of 100 m to prevent interpolation beyond the range of the data.

To activate the new functions you just created, simply enter the function name (for example, K\_sub1) along with the argument (for example, the pressure head Hp). For the relative permeability,  $k_r$ , the command is:

 $kr = K \text{ sub1(Hp)}/Ks$ 

Find out more about interpolation commands by referring to the *COMSOL Multiphysics User's Guide*. You can use the interpolation commands with spatial data as well. For a model that employs these interpolation commands to map out spatially varying material properties, see "A Rock Fracture Flow Model" on page 283 in the *COMSOL Multiphysics Model Library*.

## **DATA**

The following table provides the constants and the expressions used in this model. The data come from the example in [Ref. 2.](#page-132-0) The expressions for implementing the interpolation commands appear in the user-interface instructions.

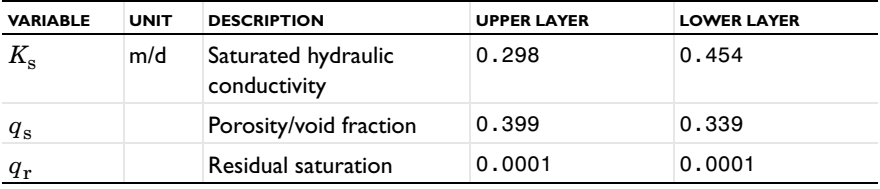

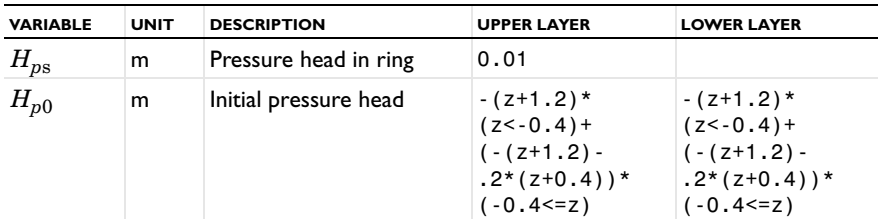

The next table summarizes the parameters used in calculating the van Genuchten distributions for Se, *K*, and θ.

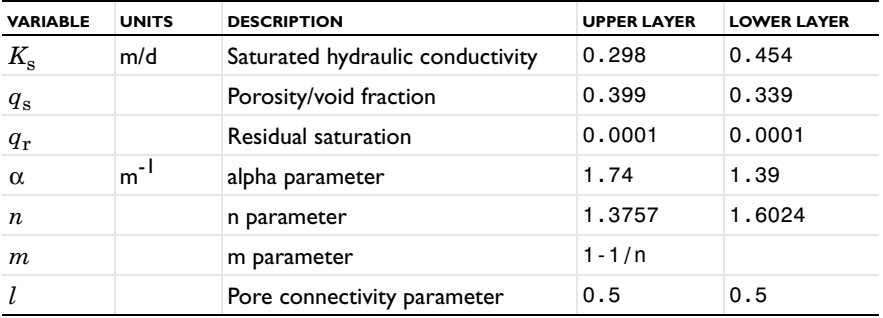

# *Results*

Figure [2-37 on page 114](#page-123-0) shows the values for  $K$ ,  $\theta$ , Se, and C estimated here by interpolation from "experimental" datasets consisting of 25 points sampled from analytic distributions [\(Ref. 1](#page-132-1)). The sets of interpolated and analytic estimates for the upper and the lower soil layers match closely.

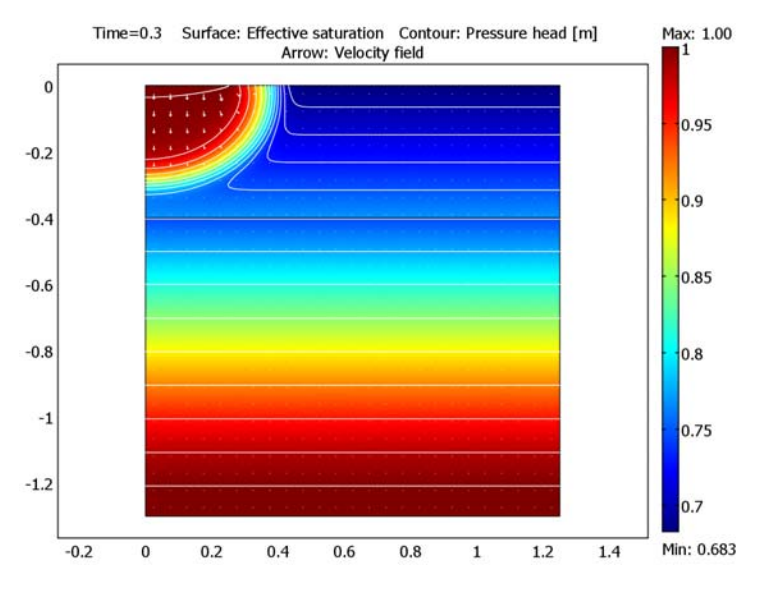

<span id="page-130-0"></span>*Figure 2-39: Solution for variably saturated flow simulated with properties interpolated from experimental data. Results shown are effective saturation (surface plot), pressure head (contours), and velocity (arrows) at 0.3 days.*

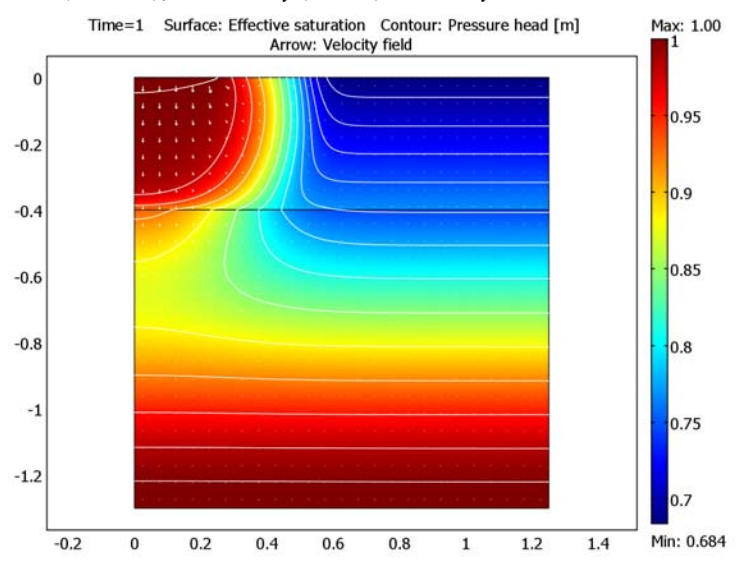

<span id="page-130-1"></span>*Figure 2-40: Solution for variably saturated flow simulated with material properties interpolated from experimental data. Results shown are effective saturation (surface plot), pressure head (contours), and velocity (arrows) at 1 day.*

The two nearby figures show the solutions of variably saturated flow modeled with interpolated  $K$ ,  $\theta$ , Se, and C values at 0.25 days and 1 day. They show effective saturation (surface plot), pressure head (contours), and velocities (arrows). At day 0.25, the fluid moves primarily below the ponded region.

By the end of Day 1, the water moves deeper within the volume. Because very little fluid exits from the base, the soil gradually saturates upward with time. The results are so similar to values obtained with closed-form equations to define *K*, θ, Se, and *C* that this discussion does not repeat them; the curious reader should refer to ["Variably](#page-106-0)  [Saturated Flow" on page 97.](#page-106-0)

[Figure](#page-131-0) 2-41 is a plot of pressure heads simulated in COMSOL Multiphysics with linear and nearest neighbor interpolation to define *K*, θ, Se, and *C* from experimental data. It shows results at a selection of positions, and it also illustrates similar values for simulations with closed-form analytic estimates of  $K$ ,  $\theta$ ,  $\theta$ e, and *C*. Which interpolation method is appropriate for a model depends on the property values and the number of data, among other things.

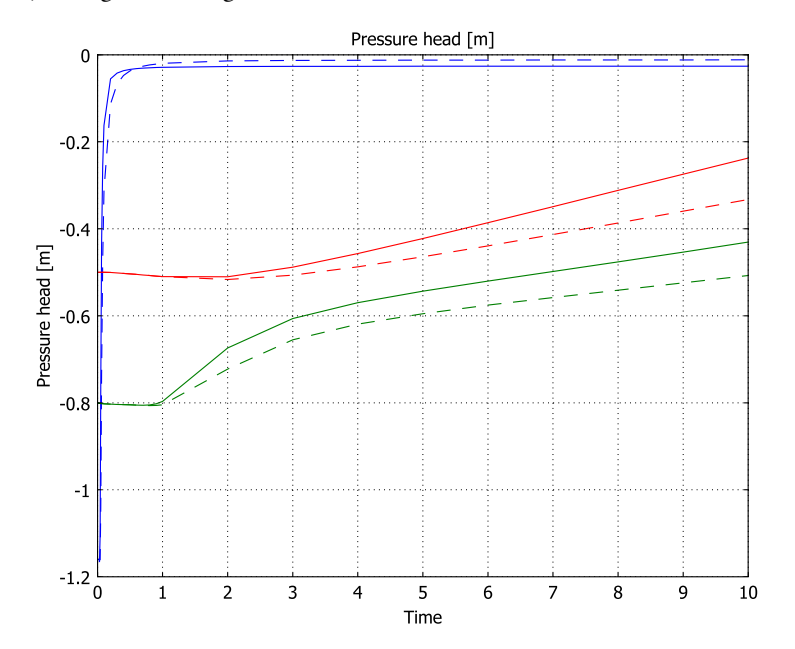

<span id="page-131-0"></span>*Figure 2-41: Pressure heads simulated with linear interpolation (solid lines) and analytic formulas (dashed lines) for retention and permeability functions. Results are for*   $\tilde{f}(x, y)$ -coordinates, in m,  $(0.2, -0.1)$ ,  $(0.6, -0.4)$ , and  $(1.0, -0.7)$ .

This example demonstrates how to simulate variably saturated flow using fluid-retention and permeability values obtained by interpolation from experimental data, which you here import into COMSOL Multiphysics as a text file. Then use the COMSOL Multiphysics interpolation functions and the Richards' equation user-definition options to parameterize the model. The user-definition options also allow you to enter arbitrary expressions for these properties, for example, to define how permeability and moisture content vary during unsaturated conditions, and COMSOL Multiphysics can automate finding the solution.

## *References*

<span id="page-132-1"></span>1. M.Th. van Genuchten, "A closed-form equation for predicting the hydraulic of conductivity of unsaturated soils," *Soil Sci. Soc. Am. J.*, vol. 44, pp. 892–898, 1980.

<span id="page-132-0"></span>2. J. Simunek, T. Vogel, and M.Th. van Genuchten, *The SWMS\_2D code for simulating water flow and solute transport in two-dimensional variably saturated media, Version 1.1*, Research Report No. 132, U.S. Salinity Laboratory, USDA, Riverside, CA, 1994.

**Model Library path:** Earth\_Science\_Module/Fluid\_Flow/interpolation

# *Modeling Using the Graphical User Interface*

#### **MODEL NAVIGATOR**

- **1** Open the Model Navigator. From the **Space dimension** list select **Axial symmetry (2D)**.
- **2** From the list of application modes select **Earth Science Module>Fluid Flow> Richards' Equation>Pressure head analysis>Transient analysis**, then click **OK**.

#### **GEOMETRY MODELING**

Create the geometry by drawing one rectangle and adding two lines.

- **1** From the **Draw** menu select **Specify Objects>Rectangle**.
- **2** Enter the following settings; when done, click **OK**.

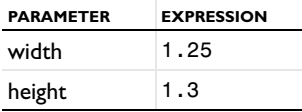

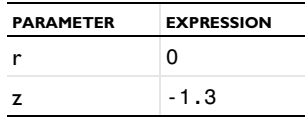

**3** Click the **Zoom Extents** button on the Main toolbar.

**4** Return to the **Draw** menu and select **Specify Objects>Rectangle**.

**5** Specify the following shape; when done, click **OK**.

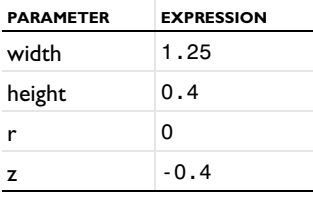

**6** Return to the **Draw** menu and select **Specify Objects>Line**. In the **r coordinate** edit field enter 0 0.25, and in the **z coordinate** edit field enter 0 0. Click **OK**.

## **OPTIONS AND SETTINGS**

#### *Constants*

**1** From the **Options** menu, select **Constants**.

**2** Define the following constant that you will use later; when done, click **OK**.

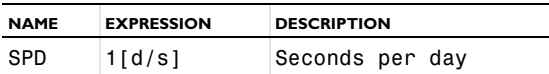

*Functions*

Now set up the interpolation routines. You interpolate for six data sets. Import the data as files and assign a name that you use elsewhere to call for the interpolated values. In the data files, the  $H_p$  values are the "grid," and the corresponding parameter values are the "data." The datafiles are available once the Earth Science Module has been installed.

- **1** Choose **Options>Functions**. In the **Defined Functions** area, click the **New** button.
- **2** To define the hydraulic conductivity in Subdomain 1 (the lower layer), go to the **Function name** edit field and enter K\_sub1. Select **Interpolation** and choose **File** from the **Use data from** list. Click **Browse**. Locate the file K\_sub1.txt in Models/ Earth\_Science\_Module/Fluid\_Flow in the COMSOL installation directory, then click **OK**.
- **3** Repeat this process for the files th\_sub1.txt, K\_sub2.txt, and th\_sub2.txt. Be sure to click **New** before starting to create each new function. After you have named and imported data for each function, click **Apply**.
- **4** Click **OK** to close the **Functions** dialog box.

## **PHYSICS SETTINGS**

#### *Application Scalar Variables*

Next, set the vertical direction and gravitational constant in the model.

- **1** From the **Physics** menu, select **Scalar Variables**.
- **2** Make the following modifications to the defaults:

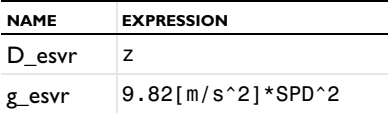

Here you effectively convert the basic time unit in the model from seconds to days by multiplying by the gravitational acceleration measured in  $m/s^2$  by the number of seconds per day squared. Thus, when the user interface displays seconds, you should read days instead. Note that this also applies to quantities that involve the time dimension implicitly, such as pressure with SI unit  $1 Pa = 1 kg/(m·s<sup>2</sup>)$ .

**3** Click **OK**.

*Subdomain Settings*

Set up the material properties and how the interpolation should proceed.

**1** Choose **Physics>Subdomain Settings**. On the **Coefficients** page, enter the settings in the table below.

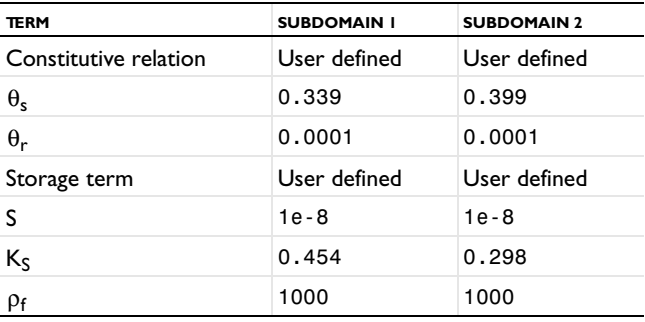

**2** On the **User Defined** page, enter the settings in the table below. Make sure to click **Apply** after you have finished changing the values for each subdomain.

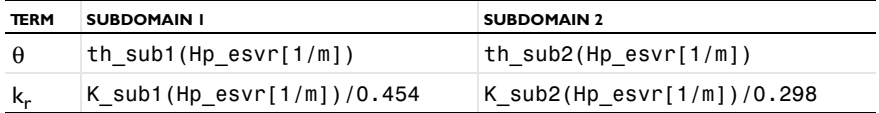

**3** Click the **Init** tab. In the **Subdomain selection** list, choose both subdomains simultaneously. Then enter the following expression in the **Initial value** edit field and, when done, click **OK**.

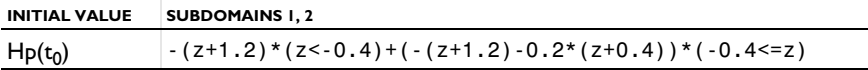

*Boundary Conditions*

- **1** From the **Physics** menu, choose **Boundary Settings**.
- **2** Set the following conditions; when done, click **OK**.

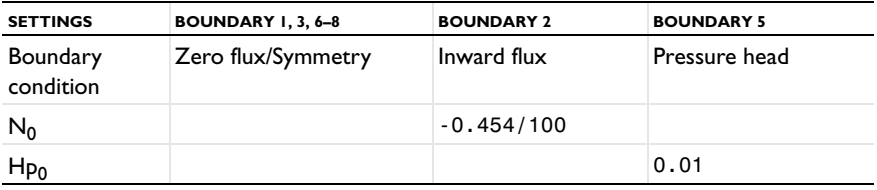

## **MESH GENERATION**

- **1** Choose **Mesh>Free Mesh Parameters**.
- **2** On the **Global** page, select **Finer** from the **Predefined mesh sizes** list.
- **3** On the **Boundary** page, select Boundaries 4 and 6. In the **Maximum element size** edit field, enter 0.02.
- **4** Select Boundary 5. In the **Maximum element size** edit field, enter 0.002.
- **5** Click **OK**.

#### **COMPUTING THE SOLUTION**

- **1** From the **Solve** menu, open the **Solver Parameters** dialog box.
- **2** In the **Solver** list, choose **Time dependent** if it is not already selected.
- **3** In the **Times** edit field, enter 0 10^(range(-3,0.1,-1)) range(0.2,0.1,1) range(2,10) to generate outputs at the start time 0, then 21 exponentially

increasing outputs between 0.001 and 0.1 days followed by 0.1-day increments until the end of day 1, and finally 1-day increments through day 10.

- **4** Set the **Relative tolerance** to 0.001 and the **Absolute tolerance** to 1e9.
- **5** On the **Time Stepping** page, select the **Manual tuning of step size** check box. In the **Initial time step** edit field, type 1e-10.
- **6** Click **OK**.
- **7** Click the **Solve** button on the Main toolbar.

#### **POSTPROCESSING AND VISUALIZATION**

To generate the plot in Figure [2-39 on page 121](#page-130-0), follow these steps:

- **1** From the **Postprocessing** menu, select **Plot Parameters**.
- **2** Click the **General** tab. In the **Plot type** area select the **Surface**, **Contour**, and **Arrow** check boxes. In the **Solution at time** list select **0.3**.
- **3** Click the **Surface** tab. In the **Expression** edit field enter Se\_esvr, typing over current information. Note that Se\_esvr stands for effective saturation (Se) calculated with this application mode (named esvr).
- **4** Click the **Contour** tab. From the **Predefined quantities** list choose **Pressure head**. Select the option button next to the **Vector with isolevels** label, and in the associated edit field enter range(-2,0.1,2). Go to the **Contour color** area and click the **Uniform color** option button. Click the **Color** button. Change the color to white, then click **OK**. Clear the **Color legend** check box.
- **5** Click the **Arrow** tab. In the **Predefined quantities** list, select **Velocity field**. Go to the **Arrow positioning** area, and in the **Number of edit points** edit fields for both **r points**  and **z points** enter 25. Go to the **Arrow parameters** area, click the **Color** button, choose white, and then click **OK**. Clear the **Auto** check box, and in the associated edit field enter 0.5.
- **6** Click **Apply**.

To generate Figure [2-40 on page 121](#page-130-1), click the **General** tab, and in the **Solution at time**  list select **1**. Click **OK**.

To generate Figure [2-41 on page 122,](#page-131-0) continue with these steps:

- **1** Choose **Postprocessing>Cross-Section Plot Parameters**.
- **2** Click the **Point** tab. In the **Predefined quantities** list, select **Pressure head**. Go to the **Coordinates** area; in the **r** edit field enter 0.2 0.6 1, and in the **z** edit field enter

-0.1 -0.4 -0.7. Click **OK**. You should now see a window designated **Figure 1**; do not close this window.

To add results from a simulation with the van Genuchten analytic formulas proceed as follows:

- **3** Choose **Physics>Subdomain Settings**. On the **Coefficients** page, go to the **Subdomain selection** list and choose both **1** and **2**. Find the **Constitutive relation** list and select **van Genuchten**.
- **4** Click the **van Genuchten** tab, then enter the following settings; when done, click **OK**.

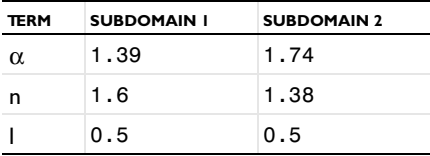

- **5** Click the **Solve** button on the Main toolbar.
- **6** When the simulation is finished, return to the **Postprocessing>Cross-Section Plot Parameters** dialog box, click the **General** tab, and then select the **Keep current plot** check box. Go to the **Plot in** list and select **Figure 1**. Click the **Point** tab, click the **Line settings** button, and in the **Line style** list select **Dashed line**; click **OK**, then click **OK**.

# Two-Phase Flow

# *Introduction*

The following example analyzes two-phase flow in porous media. Describing how fluids that do not mix then move simultaneously through one pore space is key to answering many environmental and industrial questions. Unfortunately, multiphase analyses are complicated by the need to solve for multiple dependent variables along with a variety of unknowns. Among them are hydraulic properties that depend on the pressure and saturation levels of each fluid phase.

This problem demonstrates two-phase flow following a U.S. Environmental Protection Agency experimental setup ([Ref. 1\)](#page-150-0). This straightforward experiment matches observations for a laboratory column to numerical estimates of two-phase flow. With these column experiments, the researchers evaluate flow for varying fluid pairs (air-water, air-oil, and oil-water) and then match the experimental results to those from computer simulations that employ analytic expressions for retention and

permeability. This discussion addresses their work for the Lincoln soil and use formulas from Mualem ([Ref. 2\)](#page-150-1) and van Genuchten [\(Ref. 3](#page-151-0)) to give hydraulic properties.

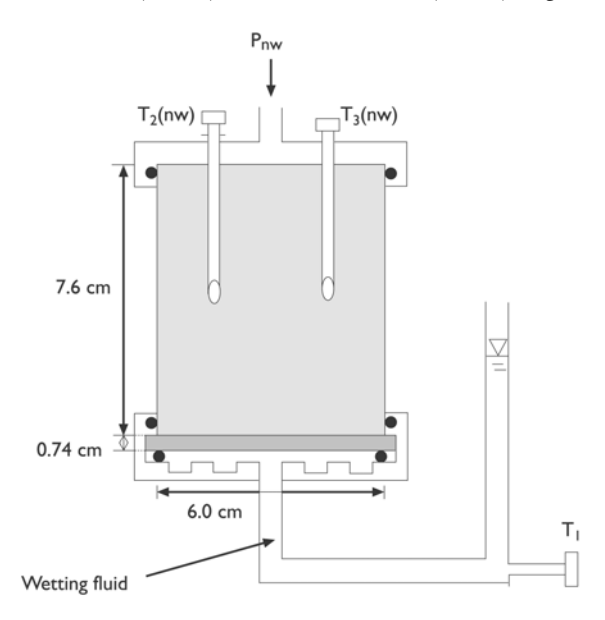

*Figure 2-42: Geometry of the two-phase flow column experiments in Hopmans and others ([Ref. 1](#page-150-0)).*

This is a multipart example. The first part sets up the two-phase flow model for water and air; the equations solve for pressures. Saturation varies with the solution. An underlying assumption is that at least some residual air and water exist throughout the soil column at all times. The model tracks the gas front as it displaces a wetting fluid by observing saturation rather than assuming a discrete interface. The second part modifies the air-water simulation for air-oil and oil-water systems.

# *Model Definition*

In the experimental setup for air and water, the experiment injects air over the surface of a laboratory column filled with water and sand. The incoming air (the nonwetting phase for this fluid pair) forces the water (the wetting phase) toward the outlet at the base of the column. At the inlet, air pressure increases by steps in time, and no water exits through the column top. In moving to the outlet, the water passes through a disc that is impermeable to air flow. Neither the air nor the water can pass through the vertical column walls. The water pressure at the outlet, which changes in time,

corresponds to the height of fluid rise in a receiving buret. The column has a total length of 8.34 cm, a 6-cm radius, and the disk is 0.74 cm thick. The experiment covers 170 hours.

This discussion lays out the two-phase flow simulation in the following order. First it reviews the governing equations and the analytic relationships ([Ref. 2](#page-150-1) and [Ref. 3\)](#page-151-0) that define fluid retention and permeability. Next comes a few implementation details and a table of the model data. The results follow. Finally come step-by-step instructions to build the model in the graphical user interface.

#### **GOVERNING EQUATIONS AND BOUNDARY CONDITIONS**

<span id="page-140-2"></span>Two-phase flow in porous media follows separate equations for the wetting (w) and nonwetting (nw) fluids:

$$
\theta_{\rm s} \frac{\partial \rm Se_{w}}{\partial t} + \nabla \cdot \left[ -\frac{\kappa_{\rm int} k_{\rm r, w}}{\eta_{\rm w}} (\nabla p_{\rm w} + \rho_{\rm w} g \nabla D) \right] = 0 \tag{2-4}
$$

$$
\theta_{\rm s} \frac{\partial \rm Se_{\rm nw}}{\partial t} + \nabla \cdot \left[ -\frac{\kappa_{\rm int} k_{\rm r, \, \rm nw}}{\eta_{\rm nw}} (\nabla p_{\rm nw} + \rho_{\rm nw} g \nabla D) \right] = 0 \tag{2-5}
$$

<span id="page-140-3"></span>where  $\theta_s$  is the total porosity or saturated volume fraction; Se is effective saturation function; *t* is time (s);  $\kappa_{\text{int}}$  is the intrinsic permeability of the porous medium (m<sup>2</sup>);  $k_r$ is the relative permeability function for a given fluid;  $\eta$  is the fluid's dynamic viscosity  $(kg/(m\cdot s))$ ; *p* is pressure  $(kg/(m\cdot s^2))$ ; *ρ* is the fluid density  $(kg/m^3)$ ; *g* is acceleration of gravity; and  $D$  is the coordinate (for example,  $x, y$ , or  $z$ ) of vertical elevation (m).

If the fluid distribution is continuous, neither fluid ever completely fills the soil, giving a volume fraction for the wetting phase,  $\theta_w$ , and nonwetting phase,  $\theta_{nw}$ , at all times. For the wetting phase,  $\theta$  varies from zero or a small residual value  $\theta_r$  to the total porosity,  $θ_5$ . The effective saturation, Se, comes from scaling  $θ$  with respect to  $θ_5$  and θr and so varies from 0 to 1. Both θ and Se are functions of the pressures of all fluids in the system. You define capillary pressure:

$$
p_{\rm c} = p_{\rm nw} - p_{\rm w} \,. \tag{2-6}
$$

<span id="page-140-1"></span><span id="page-140-0"></span>The pore space can be completely filled with one fluid at a given time:

$$
Se_w + Se_{nw} = 1. \t\t(2-7)
$$

How effective saturation changes with capillary pressure, therefore, is

$$
C_{p, w} = -C_{p, nw} = \theta_s \frac{\partial \text{Se}_w}{\partial p_c}
$$
 (2-8)

<span id="page-141-0"></span>where *C* is the specific capacity, and the subscript "*p*" denotes units of pressure.

Using [Equation](#page-140-0) 2-6, [Equation](#page-140-1) 2-7, and [Equation](#page-141-0) 2-8 in [Equation](#page-140-2) 2-4 and [Equation](#page-140-3) 2-5 simplifies the numerical model. The governing equations become:

$$
C_{p, w} \frac{\partial}{\partial t} (p_{nw} - p_w) + \nabla \cdot \left[ -\frac{\kappa_{\text{int}} k_{r, w}}{\eta_w} (\nabla p_w + \rho_w g \nabla D) \right] = 0 \tag{2-9}
$$

$$
-C_{p,\,\text{w}}\frac{\partial}{\partial t}(p_{\text{nw}}-p_{\text{w}})+\nabla\cdot\left[-\frac{\kappa_{\text{int}}k_{\text{r},\,\text{nw}}}{\eta_{\text{nw}}}\left(\nabla p_{\text{nw}}+\rho_{\text{nw}}g\nabla D\right)\right]=0\,. \tag{2-10}
$$

You can solve this system of equations simultaneously for  $p_w$  and  $p_{nw}$ . In this example, the two fluids are incompressible, but that need not be the case.

Initially, the water and air in the column follow hydrostatic distributions. The boundary conditions allow the water to exit only from the base of the soil column. For the wetting phase, the boundary conditions are

$$
\mathbf{n} \cdot \left[ -\frac{\kappa}{\eta} (\nabla p_{\rm w} + p_{\rm w} g \nabla D) \right] = 0 \quad \partial \Omega \text{ Inlet}
$$
  

$$
\mathbf{n} \cdot \left[ -\frac{\kappa}{\eta} (\nabla p_{\rm w} + p_{\rm w} g \nabla D) \right] = 0 \quad \partial \Omega \text{ Sides}
$$
  
(2-11)  

$$
p_{\rm w} = p_{\rm w0}(t) \qquad \partial \Omega \text{ Base}
$$

where **n** is the unit vector normal to the boundary.

Because air enters at the column top but never exits, the boundary conditions for the nonwetting phase are

$$
\mathbf{n} \cdot \left[ -\frac{\kappa}{\eta} (\nabla p_{nw} + p_{nw} g \nabla D) \right] = 0 \quad \partial \Omega \text{ Surface}
$$
  

$$
\mathbf{n} \cdot \left[ -\frac{\kappa}{\eta} (\nabla p_{nw} + p_{nw} g \nabla D) \right] = 0 \quad \partial \Omega \text{ Sides}
$$
  

$$
p_{nw} = p_{nw0}(t) \qquad \partial \Omega \text{ Base}
$$
 (2-12)

#### **RETENTION AND PERMEABILITY RELATIONSHIPS**

 $\epsilon$ 

You can set up this two-phase flow analysis using interpolation from experimental data, arbitrary mathematical formulas, and results from other equations in the model to define how  $\theta$ , *C*, Se,  $k_r$ , and  $p_c$  vary simultaneously. The existing model uses retention and permeability relationships from [Ref. 2](#page-150-1) and [Ref. 3](#page-151-0) that express changes in θ, *C*, Se, and  $k_r$  as a function of  $p_c$ . Because  $p_c$  is large and because changes in  $\theta$ , *C*, Se, and  $k_r$ are small, these expressions transform capillary pressure to the equivalent height of water or capillary pressure head as in  $H_c = p_c/(\rho_{water} g)$ . The hydraulic properties relative to the wetting fluid are

$$
\theta_{\rm w} = \begin{cases}\n\theta_{\rm r, w} + \rm{Se}_{\rm w}(\theta_{\rm s, w} - \theta_{\rm r, w}) & H_c > 0 \\
\theta_{\rm s, w} & H_c \le 0\n\end{cases}
$$

$$
\text{Se}_{\text{w}} = \begin{cases} \frac{1}{\left[1 + |\alpha H_c|^n\right]^m} & H_c > 0\\ 1 & H_c \le 0 \end{cases}
$$

$$
C_{\rm w} = \begin{cases} \frac{\alpha m}{1 - m} (\theta_{\rm s, w} - \theta_{\rm r, w}) \text{se}_{\rm w}^{\frac{1}{m}} \left( 1 - \text{Se}_{\rm w}^{\frac{1}{m}} \right)^m & H_c > 0\\ 0 & H_c \le 0 \end{cases}
$$
 (2-13)

$$
k_{\mathbf{r}, \mathbf{w}} = \begin{cases} \n\mathbf{S} \mathbf{e}_{\mathbf{w}}^L \left[ 1 - \left( 1 - \mathbf{S} \mathbf{e}_{\mathbf{w}}^{\frac{1}{m}} \right)^m \right]^2 & H_c > 0 \\
1 & H_c \le 0\n\end{cases}
$$

where  $\alpha$ ,  $n$ ,  $m$ , and  $L$  are the van Genuchten parameters that denote soil characteristics. Note that with two-phase flow, the van Genuchten-Mualem formulas hinge on the value of  $H_c$ .

For the nonwetting fluid, the properties

$$
\theta_{\text{nw}} = \theta_{s, \text{w}} - \theta_{\text{w}}
$$
  
\n
$$
\text{Se}_{\text{nw}} = 1 - \text{Se}_{\text{w}}
$$
  
\n
$$
C_{\text{nw}} = -C_{\text{w}}
$$
  
\n
$$
k_{r, \text{nw}} = (1 - \text{Se}_{\text{w}})^{L} \left(1 - \text{Se}_{\text{w}}^{-\frac{1}{m}}\right)^{m/2}
$$
\n(2-14)

arise naturally from the definitions for the wetting phase.

## **DIFFERENT FLUID PAIRS**

When switching between air-water, air-oil, and oil-water experiments, the authors used clever scaling with interfacial tensions according to Leverett ([Ref. 4\)](#page-151-1). The Leverett scaling adjusts the nonwetting phase pressure at the column top to produce the same volume of wetting fluid outflow at the column bottom regardless of the fluid pair. With Leverett scaling, switching between fluid pairs requires using the correct fluid properties  $\rho$  and  $\eta$  for the fluid pair and adjusting the boundary and initial pressures according to

$$
\sigma_{aw} p_{c, aw} = \sigma_{aw} p_{c, aw}
$$
  

$$
\sigma_{aw} p_{c, aw} = \sigma_{aw} p_{c, ao}
$$
  

$$
\sigma_{aw} p_{c, aw} = \sigma_{aw} p_{c,ow}
$$

In these equations, σ represents the interfacial tension between the different fluids, and the subscripts denote the fluid pair. These values appear in a table at the end of this section. For example,  $\sigma_{\text{ao}}/\sigma_{\text{aw}}$  equals 0.373, and  $\sigma_{\text{wo}}/\sigma_{\text{aw}}$  equals 0.534; further, the first nonwetting phase pressure head (in meters of water) is 0.4 m for the air-water system, 0.1 m for the air-oil system, and 0.2 m for the water-oil system.

Because relative permeability and retention properties for a porous medium depend on the fluid moving through it, switching fluid pairs also requires switching the retention and permeability properties in the model. This requirement can mean inserting new experimental data or adjusting mathematical formulas. In this model, the authors assessed the permeability and retention parameters were assessed by curve fitting to analytic formulas. They adjusted the parameters  $\alpha$ ,  $n$ ,  $\kappa_s$ , and  $\theta_r$  to get the best fit for each fluid. A review of the data tables that follow reveals that the ratios in the  $\alpha$  values for the different fluid pairs roughly equals the  $\sigma$  ratios just given.
This example employs analytic expressions to estimate the specific moisture capacity, *C*. Because *C* is the slope of the curve *q* versus  $H_c$ , it also is possible to use the COMSOL Multiphysics differentiation operator pdiff to define *C* such as in

$$
C_{p,w}(p_w) = \text{pdff}(\text{theta_w}, \text{Hc}) \rho_{water}^{-1} g^{-1}
$$

Thus you can write arbitrary expressions or use data for θ. This equation differentiates fluid volume fraction with respect to capillary pressure head. Here you divide by the weight of water to convert the expression for use in equations with dependent variable pressure. The same type of syntax works with the differentiation operator diff. The distinction between the two operators is that diff recognizes space and time derivatives already defined in COMSOL Multiphysics (for example,  $p_x$ ,  $p_y$ ,  $p_t$ ), whereas pdiff is purely symbolic and does not apply the chain rule for dependent variables.

# *Implementation: Step Change on a Boundary*

The following step-by-step instructions define the timing of the stepped nonwetting phase pressures at the inlet by using an interpolation function. Interpolating in COMSOL Multiphysics is straightforward. You open a dialog box in the **Options** menu, set up the table with the times and corresponding pressure heads, assign a name to the interpolation function, and use the name for where the function is needed, here in the **Subdomain Settings** dialog boxes. To activate the functions created, simply enter the function name (for example,  $p_m(w)$ ) along with the argument, that is the time  $t$  in parenthesis. The command is

```
p_nw(t) = H_nw_t(t)*rho_water*g_w
```
The density of water appears in the equation because [Ref. 1](#page-150-0) defines the boundary pressure as a height of water.

#### *Data*

The data used in this model correspond to the air-water experiments for the Lincoln sand as reported in [Ref. 1:](#page-150-0)

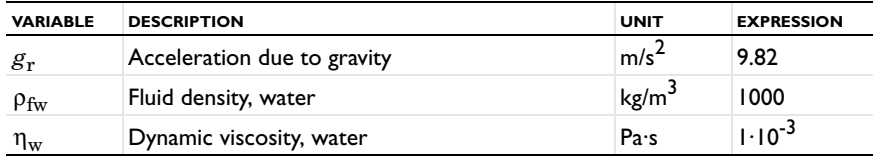

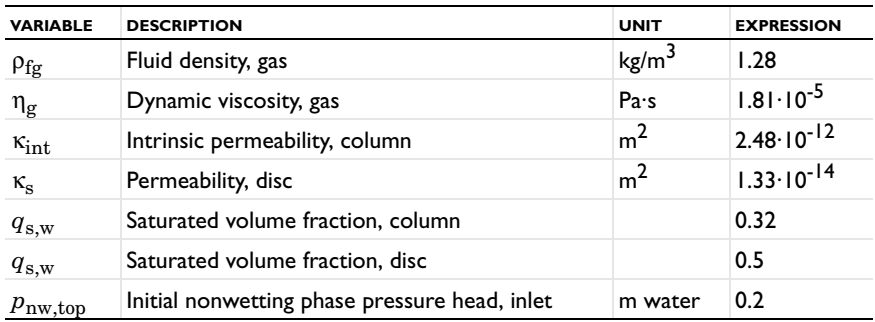

The van Genuchten parameters for the different fluid pairs are the following:

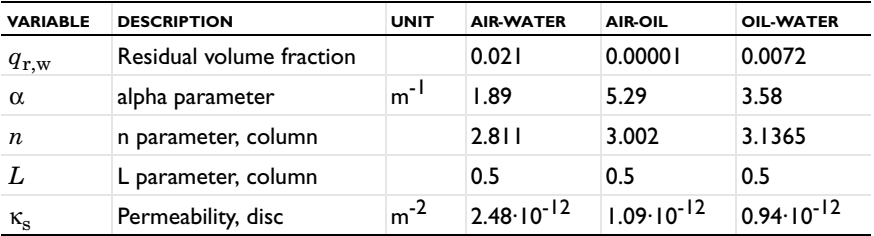

Pressure head at the air inlet increments in time according to the table below.

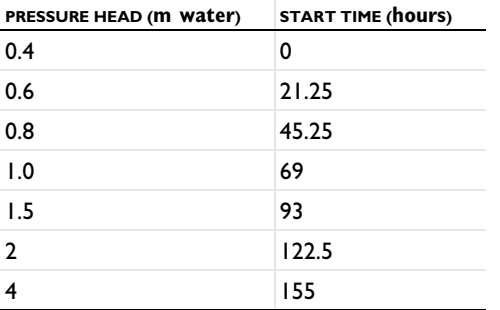

At the water outlet, the fluid level in the receiving buret increases linearly in time from 0 m to 0.1 m.

# *Results and Discussion*

[Figure](#page-146-0) 2-43 shows an early-time snapshot from the COMSOL Multiphysics solution for two-phase flow in a laboratory column. The shading depicts the effective saturation of the nonwetting phase (air), while the arrows give the wetting phase (water) velocities.

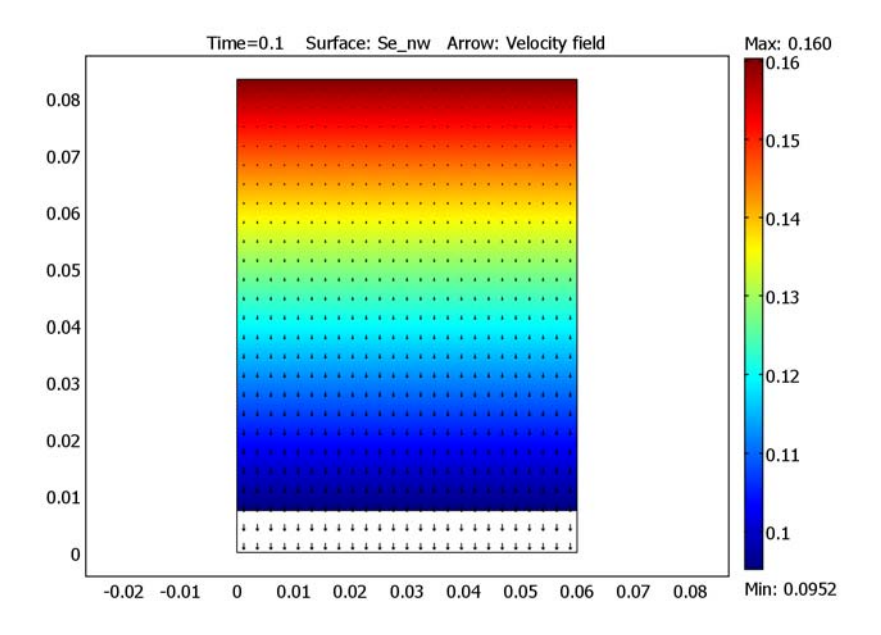

<span id="page-146-0"></span>*Figure 2-43: Solution to two-phase flow model at 0.1 hours: nonwetting phase saturation (surface plot), wetting-phase velocities (arrows). Results correspond to air-water experiment on Lincoln soil from the US EPA [\(Ref. 1](#page-150-0)).*

The image illustrates the nonwetting fluid entering the soil column and displacing the wetting fluid. The nonwetting phase enters because it is being forced into the inlet with a multistep pressure change.

[Figure](#page-147-0) 2-44 shows the stepped pressure head used at the inlet boundary along with the capillary pressure in the column at various elevations. Specifying the point locations during postprocessing circumvents the need to plan observation sites during input. The solution to the two-phase flow problem provided is an excellent match to the results of [Ref. 1.](#page-150-0)

That the capillary pressure head and the air inlet pressure in [Figure](#page-147-0) 2-44 track together is what made the laboratory setup successful. To get high resolution on the

permeability and retention behaviors, the authors in [Ref. 1](#page-150-0) set the pressure steps large enough that the impact is instantaneous in the soil column. As shown in [Figure](#page-148-0) 2-45, the permeability changes instantaneously throughout the column.

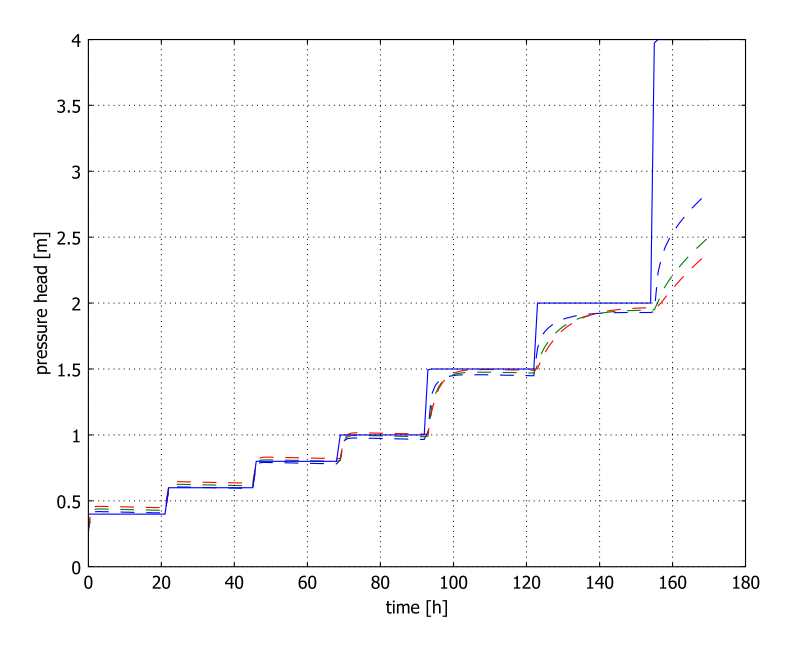

<span id="page-147-0"></span>*Figure 2-44: Inlet air pressure head (solid line) and capillary pressure head (dashed lines) for air-water flow in Lincoln soil (taken from the US EPA, [Ref. 1](#page-150-0)).*

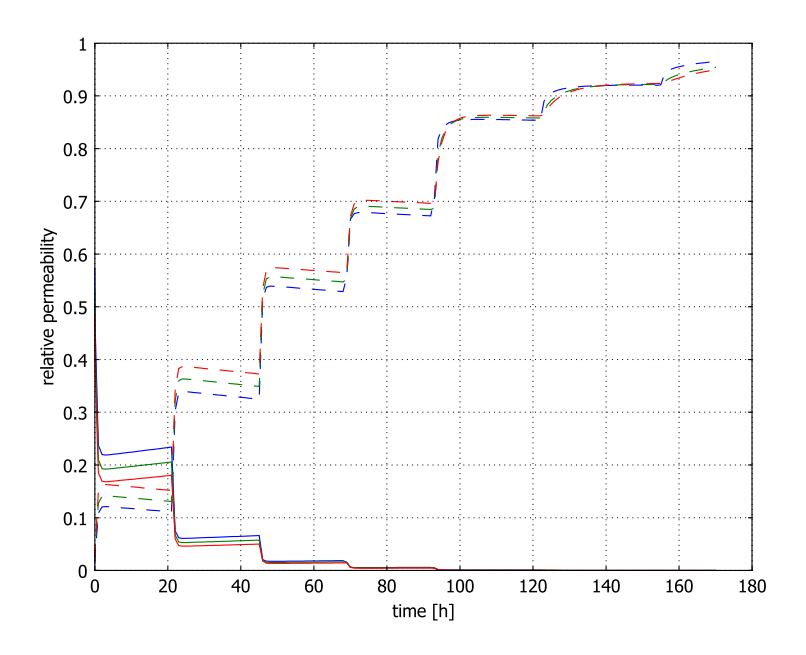

<span id="page-148-0"></span>*Figure 2-45: Permeability functions for water (solid lines) and air (dashed lines) for Lincoln soil at x = 0.03 m (taken from the US EPA, [Ref. 1\)](#page-150-0).*

Solutions for two-phase flow for the air-oil and oil-water systems appear in [Figure](#page-149-0) 2-46 and [Figure](#page-150-1) 2-47, respectively.

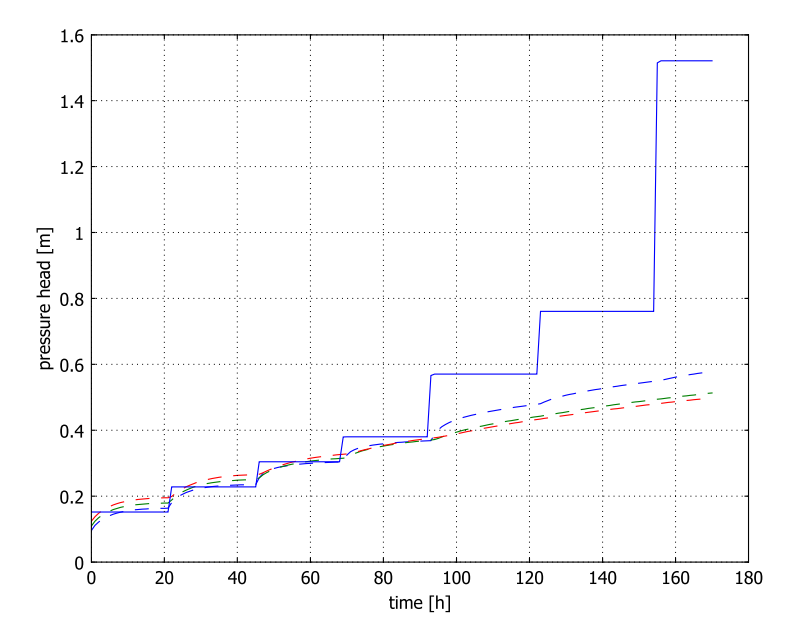

<span id="page-149-0"></span>*Figure 2-46: Inlet-air pressure head (solid line) and capillary pressure head (dashed lines) for air-oil flow in Lincoln soil (taken from the US EPA, [Ref. 1\)](#page-150-0).*

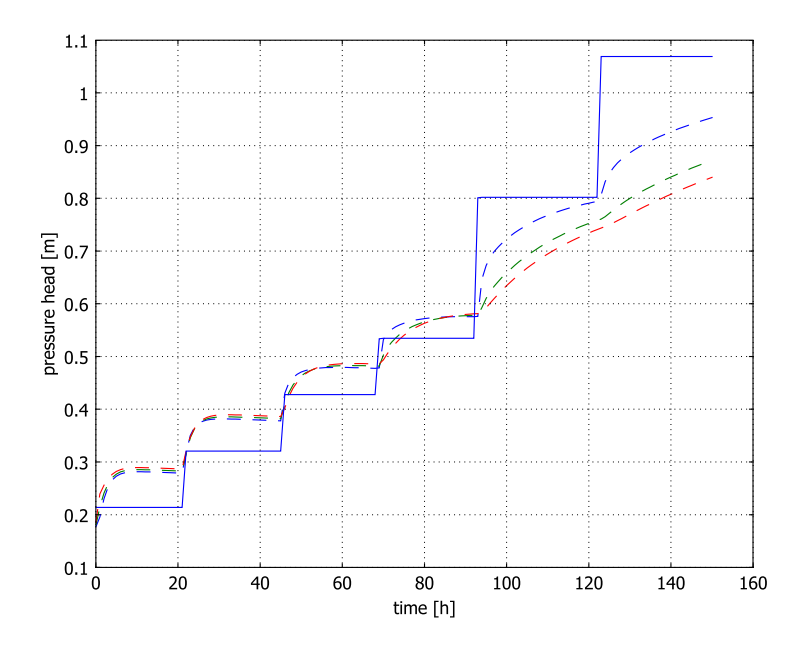

<span id="page-150-1"></span>*Figure 2-47: Inlet-air pressure head (solid line) and capillary pressure head (dashed lines) for oil-water flow in Lincoln soil (taken from the US EPA, [Ref. 1](#page-150-0)).*

The COMSOL Multiphysics results for the air-oil and oil-water two-phase flow problems prove to be excellent matches to the results shown in [Ref. 1.](#page-150-0) Through Leverett scaling you set the inlet pressure so that the air-oil and oil-water systems would produce the volume outflow rate from the air-water experiment. As with the air-water system, the capillary pressure head and air-inlet pressure for the air-oil experiment track instantaneously. For the water-oil system, however, there is a lag between the nonwetting and wetting phase pressures.

# *References*

<span id="page-150-0"></span>1. J.W. Hopmans, M.E. Grismer, J. Chen, and Y.P. Liu, *Parameter estimation of two-fluid capillary pressure saturation and permeability functions*, U.S. Environmental Protection Agency EPA/600/R-98/046, Cincinnati, Ohio, 1998.

2. Y. Mualem, "A new model for predicting the hydraulic permeability of unsaturated porous media," *Water Res. Research*, vol. 12, 1976, pp. 513–522.

3. M.Th. van Genuchten, "A closed-form equation for predicting the hydraulic of conductivity of unsaturated soils," *Soil Sci. Soc. Am. J.*, vol. 44, 1980, pp. 892–898.

4. M.C. Leverett, "Capillary behavior in porous solids," *Trans. AIME*, vol. 142, 1941, pp. 152–169.

Model Library path: Earth Science Module/Fluid Flow/ twophase flow air water

*Modeling Using the Graphical User Interface: Air-Water System*

#### **MODEL NAVIGATOR**

- **1** Open the **Model Navigator** to the **New** page, and in the **Space dimension** list select **2D**.
- **2** From the list of application modes select **Earth Science Module>Fluid Flow>Darcy's Law>Pressure analysis>Transient analysis**.
- **3** In the **Dependent variables** edit field enter p\_w, and in the **Application mode name** edit field enter w.
- **4** Click the **Multiphysics** button, then click **Add**.
- **5** In the list of application modes once again select

**Earth Science Module>Fluid Flow>Darcy's Law>Pressure analysis>Transient analysis**.

- **6** Repeating the procedure you just followed, change the **Dependent variables** to p\_nw and the **Application mode name** to nw. Click the **Multiphysics** button, then click **Add**.
- **7** Click **OK**.

## **GEOMETRY MODELING**

Create the geometry by drawing two rectangles.

- **1** From the **Draw** menu select **Specify Objects>Rectangle**.
- **2** Enter the following settings; when done, click **OK**.

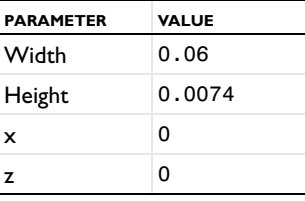

**3** Repeat that process except with these settings:

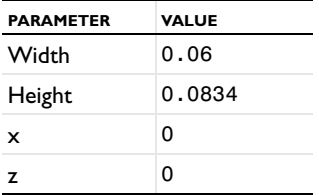

**4** Click the **Zoom Extents** button on the Main toolbar.

## **OPTIONS**

- **1** Choose **Options>Constants**.
- **2** Enter the following names, expressions, and descriptions (optional); when done, click **OK**.

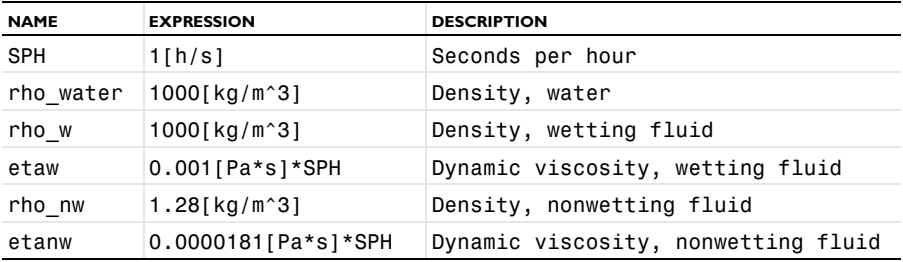

**3** From the **Options** menu select **Expressions>Scalar Expressions**. Enter the following names and expressions (they go all on one line); when done, click **OK**.

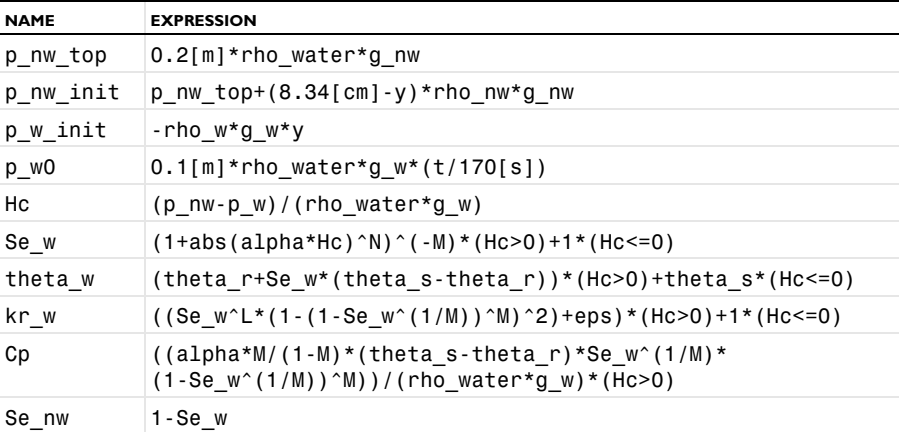

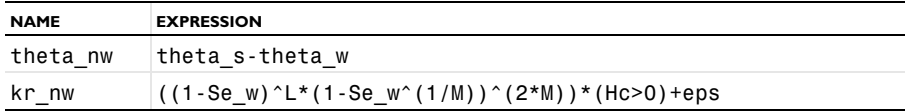

**4** From the **Options** menu select **Expressions>Subdomain Expressions**. Enter the following names and expressions for the two subdomains; when done, click **OK**.

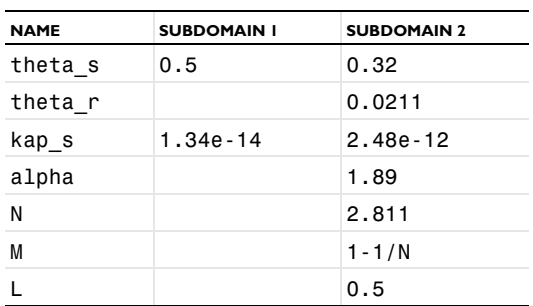

Now set up the stepped pressures for the nonwetting phase boundary using interpolation.

- **5** From the **Options** menu, select **Functions**.
- **6** Click the **New** button.
- **7** In the **Function name** edit field enter Hp\_nw\_t and choose the option **Interpolation**.
- **8** Click **OK**.
- **9** Enter the following values in the table; when finished, click **OK**.

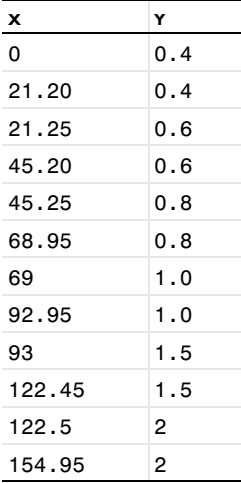

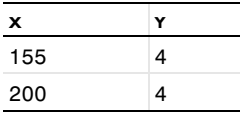

# **PHYSICS**

In the following stage you first set up the material properties, initial conditions, and boundary conditions for each phase, then link the two equations.

# *Application Scalar Variables*

To set the vertical direction and gravitational constant in the model, go to the **Physics** menu and select **Scalar Variables**. Make the following modifications to the defaults; when done, click **OK**.

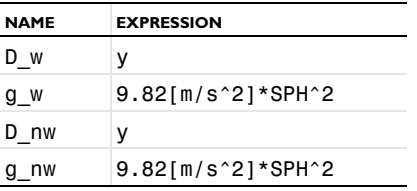

This step converts the basic time unit in the model from seconds to hours. Thus, whenever the time unit second appears in the user interface—either explicitly, as in m/ s, or implicitly, as in Pa  $(= \text{kg}/(\text{m} \cdot \text{s}^2))$ —read hour instead.

*Subdomain Settings—Wetting Phase*

- **1** From the **Multiphysics** menu select **Darcy's Law (w)**.
- **2** From the **Physics** menu select **Subdomain Settings**. Enter the following settings, then click **Apply**.

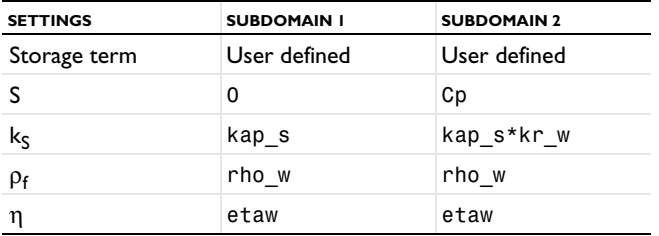

**3** Click the **Init** tab. Select Subdomains 1 and 2 simultaneously, and in the **p\_w(t<sub>0</sub>)** edit field for **Pressure** enter p\_w\_init. Click **OK**.

### *Boundary Conditions—Wetting Phase*

From **Physics** choose **Boundary Settings**, then set the following conditions; when done, click **OK**.

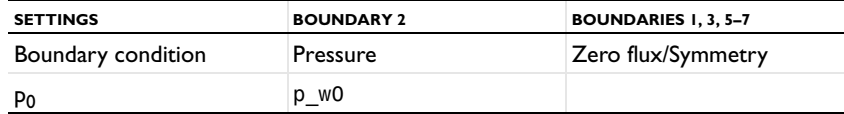

*Subdomain Settings—Nonwetting Phase*

- **1** From the **Multiphysics** menu select **Darcy's Law (nw)**.
- **2** From the **Physics** menu select **Subdomain Settings**. In the **Subdomain selection** list choose **1**, then clear the **Active in this domain** check box.
- **3** Select Subdomain 2. Enter the following settings.

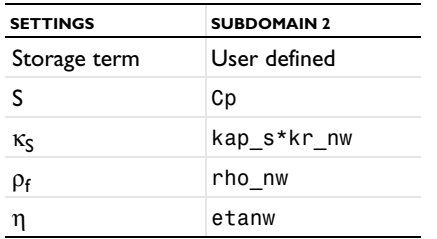

**4** Click the **Init** tab. Select both Subdomains 1 and 2 simultaneously, and in the **p\_nw(t0)** edit field for **Pressure** enter p\_nw\_init. Click **OK**.

*Boundary Conditions—Nonwetting Phase*

- **1** From the **Physics** menu, choose **Boundary Settings**.
- **2** Set the following conditions; when done, click **OK**.

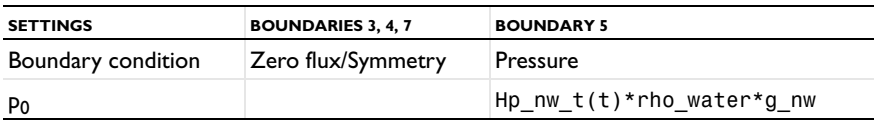

*Equation Systems*

#### **1** From the **Physics** menu, select **Equation System>Subdomain Settings**.

With the information in this dialog box, COMSOL Multiphysics transforms the inputs you enter to coefficients it uses to solve the finite element model. The box contains entries for each type of model domain: subdomains, boundaries, and points in a 2D problem.

**2** Click the **d<sub>a</sub>** tab. Here is where the coefficients that are multiplied by the time rate of change in pressure appear. The 4-element matrix originally has entries on the diagonal: one for the wetting-phase pressure,  $p_w$ , for the wetting phase equation; and one for nonwetting phase pressure,  $p_{\text{nw}}$  for the nonwetting phase equation. Because the two-phase problem has storage terms for both nonwetting and wetting phases in each equation, you fill in the matrix with the appropriate terms. Modify the matrix so it reads as follows:

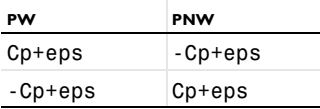

Note that eps is a very small number.

**3** Click **OK**.

## **MESH GENERATION**

- **1** From the **Mesh** menu, select **Free Mesh Parameters**.
- **2** Click the **Boundary** tab. Using the Ctrl key select both Boundaries 4 and 5. In the **Maximum element size** edit field enter 0.001.
- **3** Select Boundary 2, and in the **Maximum element size** edit field enter 0.005.
- **4** Click the **Remesh** button, then click **OK**.

#### **COMPUTING THE SOLUTION**

- **1** From the **Solve** menu, open the **Solver Parameters** dialog box. In the **Solver** list select **Time dependent** (if it is not already selected).
- **2** In the **Times** edit field, enter range(0,0.01,0.1) range(0.2,0.1,1) range(2,170). Click **OK**.
- **3** Click the **Solve** button on the Main toolbar.

# **POSTPROCESSING AND VISUALIZATION**

To generate the plot in [Figure](#page-146-0) 2-43, follow these steps:

- **1** From the **Postprocessing** menu, open the **Plot Parameters** dialog box.
- **2** In the **Plot type** area, select the **Surface** and **Arrow** check boxes. In the **Solution at time** list choose **0.1**.
- **3** Click the **Surface** tab, and in the **Expression** edit field enter Se\_nw, which stands for effective saturation (Se) calculated with the application mode named nw.
- **4** Click the **Arrow** tab. In the **Predefined quantities** list select
	- **Darcy's Law (w)>Velocity field**. Go to the **Arrow positioning** area. In the **Number of points** column, and in both the **x points** and **y points** edit fields enter 25. Go to the **Arrow parameters** area. Click the **Color** button, change the color to black, and click **OK**. Clear the **Auto** check box, and in the **Scale factor** edit field enter 0.5.
- **5** Click **OK**.

To generate the plot in [Figure](#page-147-0) 2-44, continue with these steps:

- **1** From the **Postprocessing** menu, open the **Cross-Section Plot Parameters** dialog box.
- **2** Click the **Point** tab. In the **Expression** edit field, enter Hc. In the **Coordinates** section, in the **x** edit field enter 0.03 0.03 0.03, and in the **y** edit field enter 0.02 0.04 0.06.
- **3** Click the **Line Settings** button. Set the **Line style** to **Dashed line**, then click **OK**.
- **4** Click **Apply**.
- **5** In the **Expression** edit field, type p\_nw/(rho\_water\*g\_nw). In the **Coordinates** area, in the **x** edit field enter 0.03, and in the **y** edit field enter 0.0834.
- **6** Click the **Line Settings** button. Set the **Line style** to **Solid line**, then click **OK**.
- **7** Click the **General** tab. Select the **Keep current plot** check box, then click **Apply**.

To generate the plot in [Figure](#page-148-0) 2-45, continue with these steps:

- **1** Still on the **General** page, select **New figure** from the **Plot in** list.
- **2** Click the **Point** tab. In the **Expression** edit field enter kr\_nw.
- **3** In the **Coordinates** section, in the **x** edit field enter 0.03 0.03 0.03, and in the **y** edit field enter 0.02 0.04 0.06.
- **4** Click the **Line Settings** button. Set the **Line style** to **Dashed line**, then click **OK**.
- **5** Click **Apply**.
- **6** In the **Expression** edit field, enter kr\_w.
- **7** Click the **Line Settings** button. Set the **Line style** to **Solid line**, then click **OK**.
- **8** Click the **General** tab. Select the **Keep current plot** check box, then click **OK**.

# *Two-Phase Flow: Switching Fluid Pairs*

This is the second part of the two-phase flow example. Here you modify the air-water model file created in the first part of this example to simulate two-phase flow for the air-oil and oil-water systems discussed in [Ref. 1.](#page-150-0) In the air-oil system, oil is the wetting phase and air is the nonwetting phase. In the oil-water system, water is the wetting phase.

Switching from the air-water system to the air-oil or oil-water systems requires changing the fluid properties and several porous-media parameters. To get the different fluid pairs to produce wetting-phase outflow rates that are similar to those produced with the air-water simulation, you scale the pressure increments at the inlet by interfacial tensions as discussed earlier.

Model Library path: Earth Science Module/Fluid Flow/ twophase flow air oil

**Model Library path:** Earth\_Science\_Module/Fluid\_Flow/ twophase flow oil water

*Modeling Using the Graphical User Interface: Air-Oil and Oil-Water*

In the following section you open the file twophase flow air water.mph and modify it for the air-oil and oil-water systems. The following tables and instructions describe the changes needed to simulate both two-phase systems.

# **MODEL NAVIGATOR**

- **1** Open the **Model Navigator** and click the **Model Library** tab.
- **2** In the list of library models select **Earth Science Module>Fluid Flow>twophase flow air water**.
- **3** Click **OK**.

# **OPTIONS**

**1** From the **Options** menu, open the **Constants** dialog box. Modify the entries for density, viscosity, and add interfacial tensions as in the following table; when done, click **OK**.

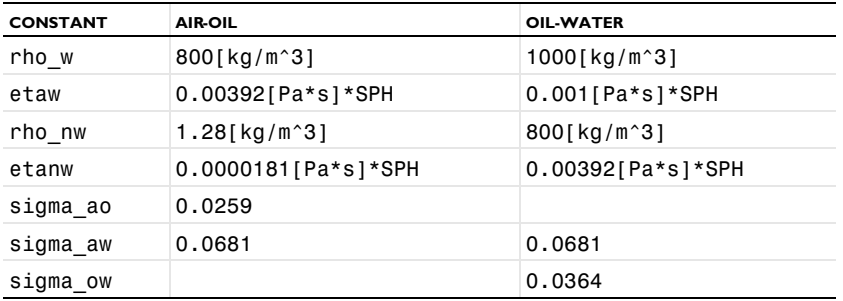

#### **2** Choose **Options>Expressions>Scalar Expressions**.

**3** Modify the following expressions; when done, click **OK**.

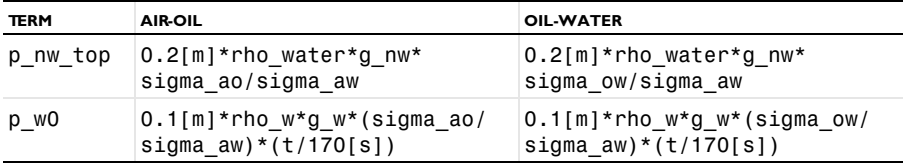

#### **4** Choose **Options>Expressions>Subdomain Expressions**.

**5** In the **Subdomain selection** list, choose **2**.

**6** Change the values for the following expressions; when done, click **OK**.

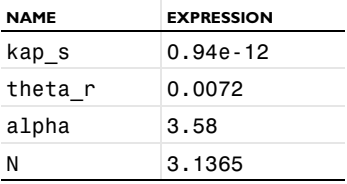

# **PHYSICS—NONWETTING**

From the **Multiphysics** menu, select **Darcy's law (nw)**.

*Boundary Conditions—Nonwetting Phase*

- **1** From the **Physics** menu, select **Boundary Settings**.
- **2** In the **Boundary selection** list choose **5**.

**3** Set the following conditions; when done, click **OK**.

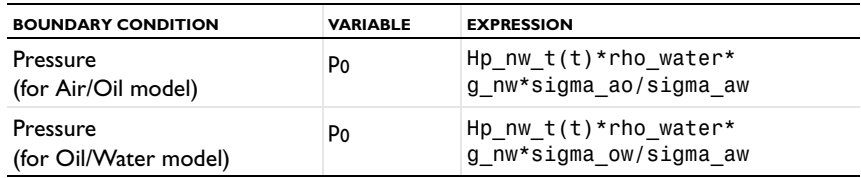

# **COMPUTING THE SOLUTION**

- **1** From the **Solve** menu, open the **Solver Parameters** dialog box.
- **2** In the **Solver** list, select **Time dependent** (if it is not already selected).
- **3** Go to the **Time stepping** area. In the **Times** edit field, enter range(0,0.01,0.1) range(0.2,0.1,1) range(2,170). Click **OK**.
- **4** Click the **Solve** button on the Main toolbar.

# **POSTPROCESSING AND VISUALIZATION**

To generate the plots in [Figure](#page-149-0) 2-46 and [Figure](#page-150-1) 2-47, repeat the steps described for [Figure](#page-147-0) 2-44.

# Aquifer Characterization<sup>1</sup>

# *Introduction*

This model illustrates how you can use COMSOL Multiphysics' Optimization application mode in combination with a PDE or physics application mode to solve inverse-modeling problems (sometimes referred to as parameter-estimation or history-matching problems). The modeling techniques presented here in the context of flow in an aquifer with spatially variable hydraulic conductivity are generally applicable for solving underdetermined optimization problems with COMSOL Multiphysics.

**Note:** This model requires the Optimization Lab.

#### **INVERSE-MODELING BACKGROUND**

Consider data consisting of the following components:

- **•** a model—for example, a PDE—of a natural or engineered system with a set of unknown coefficients or parameters
- **•** a set of measurements or observations with associated measurement errors.

*Inverse modeling* is the practice of using data of this kind as input to estimate the unknown parameters of the model, which in this context is called the *forward model*. In particular, if the number of unknown parameters, *n*, is larger than the number of measurement values, *m*, the inverse problem is called *underdetermined*. The model in the present example belongs to this class of inverse problems.

When, as in this case, the forward model is a PDE and the unknown coefficient is a spatially varying field, the number of unknown parameters is infinite. Even an ordinary finite element discretization typically gives too many unknown parameters by some orders of magnitude. Obtaining a tractable problem that can be solved numerically instead requires a separate *regularization*.

For underdetermined inverse problems, data fitting alone is not sufficient to single out an optimal solution; achieving this aim requires some additional criterion and an

<sup>1.</sup> The formulation of this model is courtesy of Mr. Michael A. Cardiff and Prof. Peter K. Kitanidis of Stanford University, who have kindly made their own model version available ([Ref. 1\)](#page-169-0).

associated *penalty function* that ranks the solutions according how well they satisfy the criterion in question.

The objective function for an underdetermined inverse problem can thus be written as the sum of a fitness term and a penalty term:

$$
L(\mathbf{y}, \mathbf{s}) = L_{\text{fitness}}(\mathbf{y}, \mathbf{s}) + L_{\text{penalty}}(\mathbf{s}) \tag{2-15}
$$

<span id="page-162-1"></span>The fitness term

$$
L_{\text{fitness}}(\mathbf{y}, \mathbf{s}) = (\mathbf{y} - \mathbf{h}(\mathbf{s}))^{T} R^{-1} (\mathbf{y} - \mathbf{h}(\mathbf{s}))
$$
 (2-16)

measures how well the model fits with the observations. Here **y** denotes an *m*-dimensional row vector of measurement values; **s** is an *n*-dimensional row vector of parameter values;  $\mathbf{h}: \mathbf{R}^n \to \mathbf{R}^m$  is the forward model, which maps from parameter values to expected measurements; and *R* is the *m*-by-*m* covariance matrix of measurement errors. Assuming, for the purpose of this model, that the measurement errors are independent and identically distributed with variance  $\sigma_R^{-2}$ , it follows that  $R = \sigma_R^2 I$ , where *I* denotes the *m*-by-*m* identity matrix.

The penalty term is relevant for problems where the number of parameters, *n*, exceeds the number of measurement values, *m*. It serves to discriminate between solutions with comparable fitness values. Through geostatistical reasoning, Kitanidis ([Ref. 2](#page-169-1)) arrives at the penalty term

$$
L_{\text{penalty}} = (\mathbf{s} - \mathbf{X}\boldsymbol{\beta})^T Q^{-1} (\mathbf{s} - \mathbf{X}\boldsymbol{\beta})
$$
 (2-17)

<span id="page-162-0"></span>where  $Q^{-1}$  is the inverse of the spatial covariance matrix  $Q = E[(\mathbf{s} - \mathbf{X}\beta)(\mathbf{s} - \mathbf{X}\beta)^T]$ , with *E*[ ] denoting the expectation value, **X** being an *n*-dimensional row vector whose elements all equal 1, and β referring to the scalar constant mean of the parameter field.

<span id="page-162-2"></span>By averaging over β, it is possible to eliminate this unknown parameter from the penalty function [\(Ref. 2\)](#page-169-1). This procedure results in the equivalent penalty function

$$
L_{\text{penalty}} = \mathbf{s}^T G \mathbf{s}, \qquad G = Q^{-1} - \frac{Q^{-1} \mathbf{X} \mathbf{X}^T Q^{-1}}{\mathbf{X}^T Q^{-1} \mathbf{X}}
$$
(2-18)

which is the one used in [Ref. 1,](#page-169-0) and also the one you will implement in this model. In practical applications, it has the advantage over the penalty function in [Equation](#page-162-0) 2-17 of not requiring estimates of β during the optimization.

#### **FORWARD MODEL**

Consider a square zone in a confined 2D aquifer of side  $b = 100$  m and with spatially variable hydraulic conductivity,  $K_s$  (m/s), which is of interest for transport modeling or other purposes. In a simple model, assume that the area outside of this zone is an area of large extent known to have roughly constant hydraulic conductivity,  $K_{\rm s0}$ . Neglecting any differences in elevation, the hydraulic potential governing the flow through the aquifer and its surroundings can be represented by the pressure head  $H = p/(p_f g)$  (m), where *p* is the fluid pressure (Pa),  $p_f$  (kg/m<sup>3</sup>) is the (constant) fluid density, and  $g (m/s^2)$  is the acceleration due to gravity. The pressure head, or the hydraulic head, obeys Darcy's Law

$$
\nabla \cdot (-K_{\rm s} \nabla H) = Q_{\rm s}
$$

where *Q*s (1/s) represents sources and sinks. At the modeling domain's boundary, assumed to be a square of side  $a = 12,000$  m, any effects of spatial inhomogeneities are negligible and you specify the condition  $H = 0$  to complete the forward model. Note that this choice implies that the variable *H* in this model refers to the *change* in hydraulic head from a reference state where no pumping occurs rather than the hydraulic head itself.

#### **INVERSE MODEL**

The inverse problem you solve in this model is to estimate the hydraulic-conductivity field in the aquifer using experimental data in the form of hydraulic-head measurements from four *dipole-pump tests*. More specifically, consider eight wells (represented as points) at the corners and midpoints of the zone being characterized. While injecting fluid at one point, fluid is extracted at the same rate at the opposite point on the rim across the aquifer, and the hydraulic-head values at the six remaining points are recorded. Repeating this procedure for the other three cross-aquifer point pairs, gives a total of 4 sets of 6 observations each. The hydraulic-head measurements are assumed to be independent and have an accuracy on the order of  $\Delta H = 1$  cm, resulting in the fitness term (see [Equation](#page-162-1) 2-16)

$$
L_{\text{fitness}} = \frac{\left\| \mathbf{y} - \mathbf{h}(\mathbf{s}) \right\|^2}{\Delta H^2} \tag{2-19}
$$

<span id="page-163-0"></span>To make use of the experimental data, you must reduce the infinite number of degrees of freedom in the hydraulic-conductivity field to a finite number of unknown

parameters. To this end, decompose the quadratic aquifer domain into a 10-by-10 grid of squares of side  $c = 10$  m, and assume that the hydraulic conductivity takes a constant value in each square. The number of parameters characterizing the aquifer is then 100, which gives a well-defined underdetermined inverse model that can be solved quickly as an example problem.

A common assumption in the geological sciences is that spatially distributed parameters follow a geostatistical distribution defined by some *variogram*. Thus, for the penalty term, [Equation](#page-162-2) 2-18, choose the elements of the covariance matrix *Q* as

$$
Q_{ij} = 2\gamma(|\mathbf{x}_i - \mathbf{x}_j|), \qquad i, j = 1, ..., n = 100
$$
 (2-20)

<span id="page-164-0"></span>where  $\gamma(h) = \sigma^2(1 - e^{-h/l})$  is an exponential variogram with variance  $\sigma^2 = 1$  (the *sill* parameter) and correlation length  $l = 50$  m (the *range*). Furthermore, **x***<sub>i</sub>* represents the centroid of the square affected by the parameter *si*. For the purpose of this model, assume that the parameters  $\sigma$  and  $l$  are known; Kitanidis ([Ref. 2\)](#page-169-1) gives methods for estimating their values in the case where they are unknown.

In [Figure](#page-165-0) 2-48, the eight points on the rim of the area being characterized are numbered pairwise as  $1\pm$ ,  $2\pm$ ,  $3\pm$ ,  $4\pm$ , with plus and minus signs denoting injection wells and pumping wells, respectively. The squares in the grid are indexed from 1 to 100 in an order determined by the internal mesh-element numbering in COMSOL

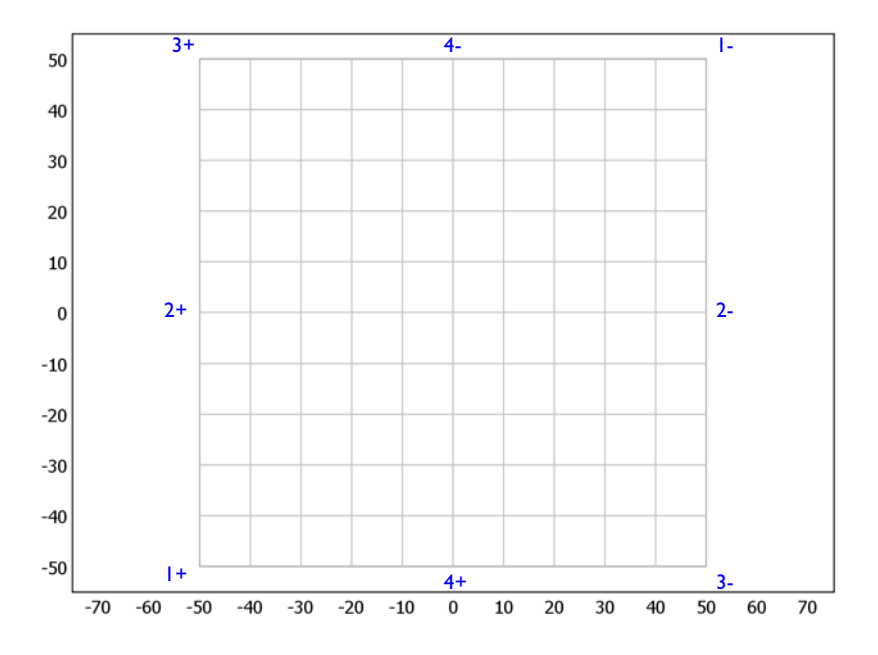

Multiphysics. You can access and inspect this numbering using the meshelement variable.

<span id="page-165-0"></span>*Figure 2-48: Discretization of the hydraulic-conductivity parameter field. Each 10 m-by-10 m square zone is associated with a degree of freedom encoding the constant*  log10 *K*s*value in the zone. The numbers in blue, outside the square grid, are labels for the dipole-pump pairs ("+" for injection wells and "-" for pumping wells).*

### **MODEL DATA**

The data required for setting up the model are supplied in text files included in your COMSOL installation:

• A text file with reference synthetically generated field data, containing the  $log_{10}$ values of the regularized hydraulic-conductivity parameter field that is used to generate fictitious hydraulic-head measurements. This allows you to evaluate the optimization solver's performance and accuracy, and to test and calibrate the inverse model. For example, you can try out different penalty terms in the objective function and investigate the solution's dependence on the number of observations used.

The  $\log_{10} K_s$  field for the reference model is visualized in [Figure](#page-166-0) 2-49. It was generated with the exponential variogram, γ, used to define the covariance matrix [2-20](#page-164-0).

- **•** Four text files contain the hydraulic-head measurement data series. These data sets were generated by solving the reference forward model for the four different dipole-pump configurations.
- The elements of the matrix *G* that appears in the penalty term (see [Equation](#page-162-2) 2-18) are supplied in a text file.
- **•** Because each parameter value is associated with a subdomain in the model geometry, calls of the *G* matrix data file are made through an intermediate 1-to-1 map associating subdomain numbers (as determined by the software's internal ordering) with parameter indices in the range 1, …, 100. This map is supplied in a separate text file.

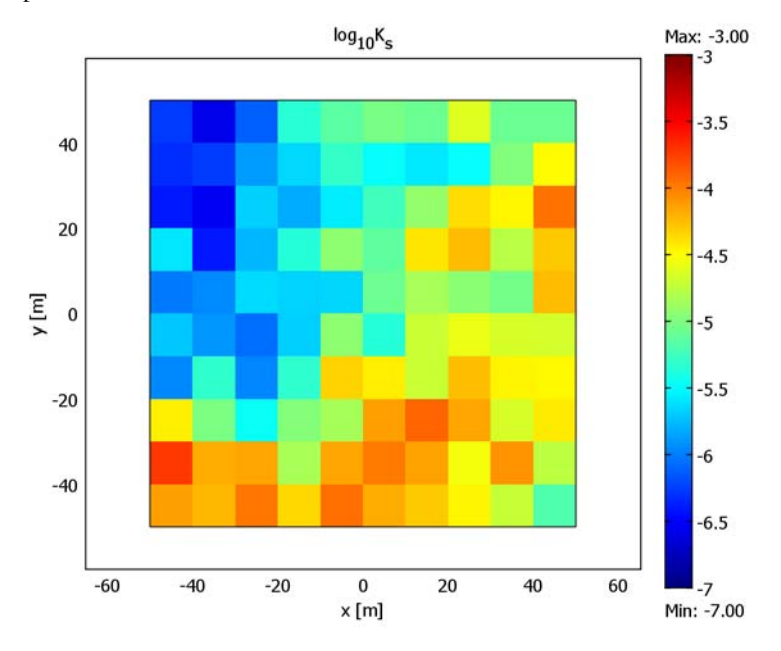

<span id="page-166-0"></span>*Figure 2-49: Discretized hydraulic-conductivity field for the reference forward model.*

The four simulated dipole-pump tests for the reference forward model give the combined results listed in [Table](#page-166-1) 2-3, here rounded off to the nearest millimeter; the model uses these numbers as fictitious measurement values.

| <b>TEST</b> | $^{1+}$ |                          | $2+$                     | -2- | $3+$                                | 3-       | 4+                    | 4-       |
|-------------|---------|--------------------------|--------------------------|-----|-------------------------------------|----------|-----------------------|----------|
|             | . .     | $\overline{\phantom{0}}$ | 1.425                    |     | $\vert$ -0.718 $\vert$ -0.028 0.333 |          | $\perp$ 1.197 $\perp$ | $-1.330$ |
|             | 0.568   | $-1.576$                 | $\overline{\phantom{0}}$ |     | 1.425                               | $-1.176$ | $-0.641$              | $-0.689$ |

<span id="page-166-1"></span>TABLE 2-3: HYDRAULIC HEAD (METERS) MEASURED AT WELLS FOR THE FOUR DIPOLE PUMP TESTS

| <b>TEST</b>             | $+$ | ъ.                                                                      | $2+$ | $2 -$ | 3-            | 4+       | 4-    |
|-------------------------|-----|-------------------------------------------------------------------------|------|-------|---------------|----------|-------|
| $\overline{\mathbf{3}}$ |     | $\vert$ -0.801 $\vert$ -0.439 1.187 $\vert$ -1.414 $\vert$ -            |      |       | <b>мил.</b>   | $-1.565$ | 0.958 |
| $\overline{4}$          |     | $\vert$ 1.636 $\vert$ -0.891 $\vert$ 0.501 $\vert$ 0.453 $\vert$ -1.272 |      |       | $\vert$ 1.251 |          |       |

TABLE 2-3: HYDRAULIC HEAD (METERS) MEASURED AT WELLS FOR THE FOUR DIPOLE PUMP TESTS

Although the normalization of the fitness term (see [Equation](#page-163-0) 2-19) assumes a measurement accuracy of 1 cm, this model (in contrast to [Ref. 1\)](#page-169-0) adds no random error component to the above data. This is because the primary aim here is to investigate the software's performance rather than the viability of the method for aquifer characterization.

# *Results and Discussion*

[Figure](#page-168-0) 2-50 and Figure [2-51 on page 159](#page-168-1) show the optimization results for the hydraulic conductivity obtained using only the first measurement series and all four measurement series, respectively. The corresponding values of the total mean square error are 0.3416 (0.316) and 0.0864 (0.087), where the values in parentheses are those obtained by Cardiff and Kitanidis [\(Ref. 1\)](#page-169-0). Note that the error estimates are slightly different because Cardiff and Kitanidis include a synthetic measurement error of the order 1% in their observations.Figure [2-52 on page 160](#page-169-2) compares the results from four different inverse-modeling simulations, using 1, 2, 3, and 4 measurement series, respectively. As the figure shows, the improvement in accuracy is most marked when going from 1 to 2 pump tests (that is, from 6 to 12 observations). Including additional measurements appears to yield comparatively small benefits in accuracy. However, ass discussed in [Ref. 2](#page-169-1), the posterior uncertainty in parameter estimates decreases as more measurements are added.

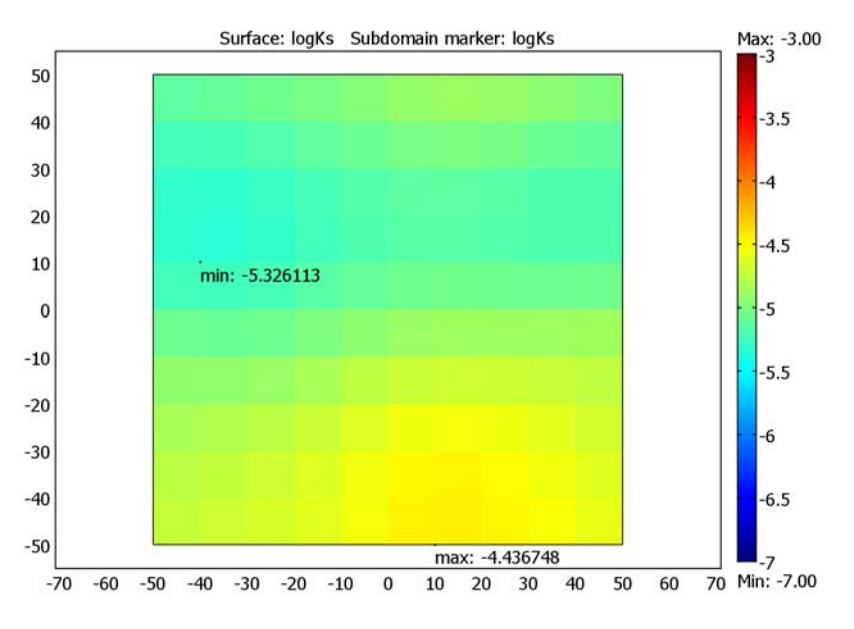

<span id="page-168-0"></span>*Figure 2-50: Inverse-modeling solution for the hydraulic conductivity logarithm parameter field obtained using only the first measurement series (dipole pair number 1).*

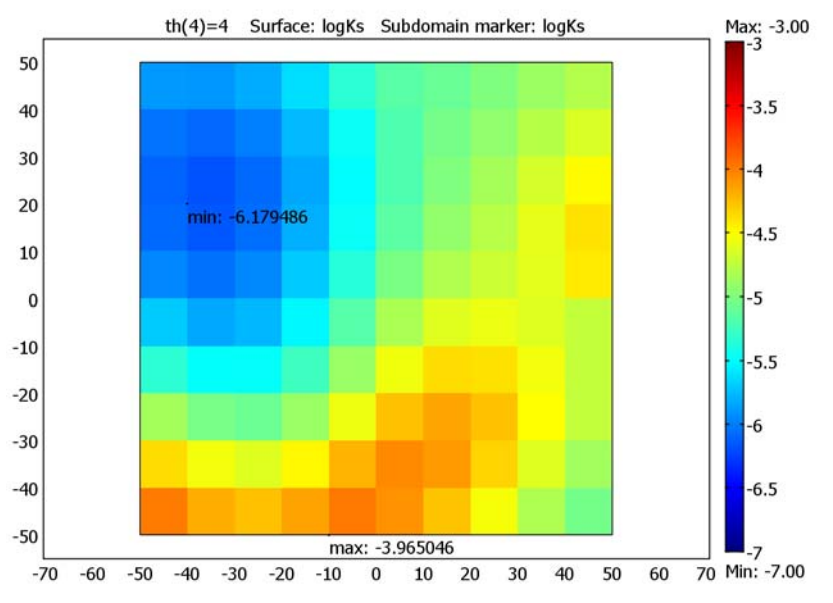

<span id="page-168-1"></span>*Figure 2-51: Hydraulic conductivity obtained by inverse modeling using 24 observations.*

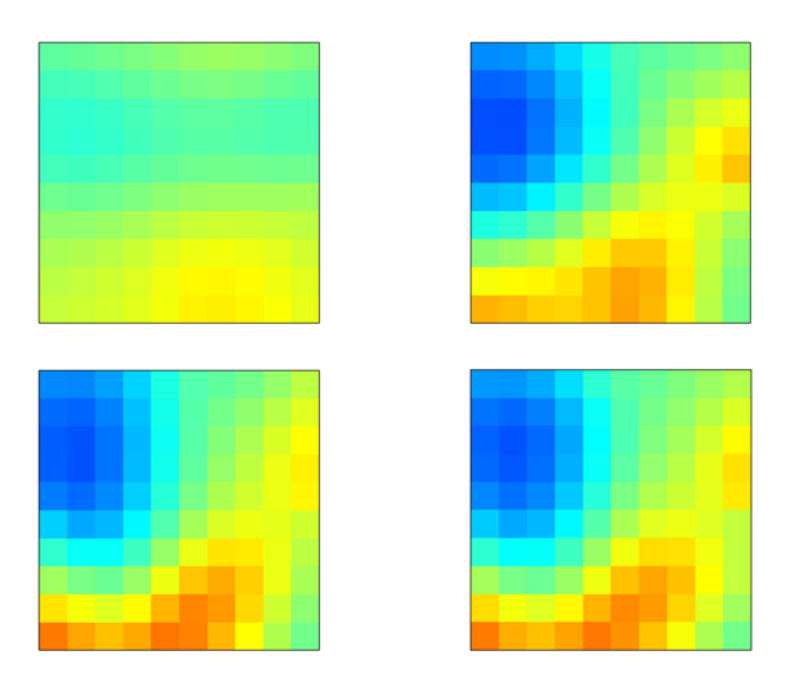

*Figure 2-52: Inverse-modeling results for the hydraulic conductivity field with different numbers of hydraulic-head observations taken into account: 6 (upper left), 12 (upper right), 18 (lower left), and 24 (lower right). For a color-scale legend, see [Figure](#page-166-0) 2-49.*

# <span id="page-169-2"></span>*References*

<span id="page-169-0"></span>1. M. Cardiff and P.K. Kitanidis, "Efficient solution of nonlinear, underdetermined inverse problems with a generalized PDE model," *Computers & Geosciences*, vol. 34, pp. 1480–1491, 2008.

<span id="page-169-1"></span>2. P.K. Kitanidis, "Quasi-linear geostatistical theory for inversing," *Water Resources Research*, vol. 31, no. 10, pp. 2411–2419, 1995.

**Model Library path:** Earth\_Science\_Module/Fluid\_Flow/ aquifer\_characterization

#### **MODEL NAVIGATOR**

- **1** Open the **Model Navigator**.
- **2** From the **Space dimension** list, select **2D**.
- **3** In the **Application Modes** tree, select **Earth Science Module>Fluid Flow>Darcy's Law>Hydraulic head analysis**. Click the **Multiphysics** button, then click **Add**.
- **4** Click the **Add Geometry** button. In the dialog box that opens, click **OK** to accept the default settings, which gives a second 2D geometry labeled Geom2.
- **5** In the **Application Modes** tree, select

**COMSOL Multiphysics>Optimization and Sensitivity>Optimization**.

**6** Click **Add**, then click **OK**.

# **GEOMETRY MODELING**

First create the geometry for the forward model, which consists of the square aquifer domain of side 100 m and an outer domain of side 12,000 m.

- **1** Click the **Geom1** tab above the drawing area to place the primary geometry in focus.
- <span id="page-170-0"></span>**2** Shift-click the **Point** button in the Draw toolbar to open the **Point** dialog box.
- <span id="page-170-1"></span>**3** In the **Coordinates** area, set **x** to -50 and **y** to 0, then click **OK**.
- **4** Repeat Steps [2](#page-170-0) and [3](#page-170-1) to add three more points at the following coordinates:

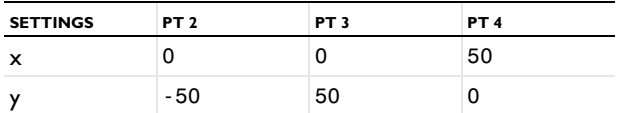

- **5** Click the **Zoom Extents** button on the Main toolbar.
- <span id="page-170-2"></span>**6** Shift-click the **Rectangle/Square (Centered)** button on the Draw toolbar.
- <span id="page-170-3"></span>**7** In the **Square** dialog box, type 100 in the **Width** edit field and select **Center** from the **Base** list. Click **OK**.
- **8** Repeat Steps [6](#page-170-2) and [7](#page-170-3) to add a second square, but this time set the **Width** to 12000.

The primary geometry is now complete, and the view in the drawing area should look like that in the following figure:

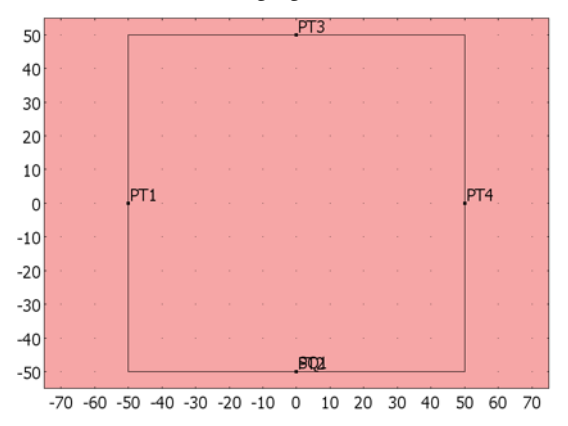

#### *The forward-model geometry.*

Next, create the auxiliary geometry on which the Optimization application mode is defined. This geometry is a copy of the aquifer domain, except that you do not need to include vertices at the positions of the sources and sinks.

- **1** Click the **Geom2** tab.
- **2** Shift-click the **Rectangle/Square (Centered)** button on the Draw toolbar.
- **3** In the **Square** dialog box, type 100 in the **Width** edit field and select **Center** from the **Base** list. Click **OK**.
- **4** Click the **Zoom Extents** button on the Main toolbar.

# **OPTIONS AND SETTINGS**

#### *Constants*

**1** From the **Options** menu, choose **Constants**.

**2** Specify the following constants; when done, click **OK**.

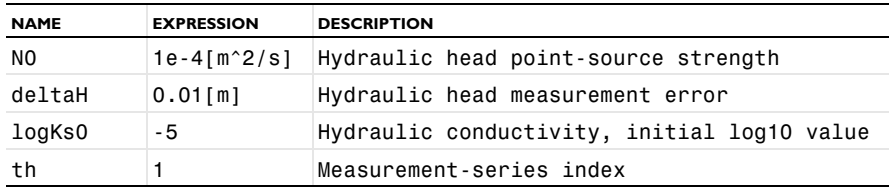

# *Functions*

As already mentioned, defining the model requires a number of external data files:

- **•** The hydraulic-head measurement data series are stored in four text files included in your COMSOL installation.
- **•** A text file with the forward-model data for the log-transmittivity parameter field is provided to allow you to evaluate the optimization solver's performance and accuracy, and to test and calibrate the inverse model. For example, you can try out different penalty terms in the objective function and investigate the solution's dependence on the number of observations used.
- The elements of the matrix *G* that appears in the penalty term (see [Equation](#page-162-0) 2-17) are supplied in a text file. Alternatively, if you have a MATLAB license, you can run a script that generates the *G* matrix elements for the current mesh in the auxiliary geometry, and then import the result from the MATLAB workspace. This method is described in detail later; it has the advantages of being both flexible and general, making it easy to adapt and apply to your own inverse-modeling problems and to experiment with different meshes.

To make the data available in the COMSOL Multiphysics user interface, create a number of interpolation functions in the following way:

- **1** From the **Options** menu, open the **Functions** dialog box.
- <span id="page-172-0"></span>**2** Click the **New** button to open the **New Function** dialog box.
- **3** In the **Function name** edit field, type H\_obs1.
- **4** Click the **Interpolation** button, then select **File** from the **Use data from** list.
- **5** Click the **Browse** button.
- **6** In the **Open Data** dialog box, navigate to the directory models/ Earth\_Science\_Module/Fluid\_Flow in your COMSOL installation root directory. Select the file aquifer characterization H obs1.txt, then click **Open**.
- **7** Optionally, select the **Store data in model** check box. This setting has the advantage of making the model MPH-file self-contained. The drawback is that you need to recreate the function if you modify the function data.
- **8** Click **OK** to close the **New Function** dialog box and return to the **Functions** dialog box.
- **9** From the **Interpolation method** list, select **Nearest neighbor**.
- <span id="page-172-1"></span>**10** From the **Extrapolation method** list, select **Specific number**. In the **Value outside range** edit field, type 0.

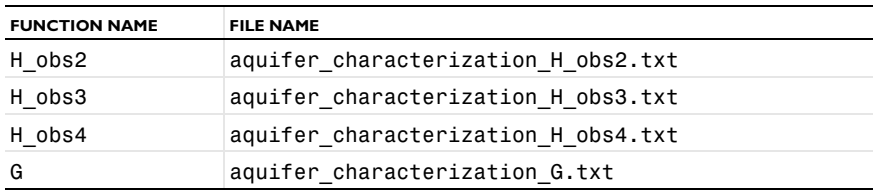

**11** Repeat Steps [2–](#page-172-0)[10](#page-172-1) for the function names and data files in the following table; if you want to generate it in MATLAB you can skip G at this stage.

**12** Repeat Steps [2–](#page-172-0)[10](#page-172-1) also for the following function except in Step [10](#page-172-1) choose **Constant** as **Extrapolation method**:

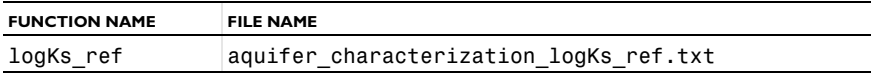

**13** Click **OK** to close the **Functions** dialog box.

Proceed with defining  $L_{\text{fitness}}$ , the fitness part of the objective function.

*Point Expressions—Geometry 1*

- **1** If it is not already selected, click the **Geom1** tab to activate the forward-model geometry.
- **2** Choose **Options>Expressions>Point Expressions**.
- **3** Specify expressions for the hydraulic-head measurements and their associated contributions to the fitness function according to the following table. Note that you must write each named expression on a separate line.

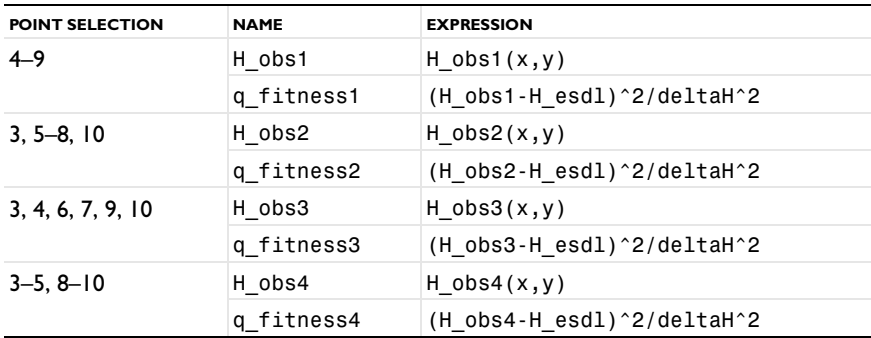

*Integration Coupling Variables—Geometry 1*

**1** Choose **Options>Integration Coupling Variables>Point Variables**.

**2** Define an integral (that is, a sum) for the fitness function with the **Name** L\_fitness, and with contributions from the measurements at the wells according to the following table. Note that all entries in the **Expression** column go on the same line.

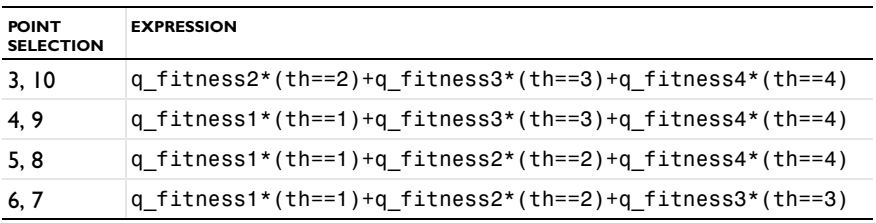

The Boolean expressions ensure that each term is counted only once when the parametric solver sums over the measurement series parameter th.

Next turn to the objective function's penalty part,  $L_{\text{penalty}}$  which is evaluated on the auxiliary geometry.

*Subdomain Expressions—Geometry 2*

- **1** Click the **Geom2** tab, then choose **Options>Expressions>Subdomain Expressions**.
- **2** Select Subdomain 1, then define an expression for the reference forward model parameter field according to the following table; when done, click **OK**.

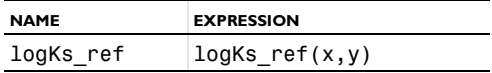

*Integration Coupling Variables—Geometry 2*

- **1** Choose **Options>Integration Coupling Variables>Subdomain Variables**.
- **2** Select Subdomain 1, then define integration coupling variables according to the table below; in all cases, set the **Integration order** to 0 (the expressions are constant).

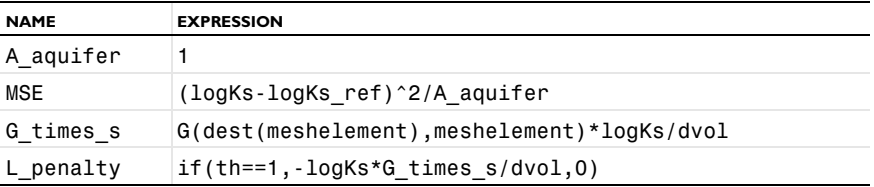

Here, A\_aquifer is the area of the aquifer domain, and the acronym MSE stands for mean square error.

The last two integrals together evaluate the penalty function  $L_{\text{penalty}} = -\mathbf{s}^T G \mathbf{s}$  in two steps. In the first step, G\_times\_s implements the matrix operation *G***s**. The

dest operator in the expression for this variable instructs the software to evaluate the enclosed argument on the destination side. This makes G\_times\_s an expression defined on the auxiliary geometry, rather than a globally defined scalar. To implement this restriction, change the destination for G\_times\_s as follows:

- **3** Clear the **Global destination** check box for G\_times\_s, then click the **Destination** tab.
- **4** On the **Destination** page, select **Geom2** from the **Geometry** list and **Subdomain** from the **Level** list, then select the **Use selected subdomains as destination** check box.

Also appearing in the expression for G times s, meshelement is a predefined variable for the mesh-element number; it is used here because the software's internal numbering of the mesh elements is ideal for indexing the parameter values in the vector **s**, that is, the degrees of freedom for the design variable logKs.

Dividing by the predefined variable dvol is necessary to cancel the mesh-element area resulting from the integration; more specifically, dvol is the volume scale factor that the software uses internally when mapping between dimensionless local element coordinates and the model geometry's global coordinate system shown in the user interface. The mesh-element volume in the local element coordinate system multiplied by dvol therefore gives the mesh-element volume in the global coordinates. In 2D, the mesh-element area in element coordinates is 1 for quadrilateral meshes and  $1/2$  for triangular meshes. Thus, for a triangular mesh in the auxiliary geometry, the correct area expression would be dvol/2.

Finally, in the expression for L\_penalty, the if command ensures that this term gets the correct weight in the total objective function by calculating it only once also when the measurement-series parameter th runs over more than one value. Note that if you perform an optimization that does not include the first measurement series, you need to modify the measurement index in this factor.

**5** Click **OK** to close the **Subdomain Integration Variables** dialog box.

#### *Extrusion Coupling Variables*

Use a subdomain extrusion coupling variable to connect the design variable on the auxiliary geometry that you shortly will define with the forward model.

- **1** With the auxiliary geometry (**Geom2**) active, choose **Options>Extrusion Coupling Variables>Subdomain Variables**.
- **2** On the **Source** page, select Subdomain 1.
- **3** Define a variable with the **Name** logKs\_darcy by the **Expression** logKs.
- **4** Click the **General transformation** button. Leave the source transformation settings at their default values.
- **5** Click the **Destination** tab; the forward-model geometry is automatically activated.
- **6** With **Geom1** selected in the **Geometry** list, specify the **Level** as **Subdomain**.
- **7** Select Subdomain 2 (the aquifer domain).
- **8** Select the **Use selected subdomains as destination** check box.

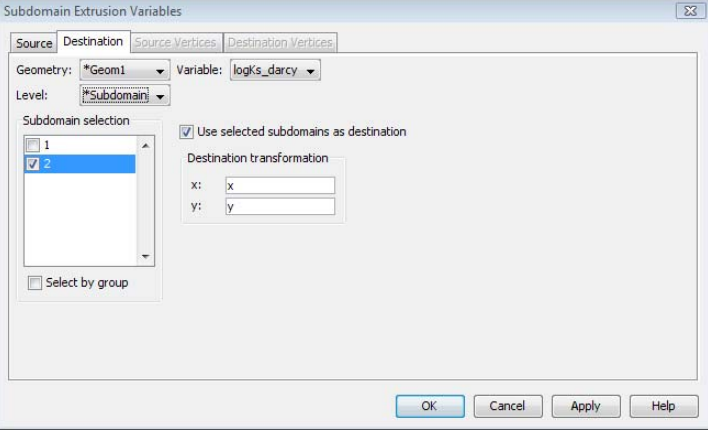

# **9** Click **OK**.

# **PHYSICS SETTINGS**

#### *Subdomain Settings—Darcy's Law*

- **1** From the **Multiphysics** menu, select **1 Geom1: Darcy's Law (esdl)** or click the **Geom1** tab.
- **2** From the **Physics** menu, select **Subdomain Settings**.
- **3** Select the outer subdomain (Subdomain 1), then type 10^logKs0 in the **K**s edit field.
- **4** Select the aquifer subdomain (Subdomain 2), then type 10^logKs\_darcy in the **Ks** edit field.
- **5** Click **OK**.

#### *Boundary Conditions—Darcy's Law*

- **1** From the **Physics** menu, select **Boundary Settings**.
- **2** From the **Boundary selection** list, select **1**, **2**, **3**, and **12** (the modeling domain's outer boundaries).
- **3** From the **Boundary condition** list, select **Hydraulic head**. Leave the default value 0 in the **H<sub>0</sub>** edit field.

## **4** Click **OK**.

*Point Settings—Darcy's Law*

**1** From the **Physics** menu, select **Point Settings**. Click the **Flux** tab.

**2** Specify the following dipole-pump flux values; when done, click **OK**.

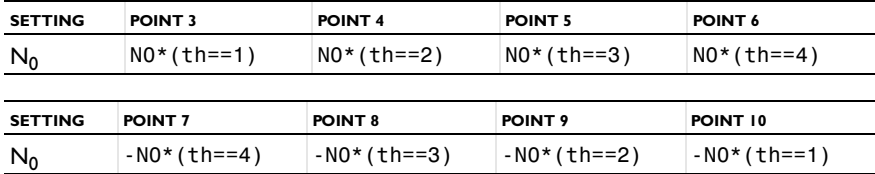

The boolean factors allow you to control which dipole pump to activate through the parameter th. Note that a point-flux value of zero is the default condition, so setting  $N_0$  to zero has no effect on the model equations.

*Point Settings—Optimization*

- **1** From the **Multiphysics** menu, select **2 Geom2: Optimization (opt)** or click the **Geom2** tab.
- **2** From the **Physics** menu, select **Subdomain Settings**.
- **3** Click the **Variables** tab.
- **4** Select Subdomain 1. On the first table row, enter the following settings:

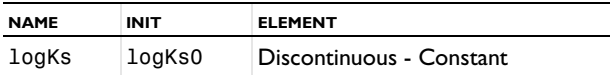

This gives discontinuous elements of order zero for the design variable logKs—a choice that ensures that each auxiliary-geometry mesh element carries a single degree of freedom.

- **5** Click the **Pointwise Constraints** tab.
- **6** On the first table row, enter the following constraint; when done, click **OK**.

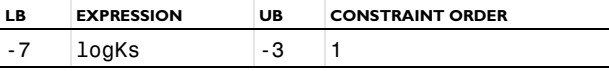

*Scalar Settings—Optimization*

- **1** From the **Physics** menu, select **Scalar Settings**.
- 2 On the Objective page, type L\_fitness+L\_penalty in the  $Q_s$  edit field.
- **3** Click **OK**.

#### **MESH GENERATION—GEOMETRY 1**

- **1** Click the **Geom1** tab. From the **Mesh** menu, select **Free Mesh Parameters**.
- **2** Click the **Subdomain** tab. Press Ctrl+A to select both subdomains, then set the **Method** to **Triangle**. Select only Subdomain 2 and set the **Maximum element size** to 5.
- **3** Click the **Point** tab. Select the dipole-pump vertices (Points 3–10).
- **4** In the **Point mesh parameters** area, set the **Maximum element size** to 0.1.
- **5** Click the **Remesh** button, then click **OK** to close the **Free Mesh Parameters** dialog box.

#### **MESH GENERATION—GEOMETRY 2**

- **1** Click the **Geom2** tab. From the **Mesh** menu, select **Mapped Mesh Parameters**.
- **2** Click the **Boundary** tab, then select Boundaries 1 and 2.

 $50$  $40<sup>1</sup>$  $30$  $20$  $10$  $\mathbf{0}$  $-10$  $-20$  $-30$  $-40$  $-50$ -70 -60 -50 -40 -30 -20 -10 0 10 20 30 40 50 60 70

- **3** Select the **Constrained edge element distribution**, then set the **Number of edge elements** to 10.
- **4** Click the **Remesh** button, then click **OK**.

If you already created the interpolation function G using the supplied text file, you can now skip to the section ["Computing the Solution—Using a Single Measurement](#page-180-0)  [Series" on page 171](#page-180-0). Otherwise, if you have a MATLAB license you can proceed as follows to generate the matrix elements of the penalty-function matrix *G* based on the actual mesh for the auxiliary geometry. The instructions assume that you run COMSOL with an active MATLAB connection.

**1** Choose **File>Export>FEM Structure as 'fem'** (or press Ctrl+F) to export the FEM structure to the MATLAB workspace.

**2** If you are reading an electronic version of this document, use Ctrl+C to copy the following script, paste it on the command line with Ctrl+V, and then press Enter:

```
% Generate the penalty-function matrix G and place it in a struct.
fem.xmesh = meshextend(fem);
% Extract Gauss-point coordinates and mesh-element numbers from fem:
me_td = posteval(fem,'meshelement','geomnum',2,'spoint',postgp('tri',1));
me_qd = posteval(fem,'meshelement','geomnum',2,'bpoint',postgp('quad',1));
p = [me_td.p, me_qd.p]; % first-order Gauss-point coordinates
me_numbers = [me_td.d, me_qd.d]; % mesh-element numbers 
n = length(me, numbers); % number of parametersfor i = 1:npos(i) = find(me numbers == i);end
[x1, x2] = meshgrid(p(1, pos(:)), p(1, pos(:)));
xdist2 = (x2-x1).<sup>2</sup>;
[y1,y2] = meshgrid(p(2,pos(:)),p(2,pos(:)));
ydist2 = (y2-y1)^2dist = (xdist2 + ydist2) \cdot (1/2);
% Calculate the covariance matrix and its inverse:
sigma2 = 1; l = 50; % variogram sill and range parameters
Q = 2*signa2*(1-exp(-dist/1));Q inv = inv(Q); Q inv = 0.5*(Q \text{ inv}+Q \text{ inv}'); % restore symmetry
% Calculate G:
X = ones(n, 1);G = Q_inv - Q_inv*X*X*Q_inv/(X*Q_inv*X); G = 0.5*(G+G');% Define structs for Q_inv and G:
rna = 1:n:Q inv struct.x = rng; Q inv struct.y = rng; Q inv struct.data = Q inv;
G_struct.x = rng; G_struct.y = rng; G_struct.data = G;
```
The script is also available as an M-file. To call it, type pwd on the command line to display the current work directory, then use the cd command to navigate to the directory models/Earth\_Science\_Module/Fluid\_Flow under the main COMSOL installation directory, and finally run the M-file with the command

aquifer characterization generate G

Now G\_struct is defined in the MATLAB workspace and ready for import to your COMSOL Multiphysics session:

- **3** Return to the COMSOL Multiphysics window and select **Options>Functions**.
- **4** Click the **New** button. In the **Function name** edit field, type G.
- **5** Click the **Interpolation** button, then go to the **Use data from** list and select **MATLAB**. In the **Variable name** edit field, type G\_struct.
- **6** Click **OK** to close the **New Function** dialog box and return to the **Functions** dialog box.
- **7** From the **Interpolation method** list, select **Nearest neighbor**.
- **8** From the **Extrapolation method** list, select **Specific number**. In the **Value outside range** edit field, type 0.
- **9** Click **OK** to close the **Functions** dialog box.

The inverse covariance matrix is now available in the graphical user interface as the function G defined on the set of mesh elements for the auxiliary geometry.

## **COMPUTING THE SOLUTION—USING A SINGLE MEASUREMENT SERIES**

First solve the forward problem to verify that you have implemented the physics correctly. To do this, simply click the **Solve** button on the Main toolbar.

The solution takes a few seconds to compute. When the solver has finished, the default solution plot in the forward-model geometry should look like that in the figure below.

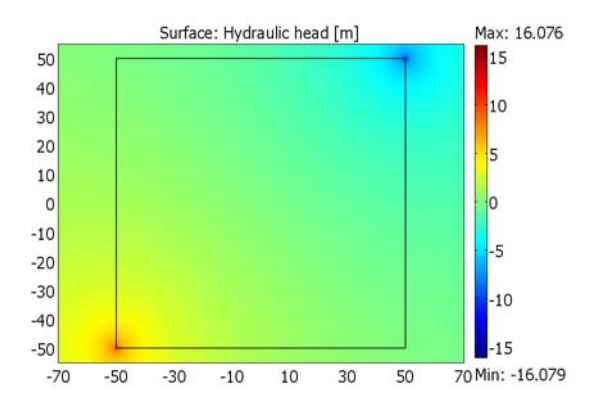

*Hydraulic head field for dipole-pump configuration 1* and  $K_s = 10^{-5}$  m/s.

Next, turn to the optimization problem.

- **1** Click the **Solver Parameters** button on the Main toolbar.
- **2** Select the **Optimization/Sensitivity** check box.
- **3** Optionally, select the **Plot while solving** check box to view the optimization solver's progress after each model evaluation in a separate figure window. If you select this option, perform the steps in the section ["Postprocessing and Visualization" on page](#page-182-0)

[173](#page-182-0) before starting the solver; because the software uses the current settings in the **Plot Parameters** dialog box for the plot, you can then monitor the inverse solution for the hydraulic conductivity field as it evolves.

- **4** Click the **Optimization/Sensitivity** tab. From the **Analysis** list, select **Optimization**.
- **5** In the **Tolerances** area, raise the **Optimality tolerance** to 0.1. It is good modeling practice to begin by solving the optimization problem with a high tolerance value to get an idea of the convergence rate.
- **6** Click **OK** to close the **Solver Parameters** dialog box.
- **7** Click the **Solve** button on the Main toolbar to start the optimization solver.

The solver converges after about 125 model evaluations and a solution time around 2 minutes.

**8** From the **Postprocessing** menu, select **Data Display>Global**. In the **Expression** edit field, type MSE, then click **OK**.

The result for the mean square error shown in the message log at the bottom of the user interface should be near the value 0.3491.

After this initial run, tighten the tolerance and solve again using the current solution as the starting point:

- **1** Click the **Solver Parameters** button on the Main toolbar.
- **2** Set the **Optimality tolerance** to 0.05, then click **OK**.
- **3** Click the **Solver Manager** button on the Main toolbar.
- **4** On the **Initial Value** page, go to the **Initial value** area and click the **Current solution** option button.
- **5** Click **OK**.
- **6** Click the **Solve** button on the Main toolbar.

The solver finishes after just a few model evaluations.

**7** From the **Postprocessing** menu, select **Data Display>Global**. Click **OK** to calculate the new mean square error.

The result in the message log should be close to 0.3416.

As the mean square error obtained with the smaller optimality tolerance value does not differ much from the previous value, it is reasonable to conclude that the tolerance value 0.05 is sufficiently small. For this model, tightening the tolerance further can increase the solution time considerably without any significant gain in accuracy.

#### <span id="page-182-0"></span>**POSTPROCESSING AND VISUALIZATION**

The default auxiliary-geometry plot shows the design variable, logKs. To reproduce the plot in [Figure](#page-168-0) 2-50, follow these steps:

- **1** Click the **Geom2** tab.
- **2** Click the **Plot Parameters** button on the Main toolbar.
- **3** On the **Surface** page, click the **Range** button.
- **4** Clear the **Auto** check box. Set the **Min** value to -7 and the **Max** value to -3. Click **OK**.
- **5** Clear the **Smooth** check box.
- **6** Click **Apply** to reproduce the upper-left plot in [Figure](#page-169-0) 2-52.
- **7** On the **Max/Min** page, select the **Max/min marker** check box.
- **8** Click **OK** to generate the plot in [Figure](#page-168-0) 2-50.

The max and min markers appear in the lower-left corners of the squares where the respective extreme values are attained.

## **COMPUTING THE SOLUTION—USING MULTIPLE MEASUREMENT SERIES**

First solve the parametric forward model to ensure that its setup is correct.

- **1** Click the **Solver Parameters** button on the Main toolbar.
- **2** From the **Solver** list, select **Parametric**.
- **3** Enter the **Parameter names** th and the **Parameter values** 1 2 3 4.

This choice corresponds to incorporating all four measurement series. You can select any combination of the four series. However, if you do not include the first series (that is, the th value 1), you need to adapt the definition of  $\mathsf{L}\,$  penalty; see page [165](#page-174-0).

- **4** Clear the **Optimization/Sensitivity** check box, then click **OK**.
- **5** Click the **Solve** button on the Main toolbar.

The solution time is a few seconds. Next plot the hydraulic-head field for each parameter value to verify that you have defined the dipole sources correctly:

- **6** Click the **Geom1** tab, then click the **Plot Parameters** button on the Main toolbar.
- **7** On the **Surface** page, select **Darcy's Law (esdl)>Hydraulic head** from the **Predefined quantities** list.
- **8** Return to the **General** page. From the **Solution at time** list, select in turn the th parameter values 1, 2, 3, and 4, clicking **Apply** in between to generate the corresponding plots hydraulic-head field. When done, click **Cancel** or **OK**.

The resulting plots should closely resemble those in the following figure. Note that the the initial solution for the hydraulic-conductivity field was the one obtained in the optimization with respect to the first measurement series.

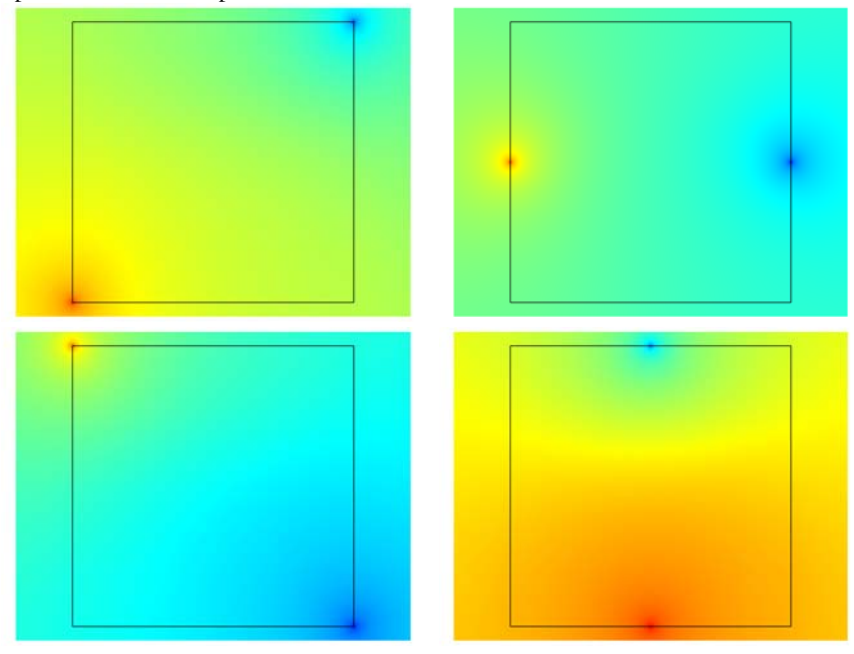

*Hydraulic-head field for the four dipole-pump configurations and*  $K_s = 10^{-5}$  *m/s.* 

Proceed to solve the inverse model.

- **1** Click the **Solver Parameters** button on the Main toolbar.
- **2** Select the **Optimization/Sensitivity** check box, then click **OK**.
- **3** Click the **Solve** button on the Main toolbar.

**Note:** The solution time is roughly 22 minutes on a standard PC.

## **POSTPROCESSING AND VISUALIZATION**

Switch to the auxiliary geometry by clicking the **Geom2** tab. The plot in the drawing area should look like that in [Figure](#page-168-1) 2-51.

## Forchheimer Flow

## *Introduction*

This is a tutorial model of the coupling between flow of a fluid in an open channel and a porous block attached to one of the channel walls. The flow is described by the Navier-Stokes equation in the free region and a Forchheimer-corrected version of the Brinkman equations in the porous region.

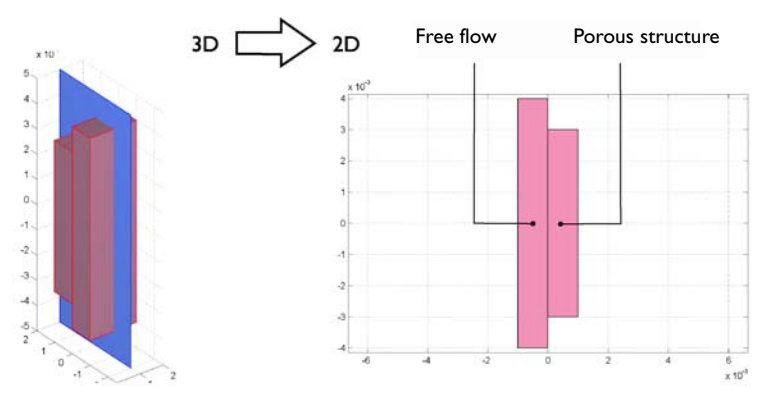

*Figure 2-53: Depiction of the modeling geometry and domain. The 3D geometry can be reduced to a 2D representation assuming that changes through the thickness are negligible.*

The coupling of free media flow with porous media flow is common in the fields of earth science and chemical engineering. Perhaps the most frequent way to deal with coupled free and porous media flow is to incorporate Darcy's law adjacent to Navier-Stokes because it is usually numerically easy to solve. However, this approach does not account for viscous effects arising from the free media flow, which may still be important in the region close to the free-porous structure interface. Depending on the pore size and pore distribution, but also the fluid's properties, it can therefore be an oversimplification to employ Darcy's law. The Brinkman equations account for momentum transport by macroscopic viscous effects as well as pressure gradients (stemming from microscopic shear effects inside each pore channel) and can be considered an extension of Darcy's Law.

Still, the Brinkman equations assume completely laminar flow. Looking at processes in relatively open structures, like gas flow through packed beds, there is also a turbulent contribution to the resistance to flow. In those cases, an additional term accounts for

the turbulent contribution to the resistance to flow in the porous domain. The Forchheimer equation (also accredited to Ergun) is widely used to predict pressure drops in packed beds. This equation can generally be written as

$$
\frac{\Delta p}{\rm L}\,=\,\alpha_1 u + \alpha_2 u^2
$$

The left-hand side is the pressure drop per unit length of traveled distance through the bed. The first term on the right-hand side represents the Blake-Kozeny equation for laminar flow. The pressure drop depends linearly on the average linear velocity *u* for laminar flow, corresponding to Darcy flow. The second term is from the purely turbulent Burke-Plummer equation where the pressure drop is proportional to the square of the velocity. To describe intermediate flow, where both the laminar and turbulent effects are important, requires the two-term Forchheimer equation. The coefficients  $\alpha_1$  and  $\alpha_2$  are functions of porosity, viscosity, average pore diameter, and fluid density.

## *Implementation in COMSOL Multiphysics*

To implement the Forchheimer pressure drop relation in a differential equation framework, this example uses an approach suggested in [Ref. 1](#page-189-0) in which the Brinkman momentum balance is amended with a Forchheimer term. The system studied in this example is that of a 2D cross section of a rectangular channel with a porous layer attached to one of its walls. Flow enters the volume with a uniform velocity profile and develops throughout the length of the channel.

## *Model Definition*

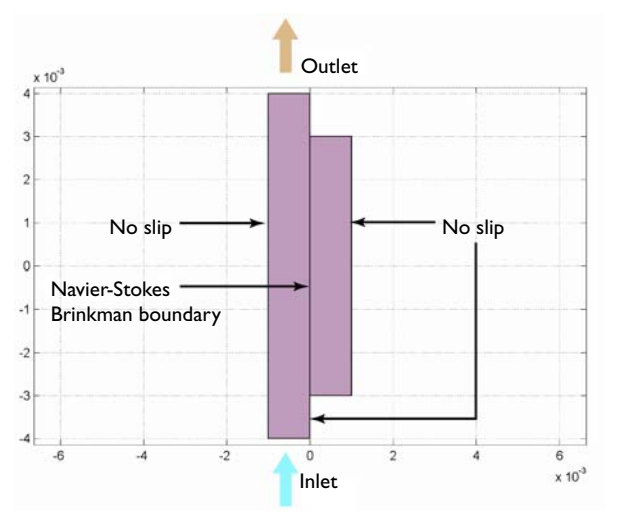

[Figure](#page-186-0) 2-54 below shows the model domain and notations for the boundary conditions.

<span id="page-186-0"></span>*Figure 2-54: Modeled domain and boundary notations. Flow enters at the bottom and leaves at the top. The region of porous structure is not as long as the free channel.*

<span id="page-186-1"></span>Flow in the free channel is described by the Navier-Stokes equations:

$$
\rho(\mathbf{u} \cdot \nabla)\mathbf{u} = -\nabla \cdot [-p\mathbf{I} + \eta (\nabla \mathbf{u} + (\nabla \mathbf{u})^T)]
$$
  
 
$$
\nabla \cdot \mathbf{u} = 0
$$
 (2-21)

<span id="page-186-2"></span>where η denotes the dynamic viscosity (Pa·s), **u** refers to the velocity in the open channel (m/s), ρ is the fluid's density (kg/m3), and *p* is the pressure (Pa). In the porous subdomain, the Brinkman equations with Forchheimer correction describe the flow:

$$
\frac{\eta}{k}\mathbf{u} = \nabla \cdot \left[ -p\mathbf{I} + \frac{\eta}{\varepsilon_p} (\nabla \mathbf{u} + (\nabla \mathbf{u})^T) \right] - \frac{\rho \varepsilon_p C_f}{\sqrt{k}} \mathbf{u} |\mathbf{u}|
$$
\n(2-22)

Here *k* denotes the permeability of the porous medium  $(m^2)$ , and  $\varepsilon_p$  is the porosity (dimensionless), and the dimensionless friction coefficient is [\(Ref. 1](#page-189-0))

$$
C_{\rm f} = \frac{1.75}{\sqrt{150 \epsilon_p^3}}
$$
(2-23)

As [Equation](#page-186-1) 2-21 and [Equation](#page-186-2) 2-22 reveal, the momentum transport equations are closely related. The term on the left-hand side of the Navier-Stokes formulation corresponds to momentum transfered by convection in free flow. The Brinkman formulation replaces this term by a contribution associated with the drag force experienced by the fluid flowing through a porous medium. In addition, the last term in the right-hand side of [Equation](#page-186-2) 2-22 presents the Forchheimer correction for turbulent drag contribution.

In COMSOL Multiphysics you can combine free flow and porous media flow effortlessly. However, the implementation of the extra Forchheimer terms requires use of the volume force terms that are available in the application mode. Thus, you set

$$
F_x = -\frac{\rho \varepsilon_p C}{\sqrt{k}} u \sqrt{u^2 + v^2}
$$
  
\n
$$
F_y = -\frac{\rho \varepsilon_p C}{\sqrt{k}} v \sqrt{u^2 + v^2}
$$
\n(2-24)

The boundary conditions are

$$
\mathbf{u} = (u_0, v_0)
$$
   
 
$$
\mathbf{u} = \mathbf{0}
$$
   
 
$$
\mathbf{u} = \mathbf{0}
$$
   
 
$$
\text{Wall (no slip)}
$$
 (2-25)   
 
$$
p = 0, \ \eta(\nabla \mathbf{u} + (\nabla \mathbf{u})^T) = 0
$$
   
   
 
$$
\text{Outlet (pressure, no viscous stress)}
$$

where the pressure level at the outlet is used as a reference value.

The following table lists the input data for the model:

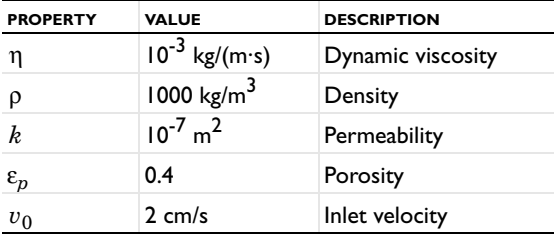

## *Results and Discussion*

[Figure](#page-188-0) 2-55 shows the velocity field in the open channel and porous structure. The plot reveals that there are slight disturbances in the velocity at the porous wall, which suggests momentum transport by viscous effects.

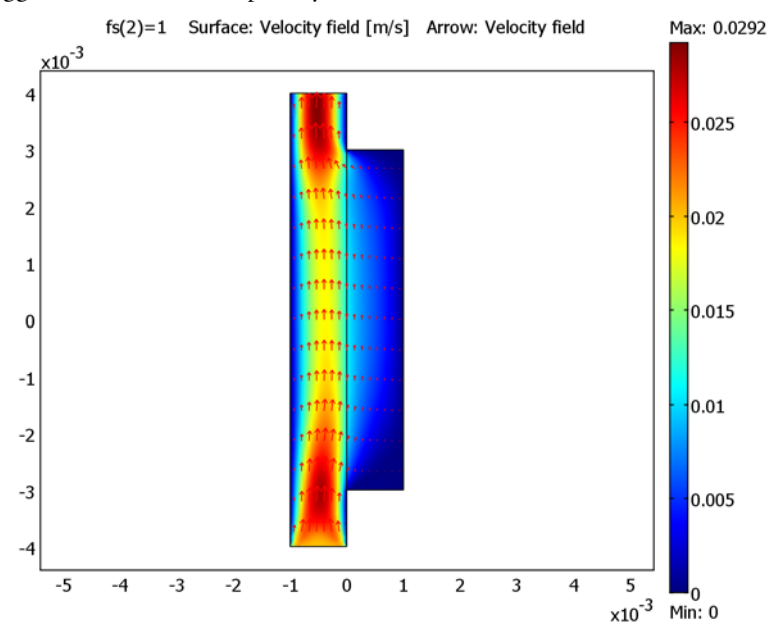

<span id="page-188-0"></span>*Figure 2-55: Velocity field in both the free channel and the porous media.*

The velocity profile along a horizontal cross section in the middle of the channel is depicted in [Figure](#page-189-1) 2-56. The plot confirms the existence of velocity gradients in the porous structure in that the velocity is continuous across the interface between the free channel and the porous structure. Further postprocessing would show that the shear rate perpendicular to the flow is also continuous. This implies that there is significant viscous momentum transfer across the interface and into the porous material, a transport that is not accounted for by Darcy's law. Coupling Darcy's law to the Navier-Stokes equations in this example, would give a substantially different profile in which the velocity in the free channel falls to a much smaller value in the free channel. Furthermore, a constant velocity equal to the flat part of the curve in [Figure](#page-189-1) 2-56 would describe all transport in the porous media.

[Figure](#page-189-1) 2-56 contains a cross-sectional velocity plot. It shows that without the Forchheimer correction, the resistance to flow is underestimated in the porous domain. The added correction gives a solution with slower flow in the porous domain and subsequently faster in the free domain, due to incompressibility.

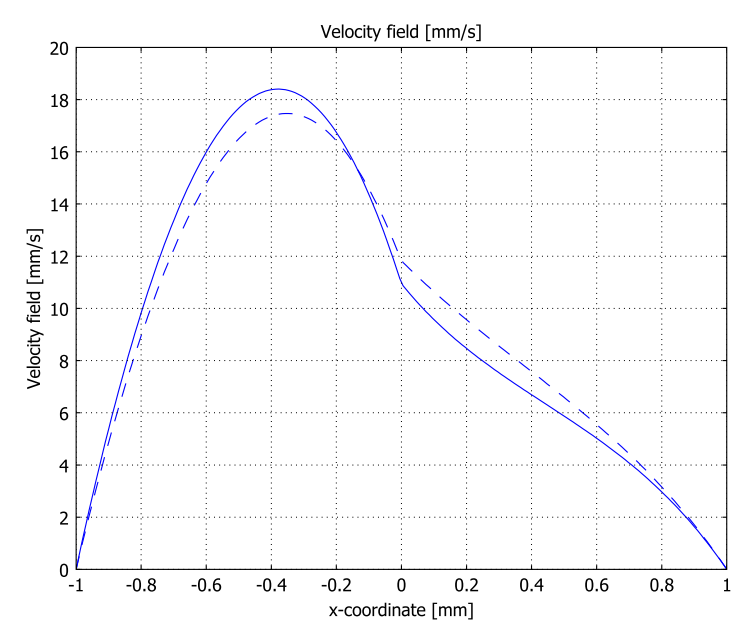

<span id="page-189-1"></span>*Figure 2-56: Cross section of the velocity field (modulus of velocity) in the middle of the modeling domain with and without the Forchheimer correction (solid and dashed lines, respectively).*

## *Reference*

<span id="page-189-0"></span>1. A. Amiri and K. Vafai, "Transient analysis of incompressible flow through a packed bed", *Int. J. Heat and Mass Transfer*, vol. 41, pp. 4259–4279, 1998.

**Model Library path:** Earth\_Science\_Module/Fluid\_Flow/forchheimer\_flow

*Modeling Using the Graphical User Interface*

#### **MODEL NAVIGATOR**

**1** Start COMSOL Multiphysics.

**2** From the list of application modes, choose

**Earth Science Module>Fluid Flow>Incompressible Navier-Stokes**.

**3** Click **OK**.

## **OPTIONS AND SETTINGS**

- **1** From the **Options** menu, select **Constants**.
- **2** Define the following constants (the descriptions are optional); when done, click **OK**.

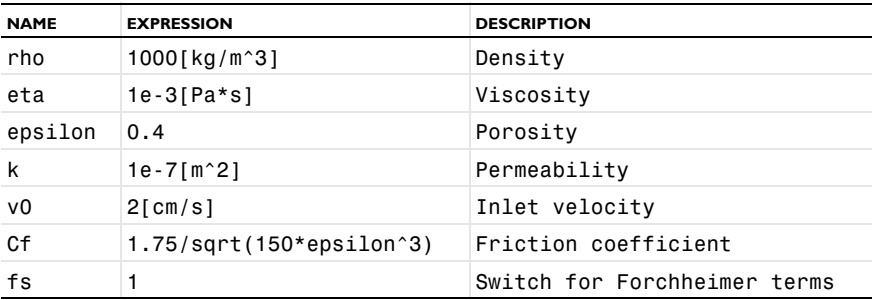

- **3** From the **Options>Expressions** menu, choose **Scalar Expressions**.
- **4** In the **Scalar Expressions** dialog box, enter the following names, expressions, and (optionally) descriptions:

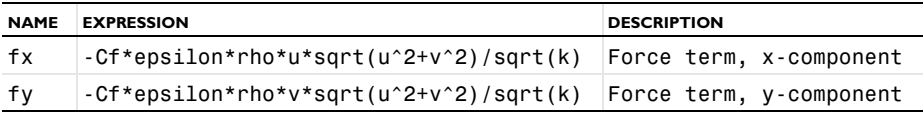

Note that you get a double-check that you typed in the right expressions through the **Unit** column: fx and fy should compute to  $N/m^3$ , which is the correct unit for a volume force.

**5** Click **OK**.

## **GEOMETRY MODELING**

- **1** Press the Shift key and click the **Rectangle/Square** button on the Draw toolbar.
- **2** Specify the following parameters in the corresponding edit fields:

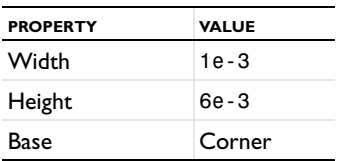

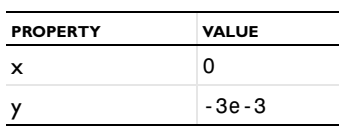

**3** Click **OK**.

**4** Press the Shift key and click the **Rectangle/Square** button.

**5** Draw a second rectangle by entering the values below:

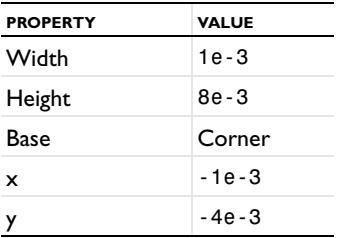

**6** Click **OK**.

**7** Click the **Zoom Extents** button on the Main toolbar.

## **PHYSICS SETTINGS**

*Subdomain Settings*

- **1** From the **Physics** menu, select **Subdomain Settings**.
- **2** Select Subdomain 1.
- **3** Set the **Density** to rho and the **Dynamic viscosity** to eta.
- **4** Select Subdomain 2.
- **5** Select the **Flow in porous media (Brinkman equations)** check box.
- **6** Set the **Density** to rho, the **Dynamic viscosity** to eta, the **Porosity** to epsilon, and the **Permeability** to k.
- **7** Set the force terms as follows: **Fx** to nojac(fs\*fx) and **Fy** to nojac(fs\*fy).

**Note:** COMSOL performs a symbolic differentiation of the different terms in the equations for the Jacobian contribution. In this case, the F-t<u>erm co</u>ntains a  $\sqrt{u^2 + v^2}$ expression, of which the implicit derivative contains a  $1/(\sqrt{u^2 + v^2})$  factor. When  $u$ and *v* approach 0 (for example, at walls), a division by zero occurs. The nojac operator tells COMSOL not to make any Jacobian contribution of its argument, thereby avoiding this risk of numerical breakdown. Note that convergence gets slower with the nojac operator, which is why it must be used with caution.

#### **8** Click **OK**.

*Boundary Conditions*

- **1** From the **Physics** menu, select **Boundary Settings**.
- **2** Select the appropriate entry from the **Boundary selection** list and enter boundary conditions according to the following table:

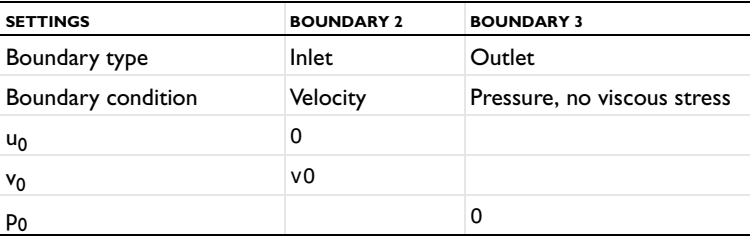

**3** Click **OK**.

#### **MESH GENERATION**

To resolve the velocity profile close to the interface between the open channel and the porous domain, create a finer mesh at that boundary (Edge 5).

- **1** From the **Mesh** menu, select **Free Mesh Parameters**.
- **2** Click the **Custom mesh size** button.
- **3** In the **Maximum element size** edit field, type 2e-4.
- **4** Click the **Boundary** tab.
- **5** Select Edge 5, then set the **Maximum element size** to 1e-4.
- **6** Click the **Remesh** button.
- **7** When the mesher has finished, click **OK**.

#### **COMPUTING THE SOLUTION**

- Click the **Solver Parameters** button on the Main toolbar.
- Change the **Solver** to **Parametric**.
- Type fs in the **Parameter names** edit field and 0 1 in the **Parameter values** edit field.
- Click **OK**.
- Click the **Solve** button on the Main toolbar.

#### *Postprocessing and Visualization*

- From the **Postprocessing** menu, select **Plot Parameters**.
- Select the **Arrow** check box. In the lower left area, set **Plot in** to **New Figure**.
- Click **OK** to reproduce the plot in [Figure](#page-188-0) 2-55.

To visualize the velocity profile with and without Forchheimer correction, follow these steps:

- From the **Postprocessing** menu, select **Cross-Section Plot Parameters**.
- From the **Solution to use** list, select **0**, then click the **Line/Extrusion** tab.
- In the **y-axis data** area, leave the default entry in the **Predefined quantities** list but change the **Unit** to **mm/s**.
- In the **x-axis data** area, click the lower option button and then click **Expression**.
- In the **X-Axis Data** dialog box, select **Geometry and Mesh>x-coordinate** from the **Predefined quantities** list. Set the **Unit** to **mm**, then click **OK**.
- In the **Cross-section line data** area, set **x0** to -1e-3 and **x1** to 1e-3; leave both **y0** and **y1** at their default zero values.
- Click the **Line Settings** button. Change the **Line style** to **Dashed line**, then click **OK**.
- Click **Apply** to plot the velocity profile computed without the Forchheimer correction.
- Click the **General** tab. From the **Solution to use** list, select **1**. Select the **Keep current plot** check box.
- Click the **Line/Extrusion** tab. Click the **Line Settings** button. Change the **Line style** back to **Solid line**, then click **OK**.
- Click **OK** to plot the velocity profile computed with the Forchheimer correction, thus completing [Figure](#page-189-1) 2-56.

# Flow and Solid Deformation Models

This chapter contains models with a focus on compaction and poroelasticity.

## Compaction and Poroelasticity

## *Introduction*

Fluids that move through pore spaces in an aquifer or reservoir can shield the porous medium from stress because they bear part of the load from, for instance, overlying rocks, sediments, fluids, and buildings. Withdrawing fluids from the pore space increases the stress the solids bear, sometimes to the degree that the reservoir measurably compacts. The reduction in the pore space loops back and alters the fluid pressures. The feedback brings about more fluid movement, and the cycle continues.

In the Central Valley of California, only a few years of unmanaged pumping irrevocably lowered the ground surface by roughly 9 m and etched out extensive lateral fissures. This model describes the impacts of pumping for a deep basin filled with sediments draping an impervious bedrock step or fault block. That the step is impermeable to fluids is important because the contrast in material properties gives rise to steep pressure gradients and large strains with the potential to produce fissuring or collapse infrastructure elements such as well casings and pipes.

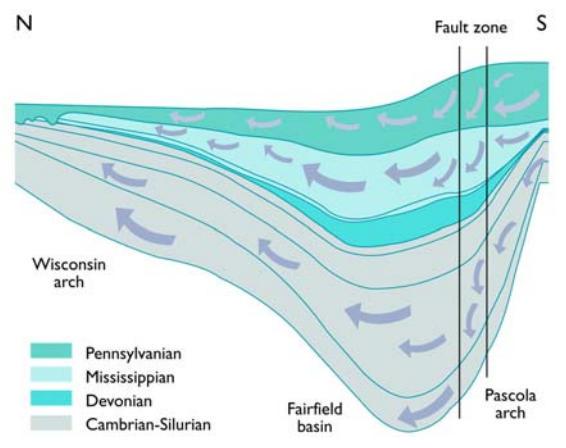

*Figure 3-1: Fluid movement in a sedimentary basin with bedrock fault blocks.*

This example demonstrates two methods for analyzing ground displacement associated with changing subsurface fluid flow. Both models come directly from the bedrock step problem of Leake and Hsieh [\(Ref. 1\)](#page-197-0). The first analysis, Terzaghi Compaction, describes a conventional flow model and uses the results in postprocessing to calculate vertical compaction following Terzaghi theory [\(Ref. 2](#page-197-1)).

The second example, Biot Poroelasticity, models the two-way interaction between the fluid movement and the solid displacement following the linear poroelastic theory of Biot [\(Ref. 3\)](#page-197-2). The poroelasticity analysis predicts a similar vertical compaction and also predicts the horizontal displacements that compensate for the change in vertical thickness. The results from poroelastic analyses such as these ones naturally fold into criteria that predict fissuring and compaction at the soil surface as well as failure of wells, pipes, and other infrastructure elements.

Following these two example models, this section shows how to use COMSOL Multiphysics' Darcy's Law application mode and the Plane Strain application mode.

## *Model Definition*

The two models that follow analyze fluid and solid behavior within three sedimentary layers overlying impermeable bedrock in a basin. The bedrock is faulted, which creates a step near a mountain front. The sediment stack totals 420 m at the centerline of the basin  $(x = 0$  m) and thins to 120 m above the step  $(x > 4000$  m). The top two layers are each 20 m thick.

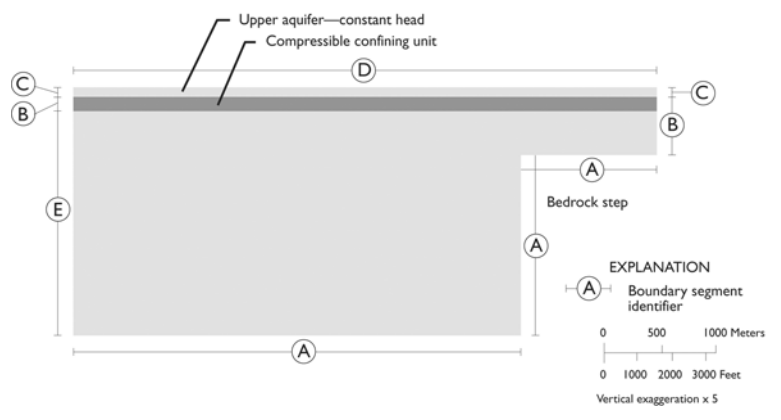

<span id="page-196-0"></span>*Figure 3-2: Model geometry showing boundary segments (from Leake and Hsieh, [Ref. 1](#page-197-0)).*

Pumping from the lower aquifer reduces hydraulic head down the centerline of the basin by 6 m per year. The head drop moves fluid away from the step. The middle layer is relatively impermeable. The pumping does not diminish the supply of fluids in the unpumped reservoir above it. The flow field is initially at steady state. The period of interest is 10 years.

This discussion first covers the Terzaghi Compaction model and follows with the Biot Poroelasticity analysis. Each model description begins with governing equations and

boundary conditions followed by particulars related to the COMSOL Multiphysics implementation. A data table comes next, concluding with step-by-step instructions that describe how to build the model in COMSOL Multiphysics.

## <span id="page-197-3"></span>*References*

<span id="page-197-0"></span>1. S.A. Leake and P.A. Hsieh, *Simulation of Deformation of Sediments from Decline of Ground-Water Levels in an Aquifer Underlain by a Bedrock Step*, U.S. Geological Survey Open File Report 97-47, 1997.

<span id="page-197-1"></span>2. K. Terzaghi, *Theoretical Soil Mechanics*, Wiley, 1943, p. 510.

<span id="page-197-2"></span>3. M.A. Biot, "Theory of elasticity and consolidation for a porous anisotropic solid," *J. Appl. Phys.*, vol. 26, no. 182, 1955.

<span id="page-197-4"></span>4. H.F. Wang, *Theory of Linear Poroelasticity with Application to Geomechanics and Hydrogeology*, Princeton Univ. Press, 2000.

## <span id="page-198-0"></span>Terzaghi Compaction

## *Introduction*

This example sets up a traditional flow model and analyzes the vertical displacement during postprocessing. The flow field is fully described using the Darcy velocity in an equation of continuity

$$
S\frac{\partial H}{\partial t} + \nabla \cdot (-K\nabla H) = 0
$$

where *S* is the storage coefficient  $(m^{-1})$ , *K* equals hydraulic conductivity  $(m/s)$ , and *H* represents hydraulic head (m). In most conventional flow models, *S* represents small changes in fluid volume and pore space in that it combines terms that describe the fluid's compressibility, the solids' compressibility, and the reservoir's porosity. In the original research [\(Ref. 1](#page-197-0)) and in this model, *S* is the compressibility of the solid skeleton,  $S_{sk}$ ; the original study does not consider fluid compressibility.

Because the aquifer is at equilibrium prior to pumping, you set up this model to predict the change in hydraulic head rather than the hydraulic head values themselves. The main advantage to this approach lies in establishing initial and boundary conditions. Here you specify that the hydraulic head decreases linearly by 60 m over ten years, then simply state that hydraulic head  $H_0$  is zero and remains so where heads do not change in time.

The boundary and initial conditions are

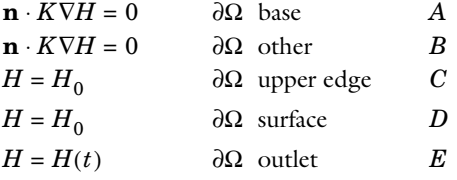

where **n** is the normal to the boundary. The letters *A* through *E*, taken from Leake and Hsieh ([Ref. 1\)](#page-197-0), denote the boundary (see [Figure](#page-196-0) 3-2).

Terzaghi theory uses skeletal specific storage or aquifer compressibility to calculate the vertical compaction ∆*b* (m) of the aquifer sediments in a given representative volume as

$$
\Delta b = S_{\rm sk} b (H_0 - H)
$$

where *b* is standard notation for the vertical thickness of aquifer sediments (m).

## *Model Data*

The following table gives the data for the Terzaghi compaction model:

<span id="page-199-0"></span>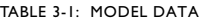

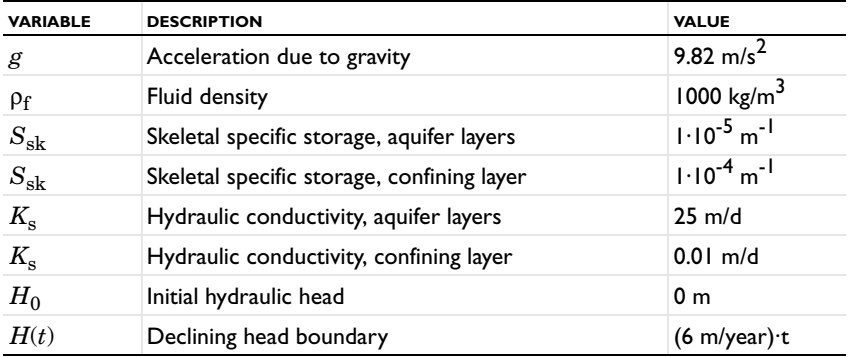

## *Results and Discussion*

[Figure](#page-200-0) 3-3 shows a Year-10 snapshot from the COMSOL Multiphysics solution to the Terzaghi compaction example. The results describe conventional Darcy flow toward the centering of a basin, moving away from a bedrock step  $(x > 4000 \text{ m})$ . The shading represents the change in hydraulic head brought on by pumping at  $x = 0$  m. The streamlines and arrows denote the direction and magnitude of the fluid velocity. The flow goes from vertical near the surface to horizontal at the outlet. Where the sediments thicken at the edge of the step, the hydraulic gradient and the fluid velocities change abruptly.

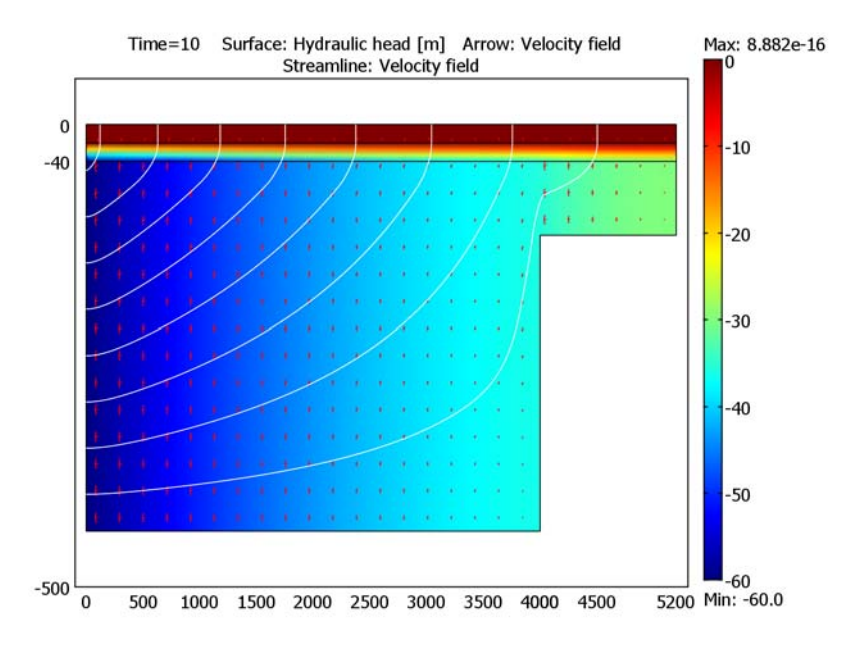

<span id="page-200-0"></span>*Figure 3-3: COMSOL Multiphysics solution to a Terzaghi flow problem. The figure shows change in hydraulic head(surface plot) and fluid velocity (streamlines and arrows). Note that the vertical axis is expanded for clarity.*

[Figure](#page-201-0) 3-4 depicts the vertical compaction predicted for the flow field in [Figure](#page-200-0) 3-3 according to Terzaghi theory. In COMSOL Multiphysics you can define arbitrary expressions that the software evaluates throughout the solution. The vertical-compaction estimates from this analysis are based on such user-defined expressions. The predicted compaction is greatest at the basin centering and declines gradually to the bedrock step. The apparent discontinuity at the step results because the Terzaghi formulas depend linearly on the sediment thickness.

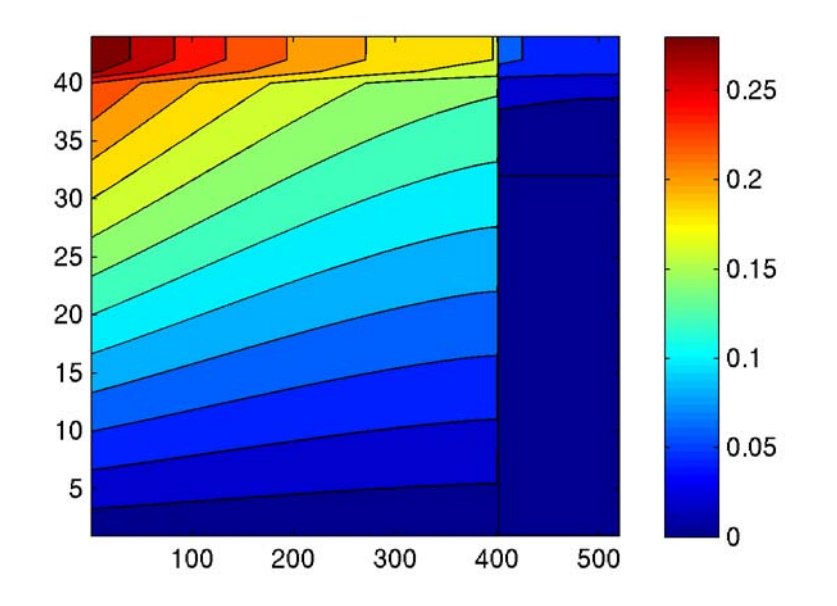

<span id="page-201-0"></span>*Figure 3-4: Vertical compaction (surface plot and contours) from Terzaghi theory for the Year-10 flow field in [Figure](#page-200-0) 3-3. The vertical axis is expanded for clarity. The coordinate h denotes the height above the bedrock.*

## *References*

Reference numbers for this model refer to the reference list on [page 188.](#page-197-3)

**Model Library path:** Earth\_Science\_Module/Flow\_and\_Deformation/ terzaghi\_compaction

*Modeling Using the Graphical User Interface*

#### **MODEL NAVIGATOR**

- **1** Open the **Model Navigator**.
- **2** In the **Application Modes** tree, select **Earth Science Module>Fluid Flow>Darcy's Law>Hydraulic head analysis>Transient analysis**. Click **OK**.

### **GEOMETRY**

**1** From the **Options** menu, select **Axes/Grid Settings**. On the **Axis** page, clear the **Axis equal** check box and then enter the following **x-y limits**:

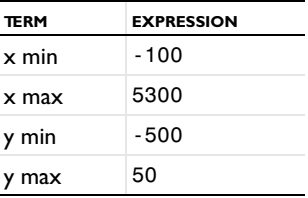

**2** Click the **Grid** tab. Clear the **Auto** check box, then enter the following settings; when done, click **OK**.

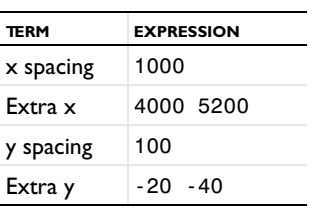

**3** Choose **Draw>Specify Objects>Rectangle** (or shift-click the **Rectangle/Square** button on the Draw toolbar). In the **Rectangle** dialog box, enter the following properties; when done, click **OK**.

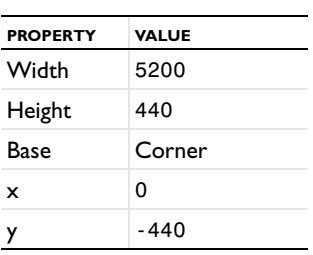

**4** Follow the same procedure to create another rectangle with these properties:

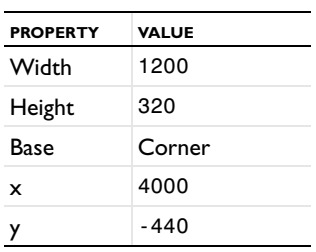

- **5** Choose **Draw>Create Composite Object** or click the **Create Composite Object** button on the Draw toolbar. In the **Set formula** edit field, type R1-R2, then click **OK**.
- **6** Click the **Zoom Extents** button on the Main toolbar.
- **7** Create a break between the layers by adding lines across the rectangle. Go to the Draw toolbar on the left of the COMSOL Multiphysics user interface and click the **Line** symbol. Draw a line across the rectangle at  $y = -40$ ; right-click to end the line. Draw another line across the rectangle at  $y = -20$ .

### **OPTIONS AND SETTINGS**

### *Constants*

- **1** Choose **Options>Constants**.
- **2** In the **Constants** dialog box, enter the following names, expressions, and descriptions (optional:.

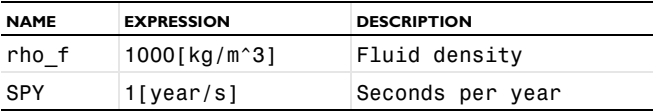

The constant SPY is useful for changing the time unit for the model from the default unit second to the more convenient unit year, as you do in this model. This means that wherever the time appears explicitly in the user interface, you should read years instead.

### **3** Click **OK**.

#### *Subdomain Expressions*

Next define expressions for the skeletal specific storage,  $S_{\rm sk}$ , and the hydraulic conductivity,  $K_s$ .

Choose **Options>Expressions>Subdomain Expressions** and enter the following names and expressions for the designated subdomains; when done, click **OK**.

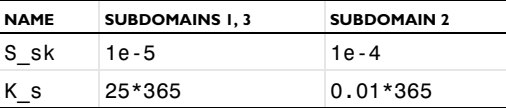

The factor 365 in the expressions for the hydraulic conductivity gives this property in the unit m/year (see [Table](#page-199-0) 3-1).

#### **PHYSICS**

*Application Scalar Variables*

- **1** Choose **Physics>Scalar Variables**.
- **2** In the **Expression** edit field for **Elevation/vertical axis**, type y, then click **OK**.

#### *Model Settings*

Choose **Physics>Model Settings**. Clear the **Simplify expressions** check box, then click **OK**.

*Subdomain Settings*

- **1** Choose **Physics>Subdomain Settings**.
- **2** On the **Coefficients** page, select all three subdomains, then enter data according to the table below.

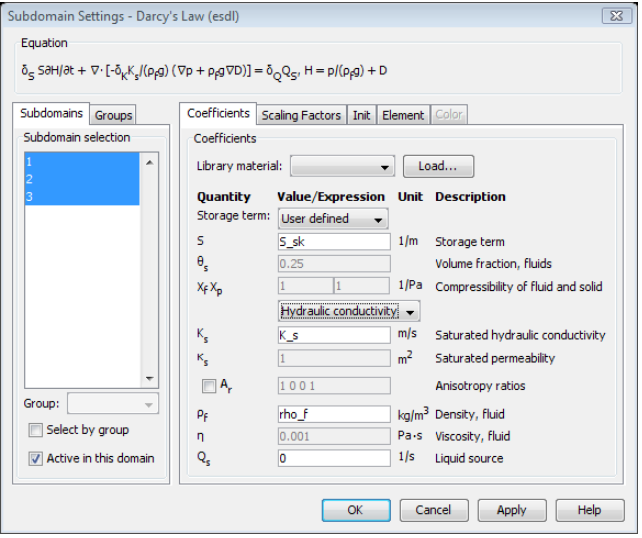

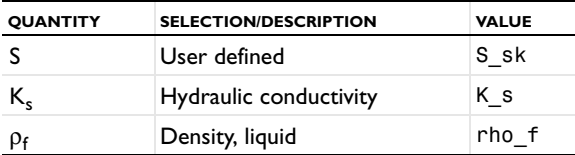

Because the default initial condition is zero, you need not specify it explicitly.

**3** Click the **Scaling Factors** tab. In the δ*s* edit field, type 1/SPY.

This scaling of the time-derivative effectively changes the time unit from seconds to years.

- **4** Click **OK** to close the **Subdomain Settings** dialog box.
- **5** From the **Physics** menu, select **Boundary Settings**.
- **6** Specify boundary conditions according to the table below.

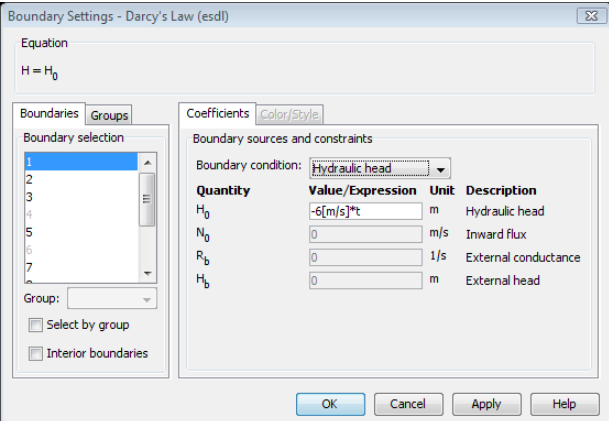

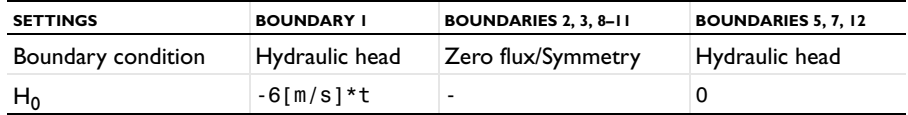

In the expression for  $H_0$  on Boundary 1 (the outlet), the rate of decline in hydraulic head is 6 m/year, but because of the time-unit rescaling you enter seconds instead of years. (If you leave out the unit bracket, you get a warning message but the result will still be correct because the numerical constant is specified so that the resulting expression has the unit displayed to the right of the edit field.)

## **7** Click **OK**.

## **MESH GENERATION**

Click the **Initialize Mesh** button on the Main toolbar to generate a mesh with the default settings.

#### **COMPUTING THE SOLUTION**

- **1** Click the **Solver Parameters** button on the Main toolbar.
- **2** On the **General** page, go to the **Time stepping** area and in the **Times** edit field type range(0,10). Because the effective time unit for the model is 1 year, this setting instructs COMSOL Multiphysics to compute the solution for years 0 to 10 in 1-year intervals.

**3** Click **OK**, then click the **Solve** button on the Main toolbar.

## **POSTPROCESSING**

To generate Figure [3-3 on page 191,](#page-200-0) proceed as follows:

- **1** Click the **Plot Parameters** button on the Main toolbar.
- **2** On the **General** page, verify that the selection in the **Solution at time** list is **10**. In the **Plot type** area, select the **Surface**, **Arrow**, and **Streamline** check boxes. Clear all the others except for **Geometry edges**.
- **3** Click the **Surface** tab. On the **Surface Data** page, find the **Predefined quantities** list and select **Hydraulic head**.
- **4** Click the **Range** button. Clear the **Auto** check box, then click **OK**. This step keeps the current range when plotting earlier time steps.
- **5** In the **Surface color** area, select **Rainbow** from the **Color table** list.
- **6** Click the **Streamline** tab.
- **7** Go to the **Streamline Data** page, and in the **Predefined quantities** list select **Velocity field**. On the **Start Points** page, click the **Specify start point coordinates** option button. In the **x** edit field, type 0, and in the **y** edit field, type range(-450,50,-50).
- **8** At the bottom of the **Streamline** page, click the **Advanced** button. In the **Maximum number of integration steps** edit field, type 10000, and in the **Stationary point stop tolerance** edit field, type 1e-5. Click **OK**.
- **9** Click the **Line Color** tab, then click the **Color** button. In the **Streamline Color** dialog box, select an appropriate color, then click **OK**.
- **10** Click the **Arrow** tab. Go to the **Subdomain Data** page, and in the **Predefined quantities** list choose **Velocity field**. In the **Number of points** edit fields for **x** and **y** enter 25 and 15, respectively. Go to the **Arrow parameters** area. Clear the **Auto** check box for the **Scale factor**, then in the associated edit field type 0.2.
- **11** Click the **Color** button. In the **Arrow Color** dialog box, select an appropriate color, then click **OK**.
- **12** Click **Apply** to generate the plot.

To animate all the time steps, proceed with the following instructions:

- **13** Click the **Animate** tab. In the **Movie settings** area, change the resolution as desired, then click **Start Animation**.
- **14** Click **OK** to close the **Plot Parameters** dialog box.

To reproduce Figure [3-4 on page 192](#page-201-0) you need MATLAB to cumulatively sum the compaction along a vertical column and then contour the results.

To generate the plot, first create a data matrix where each entry represents a square 10 m on a side. Then, cumulatively sum the results going up a column. Finally, contour the cumulative. In more detail, the procedure for this task is as follows:

- **1** To export the data as a matrix, choose **File>Export>Postprocessing Data**.
- **2** Click the **Subdomain** tab. In the **Expression** edit field, type -S\_sk\*H\_esdl\*10. Go to the **Location** area and click the **Regular grid** option button. In the **Regular grid specification** area, find the **x points** edit field and enter 520; then in the **y points** edit field enter 44. Now each entry represents the compaction in a thickness of 10 m.
- **3** Click the **General** tab. For **Solution to use**, select only the final time step, **10**. In the **Export to file** edit field, type the file name terzaghi.txt. Click the **Browse** button so you can save it in your MATLAB working directory, then click **OK**.

If you are to perform the cumulative sum, all entries must have a numeric value. However, the terzaghi.txt file you just created contains headers, and NaN (not-a-number) appears where the geometry is not defined, such as at the bedrock step. To remove the headers and replace the NaNs with zeros, follow these steps:

- **1** Open terzaghi.txt with a text editor.
- **2** Delete the first few lines of text down to and including the second comment line beginning with % Data.
- **3** Use the editor's Find/Replace function to replace all instances of NaN with a number 0.
- **4** Save the file.

To perform the cumulative summation and contour the results proceed as follows:

**1** Go to the MATLAB command line and enter the following command sequence:

```
load terzaghi.txt;
compact = cumsum(terzaghi);contourf(compact,[min(min(compact)):0.02:max(max(compact))])
colorbar; hold on
contour(compact,[min(min(compact)):0.02:max(max(compact))],'k')
```
**2** Use the tools in the figure window to modify the plot title and axis labels.

To save the compaction data in a text file, compact.txt, give the following command:

save -ascii compact.txt compact

## Biot Poroelasticity

## *Introduction*

Poroelastic models describe the linked interaction between fluids and deformation in porous media. The fluids in a reservoir absorb stress, which registers as fluid pressure or equally hydraulic head. For example, if pumping significantly reduces pore fluid pressures, sediments could shift due to the increased load. Because the reduction in the pore space brings about more fluid movement, the reservoir could compact further. It follows that lateral stretching must compensate for the vertical compaction.

The Biot poroelasticity analysis in this example uses the Poroelasticity predefined multiphysics coupling that bidirectionally couples the Darcy's Law application mode in the Earth Science Module with the Plane Strain application mode in the Structural Mechanics Module or the MEMS Module.

The U.S. Geological Survey report of Leake and Hsieh ([Ref. 1\)](#page-197-0) inspired the Biot poroelasticity model of flow that produces vertical and horizontal displacements as well as the flow-based Terzaghi vertical compaction study already described (see ["Terzaghi](#page-198-0)  [Compaction" on page 189\)](#page-198-0). The geometry and model description for both analyses are identical; what changes is the link to the solid deformation.

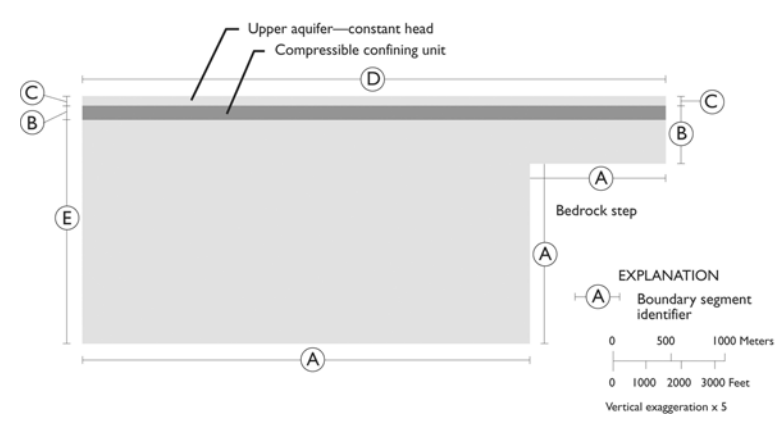

*Figure 3-5: Model geometry showing boundary segments (based on Leake and Hsieh, [Ref.](#page-197-0)  [1](#page-197-0)).*

## *Model Definition*

Three sedimentary layers overlay impermeable bedrock in a basin where faulting creates a bedrock step near the mountain front. The sediment stack totals 420 m at the deepest point of the basin ( $x = 0$  m) but thins to 120 m above the step ( $x > 4000$  m). The top two layers of the sequence are each 20 m thick. The first and third layers are aquifers; the middle layer is relatively impermeable to flow. As given by the problem statement, the materials here are homogeneous and isotropic within a layer.

The flow field is initially at steady state, but pumping from the lower aquifer reduces hydraulic head by 6 m per year at the basin center. The head drop moves fluid away from the step. The fluid supply in the upper reservoir is limitless. The period of interest is 10 years.

## *Governing Equations*

When creating this model, begin the Biot poroelasticity analysis by opening the Terzaghi Compaction model file. Rather than reusing that model's Darcy's Law application mode, remove it and select the Poroelasticity predefined multiphysics coupling, which includes the time rate of change in strain from the solid-deformation equations in the Darcy's Law application mode and the fluid pressure gradient in the Plane Strain application mode. The following sections describe the equations that are built into the application modes when using the Poroelasticity predefined multiphysics coupling as well as the boundary conditions and initial conditions for this model.

#### **FLUID FLOW**

Use the Darcy's Law application mode to estimate the flow field in the poroelastic model. The fluid equation is

$$
S_{\alpha} \frac{\partial H}{\partial t} + \nabla \cdot [-K \nabla H] = -\alpha_{\text{b}} \frac{\partial}{\partial t} \varepsilon_{\text{vol}} \tag{3-1}
$$

where  $\partial \varepsilon_{\rm vol}/\partial t$  is the time rate of change of volumetric strain (s<sup>-1</sup>) from the equation for solid displacements and  $\alpha_b$  is an empirical constant usually termed the Biot-Willis coefficient; in this model the Biot-Willis coefficient equals 1, which is the default value in the Darcy's Law application mode for the Poroelasticity predefined multiphysics coupling. You can interpret the term on the right-hand side as the time rate of expansion of the solid matrix. The volume fraction available for liquid will increase and thereby give rise to liquid sink, which is why the sign is reversed in the source term. Leake and Hsieh ([Ref. 1\)](#page-197-0) defined  $S_\alpha$  using coefficients from the solids equation, the Young's modulus, *E*, and Poisson's ratio, ν. For a further discussion about the quantities in the above equation, see the section ["Terzaghi Compaction" on page 189.](#page-198-0) Debate over poroelastic storage coefficients is heated ([Ref. 4\)](#page-197-4), and the subscript  $\alpha$  here denotes that conventional storage terms might need redefinition for poroelasticity models.

The only differences between the Terzaghi Compaction model already described and this poroelastic analysis lie in material coefficients and sources; the boundary conditions are identical. As in the Terzaghi Compaction model, *H* is the offset in hydraulic head since an initial steady-state distribution of  $H_0$ . This subtle twist simplifies describing the boundary conditions: the value at the outlet boundary becomes the decline in hydraulic head with time, and at the upper aquifer, the hydraulic head is fixed at  $H_0$ . All other boundaries have symmetry or no-flow conditions. The boundary and initial conditions for the Darcy's law analysis are

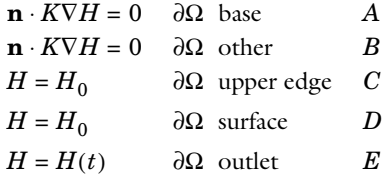

where **n** is the normal to the boundary. The letters *A* through *E* come from Leake and Hsieh ([Ref. 1](#page-197-0)), each letter denoting a specific boundary (see [Figure](#page-196-0) 3-2).

#### **SOLIDS DEFORMATION**

<span id="page-210-0"></span>You can define the solids deformation on plane strain. The governing equation in Leake and Hsieh [\(Ref. 1\)](#page-197-0) is

$$
\frac{E}{2(1+v)}\nabla^2 \mathbf{u} + \frac{E}{2(1+v)(1-2v)}\nabla \cdot (\nabla \mathbf{u}) = \alpha_b \rho_f g \nabla H \tag{3-2}
$$

where *E* is Young's modulus (kg/(m·d<sup>2</sup>)), v is Poisson's ratio, and **u** is the displacement vector composed of orthogonal displacements *u* and *v* (m). The term  $\alpha_{b} \rho_{f} g \nabla H \, (\text{N/m}^3)$  amounts to the fluid pressure gradient in the *x* and *y* directions multiplied by the poroelastic constant and is often described as the fluid-to-structure coupling expression. COMSOL Multiphysics efficiently solves the plane-strain problem by converting it to a convenient system of equations as described in the next section.

Parallel to the flow model, the poroelasticity model uses [Equation](#page-210-0) 3-2 to describe change in stresses, σ, strains, ε, and displacement, **u**, from an initial state. This focus on change in displacement is standard in solids modeling and greatly simplifies specifying loads, boundaries, and initial conditions. For example, a separate body force for gravity need not appear because the changes in load related to the shifting of the water are already described in the coupling term. Moreover, [Equation](#page-210-0) 3-2 defines a state of static equilibrium because the changes in the solid equilibrate quickly, unlike vibrations or waves. Still the time rate of change in strain appears as a coupling term in the poroelastic model because the solids equation becomes quasi-static when solved simultaneously with a time-dependent flow model.

The boundary conditions are a series of constraints on displacement that allow for horizontal movement at the surface and throughout the basin. The base of the sediments is fixed, which means you constrain horizontal and vertical displacement to zero. The upper surface is free to vary in the horizontal and the vertical directions. There is otherwise no horizontal displacement. These conditions result in the following boundary expressions

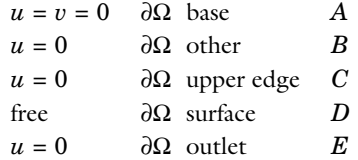

where, once again, the letters *A* through *E* come from Leake and Hsieh, and denote the boundaries in [Figure](#page-196-0) 3-2.

#### **THE PLANE STRAIN APPLICATION MODE**

The governing equation for the bedrock step problem describes the deformation state of plane strain, which is the norm for 2D poroelasticity problems (Ref. 1 and [Ref. 4\)](#page-197-4). With plane strain, the directional displacements *u* and *v* are functions of location in the model plane. The strain, ε, normal to the plane or "into the page" equals zero.

With the Plane Strain application mode, COMSOL Multiphysics solves [Equation](#page-210-0) 3-2 using Navier's equations, a system of expressions that relate stresses,  $\sigma$ , strains,  $\varepsilon$ , and displacements, **u**, in solids. For equilibrium conditions, the stresses are

$$
-\nabla \cdot [\sigma] = \mathbf{F} \tag{3-3}
$$

<span id="page-211-0"></span>where  $\lceil \sigma \rceil$  is the stress tensor, and **F** is the vector that contains the fluid pressure gradient (that is, the fluid-to-structure coupling term) and other body forces when present.

The stress-strain relationship for an isotropic material under plane strain conditions reads

$$
\begin{bmatrix} \sigma_x \\ \sigma_y \\ \tau_{xy} \end{bmatrix} = \frac{E}{(1+v)(1-2v)} \begin{bmatrix} 1-v & v & 0 \\ v & 1-v & 0 \\ 0 & 0 & \frac{1-2v}{2} \end{bmatrix} \begin{bmatrix} \varepsilon_x \\ \varepsilon_y \\ \varepsilon_{xy} \end{bmatrix}
$$

where  $\tau$  and  $\gamma$  denote shear stress and shear strain, respectively.

With small deformations, the normal strains  $\varepsilon_{xx}$ ,  $\varepsilon_{yy}$ ,  $\varepsilon_{zz}$  and shear strains  $\varepsilon_{xy}$ ,  $\varepsilon_{yz}$ ,  $\varepsilon_{xz}$ relate to the directional displacements  $u$  and  $v$  for plane strain analyses as

$$
\varepsilon_x = \frac{\partial u}{\partial x} \qquad \varepsilon_y = \frac{\partial v}{\partial y} \qquad \varepsilon_{xy} = \frac{1}{2} \left( \frac{\partial u}{\partial y} + \frac{\partial v}{\partial x} \right) \qquad \varepsilon_{xy} = \varepsilon_{yx} \qquad \varepsilon_{xz} = \varepsilon_{yz} = \varepsilon_{yz} = 0 \tag{3-4}
$$

where strains are defined on directional displacements.

Inserting the relationships from these equations into [Equation](#page-211-0) 3-3 gives the equation that COMSOL Multiphysics solves:

$$
-\nabla \cdot (c \nabla \mathbf{u}) = \mathbf{F}
$$

Here *c* is a tensor defined on the relationships between stresses, σ, strains, ε, and displacements, **u**.

Readers curious about the impacts of different assumptions for poroelastic analyses should try switching to one of the time-dependent analyses or even testing large deformations or elastoplastic material laws if working in the Structural Mechanics Module. To find out more about solids analyses, see the section dedicated to Structural Mechanics in the *COMSOL Multiphysics Modeling Guide*, or examine the *Structural Mechanics Module User's Guide* for advanced deformation analysis.

## *Model Data*

The coefficients and parameters for the poroelasticity model are as follows:

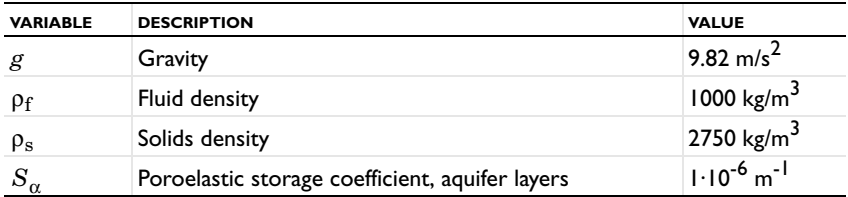

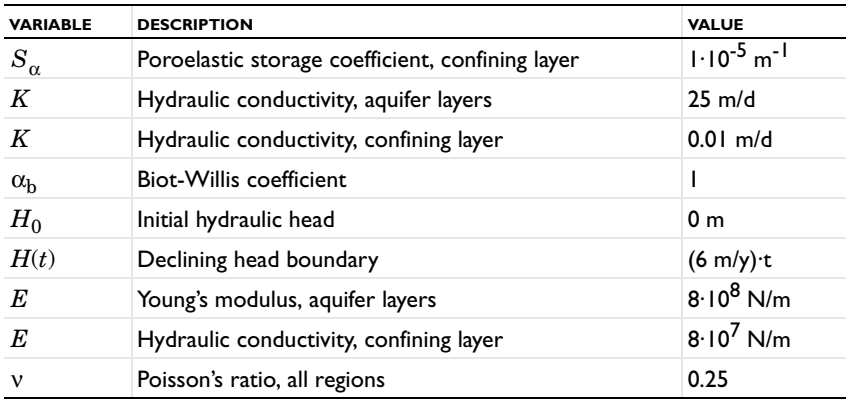

## *Results and Discussion*

[Figure](#page-214-0) 3-6, [Figure](#page-214-1) 3-7, and [Figure](#page-215-0) 3-8 are Year 2, Year 5, and Year 10 snapshots, respectively, from the COMSOL Multiphysics solution to a well-known problem of linked fluid flow and solid deformation near a bedrock step in a sedimentary basin ([Ref.](#page-197-0)  [1\)](#page-197-0). The shading and arrows, respectively, represent the change in hydraulic head and velocities brought about by pumping from the basin interior at  $x = 0$  m. The fluid moves from the surface toward the well screens in the lower aquifer, with an abrupt change in direction and velocity near the bedrock step. In this way, the flow solution here is remarkably similar to the Terzaghi results in [Figure](#page-200-0) 3-3.

The results for the solids displacement tell another story. In [Figure](#page-214-0) 3-6, [Figure](#page-214-1) 3-7, and [Figure](#page-215-0) 3-8, contours and deformed shapes illustrate the total displacement. The plot sequence illustrates the evolution of lateral deformations that compensate for the changing surface elevation above the bedrock step.

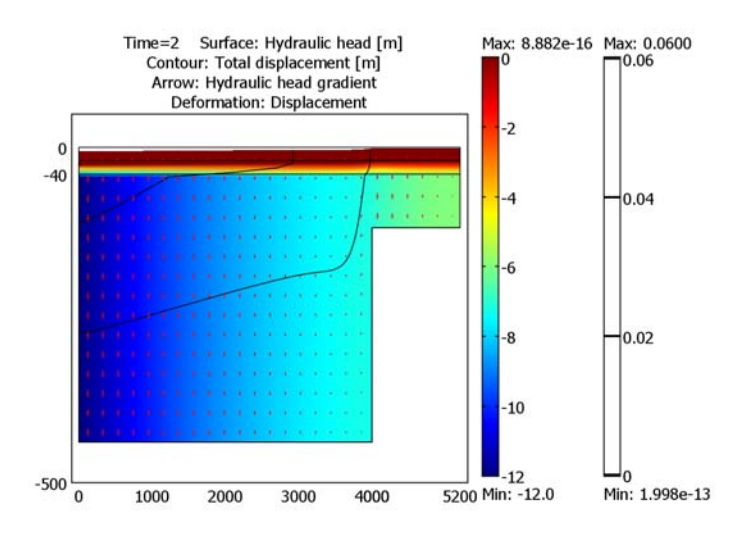

<span id="page-214-0"></span>*Figure 3-6: Solution for a poroelasticity analysis of the bedrock step problem of Leake and Hsieh ([Ref. 1\)](#page-197-0): Hydraulic head(surface plot), displacement (contours and deformations), and fluid velocities (arrows) at Year 2. The vertical axis is expanded for clarity.*

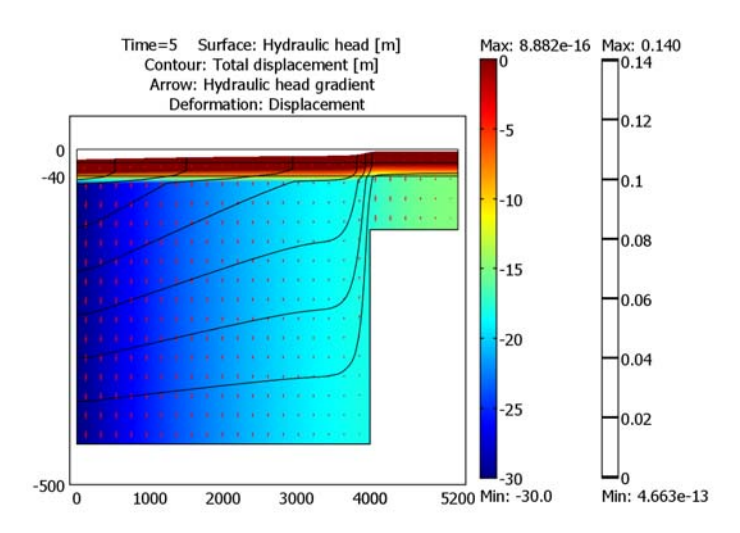

<span id="page-214-1"></span>*Figure 3-7: Hydraulic head(surface plot), displacement (contours and deformations), and fluid velocities (arrows) at Year 5.*

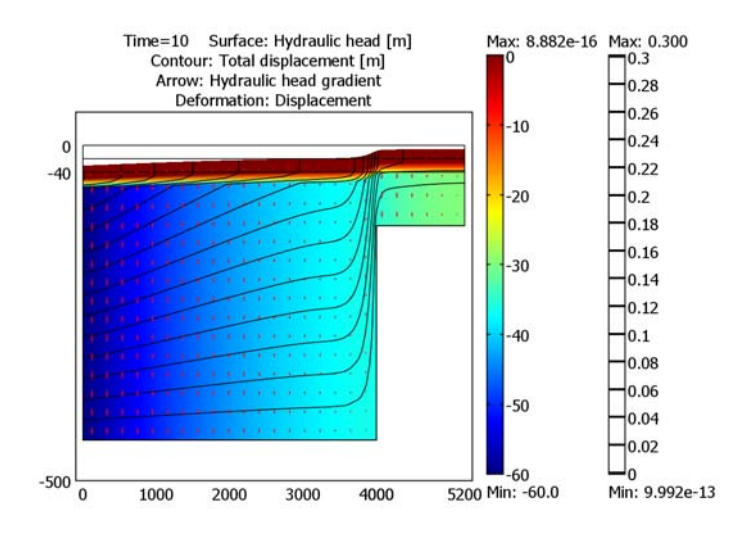

<span id="page-215-0"></span>*Figure 3-8: Hydraulic head(surface plot), displacement (contours and deformations) and fluid velocities (arrows) at Year 10.*

[Figure](#page-216-0) 3-9 directly compares the 10-year solutions from the Biot analysis (dashed lines) and Terzaghi analysis (solid lines). Even at a glance you can notice the similarities in the deep part of the basin as well as the marked departure between the two solutions near the impermeable steep at the mountain front. The results shown here almost perfectly match Figure 3 from Leake and Hsieh ([Ref. 1\)](#page-197-0).
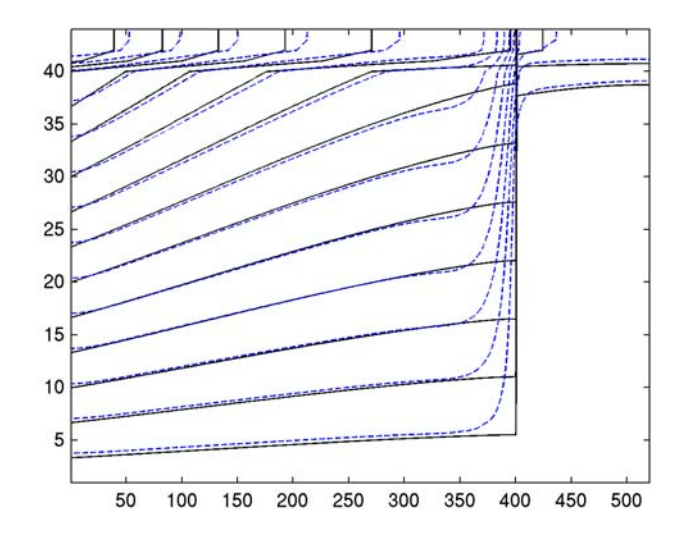

<span id="page-216-0"></span>*Figure 3-9: COMSOL Multiphysics estimates of displacement from poroelastic analysis (dashed lines) and Terzaghi compaction (solid lines) for the bedrock step problem of Leake and Hsieh ([Ref. 1](#page-197-0)).*

In [Figure](#page-217-0) 3-10, streamlines and shading represent the coupling terms that link the fluid and structure equations. The shading gives the structure-to-fluid link, which is the negative of the time rate of change in strain (see [Equation](#page-209-0) 3-1). The streamlines depict the fluid-to-structure couplings that depend on the fluid pressure gradient (see [Equation](#page-210-0) 3-2).

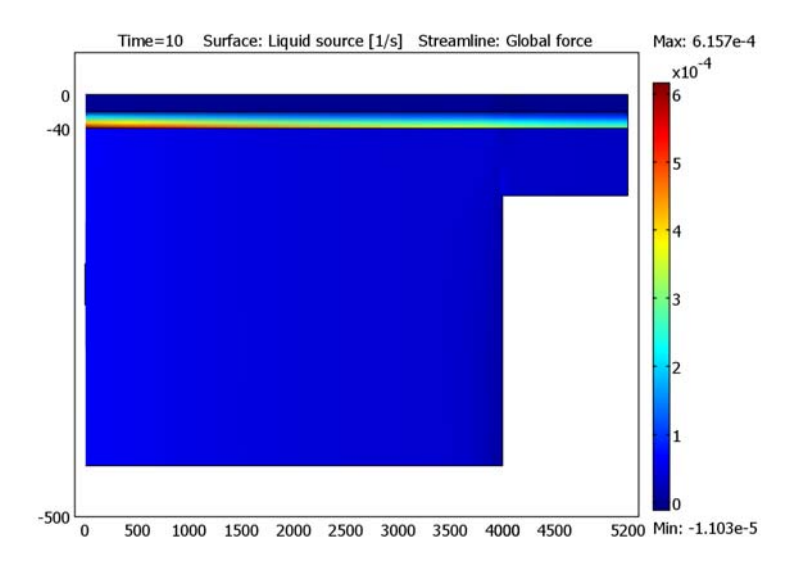

<span id="page-217-0"></span>*Figure 3-10: The fluid-to-solid (surface plot) and solid-to-fluid (streamlines) coupling terms evaluated at Year 10 with the poroelastic analysis. Note that the actual unit for the liquid source is 1/year (not 1/s) because of the change in time scale.*

The Terzaghi and Biot solutions differ most when it comes to predicting the horizontal strain at the edge of the bedrock step. The Biot poroelasticity analysis predicts horizontal strain; the Terzaghi compaction analysis does not. The horizontal strains at the ground surface from the Biot poroelasticity approach appear in [Figure](#page-218-0) 3-11. It depicts negative strain or compaction immediately on the basin side of the step; the positive strains correspond to tension or lengthening on the mountain side.

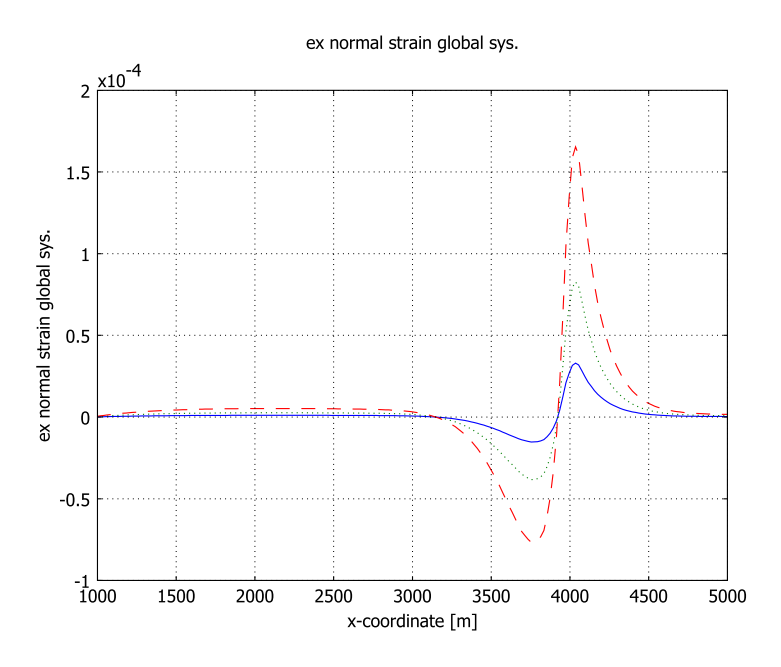

<span id="page-218-0"></span>*Figure 3-11: COMSOL Multiphysics estimates of horizontal strain from poroelastic analysis for the bedrock step problem of Leake and Hsieh: Year 2 (blue, solid line), Year 5 (green, dotted line), and Year 10 (red, dashed line).*

Failure criteria or expressions defining a critical threshold for stress, strain, or displacements facilitate evaluating whether the strain differential at the bedrock steps is big enough to produce fissures. [Figure](#page-219-0) 3-12 plots von Mises stresses (surface plot), fluid velocities (streamlines), and total displacement (deformation). The von Mises stresses are postprocessing variables defined by COMSOL Multiphysics in all structural-deformation analyses. The von Mises stresses are variables in many failure expressions and you can also use them as yield functions in the elasto-plastic materials dialog boxes.

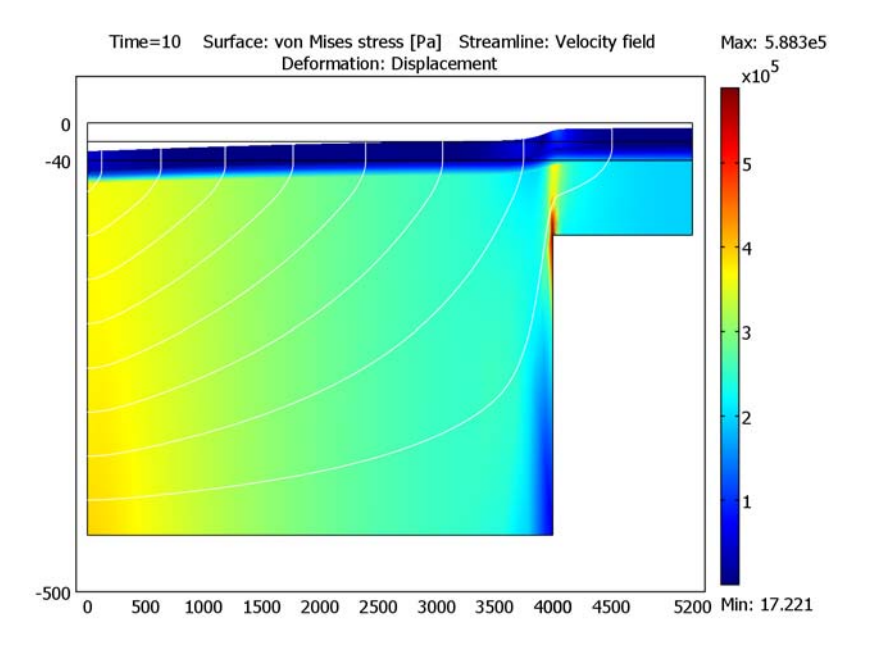

<span id="page-219-0"></span>*Figure 3-12: COMSOL Multiphysics estimates of von Mises stresses (surface plot), fluid velocities (streamlines), and displacement (deformation) at Year 10. These results correspond to the porelastic analysis from Leake and Hsieh [\(Ref. 1](#page-197-0)). The vertical axis and deformation are exaggerated for clarity.*

#### *References*

Reference numbers for this model refer to the reference list on [page 188.](#page-197-1)

**Note:** This model requires the Earth Science Module and the Structural Mechanics Module or the MEMS Module.

**Model Library path:** Earth\_Science\_Module/Flow\_and\_Deformation/ biot\_poroelasticity

#### **MODEL NAVIGATOR**

- **1** From the **File** menu, select **Open Model Library**. From the **Model Library** tree, select **Earth Science Module>Flow and Deformation>terzaghi compaction**. Click **OK**.
- **2** From the **Multiphysics** menu, select **Model Navigator**. In the **Multiphysics** area, select **Darcy's Law (fluid)**, then click **Remove**.
- **3** From the list of application modes, select **Earth Science Module>Poroelasticity>Plane Strain, Hydraulic head**.
- **4** Edit the text in the **Application mode name** edit field so that it reads darcy strain.
- **5** Click **Add**, then click **OK** to close the **Model Navigator**.
- **6** From the **Multiphysics** menu, select **Darcy's Law (darcy)** (you set up the flow model before beginning with the solids-deformation problem; note that the application mode name you specified in the Model Navigator now appears in the user interface).

#### **OPTIONS AND SETTINGS**

#### **1** Choose **Options>Constants**.

**2** Add the following name, expression, and description (optional) to those already present in the table; when done, click **OK**.

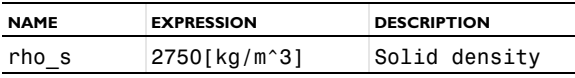

**3** Choose **Options>Expressions>Subdomain Expressions**. Add the following expressions to the table; when done, click **OK**.

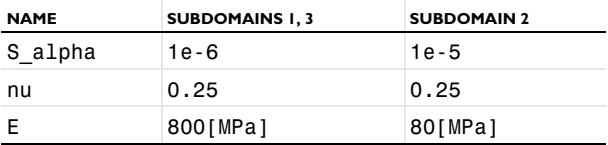

#### **PHYSICS**

*Subdomain Settings—Darcy's Law*

- **1** Choose **Physics>Subdomain Settings**.
- **2** In the **Subdomain selection** list, select all three subdomains.

**3** On the **Coefficients** page, enter the following quantities:

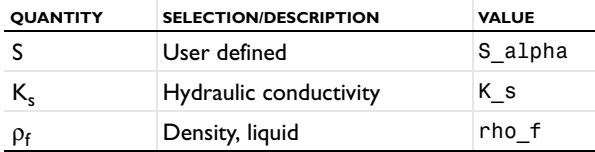

- **4** Click the **Scaling Factors** tab. In the  $\delta$ <sub>S</sub> edit field, type 1/SPY to change the time unit in the model from seconds to years. (Because of the vast difference in time scales between the fluid and solid equations, the Plane Strain application mode uses static analysis; therefore, no further time-derivative scalings are necessary.)
- **5** Click **OK** to close the dialog box.

#### *Boundary Conditions—Darcy's Law*

- **1** From the **Physics** menu, select **Boundary Settings**.
- **2** Specify boundary conditions according to the table below.

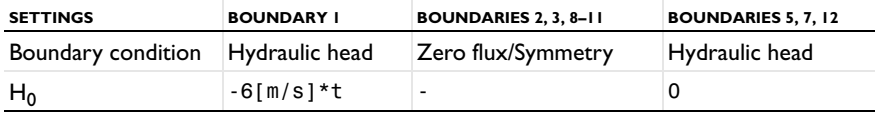

In the expression for  $H_0$  on Boundary 1 (the outlet), the rate of decline in hydraulic head is 6 m/year, but because of the time-unit rescaling you enter seconds instead of years. (If you leave out the unit bracket, you get a warning message but the result will still be correct because the numerical constant is specified so that the resulting expression has the unit displayed to the right of the edit field.)

**3** Click **OK**.

*Subdomain Settings—Plane Strain*

- **4** Return to the **Multiphysics** menu and select **Plane Strain (strain)**.
- **5** Choose **Physics>Subdomain Settings**.
- **6** Go to the **Material** page. In the **Subdomain selection** list select all three subdomains and then enter these settings:

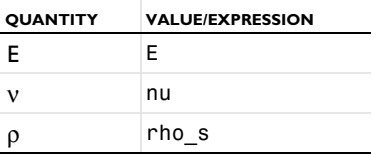

#### **7** Click **OK**.

#### *Boundary Conditions*

- **1** Choose **Physics>Boundary Settings** and then click the **Constraints** tab.
- **2** Select Boundaries 2, 8, and 9 (the bottom boundaries). Select **Fixed** from the **Constraint condition** list.
- **3** Similarly select Boundaries 1, 3, 5, and 10–12 (the sides of the domain). Select **Roller** from the **Constraint condition** list. When done, click **OK**.

Note that the surface and sides of the upper aquifer are free, so they need no boundary conditions.

#### **MESH GENERATION**

- **1** From the **Mesh** menu, select **Free Mesh Parameters**.
- **2** From the **Predefined mesh sizes** list, select **Fine**. Click **OK**.
- **3** Click the **Initialize Mesh** button on the Main toolbar.

#### **COMPUTING THE SOLUTION**

The solver time steps should already be specified. If you want to check this, open the **Solver Parameters** dialog box. Having verified that the entry in the **Times** edit field is range(0,10)—corresponding to a 10-year range divided into 1-year intervals—click **OK**.

Click the **Solve** button on the Main toolbar.

#### **POSTPROCESSING**

To generate the plots in [Figure](#page-214-0) 3-6, [Figure](#page-214-1) 3-7, and [Figure](#page-215-0) 3-8, proceed as follows:

- **1** Click the **Plot Parameters** button on the Main toolbar.
- **2** On the **General** page, select **2** from the **Solution at time** list.
- **3** In the **Plot type** area, select the **Surface**, **Contour**, **Arrow**, and **Deformed shape** check boxes. Clear the **Streamline** check box.
- **4** Click the **Surface** tab. On the **Surface Data** page, verify that the selection in the **Predefined quantities** list is **Darcy's Law (darcy)>Hydraulic head**.
- **5** Click the **Range** button, select the **Auto** check box, and then click **OK**.
- **6** Click the **Contour** tab. On the **Contour Data** page, select **Plane Strain (strain)>Total displacement** from the **Predefined quantities** list.
- **7** Go to the **Contour levels** area and in the **Vector with isolevels** edit field, type range(0,0.02,0.4). In the **Contour color** area, click first the **Uniform color** option button and then the **Color** button. Select black, then click **OK**.
- **8** Click the **Arrow** tab. On the **Subdomain Data** page, verify that the selection in the **Predefined quantities** list is **Darcy's Law (darcy)>Velocity field**. Keep also the other settings imported from the Terzaghi Compaction model.
- **9** Click the **Deform** tab. From the **Predefined quantities** list on the **Subdomain Data** page, select **Plane Strain (strain)>Displacement**.
- **10** Clear the **Auto** check box for the **Scale factor**, and in the associated edit field type 100.
- **11** Click **Apply** to generate the plot in [Figure](#page-214-0) 3-6.
- **12** Generate the plots in [Figure](#page-214-1) 3-7 and [Figure](#page-215-0) 3-8 by changing the selection in the **Solution at time** list in Step [2](#page-224-0) to **5** and **10**, respectively, and then clicking **Apply**.

To animate all the time steps, do as follows:

- **1** Back in the **Plot Parameters** dialog box, click the **Animate** tab.
- **2** In the **Movie settings** area, change the resolution as desired, then click **Start Animation**.

**Note:** To generate the following figure you must run COMSOL Multiphysics with MATLAB.

To generate Figure [3-9 on page 207](#page-216-0), contour the Terzaghi compaction estimates in the file compact.txt and then overlay the plot of total displacement estimates from the Biot poroelasticity analysis by completing the following steps:

- **1** Choose **File>Export>Postprocessing Data**.
- **2** Click the **General** tab. As the **Solution to use**, select only the final time step, **10**. Browse to your MATLAB working directory and specify the export file name displacement.txt.
- **3** Click the **Subdomain** tab. In the **Expression** edit field, type -disp\_strain (the negative of the total displacement). In the **Location** area, click the **Regular grid** option button. Locate the **Number of points** column in the **Regular grid specification** area and enter 520 in the **x points** edit field and 44 in the **y points** edit field.

The resulting file, displacement.txt, contains headings, and NaN (not a number) appears where the geometry is not defined. You must clear these items before

plotting the data. To do so, open displacement.txt in a text editor, delete the upper headers up to and including the line beginning with % Data, replace all NaN entries with the number 0, and then save the file.

**4** To contour the compaction and displacement results, go to the MATLAB command line; if necessary, change the current working directory to the directory where you saved the data files compact.txt (see [page 198](#page-207-0)) and displacement.txt; and then enter the following sequence:

```
load compact.txt
load displacement.txt
min d = min(min(displacement));
max d = max(max(displacement));contour(compact,[min_d:0.02:max_d],'k-')
hold on
contour(displacement, [min d:0.02:max d], 'b--')
```
**5** Uset the edit tools in the figure window to modify the plot title and axis labels.

To generate Figure [3-10 on page 208,](#page-217-0) perform these steps:

- **1** Click the **Plot Parameters** button on the Main toolbar.
- **2** On the **General** page, examine the **Solution at time** list and verify that the final output time **10** is selected. In the **Plot type** area, select the **Streamline** check box and clear the **Contour**, **Arrow**, and **Deformed shape** check boxes; keep the selections for the other plot types.
- **3** Click the **Surface** tab. In the **Predefined quantities** list on the **Surface Data** page, select **Darcy's Law (darcy)>Liquid source**.
- **4** Click the **Streamline** tab. In the **Predefined quantities** list on the **Streamline Data** page, select **Plane Strain (strain)>Global force**. Keep the other settings imported from the Terzaghi Compaction model.
- **5** Finally, click **OK** to close the **Plot Parameters** dialog box and generate the plot.

To reproduce the plot in Figure [3-11 on page 209,](#page-218-0) continue with these steps:

- **1** Choose **Postprocessing>Cross-Section Plot Parameters**.
- <span id="page-224-0"></span>**2** On the **General** page, in the **Solutions to use** list select **2**, **5**, and **10**.
- **3** Click the **Line/Extrusion** tab. In the **y-axis data** area select **Plane Strain (strain)>ex normal strain global sys.** from the **Predefined quantities** list.
- **4** In the **x-axis data area**, click the lower option button, then click the **Expression** button. In the **X-Axis Data** dialog box, type x in the **Expression** edit field. Click **OK**.

 In the **Cross-section line data** area, set **x0** to 1000 and **x1** to 5000; leave both **y0** and **y1** at 0. Click **OK**.

Finally, to generate Figure [3-12 on page 210](#page-219-0), follow these instructions:

- Click the **Plot Parameters** button on the Main toolbar.
- On the **General** page, select the **Deformed shape** check box in the **Plot type** area.
- Click the **Surface** tab. In the **Predefined quantities** list on the **Surface Data** page, select **Plane Strain (strain)>von Mises stress**.
- Click the **Streamline** tab. In the **Predefined quantities** list on the **Streamline Data** page, select **Darcy's Law (darcy)>Velocity field**. Keep the previously specified start points.
- Click **OK**.

# Poroelastic Flow and Deformation: Open-Hole Multilateral Well

# *Introduction*

Multilateral wells—those with multiple legs that branch off from a single conduit—can produce oil efficiently because the legs can tap multiple productive zones and navigate around impermeable ones. Unfortunately, drilling engineers must often mechanically stabilize multilateral wells with a liner or casing, which can cost millions of dollars. Leaving the wellbore uncased reduces construction costs, but it runs a relatively high risk of catastrophic failure both during installation and after pumping begins.

This model examines the mechanical stability of an open-hole multilateral well during pumping using poroelastic simulations with Coulomb failure criteria. The data and geometry come from *E-base*, a proprietary database from TerraTek (www.terratek.com) that holds data concerning well and rock mechanics. The model itself builds on theory outlined by Roberto Suarez-Rivera of TerraTek [\(Ref. 1](#page-233-0)).

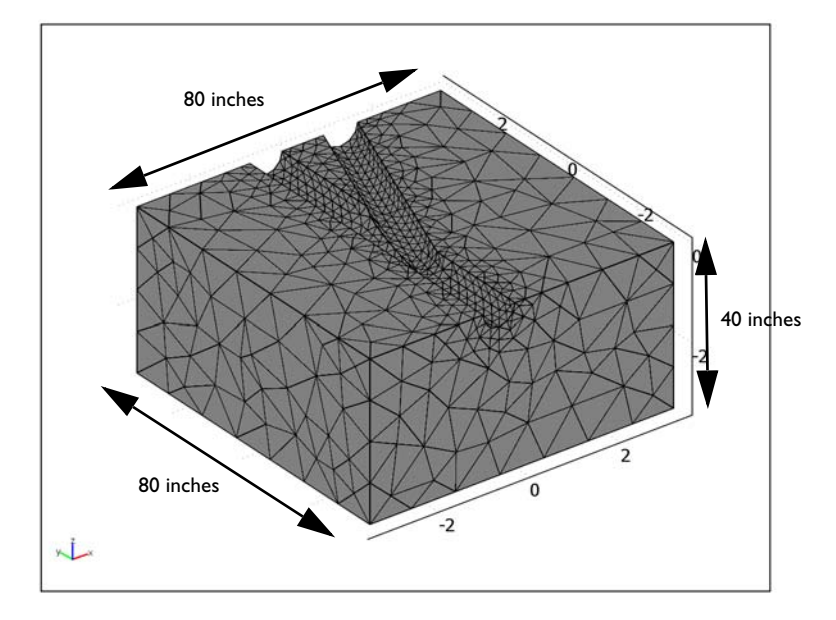

<span id="page-226-0"></span>*Figure 3-13: Geometry for an analysis of a horizontal open-hole multilateral well.*

The poroelastic simulations estimate 3D compaction related to pumping by taking subsurface fluid flow with Darcy's law and coupling it to structural displacements with a stress-strain analysis. The simulation results feed into the Coulomb expression that maps where the compaction from the pumping is enough to have the well fail. The discussion in [Ref. 1](#page-233-0) couples flow and deformation analyses with failure criteria to predict if the well fails both during emplacement and as a result of pumping. This model focuses on elastic displacements brought on by changing fluid pressures when pumping begins. Related analyses for elasto-plastic deformations are straightforward using material laws automated in the Structural Mechanics Module.

# *Model Definition: Flow and Deformation Simulation*

The modeled geometry [\(Figure](#page-226-0) 3-13) is the lower half of a branching junction, a segment from a larger well network. The junction lies roughly 25 feet from the start of the well. The entire well network extends much further, perhaps hundreds of feet. The well is 8.5 inches in diameter and sits in a cube 80 inches on each side. Pumps move fluid from the reservoir into the well. Fluid exits the geometry only through the well. The displacement at the reservoir edge is constrained. The walls of the well, however, deform freely. The goal is to solve for the change in fluid pressure, stress, strain, and displacement that the pumping causes rather than their absolute values.

#### **FLUID FLOW**

To describe fluid flow, you insert the Darcy velocity into an equation of continuity

$$
\nabla \cdot \left[ -\frac{\kappa}{\eta} \nabla p \right] = 0
$$

where κ is the permeability, η is the viscosity, and *p* equals the pressure of the oil in the pore space.

For the flow boundaries, you already know the change in fluid pressure from the well to the reservoir edge. The planar surface adjacent to the well (between the upper and lower blocks) is a symmetry boundary. Because the well is the only exit for the fluid, there is no flow to or from connecting well segments. In summary,

$$
p = p_{r} \qquad \partial \Omega \text{ reservoir}
$$
  

$$
\mathbf{n} \cdot \left(-\frac{\kappa}{\eta} \nabla p\right) = 0 \qquad \partial \Omega \text{ symmetry face}
$$
  

$$
\mathbf{n} \cdot \left(-\frac{\kappa}{\eta} \nabla p\right) = 0 \qquad \partial \Omega \text{ connecting segments}
$$
  

$$
p = p_{w} \qquad \partial \Omega \text{ well}
$$

where **n** is the normal to the boundary.

#### **SOLID DEFORMATION**

The system of equations that describes the solids deformation is

$$
-\nabla \cdot (c \nabla \mathbf{u}) = \mathbf{F} = \alpha \nabla p
$$

where  $\bf{u}$  is a vector of the directional displacements  $u$ ,  $v$ , and  $w$ , and the directional components of the gradient in fluid pressure, *p*, make up a vector forces, **F**. The coefficient *c* relates the displacements to the stresses and the strains in this way:

$$
\varepsilon_{x} = \frac{\partial u}{\partial x} \qquad \varepsilon_{xy} = \frac{1}{2} \left( \frac{\partial u}{\partial y} + \frac{\partial v}{\partial x} \right)
$$
\n
$$
\varepsilon_{y} = \frac{\partial v}{\partial y} \qquad \varepsilon_{yz} = \frac{1}{2} \left( \frac{\partial v}{\partial z} + \frac{\partial w}{\partial y} \right) \qquad \sigma = \begin{bmatrix} \sigma_{x} & \tau_{xy} & \tau_{xz} \\ \tau_{yx} & \sigma_{y} & \tau_{yz} \\ \tau_{zx} & \tau_{zy} & \sigma_{z} \end{bmatrix}
$$
\n
$$
\varepsilon_{z} = \frac{\partial w}{\partial z} \qquad \varepsilon_{xz} = \frac{1}{2} \left( \frac{\partial u}{\partial z} + \frac{\partial w}{\partial x} \right)
$$

where  $\varepsilon$  is the strain tensor, and  $\sigma$  denotes the stress tensor. The terms  $\varepsilon$  and  $\sigma$  are related by  $σ = Dε$ . *D*, a 36-entry tensor, is a function of Young's modulus, *E*, and Poisson's ratio, ν.

For the boundary conditions, the model constrains movement at all external boundaries. The well opening is free to deform. In summary:

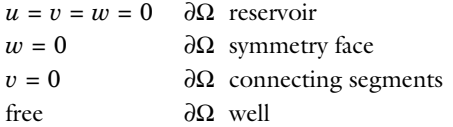

.

The following figures show results from simulations for coupled fluid flow and reservoir deformation following a poroelastic approach for the horizontal multilateral well reported in [Ref. 1](#page-233-0).

The isosurfaces in [Figure](#page-229-0) 3-14 indicate the fluid pressure throughout the well's lower half. The streamlines show the fluid paths and velocities. Fluid pressure drops from the reservoir toward the well opening. The velocity typically increases toward the well but remains close to zero near the branching legs of the junction.

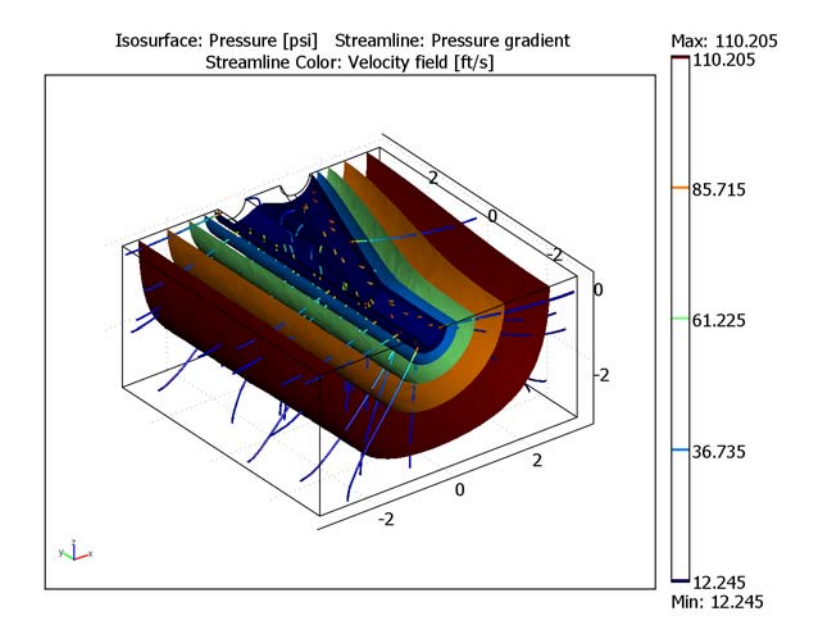

<span id="page-229-0"></span>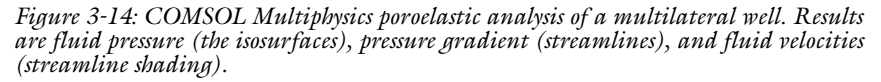

Results for elastic deformation appear in [Figure](#page-230-0) 3-15. The surface shading denotes total displacement. The plot illustrates directional displacements by shifting the shading relative to an outline of the original geometry. For a clear view, the displacements are exaggerated. The uncased surface yields slightly because the deformed shading fills in the hollows of the well. The largest displacements occur just above the split in the well.

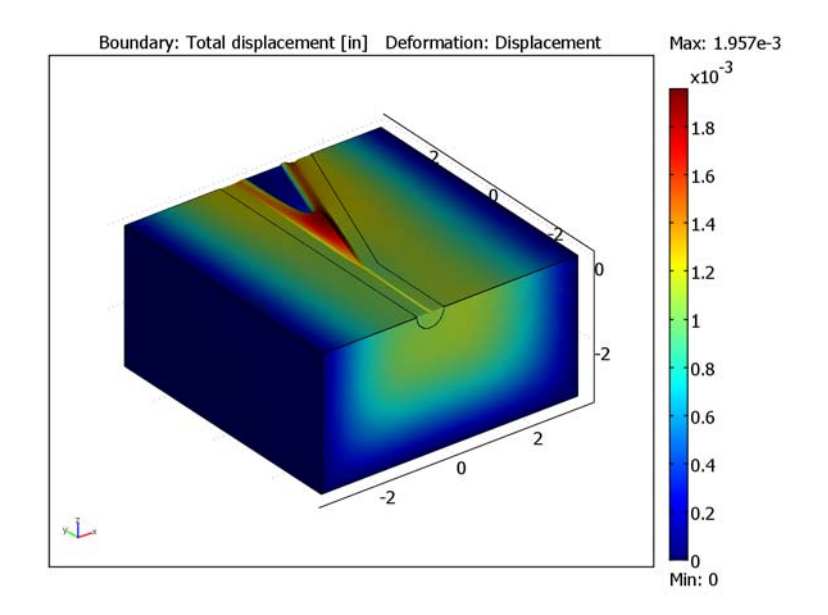

<span id="page-230-0"></span>*Figure 3-15: COMSOL Multiphysics estimates of displacement. Shading indicates the total displacement, and the geometry appears as lines. Even as the deformed shape shifts, those lines remain steady; the shaded image shows movement relative to the geometry outlines.*

[Figure](#page-231-0) 3-16 plots the pressure isosurfaces and the velocity streamlines from [Figure](#page-229-0) 3-14 with the displacements from [Figure](#page-230-0) 3-15 using wire-mesh options directly available from the COMSOL Multiphysics postprocessing user interface.

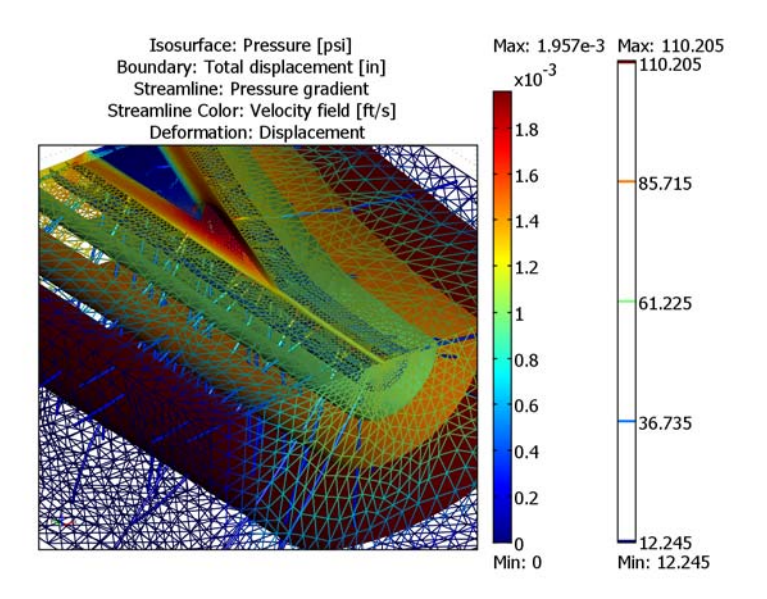

<span id="page-231-0"></span>*Figure 3-16: Poroelastic analysis near a branch in a multilateral well showing fluid pressures (the isosurfaces), velocity (streamtubes), total displacement (the mesh), and directional displacements (the deformed shape).*

# *Failure Criterion*

This model allows the evaluation of failures during postprocessing using results from the fluid-flow and solid-deformation simulations shown in the preceding figures. This discussion follows calculations that [Ref. 1](#page-233-0) uses to map calculations indicating where pumping could compact the reservoir enough (see [Figure](#page-230-0) 3-15) that the well will fail. Refer to [Ref. 1](#page-233-0) to estimate the critical rock strength required to successfully emplace the well, and also to learn more about calibration to data.

<span id="page-231-1"></span>The 3D Coulomb failure criterion in [Ref. 1](#page-233-0) relates rock failure, the three principal stresses ( $\sigma_1$ ,  $\sigma_2$ , and  $\sigma_3$ ), and the fluid pressures as follows:

fail = 
$$
(\sigma_3 + p) - Q(\sigma_1 + p) + N\left(1 + \frac{(\sigma_2 - \sigma_1)}{(\sigma_3 - \sigma_1)}\right)
$$
  
\n
$$
Q = \frac{1 + \sin \phi}{1 - \sin \phi}, \qquad N = \frac{2\cos \phi}{1 - \sin \phi} \text{So}
$$
\n(3-5)

Here So is the Coulomb cohesion and  $\phi$  is the Coulomb friction angle. When properly calibrated, fail = 0 indicates the onset of rock failure; fail < 0 denotes catastrophic failure; and fail > 0 predicts stability. Because this model solves for the pressure change brought on by pumping as well as the stresses, strains, and displacements that the pressure change triggers, it calculates the expression just given using the change in pressure than its absolute value.

# *Results: Failure Criterion*

The values for the fail function appear in [Figure](#page-232-0) 3-17. When the fail values become increasingly negative, the potential for failure is higher. As expected, the fail function estimates show the greatest potential for failure just above the split in the well.

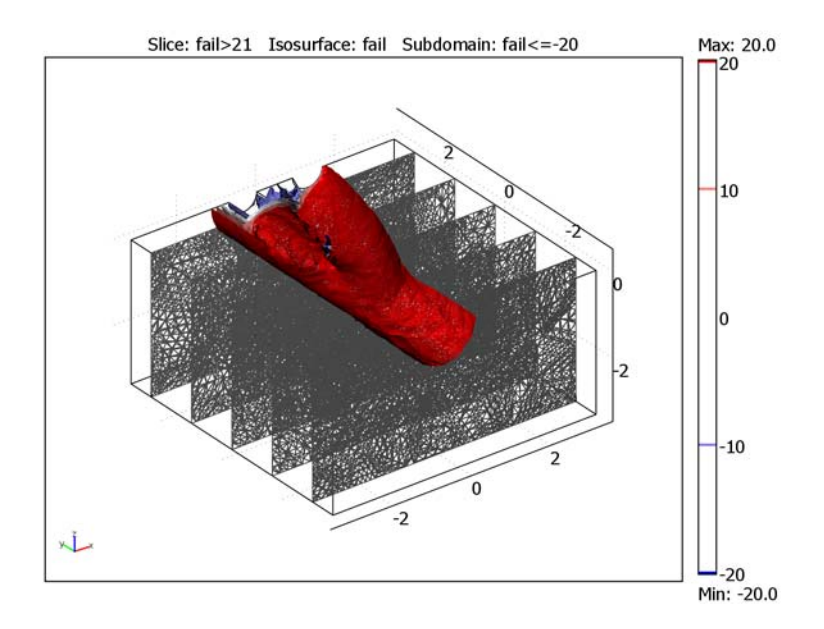

<span id="page-232-0"></span>*Figure 3-17: Values of the fail function calculated with results from a poroelastic model for the branching junction in an open-hole multilateral well. A negative value for the fail function denotes greater potential for failure.*

# *Conclusions*

This example couples fluid flow and solid deformation for a poroelastic analysis using easy-to-use application modes from COMSOL Multiphysics. The analysis provides estimates of the pressure change brought on by pumping as well as the stresses, strains, and displacements that the pressure drop triggers. Combining the simulation results with a 3D Coulomb failure expression, maps vulnerability to mechanical failure from the pumping. The data and geometry for this model come from petroleum industry analyses by TerraTek ([Ref. 1\)](#page-233-0), which in turn use failure criteria to map the potential for failure during emplacement of the well in addition to the potential for failure when the well is pumped.

#### *Data*

<span id="page-233-1"></span>TABLE 3-2: MODEL DATA

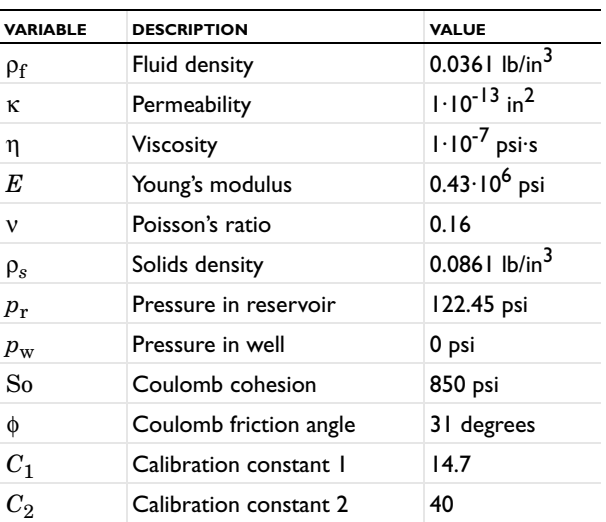

This model uses the coefficients and parameters listed in [Table](#page-233-1) 3-2.

*Reference*

<span id="page-233-0"></span>1. R. Suarez-Rivera, B.J. Begnaud, and W.J. Martin, "Numerical analysis of open-hole multilateral completions minimizes the risk of costly junction failures," Rio Oil & Gas Expo and Conference (IBP096\_04), 2004.

**Model Library path:** Earth\_Science\_Module/Flow\_and\_Deformation/ multilateral\_well

#### **MODEL NAVIGATOR**

- **1** Open the **Model Navigator**.
- **2** From the **Space dimension** list, choose **3D**.
- **3** In the list of application modes, select **Earth Science Module>Fluid Flow>Darcy's Law>Pressure analysis**. Click the **Multiphysics** button, then click **Add**.
- **4** In the list of application modes select **COMSOL Multiphysics>Structural Mechanics> Solid, Stress-Strain**. Click **Add**.
- **5** Click **OK**.

#### **GEOMETRY MODELING**

In this example, the geometry already exists in a COMSOL Multiphysics model file.

- **1** Choose **File>Import>CAD Data From File**.
- **2** Browse to the folder Earth\_Science\_Module>Flow\_and\_Deformation in the Model Library root directory.
- **3** Select the file multilateral\_well.mphbin, then click **Import**.

The length unit used for the CAD geometry is 1 in. Because the default base unit system is SI, with basic length unit 1 m, you need to scale the geometry by the factor 0.0254 along all three coordinate axes to keep the default base unit system. Alternatively, you can change the base unit system to Gravitational IPS, which uses the inch as basic length unit.

As a third option, which is the one exemplified in these modeling instructions, you can scale the geometry by a factor  $1/12$  and change the base unit system to British engineering units, with basic length unit 1 ft. Thus, complete the geometry-modeling stage with the following steps:

- **1** Click the **Scale** button on the Draw toolbar.
- **2** In the **Scale factor** edit fields for **x**, **y**, and **z**, type 1/12. Leave the **Scale base point** at  $(0, 0, 0)$ .
- **3** Click **OK**.
- **4** Click the **Zoom Extents** button on the Main toolbar.

The length unit in the drawing area is now 1 ft.

#### **MODEL SETTINGS**

The model data in [Table](#page-233-1) 3-2 is given in pounds and inches. As long as you include the units when entering the data and scale the geometry if required, as just discussed, the unit-handling functionality in COMSOL Multiphysics allows you choose whether to use these units also when analyzing the model or change to some other system. Here, to change to British engineering units, proceed as follows:

- **1** From the **Physics** menu, select **Model Settings**.
- **2** From the **Base unit system** list, select **British engineering units**.
- **3** Click **OK**.

#### **OPTIONS**

### *Constants*

Define constants you need in the model or during postprocessing.

- **1** From the **Options** menu, open the **Constants** dialog box.
- **2** Enter the following constants in the following table:

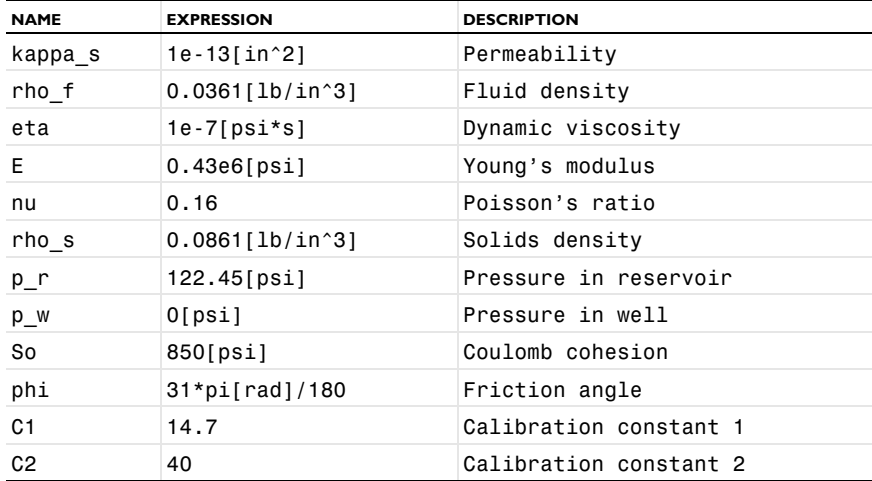

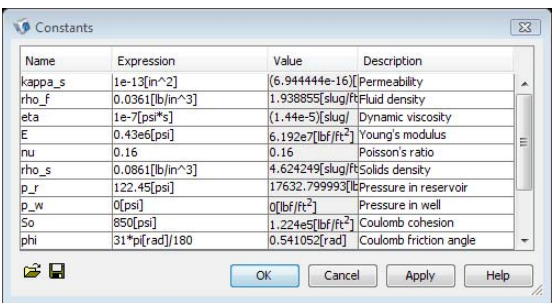

**3** Click **OK** to close the **Constants** dialog box.

*Scalar Expressions*

**1** From the **Options** menu, choose **Expressions>Scalar Expressions**.

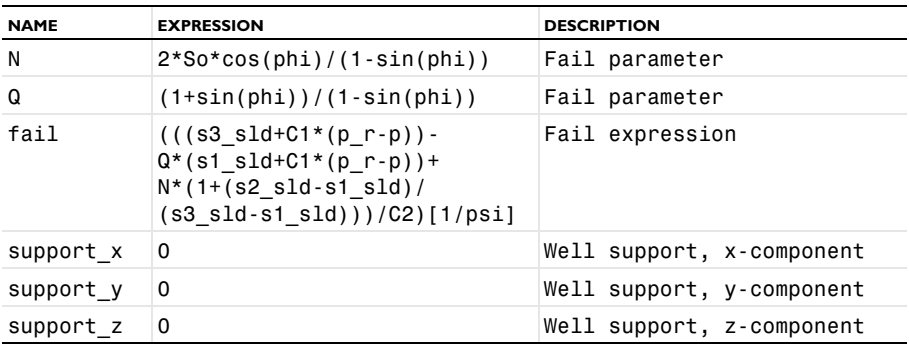

**2** Define the following scalar expressions (the descriptions are optional):

Note that the expression fail defined in [Equation](#page-231-1) 3-5 has the dimension of stress. By appending the operator [1/psi] to the dimensionful expression enclosed within parentheses you extract its value in psi, which is what [Ref. 1](#page-233-0) uses. This way, you can analyze the risk for rock failure using the same criteria as in [Ref. 1](#page-233-0) independently of your choice of base unit system.

**3** Click **OK**.

#### **PHYSICS SETTINGS—DARCY'S LAW**

*Subdomain Settings*

- **1** From the **Multiphysics** menu, select **Darcy's Law (esdl)**.
- **2** From the **Physics** menu, select **Subdomain Settings**.
- **3** Select Subdomain 1.
- **4** On the **Coefficients** page, select **Permeability** from the drop-down list.

**5** Enter the following settings; when done, click **OK**.

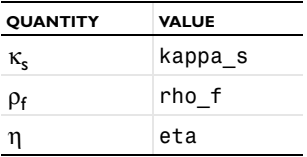

**6** On the **Init** page, type p\_r in the **p(t0)** edit field, then click **OK**.

*Boundary Conditions*

**1** From the **Physics** menu, select **Boundary Settings**.

**2** Enter the following settings; when done, click **OK**.

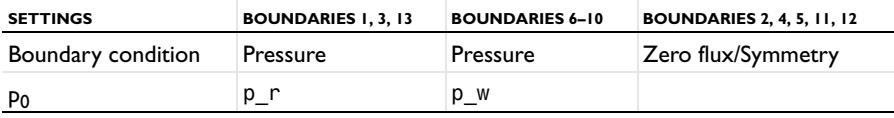

### **PHYSICS SETTINGS—SOLID STRESS STRAIN**

*Subdomain Settings*

- **1** From the **Multiphysics** menu, select **Solid, Stress-Strain (sld)**.
- **2** From the **Physics** menu, select **Subdomain Settings**.
- **3** On the **Material** page, enter the following settings:

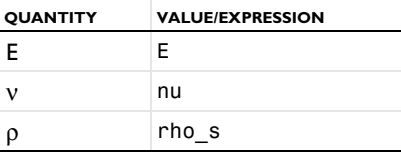

**4** On the **Load** page, enter these settings:

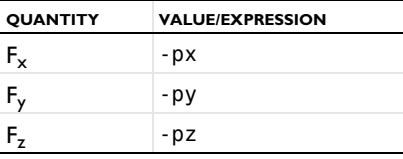

**5** Click **OK**.

#### *Boundary Conditions*

- **1** From the **Physics** menu, select **Boundary Settings**.
- **2** On the **Constraints** page, enter these settings:

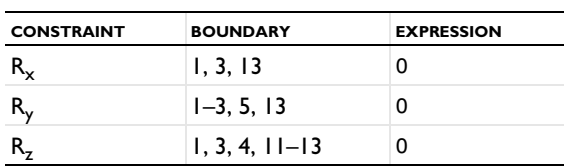

**3** On the **Load** page, enter the following settings:

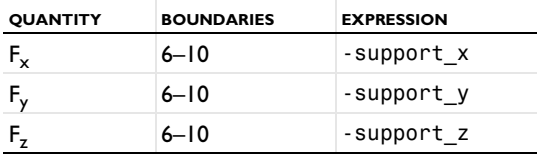

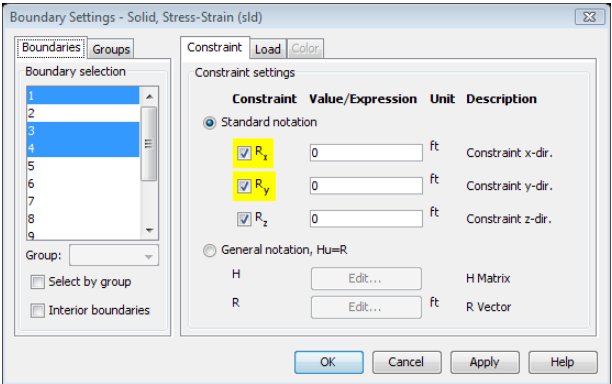

**4** Click **OK**.

### **MESH GENERATION**

- **1** Choose **Mesh>Free Mesh Parameters**.
- **2** On the **Global** page, select **Coarse** from the **Predefined mesh sizes** list. Click **OK**.
- **3** Click the **Initialize Mesh** button on the Main toolbar.

### **COMPUTING THE SOLUTION**

Click the **Solve** button on the Main toolbar to start the analysis with the default solver settings.

#### **POSTPROCESSING AND VISUALIZATION**

To generate Figure [3-14 on page 220](#page-229-0):

- **1** Click the **Plot Parameters** button on the Main toolbar.
- **2** On the **General** page, go to the **Plot type** area and select the **Isosurface** and **Streamline** check boxes. Clear the **Slice** check box.
- **3** Click the **Isosurface** tab. On the **Isosurface Data** page, set the **Expression** to p and the **Unit** to psi.
- **4** Click the **Streamline** tab. On the **Streamline Data** page, choose **Darcy's Law (esdl)>Pressure gradient** from the **Predefined quantities** list. On the **Start Points** page, type 60 in the **Number of start points** edit field. On the **Line Color** page, click the **Use expression** button, then click the **Color Expression** button. From the **Predefined quantities** list, choose **Darcy's Law (esdl)>Velocity field**. Clear the **Color legend** check box, then click **OK**. Select **Tube** in the **Line type** list. Click the **Tube Radius** button, then clear the **Auto** check box for **Radius scale factor** and type 0.4 in the associated edit field. Click **OK** to close the **Tube Radius Parameters** dialog box.
- **5** Click **Apply** to generate the plot.
- **6** Click the **Headlight** button on the Camera toolbar to add directed light.

To generate Figure [3-15 on page 221](#page-230-0):

- **1** In the **Plot Parameters** dialog box, click the **General** tab.
- **2** Clear the **Isosurface** and **Streamline** check boxes and select the **Boundary** and **Deformed shape** check boxes in the **Plot type** area.
- **3** Click the **Boundary** tab.
- **4** In the **Boundary data** area, select **Solid, Stress-Strain (sld)>Total displacement** from the **Predefined quantities** list. From the **Unit** list, select **in**.
- **5** Click the **Deform** tab and select **Solid, Stress-Strain (sld)>Displacement** from the **Predefined quantities** list on the **Subdomain Data** page. Click **Apply**.

To generate Figure [3-16 on page 222](#page-231-0):

- **1** Click the **General** tab, then select the **Isosurface** and **Streamline** check boxes in the **Plot type** area. Leave the **Boundary** and **Deformed shape** check boxes unchanged.
- **2** Click the **Boundary** tab. From the **Fill style** list, select **Wireframe**. Click **Apply**.
- **3** Click the **Zoom In** button on the Main toolbar.

To generate Figure [3-17 on page 223](#page-232-0):

- **1** Click the **General** tab. In the **Plot type** area, clear the **Streamline**, **Boundary**, and **Deformed shape** check boxes. Select the **Slice** and **Subdomain** check boxes.
- **2** Click the **Isosurface** tab. On the **Isosurface Data** page, enter fail in the **Expression** edit field. Click the **Vector with isolevels** option button and enter range(-20,10,20) in the associated edit field. From the **Color table** list, choose **WaveLight**. With this choice, negative values, zero, and positive values appear in shades of blue, white, and shades of red, respectively.
- **3** Click the **Subdomain** tab. In the **Color data** area, type fail<=-20 in the **Expression** edit field. Click the **Range** button. Clear the **Auto** check box. For **min** and **max** enter 0.001 and 1.00, respectively. Click **OK**. In the **Element color** area, click the **Uniform color** option button, the click the **Color** button. Choose black, then click **OK**.

This string of steps begins with the expression that assigns fail values less than or equal to −20 with a value of 1 and those greater than −20 with a value of zero. The minimum and maximum data levels serve to cut off values of zero from the plot, so only fail less than or equal to −20 are denoted with a uniform color of black.

- **4** Finally go to the **Slice** page. In the **Slice data** area, type fail>21 in the **Expression** edit field. Click the **Range** button. Clear the **Auto** check box. For **min** and **max** enter 0.001 and 1.00, respectively. Click **OK**. In the **Number of levels** edit fields in the **Slice positioning** area, set the number of **x levels** and **z levels** to 0, and the number of **y levels** to 5. In the **Slice color** area, click the **Uniform color** option button, then click **Color**. Choose a gray shade, then click **OK**. Choose **Wireframe** from the **Fill style** list.
- **5** Click **OK**.

# Solute Transport Models

4

In this chapter you find models of solute transport, including solute injection, variably saturated flow, and pesticide transport and reaction.

# Solute Injection

# *Introduction*

Predicting the transport of contaminants that move with subsurface fluids generally means analyzing at least two physics. This model tracks a contaminant that enters an

at a point, such as an injection well or toxic spill, and spreads through the aquifer with time. The model has an analytic solution developed by Wilson and Miller [\(Ref. 1](#page-251-0)), which has been used to test several dedicated fluid flow and transport codes. The particular problem in this model comes from the MT3DMS manual of Zheng and Wang ([Ref. 2\)](#page-251-1).

The analysis models steady-state fluid flow and follows up with a transient solute-transport simulation; it employs the Darcy's Law application mode and the Solute Transport application mode from the Earth Science Module. In COMSOL Multiphysics it is straightforward to specify a fluid velocity without solving a flow problem. This example solves for the velocities to demonstrate the mechanics of coupling flow and transport simulations in one model file.

The example also shows how to use the solver settings for the combined steady-state and transient solution. The instructions detail how to model a point source using the point flux settings available in the Earth Science Module.

The first section in this discussion gives an overview of the problem. Next it gives the equations and describes how the fluid flow and the solute transport application modes link in COMSOL Multiphysics. Next come a few implementation details including a table of model data. The results shown next then illustrate various postprocessing options. The last section describes how to build the model using the COMSOL Multiphysics graphical user interface.

# *Model Definition*

In this example, there is regional flow from left to right across a 450 m-by-300 m aquifer. The fluid moves at a Darcy velocity of 0.11 m/d. The aquifer has homogeneous and isotropic material properties. A point source releases a small amount of fluid into the aquifer at  $1 \text{ m}^3/\text{d}$ , a release rate small enough for the flow field to remain uniform. The injected fluid carries a nonreactive solute at a concentration of 1000 ppm. The contaminant migrates by advection and dispersion and never reaches

a boundary. The aquifer is initially pristine with concentrations everywhere equal to zero. The only source of contaminant is the injection, so flow through the inlet has zero concentration. The period of interest is one year.

#### **FLUID FLOW**

Darcy's law describes the fluid flow in this problem. With the hydraulic-head formulation, the governing equation is

$$
\nabla \cdot (-K \nabla H) = Q_{\rm s}
$$

where *K* is hydraulic conductivity  $(m/d)$ , *H* is hydraulic head  $(m)$ , and  $Q_s$  is the volume flow rate of fluid per unit volume of aquifer  $(d^{-1})$ .

The point source is

$$
Q_{\rm s} = \frac{W}{b} \delta(x - x_i, y - y_i)
$$

where *W* is the volumetric pumping rate W  $(m^3/d)$ ; *b* is the aquifer thickness (m); and  $\delta$  denotes the Dirac delta function, which is nonzero only in the point  $(x_i, y_i)$ , where  $x_i$  and  $y_i$  are the well coordinates.

Because the flow field is at steady state, you can obtain a unique solution by specifying the model geometry, the point source, the material properties, and the boundary conditions. The problem statement gives the hydraulic head at the inlet and the outlet and indicates symmetry conditions on the sides. In the Darcy's Law application mode, you express these boundary conditions as

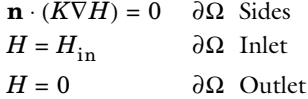

where **n** is the unit vector normal to the boundary.

#### **COUPLING**

The groundwater-flow and solute-transport equations given here are linked by the Darcy velocity,  $\mathbf{u} = -K\nabla H$ , which gives the specific flux (m/d) of fluid across an infinitesimal surface representing both the solids and the pore spaces. COMSOL Multiphysics computes the Darcy velocity vector  $\mathbf{u}$ , which consists of the  $x$  and  $y$ directional velocities denoted by *u* and *v*, respectively.

#### **SOLUTE TRANSPORT**

The advection-dispersion equation governs solute transport in this problem:

$$
\theta_{\rm s} \frac{\partial c}{\partial t} + \nabla \cdot (-\theta_{\rm s} D_L \nabla c + \mathbf{u} c) = S_{\rm c}
$$

Here  $D_L$  is the hydrodynamic dispersion tensor (m<sup>2</sup>/d);  $\theta_s$  denotes the fluid volume fraction; *c* gives the dissolved concentration (kg/m<sup>3</sup>); **u** is the Darcy velocity (m/d); and  $S_c$  represents the quantity of solute added per unit volume of porous medium per unit time  $(kg/(m^3 \cdot d))$ .

The entries for the dispersion tensor are

$$
\theta D_{Lii} = \alpha_1 \frac{u_i^2}{|\mathbf{u}|} + \alpha_2 \frac{u_j^2}{|\mathbf{u}|}
$$

$$
\theta D_{Lij} = \theta D_{Lji} = (\alpha_1 - \alpha_2) \frac{u_i u_j}{|\mathbf{u}|}
$$

where  $D_{Lii}$  are the principal components of the dispersion tensor;  $D_{Lii}$  are the cross terms;  $\alpha$  represents the dispersivity (m); and the subscripts "1" and "2" denote longitudinal and transverse flow, respectively.

In this problem,  $S_c$  represents the solute injected at the point well, which is defined by

$$
S_c = Q_s c_Q = \frac{W}{b} c_Q \delta(x - x_i, y - y_i)
$$

where  $c_Q$  is the concentration of the solute in the water (kg/m<sup>3</sup>). You implement the solute injection with the same logic as the fluid point source.

The problem statement specifies that the only contaminant source in the aquifer is the point well, and that the boundaries far enough from the injection well for the contaminant never to leave the model domain. You thus set the inlet concentration to zero and assign the other boundaries an advective flux. The expressions for these boundary conditions are

$$
\mathbf{n} \cdot (-\theta_{\rm s} D_L \nabla c) = 0 \quad \partial \Omega \text{ Sides}
$$
  

$$
c = 0 \qquad \partial \Omega \text{ Inlet}
$$
  

$$
\mathbf{n} \cdot (-\theta_{\rm s} D_L \nabla c) = 0 \quad \partial \Omega \text{ Outlet}
$$

where **n** is the unit vector normal to the boundary.

# *Model Data*

Build the model with the following data:

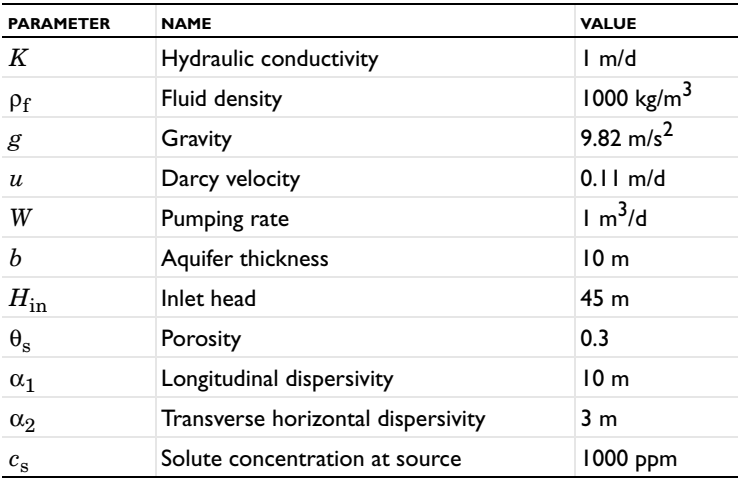

# *Results*

[Figure](#page-247-0) 4-1 shows the solution to the steady-state flow problem. The hydraulic head drops from the inlet to the outlet, and the velocity field is almost uniform, as required in the problem statement [\(Ref. 1\)](#page-251-0).

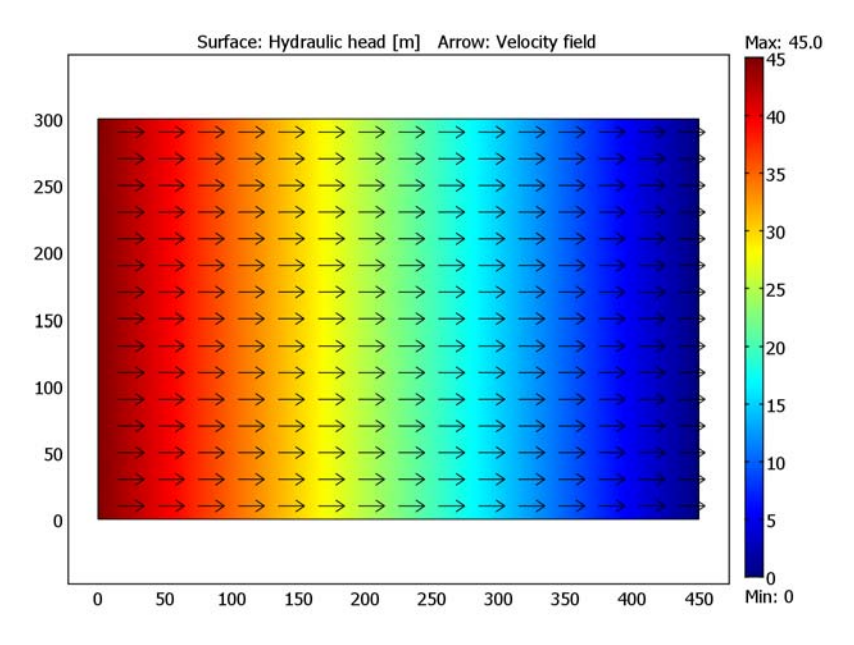

<span id="page-247-0"></span>*Figure 4-1: COMSOL Multiphysics solution of almost uniform Darcy flow in a domain with a small point leak. Shown are the hydraulic head (surface plot) and velocity field (arrows).*

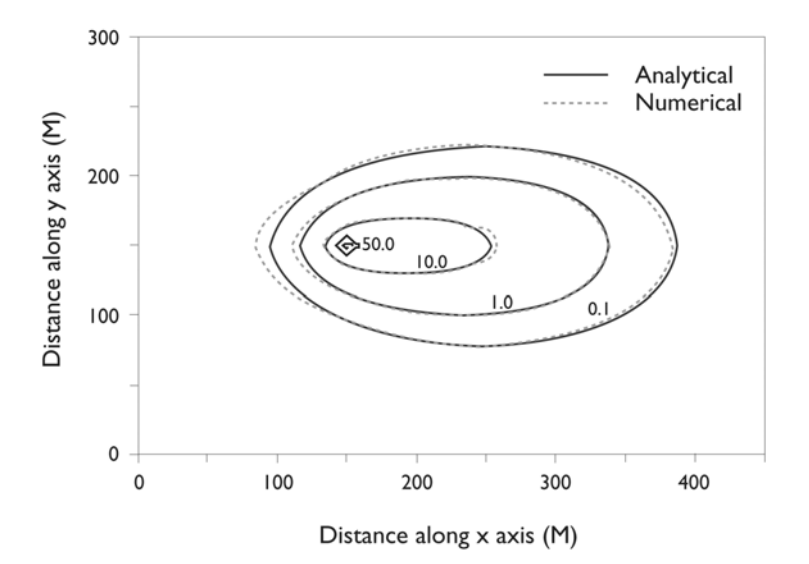

*Figure 4-2: COMSOL Multiphysics results for the solute-transport problem are a near perfect match to the analytic solution of [Ref. 1](#page-251-0), which is shown with the numerical estimates of [Ref. 2](#page-251-1).*

[Figure](#page-249-0) 4-3 illustrates the evolution of the contaminant plume with snapshots at 30 days, 100 days, and 360 days. The solute plume spreads with time but never reaches the boundary. In creating these plots, the author clipped off concentrations below 0.1 ppm and used an expression containing logical operators to give the same shading to zones with concentrations of 50 ppm or greater.

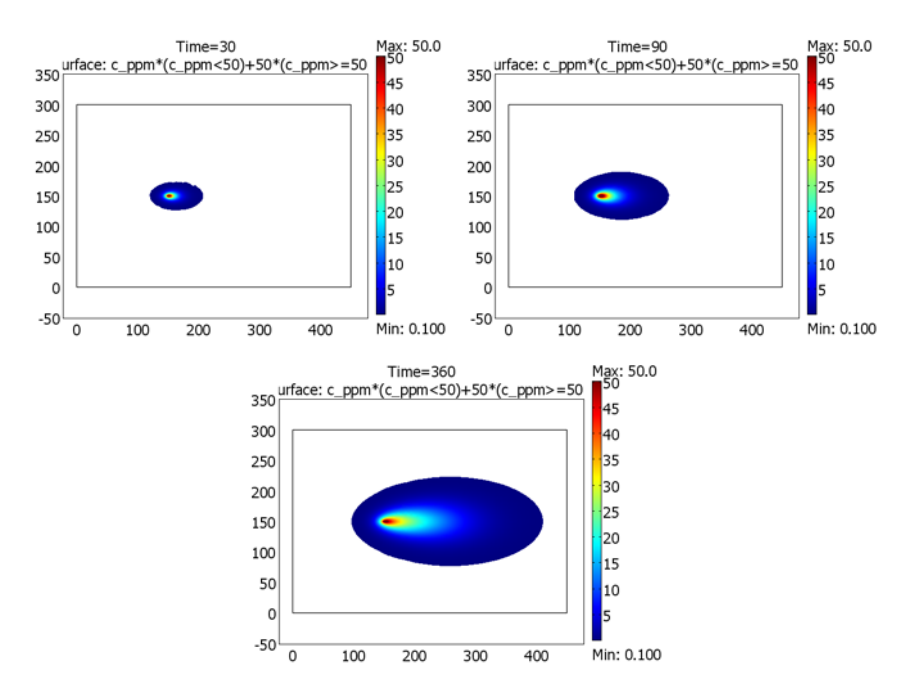

<span id="page-249-0"></span>*Figure 4-3: Concentrations at 30 days (top left), 100 days (top right), and 360 days (bottom) for 2D fluid flow and solute transport for a continuously injecting point source; shown are concentrations from 0.1 ppm to 50 ppm or greater.*

In the user interface you can interactively view the value at a given point by either clicking at the point of interest or entering the point coordinates to trigger a numeric readout. You can also obtain numeric results for the arbitrary expressions along a line or within a subdomain using cross-section and domain plots. The cross sections in [Figure](#page-250-0) 4-4 and [Figure](#page-250-1) 4-5, for example, illustrate the advective and dispersive components of the solute flux. The flux from chemical diffusion is zero. The COMSOL Multiphysics solution shown here gives results along the line *y* = 150 m at 10, 30, 90, 180, and 360 days.

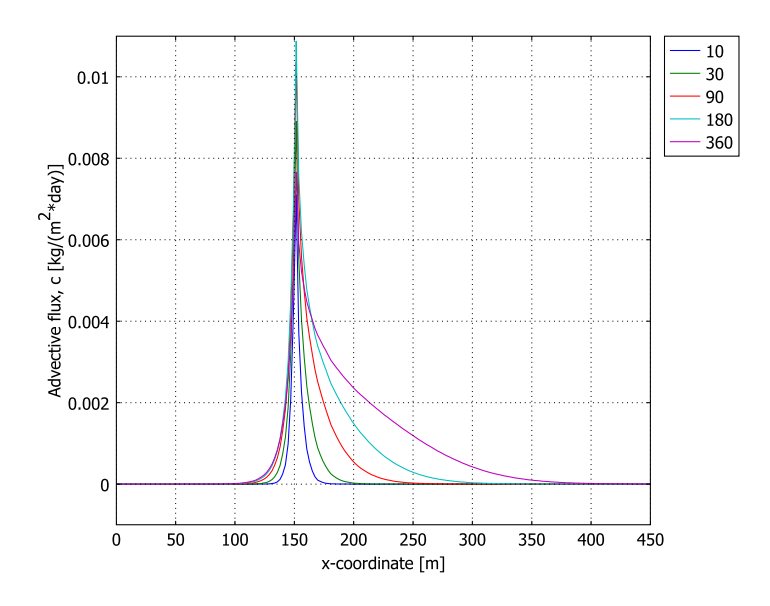

<span id="page-250-0"></span>*Figure 4-4: Advective flux along y = 150 m at 10, 30, 90, 180, and 360 days.*

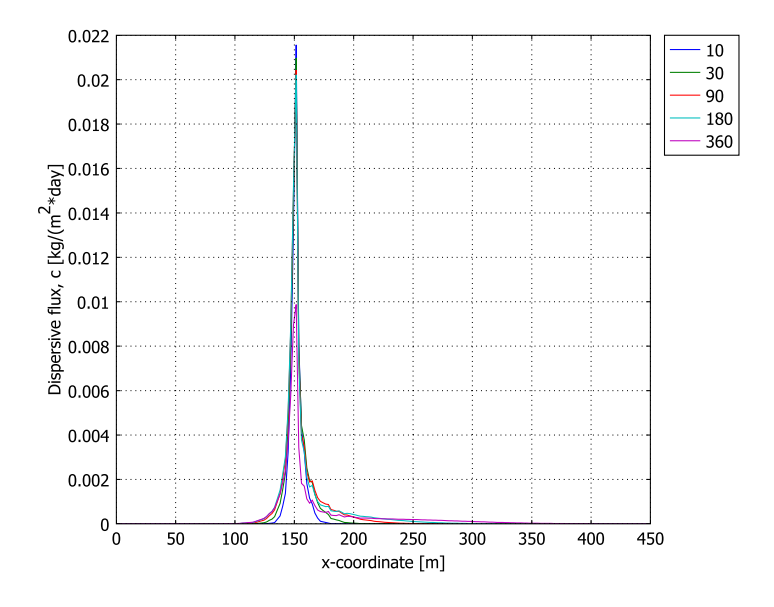

<span id="page-250-1"></span>*Figure 4-5: Dispersive flux along y = 150 m at 10, 30, 90, 180, and 360 days.*

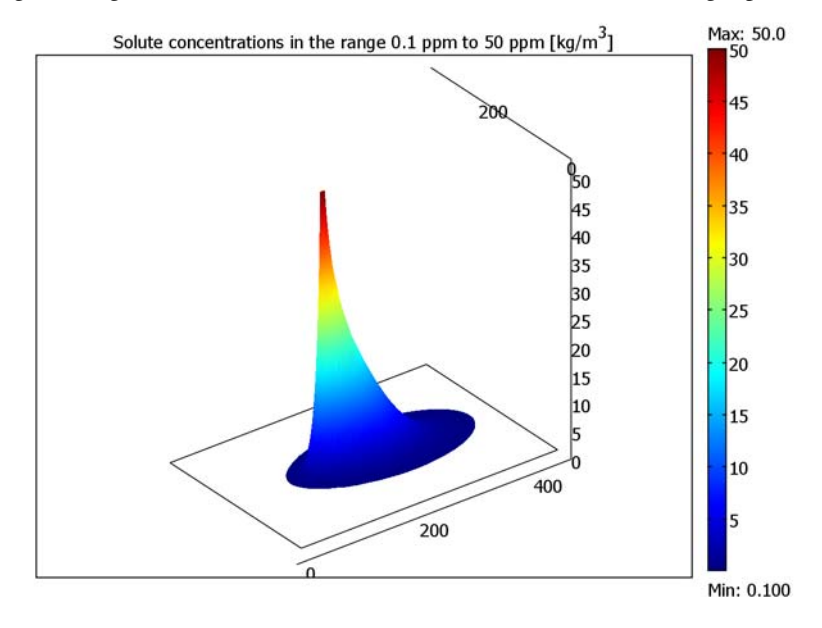

[Figure](#page-251-2) 4-6 gives the solute concentration as a combined color and height plot.

<span id="page-251-2"></span>*Figure 4-6: Solute concentrations from 0.1 ppm to 50 ppm at 360 days.*

### *References*

<span id="page-251-0"></span>1. J.L. Wilson and P.J. Miller, "2D plume in uniform ground-water flow," *J. Hyd. Div., ASCE*, vol. 4, pp. 503–514, 1978.

<span id="page-251-1"></span>2. C. Zheng and P. Wang, *MT3DMS: A Modular Three-Dimensional Multispecies Transport Model for Simulation of Advection, Dispersion and Chemical Reactions of Contaminants in Groundwater Systems*, University of Alabama, 1998.

**Model Library path:** Earth\_Science\_Module/Solute\_Transport/ solute\_injection

# *Modeling Using the Graphical User Interface*

The first step is to open COMSOL Multiphysics and set up two application modes.
#### **MODEL NAVIGATOR**

- **1** Open the **Model Navigator**, and from the **Space dimension** list select **2D**.
- **2** From the list of application modes choose

#### **Earth Science Module>Fluid Flow>Darcy's Law>Hydraulic head analysis**.

- **3** Click the **Multiphysics** button, then click **Add**.
- **4** From the list of application modes choose

**Earth Science Module>Solute Transport>Saturated Porous Media>Transient analysis**.

**5** Click **Add**, then click **OK**.

### **GEOMETRY MODELING**

- **1** Go to the **Draw** menu and select **Specify Objects>Rectangle**.
- **2** Specify a **Width** of 450 and **Height** of 300. Click **OK**.
- **3** Click the **Zoom Extents** button on the Main toolbar to center the rectangle in the field of view.
- **4** Choose the menu item **Draw>Specify Objects>Point**. In both the **x** and **y** edit fields enter 150. Click **OK**.

# **OPTIONS AND SETTINGS**

## *Constants*

- **1** From the **Options** menu, select **Constants**.
- **2** Enter the following names, expressions, and descriptions (the descriptions are optional); when done, click **OK**.

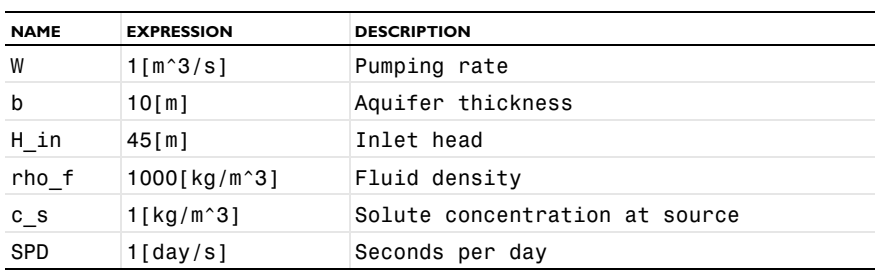

*Scalar Expressions*

**1** From the **Options** menu, select **Expressions>Scalar Expressions**.

**2** Define the following expression for the solute concentration expressed in parts per million:

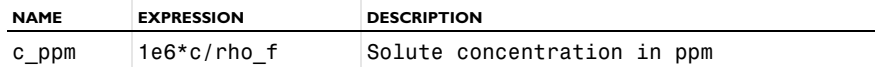

**3** Click **OK**.

# <span id="page-253-0"></span>**APPLICATION SCALAR VARIABLES**

In the Darcy's Law application mode (**esdl**), the gravitational acceleration **g\_esdl** is 9.82 m/s<sup>2</sup>. To change the time unit to 1 day, you need to modify the value of **g\_esdl**.

- **1** From the **Physics** menu, choose **Scalar Variables**.
- **2** In the **Expression** edit field for **g\_esdl**, type 9.82[m/s^2]\*SPD^2.

With this change of **g\_edsl**, the effective time unit in the model becomes 1 day. Thus, wherever the user interface displays the time unit 1 s, read 1 day instead. This also applies in postprocessing, so you must multiply any quantity containing the dimension time to some power *n* by  $SPD<sup>n</sup>$  for the units displayed in the user interface and in plots to be correct. For example, when plotting the pressure, *p*, use the expression p/SPD^2, because pressure scales with time, *T*, as  $T^{-2}$ .

**3** Click **OK**.

# **PHYSICS SETTINGS—DARCY'S LAW**

To set up the steady-state flow model you activate the Darcy's Law application mode, enter material properties for the subdomain, give the boundary conditions, and then set the point flux.

*Subdomain Settings*

- **1** From the **Multiphysics** menu, select **Darcy's Law (esdl)**.
- **2** From the **Physics** menu select **Subdomain Settings**.
- **3** Verify that the model defaults are the coefficient values you need; when done, click **OK**.

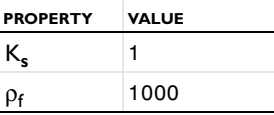

### *Boundary Conditions*

From the **Physics** menu select **Boundary Settings**, then enter the following data; when done, click **OK**.

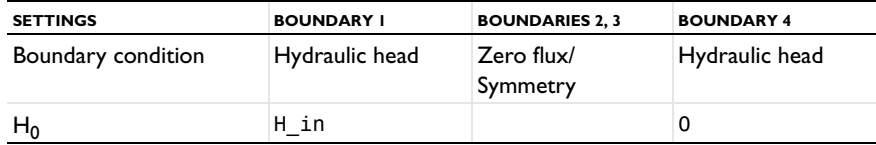

*Point Settings*

- **1** From the **Physics** menu, select **Point Settings**.
- **2** Click the **Flux** tab and Select Point 3.
- **3** In the  $N_0$  edit field for the flux, type  $W/b$ .
- **4** Click **OK**.

#### **PHYSICS—SOLUTE TRANSPORT**

To set up the transient solute-transport model, you activate the corresponding application mode, enter material and solute properties for the subdomain, specify boundary conditions, and finish with the point flux.

*Subdomain Settings*

- **1** From the **Multiphysics** menu, select **Solute Transport (esst)**.
- **2** From the **Physics** menu, select **Subdomain Settings**.
- **3** On the **Flow and Media** page specify information about the flow field and velocities from the **Darcy's Law (esdl)** application mode.

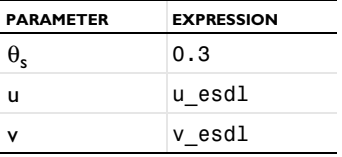

Unless you specify otherwise, COMSOL Multiphysics denotes the *x*- and

*y*-velocities as *u* and *v*. Because velocities are not dependent variables in the Darcy's Law application mode, they are application mode variables that COMSOL Multiphysics evaluates using information from the solution. The software denotes application mode variables according to application mode name; here it is **u\_esdl** for the *x*-velocity and **v\_esdl** for the *y*-velocity.

**4** On the **Liquid** page, set the dispersivities that describe spreading for solutes in the liquid phase as follows:

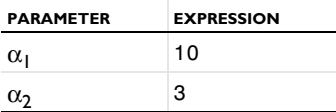

You normally set initial conditions on the **Init** page. However, the default initial value for solute concentrations is zero, which is the value that applies here.

**5** Click **OK** to close the **Subdomain Settings** dialog box.

*Boundary Conditions*

**1** From the **Physics** menu, select **Boundary Settings**.

**2** Enter the following settings; when done, click **OK**.

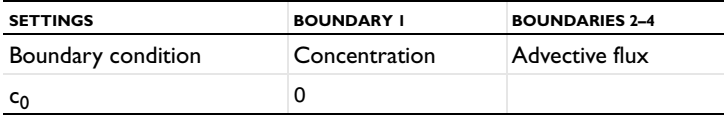

*Point Settings*

- **1** From the **Physics** menu, select **Point Settings**.
- **2** On the **Flux, c** page, select Point 3.
- **3** In the  $N_0$  edit field for the flux, type  $c_s \cdot w/b$ .
- **4** In the **t<sub>N0</sub>** edit field for the starting time, type 0.
- **5** In the **t<sub>Nf</sub>** edit field for the ending time, type 360.
- **6** Click **OK**.

#### **MESH GENERATION**

- **1** Select the menu item **Mesh>Free Mesh Parameters**.
- **2** Click the **Subdomain** tab, then select Subdomain 1. In the **Maximum element size** edit field enter 20.
- **3** Click the **Point** tab. Select Point 3, then set the **Maximum element size** to 1.
- **4** Click **OK**.
- **5** Go to the Main toolbar and click the **Initialize Mesh** button.

#### **COMPUTING THE SOLUTION**

The solution requires two steps: First compute the steady-state solution to the flow problem. Then, using the velocities from the first solution step, solve the transient solute-transport model.

To solve the flow problem, proceed as follows:

- **1** Click the **Solver Manager** button on the Main toolbar.
- **2** On the **Solve For** page, select **Darcy's Law (esdl)**; make sure it is the only application mode selected, then click **OK**.
- **3** Click the **Solve** button on the Main toolbar.

To solve for solute concentrations, continue with these steps:

- **1** Click the **Solver Parameters** button on the Main toolbar.
- **2** From the **Analysis** list, select **Transient**. To generate outputs in 10-day increments from time 0 to time 360, go to the **Times** edit field and enter range(0,10,360). Click **OK**.
- **3** Click the **Solver Manager** button on the Main toolbar.
- **4** On the **Solve For** page, select only **Solute Transport (esst)**. Click **OK**.
- **5** Click the **Restart** button on the Main toolbar.

## **POSTPROCESSING AND VISUALIZATION**

To generate [Figure](#page-247-0) 4-1 proceed as follows:

- **1** Click the **Plot Parameters** button on the Main toolbar.
- **2** On the **General** page, go to the **Plot type** area and select the **Surface** and **Arrow** check boxes.
- **3** Click the **Surface** tab. On the **Surface Data** page, choose **Darcy's Law (esdl)>Hydraulic head** from the **Predefined quantities** list.
- **4** On the **Arrow** page, click the **Subdomain Data** tab. From the **Predefined quantities** list choose **Darcy's Law (esdl)>Velocity field**. Go to the **Arrow positioning** area, and in the **Number of points** edit fields for both **x points** and **y points** enter 15. Click the **Color** button. Change the selection to black, then click **OK**.
- **5** Click **Apply** to generate the plot.

To generate the plot in the upper left panel of [Figure](#page-249-0) 4-3, continue with these steps:

**1** On the **General** page, find the **Plot type** area and clear the **Arrow** check box. In the **Solution at time** list select **30**.

- **2** Click the **Surface** tab. On the **Surface Data** page, enter c\*(c<50)+50\*(c>=50) in the **Expression** edit field. Click the **Range** button and clear the **Auto** check box. In the **Min** edit field enter 0.1, and in the **Max** edit field keep the default value (**50**). Click **OK**.
- **3** Click **OK**.

To generate the other two plots, follow these steps:

- **1** Choose **Postprocessing>Plot Parameters** and click the **General** tab.
- **2** From the **Solution at time** list select **90**. Click **Apply**.
- **3** Repeat Step 2 but this time with a value of **360**.

To generate [Figure](#page-250-0) 4-4 continue with these steps:

- **1** From the **Postprocessing** menu select **Cross-Section Plot Parameters**.
- **2** In the **Solution to use** list select **10, 30**, **90**, **180**, and **360**. (You can choose multiple solution times by pressing the Ctrl key.)
- **3** Click the **Line/Extrusion** tab. Go to the **y-axis data** area and from the **Predefined quantities** list choose **Solute Transport (esst)>Advective flux c**. Edit the resulting entry in the **Expression** edit field to read adflux\_c\_esst/SPD. Edit the entry in the **Unit** edit field to read kg/( $m^2*day$ ). With these modifications, the *y*-axis gets the correct unit in the plot (recall the discussion under ["Application Scalar Variables"](#page-253-0)  [on page 244\)](#page-253-0).
- **4** In the **Cross-section line data** area, set **x0** to 0, **x1** to 450, and both **y0** and **y1** to 150.
- **5** In the **x-axis data** area, click first the lower option button and then the **Expression** button. In the **X-Axis Data** dialog box, type x in the **Expression** edit field. Click **OK**.
- **6** Click **Apply**.

To generate [Figure](#page-250-1) 4-5, continue with these steps:

- **1** From the **Postprocessing** menu, choose **Cross-Section Plot Parameters**.
- **2** Click the **Line/Extrusion** tab. Go to the **y-axis data** area and in the **Predefined quantities** list choose **Solute Transport (esst)>Dispersive flux, c**. Edit the resulting entry in the **Expression** edit field to read dflux\_c\_esst/SPD. Edit the entry in the **Unit** edit field to read kg/(m<sup>^2\*day).</sup>
- **3** Click **OK**.

To generate [Figure](#page-251-0) 4-6, proceed as follows:

**1** From the **Options** menu select **Axes/Grid Settings**. Click the **Grid** tab and clear the **Auto**  check box. Clear the **Auto** check box in the **z grid** area. In the **z spacing** edit field

enter 10. Although *z* is not a model coordinate, you need *z* gridding to make a height plot. Click **OK**.

- **2** From the **Postprocessing** menu, choose **Plot Parameters**.
- **3** On the **General** page, click the **Title** button. In the edit field enter the title Solute concentrations in the range 0.1 ppm to 0.5 ppm [kg/m<sup>2</sup>sup<sup>2</sup>]. Click **OK**.
- **4** Click the **Surface** tab. On the **Surface Data** page, the entry in the **Expression** edit field should read c\_ppm\*(c\_ppm<50)+50\*(c\_ppm>=50). Click the **Range** button, then verify that the **Auto** check box is cleared and that the settings are 0.1 for **Min** and 50 for **Max**. Click **OK**.
- **5** Still on the **Surface** page, click the **Height Data** tab and then select the **Height data** check box. In the **Expression** edit field use the same one as you entered on the **Surface Data** page. You can copy and paste the expression c\_ppm\*(c\_ppm<50)+50\*(c\_ppm>=50) into the edit field.
- **6** Click **Apply**.
- **7** To view solutions for all time steps as a movie, click the **Animate** tab and then click the **Start Animation** button.

# Buoyancy Flow with Darcy's Law: The Elder Problem

# *Introduction*

Density variations can initiate flow even in a still fluid. In earth systems, density variations can arise from naturally occurring salts, subsurface temperature changes, or migrating pollution. This buoyant or density-driven flow factors into fluid movement in salt-lake systems, saline-disposal basins, dense contaminant and leachate plumes, and geothermal reservoirs, to name just a few.

This example duplicates a benchmark problem for time-dependent buoyant flow in porous media. Known as the Elder problem [\(Ref. 1\)](#page-265-0), it follows a laboratory experiment to study thermal convection. When Voss and Souza ([Ref. 2](#page-265-1)) recast the Elder problem for salt concentrations, it became a benchmark that many researchers have used to test a number of variable-density flow codes including SUTRA ([Ref. 3](#page-265-2)) and SEAWAT [\(Ref.](#page-266-0)  [4\)](#page-266-0).

This model examines the Elder problem for concentrations through a 2-way coupling of two application modes from the Earth Science Module: Darcy's Law and Solute Transport.

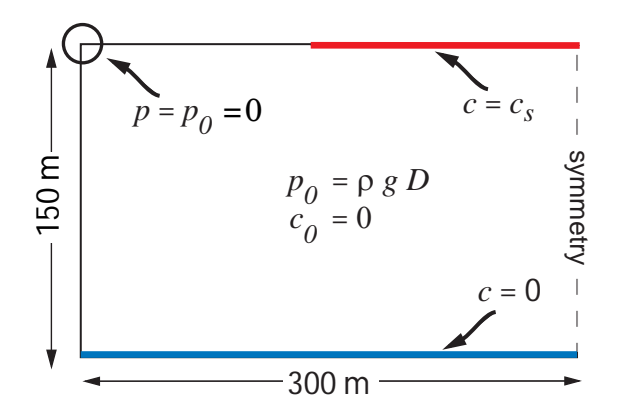

<span id="page-260-0"></span>*Figure 4-7: Geometry for modeling the Elder problem. In this cross section of water-saturated porous media, high salt concentrations exist in the top-right region.*

In this model ([Figure](#page-260-0) 4-7) a vertical cross section of water-saturated porous media extends 300 m in the *x* direction and 150 m in the *y* direction. The material properties are homogeneous and isotropic. A vertical line at  $x = 300$  m represents a symmetry boundary with a mirror image of the cross section extending beyond it. There is no flow across the geometry edges. High salt concentrations exist at the upper boundary (along  $y = 150$  m) from  $x = 150$  to 300 m. Salt concentration is zero along the lower boundary. The water is initially stationary (with a hydrostatic pressure distribution) and pristine (with zero concentration). When the density increases near the high-concentration boundary, flow develops. The period of interest is 20 years. Example the matrix of contentration in this crossing and the state of concentration according to the Elder problem. In this cross matrix atternate persion and clique 4-7 and the Elder problem. In this cross meta-<br>swater

## **FLUID FLOW**

You can describe the fluid flow in this problem using Darcy's law with an extra term:

$$
\rho S \frac{\partial p}{\partial t} + \theta \frac{\partial \rho}{\partial c} \frac{\partial c}{\partial t} + \nabla \cdot \left[ -\rho \frac{\kappa}{\eta} (\nabla p + \rho g \nabla D) \right] = 0
$$

where the pressure, *p* (in units of kg/( $s^2$ ·m)), and the concentration, *c* (kg/m<sup>3</sup>), are dependent variables. In this equation  $\rho$  is the density (kg/m<sup>3</sup>); *S* is the storage coefficient  $(s^2 \cdot m/kg)$ ; *t* is the time (s); and  $\theta$  is the porosity. The divergence operator has a velocity multiplied by a fluid density where  $\kappa$  equals the permeability (m<sup>2</sup>),  $\eta$  is the viscosity (kg/(s·m)), *g* is gravity (m/s<sup>2</sup>); and *D* is the vertical coordinate,  $\nu$  (m).

$$
\rho = \rho_0 + \gamma(c - c_0) = \rho_0 + \frac{\rho_{\rm s} - \rho_0}{c_{\rm s} - c_0}(c - c_0)
$$

Multiplying the time-rate change in concentration by  $\gamma$  gives the change in mass stored per time as a function of concentration.

The density, ρ, appears as a multiplier to the time-rate change in pressure and also as a scalar multiplier of the velocity

$$
\mathbf{u} = -\frac{\kappa}{\eta} (\nabla p + \rho g \nabla D)
$$

where **u** is the vector of directional seepage rates, also known as Darcy velocities. Storage is negligible in the Elder problem, and storage changes come from variations in density as a function of concentration.

The symmetry or zero flow on all boundaries fix only the change in pressure. For a unique solution, you must also specify a reference pressure. In this case, choose a point. Then, with the Darcy's Law application mode, you express all these conditions as

$$
\mathbf{n} \cdot \left[ \frac{\kappa}{\eta} (\nabla p + \rho g \nabla D) \right] = 0 \quad \partial \Omega \quad \text{Sides}
$$
  
 
$$
p = 0 \qquad \qquad \frac{\partial^2 \Omega}{\partial \rho g} \quad \text{Point}
$$
  
 
$$
p(x, y, 0) = \rho_0 g D \qquad t = 0
$$

where **n** is the unit vector normal to the boundary.

#### **SOLUTE TRANSPORT**

The governing equation for this problem is the conservative form of the Solute Transport application mode

$$
\theta_{\rm s} \frac{\partial c}{\partial t} + \nabla \cdot \left[ -\theta_{\rm s} D_L \nabla c + \mathbf{u} c \right] = 0
$$

where  $D_L$  is the hydrodynamic dispersion tensor (m<sup>2</sup>/d);  $\theta_s$  is the fluid volume fraction; *c* is the dissolved concentration (kg/m<sup>3</sup>); **u** is the Darcy velocity (m/d); and *Sc* is the quantity of solute added per unit volume of porous medium per unit time  $(kg/(m^3 \cdot d)).$ 

In the Elder problem, the contaminant spreads only by advection and molecular diffusion. With a typical transport problem, the hydrodynamic dispersion tensor, *DL*,

also contains mechanical mixing owing to variations in velocity. The diagonal components, *DLii*, of the tensor are

$$
\theta D_{Lii} = \alpha_1 \frac{u_i^2}{|\mathbf{u}|} + \alpha_2 \frac{u_j^2}{|\mathbf{u}|} + \tau D_m
$$

where  $\alpha$  is the dispersivity (m); the subscripts "1" and "2" denote longitudinal and transverse flow, respectively;  $\tau$  is tortuosity; and  $D_m$  is the coefficient of molecular diffusion  $(m^2/s)$ . Because the Elder problem requires diffusion alone, the first two terms in this expression equal zero.

The only contaminant source in the model domain is the salt concentration along the right half of the upper boundary. The vertical edge at  $x = 300$  m is a symmetry boundary. The remaining boundaries have zero flux. The initial concentration is zero. The following equations represent these conditions:

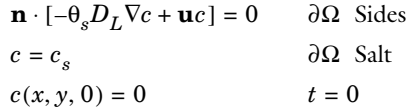

where **n** is the unit vector normal to the boundary.

# *Model Data*

The model works with the following data:

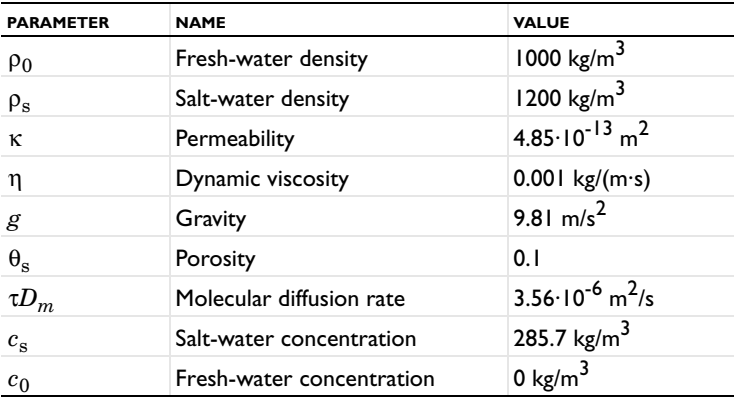

The following results come from the COMSOL Multiphysics solution to a benchmark buoyancy problem that is often used for both temperatures ([Ref. 1](#page-265-0)) and concentrations [\(Ref. 2\)](#page-265-1).

[Figure](#page-263-0) 4-8 gives snapshots of concentrations at six times during the 20-year simulation period. Initially the water is pristine. By the end of the first year, concentrations spread by diffusion, creating a density gradient. The buoyancy flow begins at the edge of the salt contact, where there is a sharp contrast in fluid density. By the end of year three, the fingering of high concentrations into the reservoir is mature. By year 10, the salt concentrations have spread over roughly 60% of the model domain.

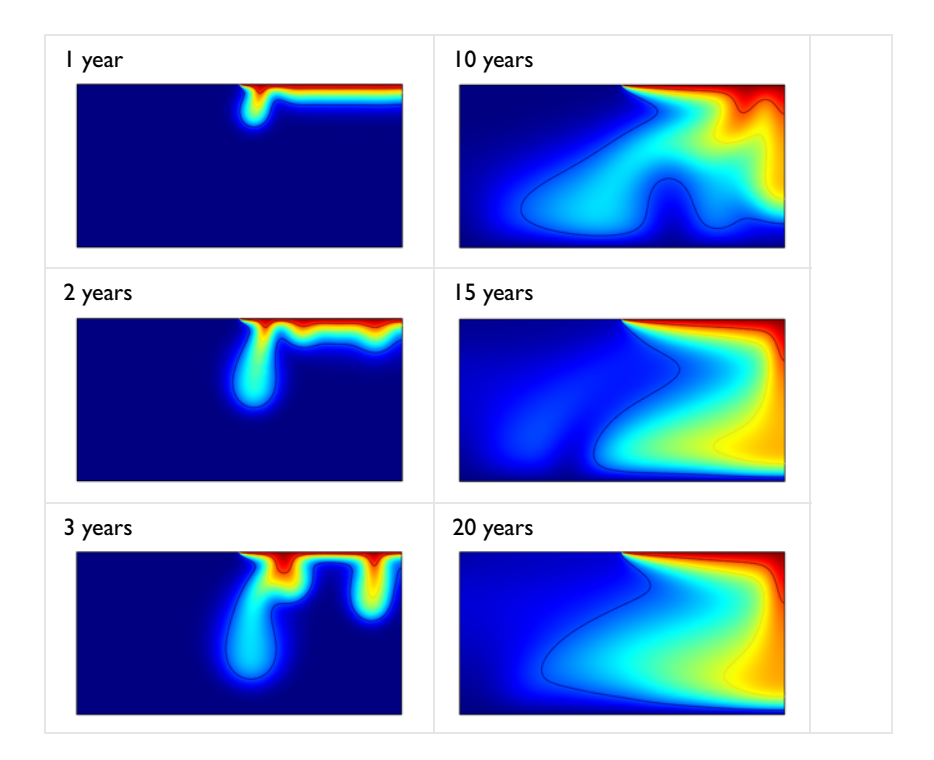

<span id="page-263-0"></span>*Figure 4-8: Snapshots of concentrations from the COMSOL Multiphysics solution to the buoyancy-flow benchmark developed by Voss and Souza ([Ref. 2](#page-265-1)) for the Elder problem.*

[Figure](#page-264-0) 4-9 shows results from Elder ([Ref. 1\)](#page-265-0) along with numerical estimates from the SUTRA [\(Ref. 3\)](#page-265-2) and SEAWAT ([Ref. 4](#page-266-0)) manuals. The COMSOL Multiphysics solution in [Figure](#page-263-0) 4-8 is in excellent agreement with that from Elder.

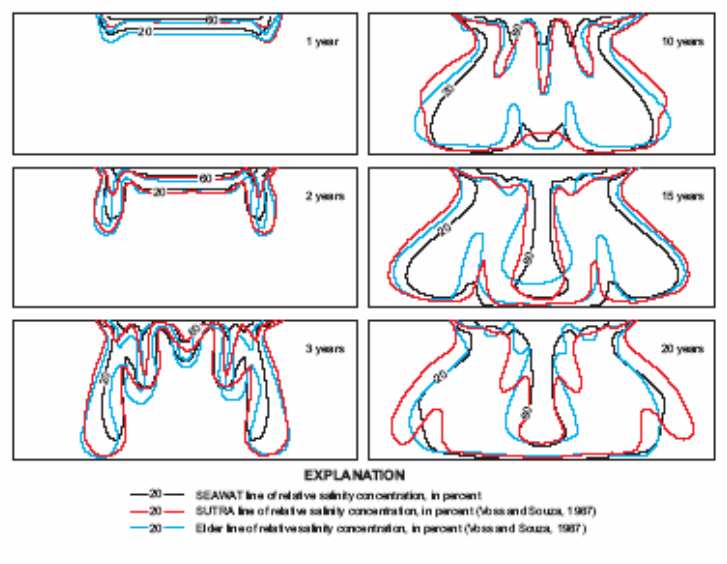

Figure 16. Comparison between SEAWAT, SUTRA, and Elder's solution for the Elder problem over time.

<span id="page-264-0"></span>*Figure 4-9: Results from the Elder problem shown with concentration estimates from SEAWAT and SUTRA (adapted from [Ref. 4](#page-266-0)).*

Of interest in the Elder problem is the development of convection cells. The COMSOL Multiphysics plots in [Figure](#page-265-3) 4-10 reveal the convection cells with the help of velocity streamlines, which the figure shows simultaneously with concentrations for Years 5, 10, 15, and 20. At early times, small convection cells develop between the individual fingers of the plume. At late times, a single convection cell covers the model domain.

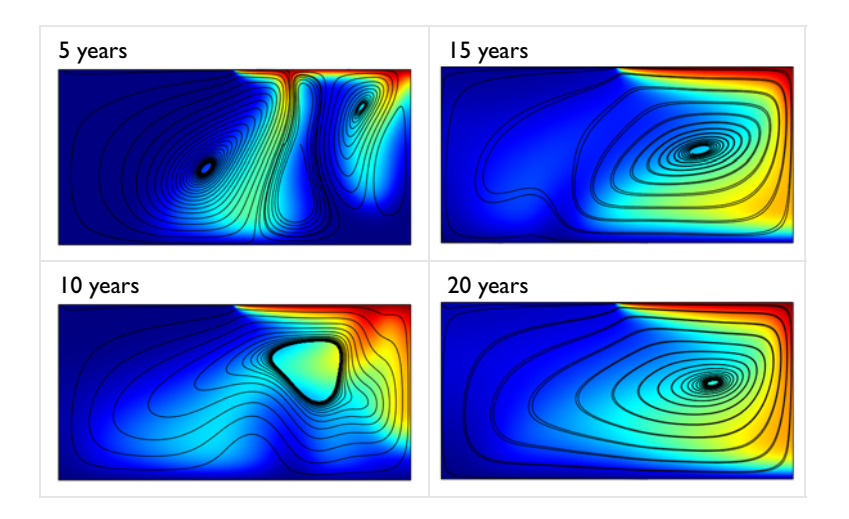

<span id="page-265-3"></span>*Figure 4-10: Salt concentrations (surface plot) and velocities (streamlines) from the COMSOL Multiphysics solution to a buoyancy benchmark problem ([Ref. 2](#page-265-1)).*

This example shows COMSOL Multiphysics applied to a well-known benchmark problem applicable to flow driven by density variations related to either temperature or concentration. The COMSOL Multiphysics results, here for concentration, closely match the benchmark solution [\(Ref. 2\)](#page-265-1). This buoyant flow is straightforward to set up directly on top of a standard fluid flow and solute-transport model.

# *References*

<span id="page-265-0"></span>1. J.W. Elder, "Transient convection in a porous medium," *J. Fluid Mechanics*, vol. 27, no. 3, 1967.

<span id="page-265-1"></span>2. C.I. Voss and W.R. Souza, "Variable density flow and solute transport simulation of regional aquifers containing a narrow freshwater-saltwater transition zone," *Water Resources Research*, vol. 23, no. 10, 1987.

<span id="page-265-2"></span>3. C.I. Voss, A finite-element simulation model for saturated-unsaturated, fluid-density-dependent ground-water flow with energy transport or chemically-reactive single-species solute transport, U.S. Geological Survey Water-Resources Investigation Report 84-4369, 198.

<span id="page-266-0"></span>4. W. Guo and C.D. Langevin, *User's Guide to SEAWAT: A Computer Program for Simulation of Three-Dimensional Variable-Density Ground-Water Flow*, U.S. Geological Survey Techniques of Water-Resources Investigations 6-A7, 2002.

**Model Library path:** Earth\_Science\_Module/Solute\_Transport/ buoyancy\_darcy\_elder

# *Modeling Using the Graphical User Interface*

#### **MODEL NAVIGATOR**

- **1** Open the **Model Navigator**, click the **New** tab, and in the **Space dimension** list select **2D**.
- **2** From the list of application modes choose **Earth Science Module>Fluid Flow>Darcy's Law>Pressure analysis>Transient analysis**.
- **3** Click the **Multiphysics** button. Click **Add**.
- **4** From the list of application modes choose **Earth Science Module>Solute Transport>Saturated Porous Media>Transient analysis**. Click **Add**.
- **5** Click the **Application Mode Properties** button.
- **6** In the **Equation form** list select **Conservative** (this step moves the velocity term inside the divergence operator). In the **Material** list select **Liquid**. Click **OK**.
- **7** Click **OK**.

# **GEOMETRY MODELING**

- **1** Press Shift and click the **Rectangle/Square** button on the Draw toolbar.
- **2** In the **Rectangle** dialog box that opens, specify the **Width** as 300 and the **Height** as 150. Click **OK** to confirm the settings and close the dialog box.
- **3** Click the **Zoom Extents** button on the Main toolbar to center the rectangle in the field of view.
- **4** Shift-click the **Line** button on the Draw toolbar.
- **5** In the **Line** dialog box, specify a line from  $(x, y) = (150, 150)$  to  $(300, 150)$  by entering the space-separated values 150 300 for **x** and 150 150 for **y**, and then clicking **OK**.

# **APPLICATION SCALAR VARIABLES**

The **Darcy's Law (esdl)** application mode assumes that gravity **g\_esdl** equals 9.82 m/s2 and that the vertical dimension **D\_esdl** is the screen's *y*-axis. To set up these conditions, select the menu item **Physics**>**Scalar Variables**. In the **g\_esdl** edit field enter 9.81, and for **D\_esdl** enter y. Click **OK**.

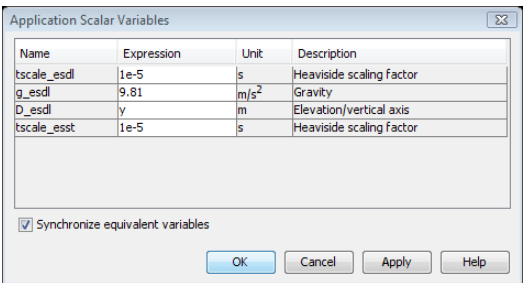

# **OPTIONS AND SETTINGS**

- **1** From the **Options** menu, choose **Constants**.
- **2** In the **Constants** dialog box, enter the following names, expressions, and (optionally) descriptions; when done, click **OK**.

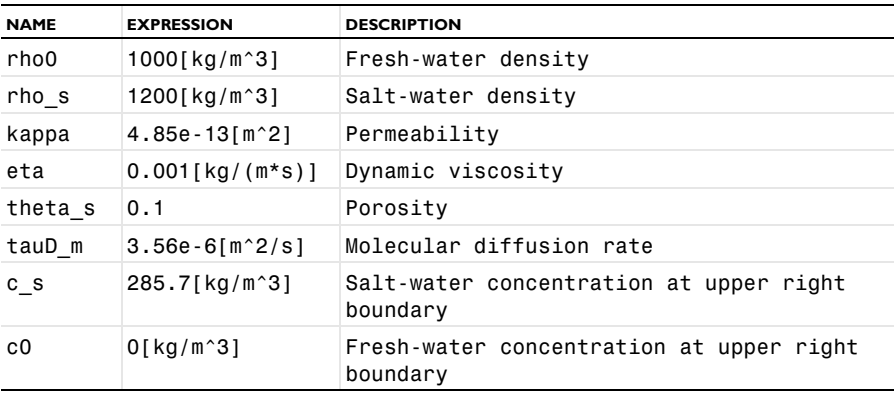

**3** From the **Options** menu, select **Expressions>Scalar Expressions**.

**4** In the **Scalar Expressions** dialog box, enter the following names, expressions, and descriptions; when done, click **OK**.

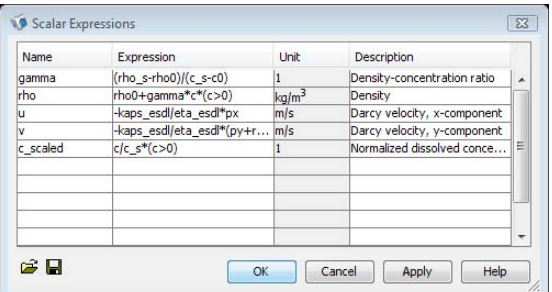

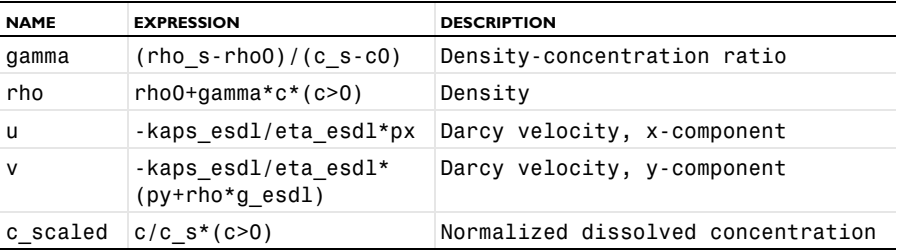

# **PHYSICS SETTINGS—DARCY'S LAW**

To set up the flow model, perform these steps: activate the Darcy's Law application mode; enter material properties for the subdomain; insert the varying density as a scaling term; give the boundary conditions; and then add to the equation the time change in density with concentration.

#### *Multiphysics*

From the **Multiphysics** menu, select **Darcy's Law (esdl)**.

*Subdomain Settings*

**1** From the **Physics** menu, select **Subdomain Settings**. Select Subdomain 1.

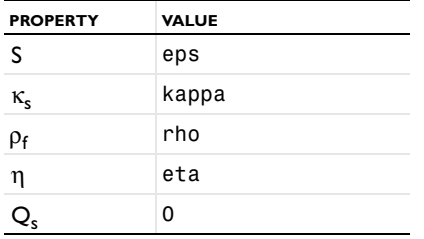

**2** On the **Coefficients** page, enter the following values:

Here, you use the machine precision constant eps to get a small transient term that helps the solver to converge on a solution. The term is sufficiently small not to affect the solution obtained.

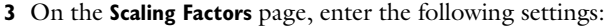

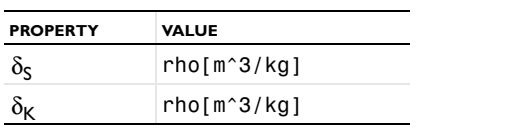

Note that these settings only scale the complete equation by an overall factor ( $\delta_Q$  is irrelevant because this model does not include a distributed source). This is done to improve convergence.

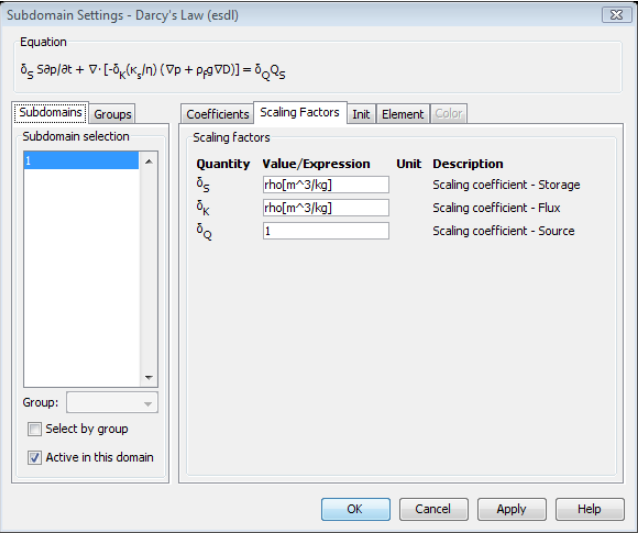

- **4** On the **Init** page, define the initial hydrostatic pressure distribution by entering rho0\*g\_esd1\*(150[m]-y) in the  $p(t_0)$  edit field.
- **5** Click **OK**.

#### *Boundary Conditions*

From the **Physics** menu, select **Boundary Settings. V**erify that all the boundaries (numbers 1 through 5) are no-flow; for each boundary, the entry in the **Boundary condition** list should read **Zero flux/Symmetry**. When done, click **OK**.

## *Point Settings*

With all boundaries being flux statements, you must set the pressure at a point to get a unique solution.

- **1** From the **Physics** menu, select **Point Settings**.
- **2** In the **Point Settings** dialog box, click the **Pressure** tab.
- **3** Select Point 2. For each of the variables  $p_0$  and  $t_{p0}$ , go the corresponding **Value/ Expression** edit field and enter 0.
- **4** In the **Value/Expression** edit field for  $t_{pf}$  type 20\*360[d].

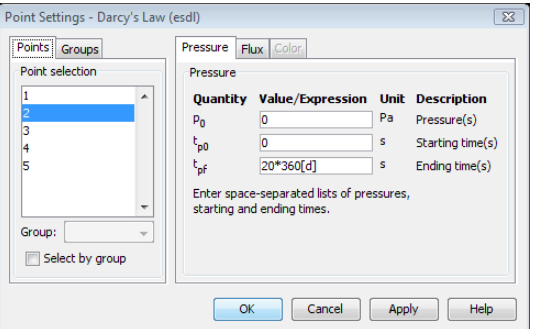

## **5** Click **OK**.

*Equation System Settings*

**1** Select the menu item **Physics>Equation System>Subdomain Settings**.

Here you enhance the flow equation with the time change in density with concentration. Entries in the **Subdomain Settings - Equation System** dialog box actually change the way COMSOL Multiphysics solves a problem, so following any changes, COMSOL Multiphysics displays a lock on the subdomain number.

**2** Click the **d<sub>a</sub>** tab to go where COMSOL Multiphysics picks up coefficients that multiply the time change in the dependent variables in this problem. Edit the mass-coefficient entries so they read as follows:

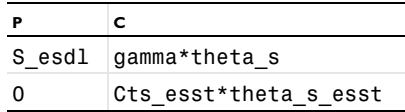

**3** Click the **Differentiate** button to distribute the change throughout the equation system.

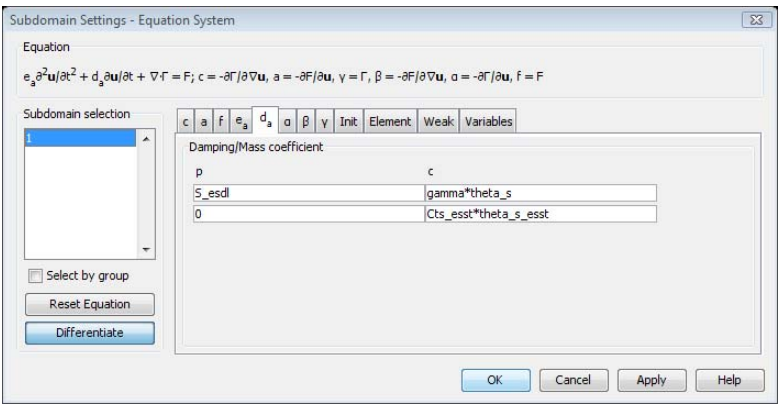

# **4** Click **OK**.

## **PHYSICS SETTINGS—SOLUTE TRANSPORT**

To set up the solute-transport model, you activate the application mode, enter material and solute properties for the subdomain, and specify boundary conditions. You must also change how COMSOL Multiphysics defines the dispersion tensor to exclude mechanical mixing.

#### *Multiphysics*

From the **Multiphysics** menu, select **Solute Transport (esst)**.

## *Subdomain Settings*

**1** From the **Physics** menu, select **Subdomain Settings**.

Next specify the flow field and the velocities you defined earlier in the **Scalar Expressions** dialog box. You do not use the predefined velocities **u\_esdl** and **v\_esdl** from the **Darcy's Law (esdl)** application mode. The reason is that with the extra

density term added inside the divergence operator, the predefined variables now represent mass flux instead of velocity.

**2** Select Subdomain 1. On the **Flow and Media** page, enter the expressions in the following table:

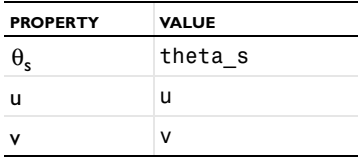

**3** Click the **Solute** tab to set the dispersivities that describe spreading for solutes in the liquid phase. Enter the expressions in the following table:

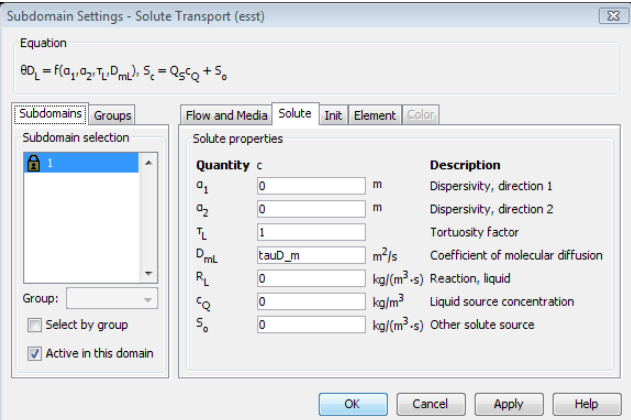

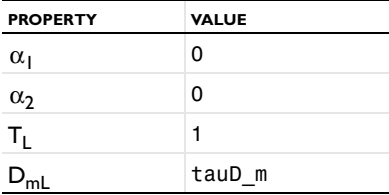

- **4** You can always set initial conditions on the **Init** page. However, the default initial value for solute concentrations is zero, which is the value needed here.
- **5** Click **OK**.

#### *Boundary Conditions*

From the **Physics** menu, select **Boundary Settings**. Set the conditions and enter expressions for the various boundaries as in this table; when done, click **OK**.

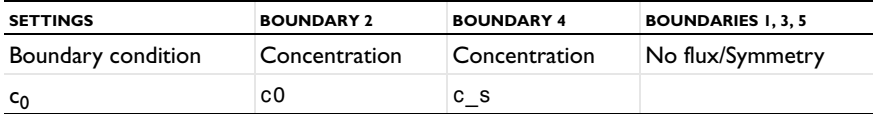

*Equation System Settings*

**1** Choose **Physics>Equation System>Subdomain Settings**, then click the **Variables** tab.

Here you change the preset definitions for the **Application mode subdomain variables** that dictate how COMSOL Multiphysics calculates the dispersion tensor components.

**2** Scroll down the list of predefined variables until you find the following and edit them so they read as follows:

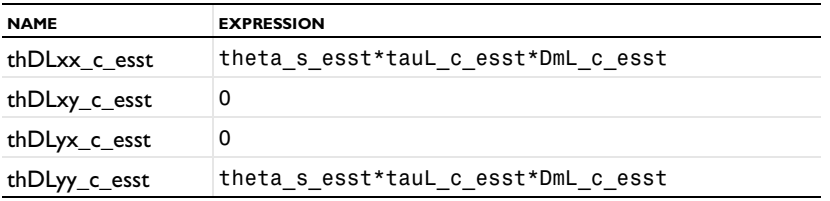

**3** Click **Differentiate**, then click **OK**.

#### **MESH GENERATION**

- **1** From the **Mesh** menu, select **Free Mesh Parameters**.
- **2** From the **Predefined mesh sizes** list, select **Fine**. Click the **Custom mesh size** option button and in the **Element growth rate** edit field type 1.15.
- **3** Click the **Boundary** tab, then select Boundaries 1–3 and 5. In the **Maximum element size** edit field type 10. For Boundary 4, enter a **Maximum element size** of 5.
- **4** Click the **Point** tab. Select Point 3, then enter a **Maximum element size** of 1. For Point 5 enter a **Maximum element size** of 3.
- **5** Click **Remesh**. When the mesher has finished, click **OK**.

### **COMPUTING THE SOLUTION**

COMSOL Multiphysics solves the flow and transport problems simultaneously.

- **1** From the **Solve** menu, choose **Solver Parameters**. Look in the **Solver** list and verify that the **Time dependent** solver is selected.
- **2** In the **Times** edit field, type 360\*86400\*range(0,24) to generate outputs from 0 to 20 years in 1-year increments.
- **3** As the **Absolute tolerance** expression, enter p 0.1 c 0.001. Doing so sets a different error tolerance for pressure than concentration because their magnitudes differ significantly.

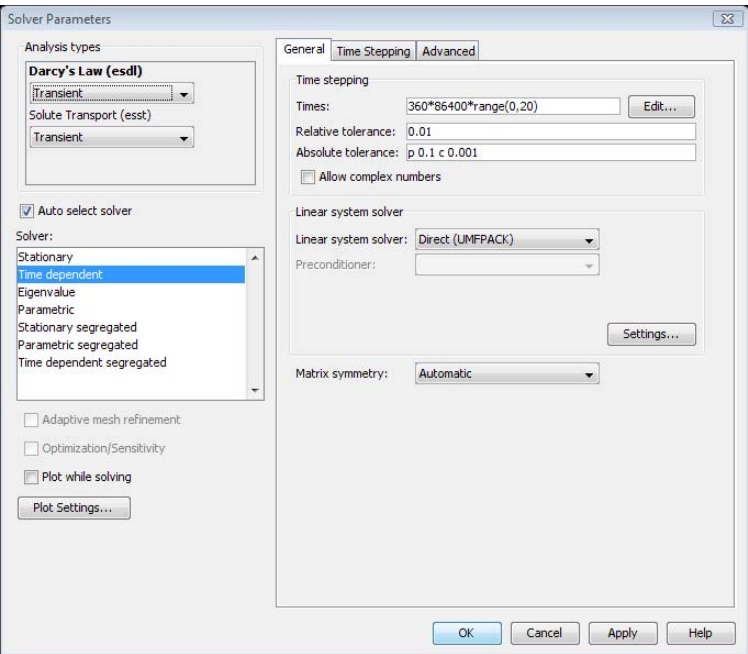

**4** Click **OK** to close the dialog box, then click the **Solve** button on the Main toolbar.

# **POSTPROCESSING AND VISUALIZATION**

To generate the images in [Figure](#page-263-0) 4-8 proceed as follows:

- **1** From the **Postprocessing** menu, select **Plot Parameters**.
- **2** Click the **Surface** tab. In the **Expression** edit field on the **Surface Data** page, type c\_scaled.
- **3** Click the **Contour** tab. Select the **Contour plot** check box. In the **Expression** edit field on the **Contour Data** page, type c\_scaled.
- **4** In the **Contour levels** area, click the **Vector with isolevels** option button, and in the corresponding edit field type 0.2 0.6 0.8.
- **5** Click the **General** tab.
- **6** From the **Solution at time** list, choose the first nonzero entry then click **Apply** to generate the plot for Year 1.

To generate the plot for the subsequent years, recall that the solutions in the list correspond to 0 to 20 years with 1-year increments.

**7** To view the solutions for all time steps as a movie, go to the **Animate** page and click **Start Animation**.

To generate the images in [Figure](#page-265-3) 4-10, follow these steps:

- **1** Return to the **Plot Parameters** dialog box and click the **General** tab. In the **Plot type** area, clear the **Contour** check box and select the **Streamline** check box. Make a selection in the **Solution at time** list as desired.
- **2** Click the **Streamline** tab. From the **Predefined quantities** list on the **Streamline Data** page, select **Darcy's Law (esdl)>Velocity field**.
- **3** From the **Streamline plot type** list, select **Magnitude controlled**. On the **Density** page, set the **Density** to 10.
- **4** Click the **Line Color** tab. Click the **Uniform color** option button, then click the **Color** button. In the **Streamline Color** dialog box, select black, then click **OK**.
- **5** Click **Apply** to generate the first plot.
- **6** Return to the **General** page and select the desired solutions in the **Solution at time** list, clicking **Apply** in-between to generate the plots.
- **7** To view the solutions for all time steps as a movie, go to the **Animate** page and click **Start Animation**.

# Variably Saturated Flow and Transport: Sorbing Solute

# *Introduction*

This example details two assessments of time-dependent fluid flow and solute transport for a variably saturated system. In the first transport scenario, "Sorbing Solute," a chemical sorbs to soil particles and biodegrades. In the second scenario, ["Pesticide](#page-297-0)  [Transport and Reaction in Soil" on page 288,](#page-297-0) the pesticide aldicarb transforms to daughter products, which you then track. The inspiration for the two problems comes from the manuals of SWMS\_2D [\(Ref. 1\)](#page-289-0) and HYDRUS-2D ([Ref. 2\)](#page-289-1).

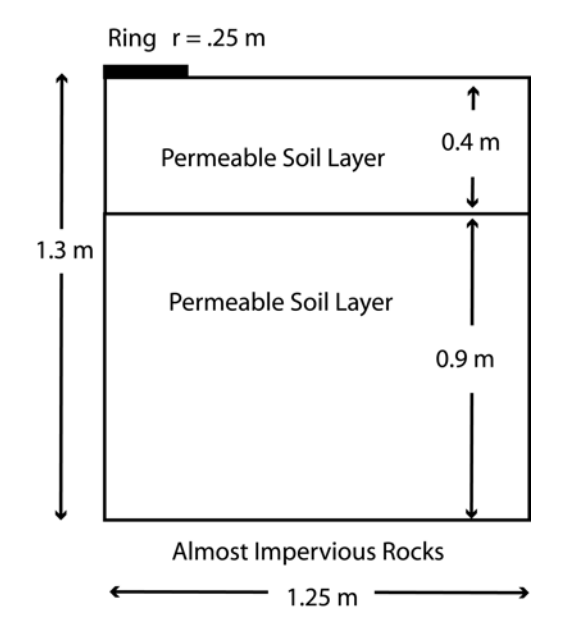

*Figure 4-11: Geometry of the infiltration ring and soil column.*

The two chemical-transport scenarios from this example build on top of the same variably saturated flow model. It uses the Richards' equation interfaces to define nonlinear relationships with retention and permeability properties according to van Genuchten ([Ref. 3\)](#page-289-2). In the Richards' Equation application mode you can also define these material properties by interpolation from experimental data (see ["Interpolation](#page-123-0) [for Unsaturated Flow" on page 114\)](#page-123-0) and the Brooks and Corey analytic permeability and retention formulas [\(Ref. 4](#page-289-3)).

The two variably saturated flow and solute-transport models included here are inspired by but do not exactly duplicate the SWMS2D and HYDRUS2D examples. The main distinction lies in the governing equations. SWMS2D and HYDRUS2D use a form of Richards' equation that accounts for change in fluid volume fraction with time. The Richards' Equation application mode additionally accounts for changes in storage related to variations in pressure head according to Bear ([Ref. 5](#page-289-4)) among others. Another point of departure is that with the storage terms, the solute-transport equations in the Earth Science Module also account explicitly for time change in liquid and air content. Moreover, the problems here address isothermal conditions. For nonisothermal flow see ["Free Convection in Porous Media" on page 338](#page-347-0).

# *Model Definition—Sorbing Solute*

In the fluid-flow model, water moves from a ring on the ground into the subsurface. The 0.25-m radius ring ponds the water to a depth of 0.01 m but is open to the ground surface. Permeable soils exist to a depth of 1.3 m. The soil in the uppermost 0.4 m is slightly less permeable than the one 0.9 m below it. The lower layer sits above relatively impermeable soil, so only a very small amount of leakage exits from the base. The flow is symmetric about the line  $x = 0$ . No flow crosses the surface outside the ring. According to the problem statement there is no flow across the line  $x = 1.25$  m. The initial distribution of pressure heads is known.

The water in the ring contains a dissolved solute at a constant concentration,  $c_0$ . The solute enters the ground with the water and moves through the subsurface by advection and dispersion. Additionally, the solute sorbs or attaches to solid surfaces, which reduces the aqueous concentrations and also slows solute movement relative to the water. Microbial degradation also reduces both the liquid- and the solid-phase concentrations. The sorption and the biodegradation are linearly proportional to aqueous concentrations. The fluid in the ring is the only chemical source, and the solute is free to leave the soil column with the fluid flux. Initially the soil is free of the solute. You track its transport for ten days.

#### **FLUID FLOW**

Richards' equation governs the saturated-unsaturated flow of water in the soil. The soil air is open to the atmosphere, so you can assume that pressure changes in air do not affect the flow and use Richards' equation here for single-phase flow. Given by [Ref. 5](#page-289-4), Richards' equation reads

$$
(C + \text{SeS}) \frac{\partial H_p}{\partial t} + \nabla \cdot (-K \nabla (H_p + D)) = Q_s
$$

where *C* denotes specific moisture capacity  $(m^{-1})$ ; Se is the effective saturation of the soil (dimensionless); *S* is a storage coefficient  $(m^{-1})$ ; *H<sub>p</sub>* represents the dependent variable pressure head  $(m)$ ; *t* is time  $(d)$ ; *K* equals the hydraulic conductivity function  $(m/d)$ ; *D* is the coordinate (for example, *x*, *y*, or *z*) that represents vertical elevation (m); and *Q*s is a fluid source defined by volumetric flow rate per unit volume of soil  $(d^{-1})$ . In this problem,  $S = (\theta_s - \theta_r)/(1 \text{ m})$  where  $\theta_s$  and  $\theta_r$  denote the volume fraction of fluid at saturation and after drainage, respectively.

With variably saturated flow, fluid moves through but may or may not completely fill the pores in the soil, and θ denotes the volume fraction of fluid within the soil. The coefficients *C*, Se, and *K* vary with the pressure head,  $H_p$ , and with  $\theta$ , making Richards' equation nonlinear. The specific moisture capacity, *C*, relates variations in soil moisture to pressure head as  $C = \partial \theta / \partial H_p$ . In the governing equation, C defines storage changes produced by varying fluid content because  $C\frac{\partial H_p}{\partial t} = \frac{\partial \theta}{\partial t}$ . Because *C*, the first term in the time coefficient, goes to zero at saturation, time change in storage relates to compression of the aquifer and water under saturated conditions. The saturated storage comes about with the effective saturation, as represented by the second term in the time-coefficient. Furthermore,  $K$  is a function that defines how readily the porous media transmits fluid. The relative permeability of the soil,  $k_r$ , increases with fluid content giving  $K = K_s k_r$ , where  $K_s$  (m/d) is the constant hydraulic conductivity at saturation.

This example uses predefined interfaces for van Genuchten ([Ref. 3](#page-289-2)) formulas to represent how the four retention and permeability properties  $\theta$ , *C*, Se, and  $k_r = K/K_s$ vary with the solution  $H_p$ . The van Genuchten expressions read as follows:

$$
\theta = \begin{cases} \theta_{\rm r} + \text{Se}(\theta_{\rm s} - \theta_{\rm r}) & H_p < 0 \\ \theta_{\rm s} & H_p \ge 0 \end{cases}
$$

$$
\text{Se} = \begin{cases} \frac{1}{\left[1 + \left|\alpha H_p\right|^n\right]^m} & H_p < 0\\ 1 & H_p \ge 0 \end{cases}
$$

$$
C = \begin{cases} \frac{\alpha m}{1 - m} (\theta_{\rm s} - \theta_{\rm r}) \text{Se}^{\frac{1}{m}} \left( 1 - \text{Se}^{\frac{1}{m}} \right)^m & H_p < 0 \\ 0 & H_p \ge 0 \end{cases}
$$

$$
k_{\rm r} = \begin{cases} \text{Se}^{L} \left[ 1 - \left( 1 - \text{Se}^{\frac{1}{m}} \right)^{m} \right]^{2} & H_{p} < 0 \\ 1 & H_{p} \ge 0 \end{cases}
$$

where  $\alpha$ , *n*, *m*, and *l* are constants that specify the type of medium, with  $m = 1 - 1/n$ . In the equations, the system reaches saturation when fluid pressure is atmospheric (that is,  $H_p = 0$ ). When the soil fully saturates, the four parameters reach constant values.

The problem statement records all the boundary conditions you need for this model. The level of water in the ring is known at 0.01 m, giving a Dirichlet constraint on pressure head. Approximate the small leak from the base,  $N_0$ , as  $0.01K_s$ . With no flow crossing the surface outside of the pressure ring or the vertical walls, the following expressions summarize the boundary conditions:

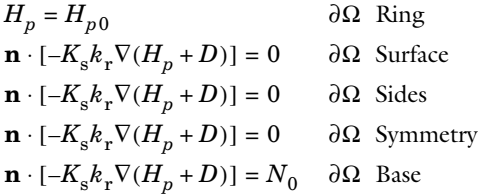

In these expressions, **n** is the unit vector normal to the bounding surface.

A unique solution to a time-dependent problem requires an initial condition. In the problem statement, the initial condition came from results of another simulation. For this example model, you fit a simple equation to the June 1982 results shown in Example 4 from SWMS2D [\(Ref. 1\)](#page-289-0) and run a short simulation without the ring to warm up the flow field. That simulation also assumes that there is no flow across the surface beneath the ring.

#### **MULTIPHYSICS COUPLING**

Groundwater flow and solute transport are linked by fluid velocities. With the form of the transport equation that follows, the fluid velocities need to come from Darcy's law:

$$
\mathbf{u} = K_{\rm s} k_{\rm r} \nabla (H_p + D) \tag{4-1}
$$

In this expression, **u** is a vector of directional velocities often termed specific discharge (m/d). In COMSOL Multiphysics, *u* and *v* denote the velocities in the *x* and *y* directions, respectively, that make up **u**.

## **SOLUTE TRANSPORT**

The equation that governs advection, dispersion, sorption, and decay of solutes in groundwater is

$$
\frac{\partial}{\partial t}(\theta c) + \frac{\partial}{\partial t}(\rho_b c_P) + \nabla \cdot [-\theta D_L \nabla c + \mathbf{u}c] = \Sigma R_L + \Sigma R_P + S_c
$$

It describes time rate of change in two terms: *c* denotes dissolved concentration (kg/ m), and  $c_p$  is the mass of adsorbed contaminant per dry unit weight of solid (mg/kg). Further,  $\theta$  denotes the volume fluid fraction (dimensionless), and  $\rho_b$  is the bulk density (kg/m<sup>3</sup>). Because  $\rho_h$  amounts to the dried solid mass per bulk volume of the solids and pores together, the term  $\rho_b c_p$  gives solute mass attached to the soil as a concentration. In the equation,  $D_L$  is the hydrodynamic dispersion tensor (m<sup>2</sup>/d);  $R_L$ represents reactions in water (kg/( $m^3$ ·d)); and  $R_p$  equals reactions involving solutes attached to soil particles (kg/( $m^3$ ·d)). Finally,  $S_c$  is solute added per unit volume of soil per unit time  $(kg/(m^3 \cdot d))$ .

It is far more convenient to solve the above equation only for dissolved concentration. This requires expanding the left side to

$$
\frac{\partial}{\partial t}(\theta c) + \frac{\partial}{\partial t}(\rho_b c_P) = \theta \frac{\partial c}{\partial t} + c \frac{\partial \theta}{\partial t} + \rho_b \frac{\partial c_p}{\partial c} \frac{\partial c}{\partial t}
$$

and inserting a few definitions.

In this problem, solute mass per solid mass,  $c_p$ , relates to dissolved concentration,  $c$ , through a linear isotherm or partition coefficient  $k_P(m^3/\text{kg})$  where  $c_P = k_Pc$ . Because the relationship is linear, the derivative is  $k_p = \frac{\partial c_p}{\partial c}$ . Making those substitutions gives the form of the solute transport problem you solve:

$$
[\theta + \rho_b k_p] \frac{\partial c}{\partial t} + c \frac{\partial \theta}{\partial t} + \nabla \cdot [-\theta D_L \nabla c + \mathbf{u}c] = \theta \phi_L c + \rho_b k_p \phi_P c + S_c
$$

In the equation,  $\phi_L$  and  $\phi_P$  denote the decay rates (d<sup>-1</sup>) for the dissolved and sorbed solute concentrations, respectively.

Note that you employ results from the flow equation in the solute-transport model as

$$
c\frac{\partial \theta}{\partial t} = cC\frac{\partial H_p}{\partial t}
$$

You enter this directly into the COMSOL Multiphysics user interface using the time-rate change in pressure head. Note that COMSOL Multiphysics solves for pressure,  $p$ , and converts to  $H_p$  based on the fluid weight.

The hydrodynamic dispersion tensor,  $D_L$ , describes mechanical spreading from groundwater movement in addition to chemical diffusion:

$$
\theta D_{Lii} = \alpha_1 \frac{u_i^2}{|\mathbf{u}|} + \alpha_2 \frac{u_j^2}{|\mathbf{u}|} + \theta D_{\mathbf{m}} \tau_L
$$

$$
\theta D_{Lij} = \theta D_{Lij} = (\alpha_1 - \alpha_2) \frac{u_i u_j}{|\mathbf{u}|}
$$

where  $D_{Lii}$  are the diagonal entries in the dispersion tensor;  $D_{Lii}$  are the cross terms;  $\alpha$  is the dispersivity (m); the subscripts "1" and "2" denote longitudinal and transverse flow, respectively;  $D_m$  denotes the coefficient of molecular diffusion (m<sup>2</sup>/d); and  $\tau_L$  is a tortuosity factor that reduces impacts of molecular diffusion for porous media relative to free water. Here  $\tau_L = \theta^{7/3} \theta_s^{-2}$ .

The boundary and initial conditions in the sorbing-solute problem are straightforward. The solute enters only with the water from the ring at a concentration  $c_0$ . The solute is free to leave, but there is only minimal leakage from the lower boundary and no flow from the sides. Transport is symmetric about the line  $x = 0$ . The boundary conditions in this problem are:

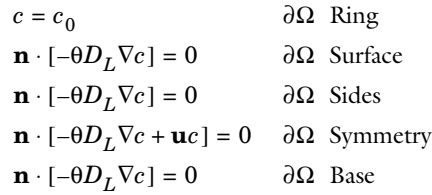

where **n** is the unit vector normal to the boundary. Because the soil is pristine at the start of the experiment, the initial condition is one of zero concentration.

## **IMPLEMENTATION—LOGICAL OPERATORS**

This analysis uses logical operators to "warm up" the flow model for 0.1 days. The warm-up time smooths out the approximate equation for initial head to produce the smoothly varying, physically based velocity field needed to yield reasonable solute concentrations. You can use the **Solver Parameters** and **Solver Manager** dialog boxes to run a warm-up flow simulation first and use those results as initial conditions in the coupled-flow and transport problem as a follow-up step. The virtue of using logical operators here is that they circumvent the staged or multistep process.

Logical statements involve relational operators, which can be powerful tools for modeling in COMSOL Multiphysics. Multiplication of a constant or expression by a logical statement qualifies when, where, and how a model uses that expression or constant. For example, specifying  $c$  as  $c0*(t>1)$  means that the concentration equals c0 for all times greater than 1, whereas multiplication by  $(t>1)*(t<5)$  means all times between  $t = 1$  day and  $t = 5$  days.

This model uses the logical expressions as boundary conditions. For the flow problem, you need zero flow across the boundary during the warm-up time and a constant pressure head of 0.01 m thereafter. If you start the simulation at  $t = -0.1$  days, you then turn on the constant pressure head and concentration at the ring at  $t = 0$  with these equations:

$$
H_p \begin{cases} -\mathbf{n} \cdot [-K_s k_r \nabla (H_p + D)] = 0 & t < 0 \text{ and } \\ H_p = 0.01 \text{ m} & 0 \le t \end{cases}
$$
  

$$
c \begin{cases} \mathbf{n} \cdot (\theta_s D_L \nabla c - \mathbf{u}c) = 0 & t < 0 \\ c = 1 \text{ kg/m}^3 & 0 \le t \end{cases}
$$

Using logical operators, you can implement the expressions for pressure head. Use the general Neumann boundary condition

$$
-\mathbf{n} \cdot [-K_{\rm s} k_{\rm r} \nabla (H_{p} + D)] = q_{0} + R_{\rm b} [(H_{p \rm b} - H_{p}) + (D_{\rm b} - D)]
$$

On the right side of the equation,  $H_p$  is the solution, *D* is the current elevation, and all other terms are constants that you can define arbitrarily. Here set  $q_0 = 0$ ,  $R<sub>b</sub> = 1 d<sup>-1</sup>, H<sub>pb</sub> = 0.01 m,$  and  $D<sub>b</sub> = D$  for  $t > 0$  by multiplication with logical operators. Hpb=0.01\*(t>=0) means  $H_{pb}$  has a value of 0.01 m for all times greater than or equal to zero.

For concentration, use modified logic with the flux boundary expression

$$
\mathbf{n} \cdot (\theta_{\rm s} D_L \nabla c - \mathbf{u} c) = N_0
$$

During the flow model's warm-up there is no solute moving from the pressure ring  $N_0 = 0$ . This is a Neumann condition on flux. Throughout the coupled-flow and transport problem, however, the solute concentration  $c_{\text{ring}} = 1 \text{ kg/m}^3$ , which is a Dirichlet condition on concentration. The logical operators use what is known as a "stiff-spring" condition to implement the switch between the two boundary types.

#### **IMPLEMENTATION—STIFF-SPRING CONDITION**

A stiff-spring condition uses weighting to make a Neumann statement about flux but achieves a Dirichlet condition on pressure head. The stiff-spring expression

$$
\mathbf{n} \cdot [\theta_s D_L \nabla c - \mathbf{u}c] = N_0 = 10^6 (c_{\text{ring}} - 1 \text{ kg/m}^3) \frac{\text{m}}{\text{d}}
$$

specifies the flux using a heavily weighted equivalence for concentration. Rephrased, the stiff-spring statement

$$
c_{\text{ring}} = 1 \text{ kg/m}^3 + \frac{\mathbf{n} \cdot (\theta_s D_L \nabla c - \mathbf{u}c)}{10^6 \text{ m/d}}
$$

sets  $c_{\text{ring}}$  to 1 kg/m<sup>3</sup> plus some small number. Because this offers virtually no information about the flux, it varies freely. In this model, set  $N_0 = (10^6 \text{ m/d}) \cdot (c - 1 \text{ kg/m}^3)(t \ge 0).$ 

## **MODEL DATA**

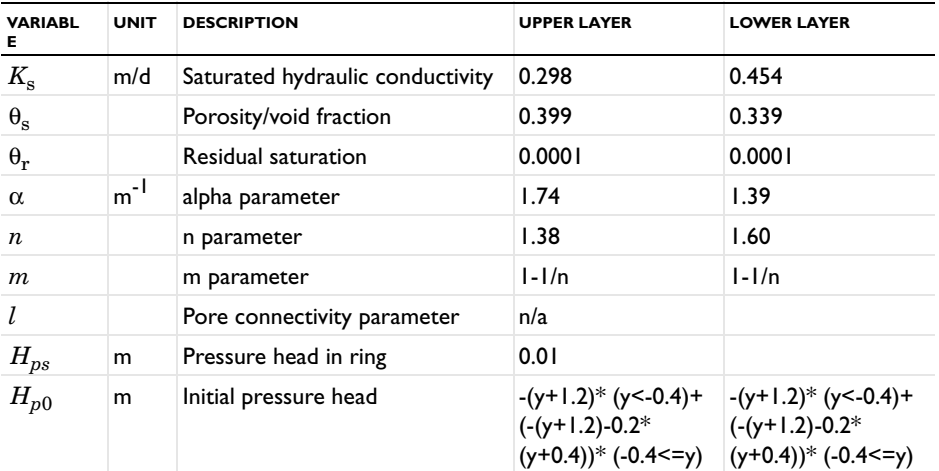

The following table provides data for the fluid-flow model:

The inputs needed for the solute-transport model are:

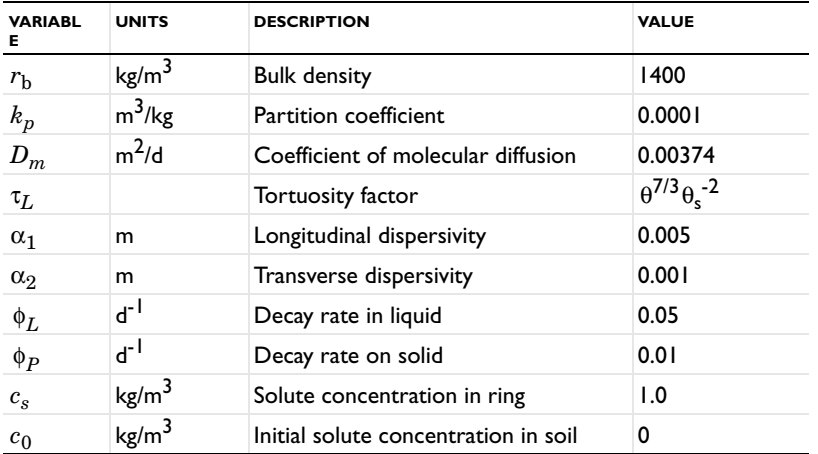

# *Results and Discussion*

[Figure](#page-285-0) 4-12 and [Figure](#page-286-0) 4-13 give the solution to the fluid-flow problem at 0.3 and 1 day, respectively. The images show effective saturation (surface plot), pressure head (contours), and velocities (arrows). The figures illustrate the soil wetting with time. As

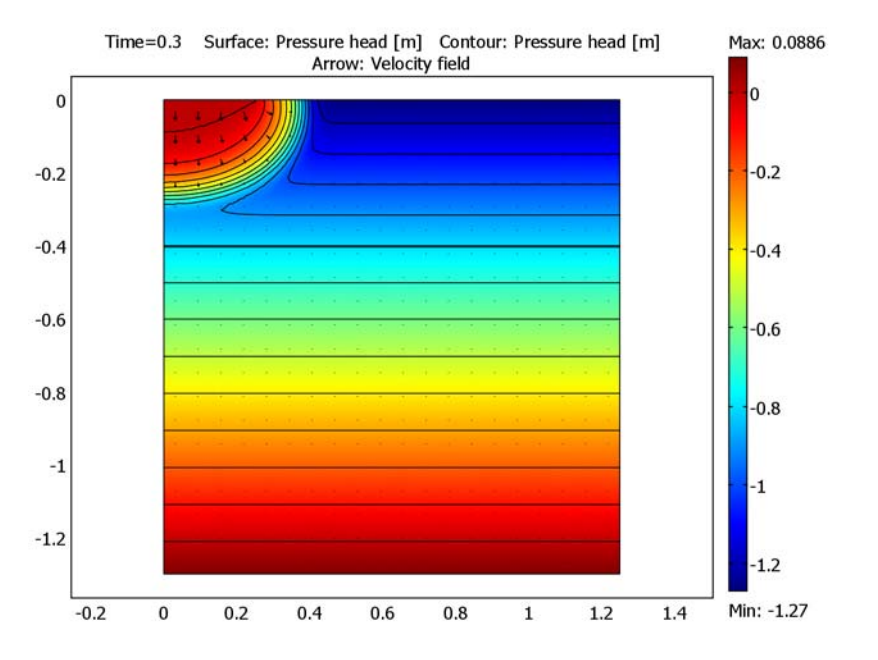

the arrows indicate, the velocities just below the ring are high relative to the remainder of the soil column.

<span id="page-285-0"></span>*Figure 4-12: Estimates of effective saturation (surface plot), pressure head (contours), and velocity (arrows) in variably saturated soil after 0.3 days.*

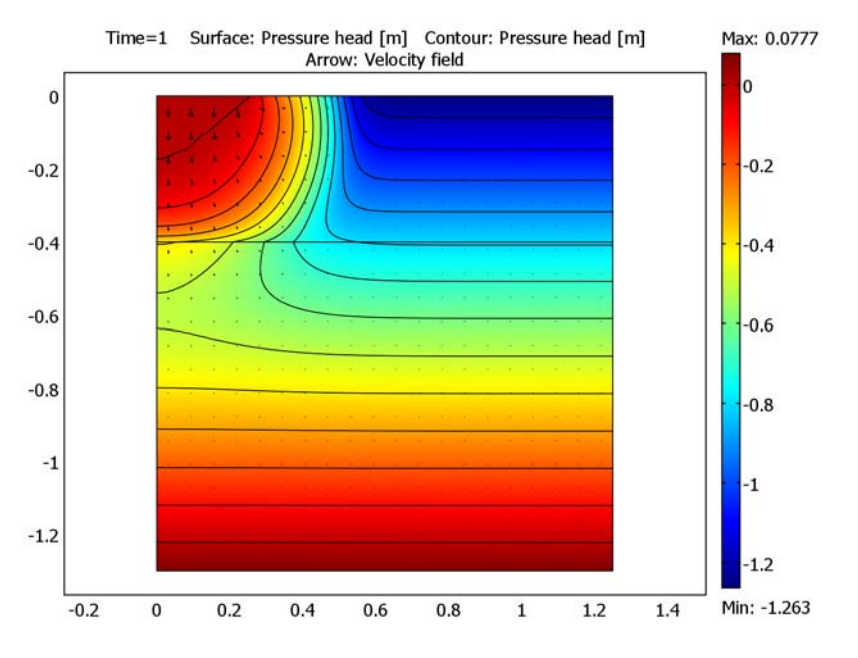

<span id="page-286-0"></span>*Figure 4-13: Estimates of effective saturation (surface plot), pressure head (contours), and velocity (arrows) in variably saturated soil after 1 day.*

[Figure](#page-287-0) 4-14 and [Figure](#page-288-0) 4-15 give the concentrations for 0.3 days and 1 day, respectively, along with the retardation factor. They illustrate how the solute concentrations (surface plot) enter and move through the soil. Because the retardation factor depends on soil moisture, its value varies with the solution.

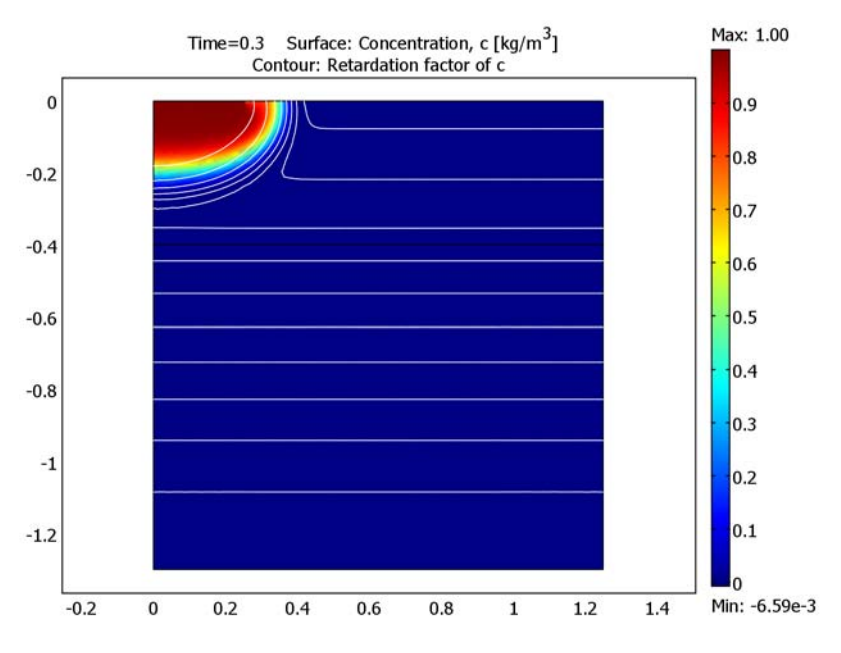

<span id="page-287-0"></span>*Figure 4-14: Solution for dissolved concentrations (surface plot) and retardation factor (contours) at 0.3 days.*
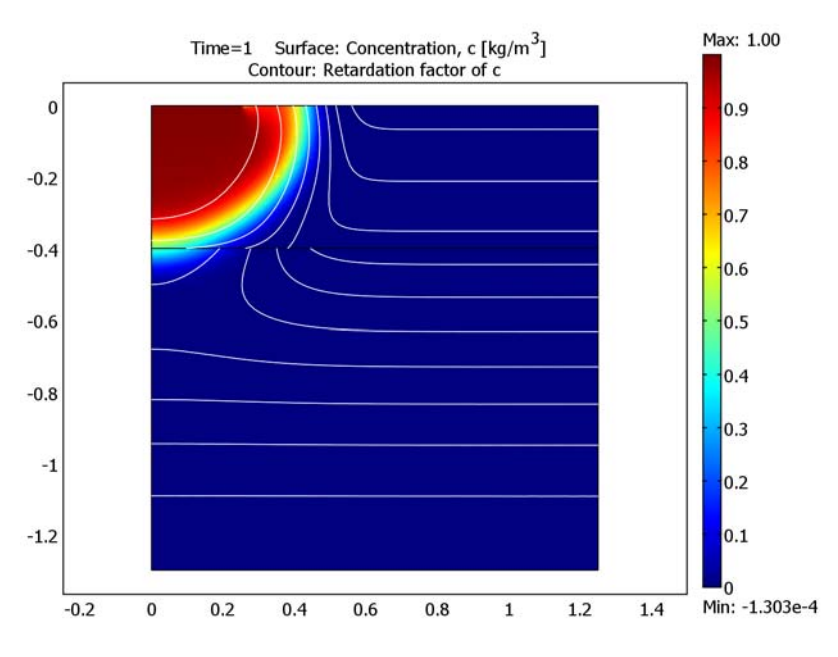

<span id="page-288-0"></span>*Figure 4-15: Solution for dissolved concentrations (surface plot) and retardation factor (contours) at 1 day.*

[Figure](#page-289-0) 4-16 shows an image of the retardation factor at the end of the simulation time interval. For variably saturated solute transport, the retardation factor changes with time. As shown in this image, the process of sorption has the greatest potential to slow the contaminant where the soils are relatively dry for this example. The retardation coefficient here ranges from roughly 1.35 to 1.55, and the solute moves at approximately the velocity of the groundwater.

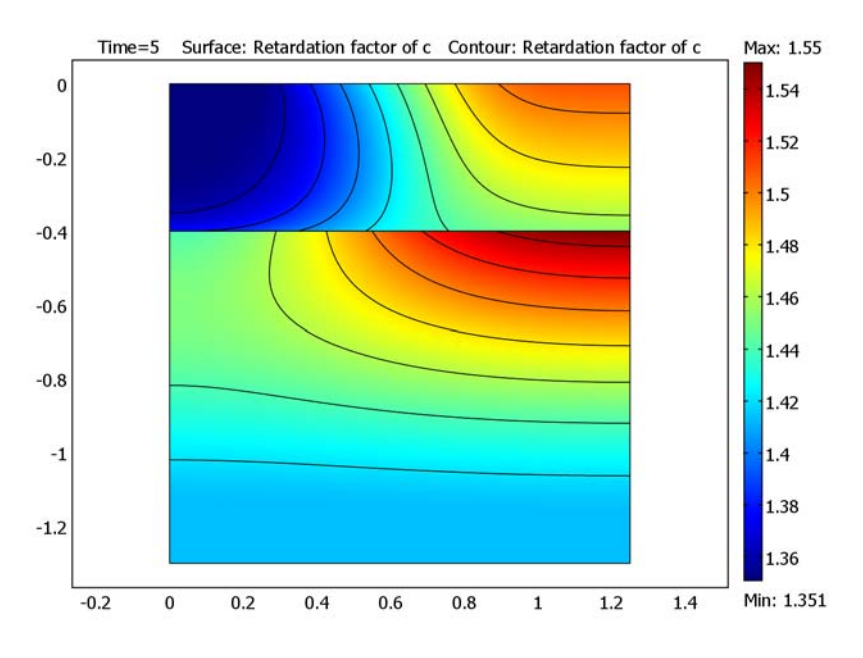

<span id="page-289-0"></span>*Figure 4-16: Snapshot of the retardation factor (surface and contours) at 5 days.*

#### *References*

1. J. Simunek, T. Vogel and M.Th. van Genuchten, *The SWMS\_2D code for simulating water flow and solute transport in two-dimensional variably saturated media*, ver. 1.1., Research Report No. 132, U.S. Salinity Laboratory, USDA, 1994.

2. J. Simunek, M. Senja, and M.Th. van Genuchten, *The HYDRUS-2D software package for simulating the two-dimensional movement of water, heat, and multiple solutes in variably-saturated media*, ver. 2.0, International Ground Water Modeling Center IGWMC-TPS 53, Colorado School of Mines, 1999.

3. M.Th. van Genuchten, "A closed-form equation for predicting the hydraulic of conductivity of unsaturated soils," *Soil Sci. Soc. Am. J.*, vol. 44, pp. 892–898, 1980.

4. R.H. Brooks and A.T. Corey, "Properties of porous media affecting fluid flow," *J. Irrig. Drainage Div.*, ASCE Proc. 72(IR2), pp. 61–88, 1966.

5. J. Bear, J, *Hydraulics of Groundwater*, McGraw-Hill Inc., 1978.

**Model Library path:** Earth\_Science\_Module/Solute\_Transport/ sorbing\_solute

# *Modeling Using the Graphical User Interface*

The following steps walk you through this model, setting up both the Richards' Equation application mode and the Solute Transport application mode. You can easily bypass a few of the details by using the example ["Interpolation for Unsaturated Flow"](#page-123-0)  [on page 114](#page-123-0) and adding to it the transport application. To do so, open the model file, add the Solute Transport application mode as described in the following description and then skip to the [section "Physics Settings—Solute Transport".](#page-293-0)

To start from scratch, first add the Richards' Equation application mode:

#### **MODEL NAVIGATOR**

- **1** Open the **Model Navigator**. From the **Space dimension** list, select **Axial symmetry (2D)**.
- **2** In the list of application modes, select **Earth Science Module>Fluid Flow>Richards' Equation>Pressure head analysis>Transient analysis**.
- **3** Click the **Multiphysics** button, then click **Add**.
- **4** In the list of application modes, select **Earth Science Module>Solute Transport> Variably Saturated Porous Media>Transient analysis**. Click **Add**.
- **5** Click **OK**.

#### **GEOMETRY MODELING**

You create the geometry by drawing two rectangles and then adding line.

#### **1** Choose **Draw>Specify Objects>Rectangle**.

**2** Specify the following settings; when done, click **OK**.

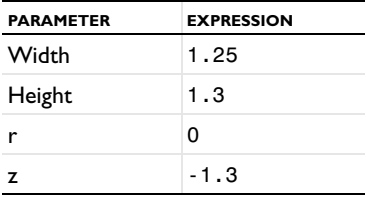

**3** Click the **Zoom Extents** button on the Main toolbar.

- **4** Again choose **Draw>Specify Objects>Rectangle**.
- **5** Specify the following settings; when done, click **OK**.

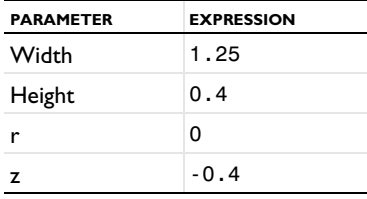

**6** Choose **Draw>Specify Objects>Line**. In the **r** edit field enter 0 0.25, and in the **z** edit field enter 0 0. Click **OK**.

## **OPTIONS AND SETTINGS**

- **1** Choose **Options>Constants**.
- **2** In the **Constants** dialog box, enter the following data (the descriptions are optional); when done, click **OK**.

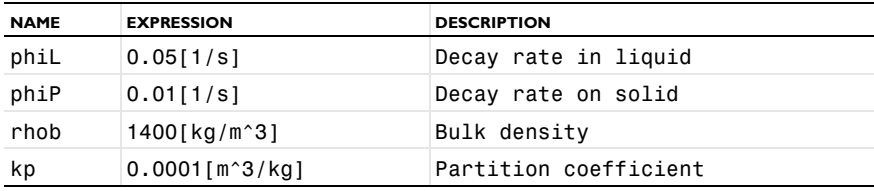

#### **PHYSICS SETTINGS—R ICHARDS' EQUATION**

## *Application Scalar Variables*

To set the vertical direction and gravitational constant in the model, go to the **Physics** menu and open the **Scalar Variables** dialog box**.** Make the following modifications to the defaults. Here you convert from seconds to days and square the quantity because you are dealing with acceleration. When done, click **OK**.

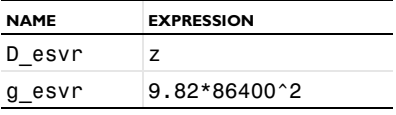

*Subdomain Settings—Richards' Equation*

- **1** From the **Multiphysics** menu, choose **Richards' Equation (esvr)**.
- **2** Choose **Physics>Subdomain Settings**.

**3** On the **Coefficients** page, enter the following settings:

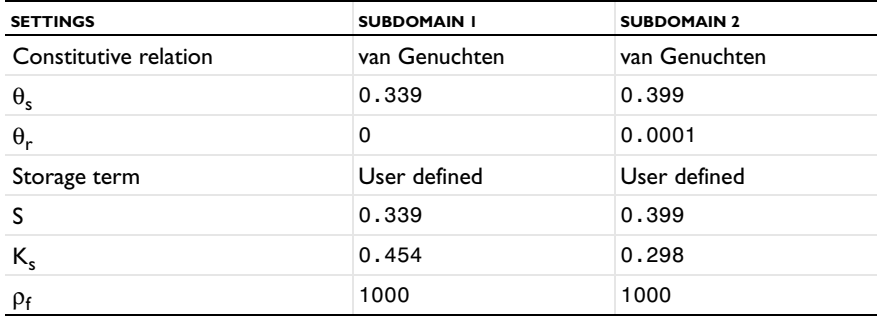

**4** On the **van Genuchten** page, make the following changes:

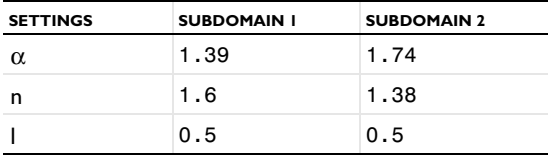

**5** Click the **Init** tab. Select both subdomains simultaneously using the Ctrl key, then enter the following expression:

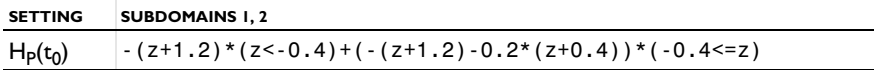

**6** Click **OK**.

*Boundary Conditions—Richards' Equation*

**1** From the **Physics** menu, choose **Boundary Settings**.

**2** In the **Boundary Settings** dialog box, enter these settings; when done, click **OK**.

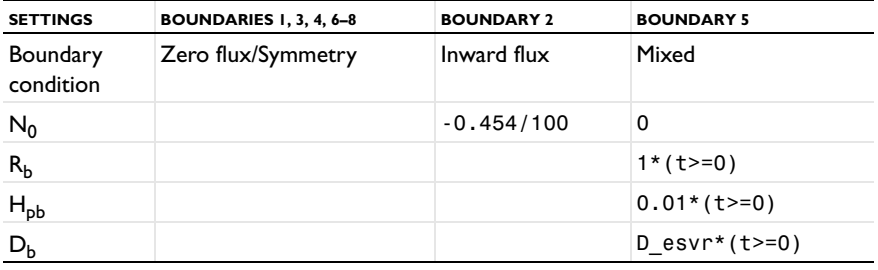

## <span id="page-293-0"></span>**PHYSICS SETTINGS—SOLUTE TRANSPORT**

*Subdomain Settings—Solute Transport*

**1** From the **Multiphysics** menu, select **Solute Transport (esst)**.

#### **2** Choose **Physics>Subdomain Settings**.

**3** On the **Flow and Media** page, enter the following settings:

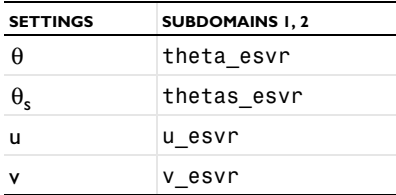

**4** On the **Liquid** page, make the following changes:

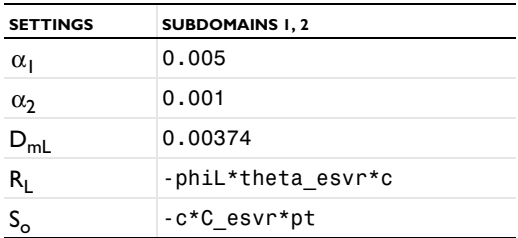

**5** On the **Solid** page, make the following changes;

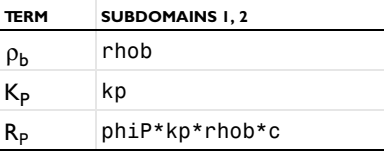

**6** Click **OK**.

*Boundary Conditions—Solute Transport*

**1** From the **Physics** menu, choose **Boundary Settings**.

**2** In the **Boundary Settings** dialog box enter the following settings:

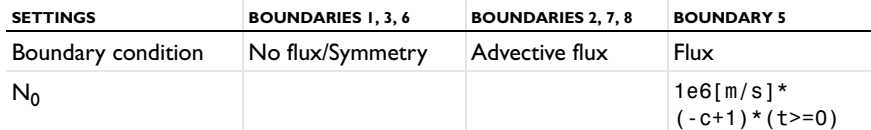

The factor  $10^6$  m/d is a large velocity that implements the stiff-spring condition (see ["Implementation—Stiff-Spring Condition" on page 274](#page-283-0)); it should not be interpreted as a physical velocity. The added unit makes the flux expression dimensionally correct.

**3** Click **OK**.

## **MESH GENERATION**

- **1** Choose **Mesh>Free Mesh Parameters**.
- **2** Click the **Boundary** tab. Select the upper surface and the break between the two soil layers (Boundaries 4–6). Set the **Maximum element size** to 0.02, then click **OK**.
- **3** Click the **Initialize Mesh** button on the Main toolbar.

## **COMPUTING THE SOLUTION**

- **1** Select the menu item **Solve>Solver Parameters**.
- **2** On the **General** page, find the **Time stepping** area and in the **Times** edit field enter  $-0.1$  0 10 $^{\circ}$ (range( $-3,0.1,-1$ )) range(0.2,0.1,1) range(2,5).

This gives you 21 exponentially increasing inputs from 0.001 to 0.1 day; 0.1-day increments through Day 1; and 1-day increments until Day 5.

- **3** Click the **Advanced** tab. Set the **Type of scaling** to **Manual**. Enter p 1e10 c 1 in the **Manual scaling** edit field. Click **OK**.
- **4** Click the **Solve** button on the Main toolbar.

## **POSTPROCESSING AND VISUALIZATION**

To generate the plot in [Figure](#page-285-0) 4-12, follow these steps:

- **1** Choose **Postprocessing>Plot Parameters**.
- **2** On the **General** page, go to the **Plot type** area and select the **Surface**, **Contour**, and **Arrow** check boxes. In the **Solution at time** list select **0.3**.
- **3** Click the **Surface** tab. In the **Expression** edit field, type Se\_esvr, which stands for the effective saturation, Se, calculated with this application mode, named esvr.
- **4** Click the **Contour** tab. From the **Predefined quantities** list, select **Richards' Equation (esvr)>Pressure head**. In the **Contour levels** area, click the option button associated with **Vector with isolevels**, then type range(-2,0.1,2) in the associated edit field. In the **Contour color** area, click first the **Uniform color** option button and then the **Color** button. Change the color to black, then click **OK**. Clear the **Color legend** check box.
- **5** Click the **Arrow** tab. From the **Predefined quantities** list, select **Richards' Equation (esvr)>Velocity field**. In the **Arrow parameters** area, click the **Color** button. Choose black as the color, then click **OK**. Clear the **Auto** check box and change the **Scale factor** to 0.5. Click **Apply**.

To generate Figure [4-13 on page 277](#page-286-0), proceed as follows:

- **1** Still in the **Plot Parameters** dialog box, click the **General** tab.
- **2** In the **Solution at time** list select **1**, then click **Apply**.

To generate the plot in [Figure](#page-287-0) 4-14 and [Figure](#page-288-0) 4-15, continue with these steps:

- **1** On the **General** page, clear the **Arrow** check box and choose **0.3** from the **Solution at time** list.
- **2** Click the **Surface** tab. From the **Predefined quantities** list, select **Solute Transport (esst)>Concentration, c**.
- **3** Click the **Contour** tab. From the **Predefined quantities** list, select **Solute Transport (esst)>Retardation factor of c**. In the **Contour levels** area, click the **Number of levels** option button and then type 10 in the associated edit field. In the **Contour color** area, click the **Color** button. Change the color to white, then click **OK**.
- **4** Click **Apply** to generate the plot in [Figure](#page-287-0) 4-14.
- **5** Return to the **General** page. In the **Solution at time** list select **1**.
- **6** Click **Apply** to generate the plot in [Figure](#page-288-0) 4-15.

Finally, to generate Figure [4-16 on page 280](#page-289-0), follow these steps:

- **1** While still on the **General** page, select **5** from the **Solution at time** list.
- **2** Click the **Surface** tab. From the **Predefined quantities** list, select **Solute Transport (esst)>Retardation factor of c**.
- **3** Click the **Contour** tab. In the **Contour color** area, click the **Color** button. Change the color to black, then click **OK**. Click **OK** to generate the plot.

## **SAVING THE MODEL**

This completes the model. In the following sections you add new equations and terms. To save the current model, choose **File>Save As**, enter a file name, and then click **Save**.

# Pesticide Transport and Reaction in Soil

## *Introduction*

Aldicarb is a commercial pesticide, used on a variety of crops, including cotton, sugar beet, citrus fruits, potatoes, and beans. The general population may be exposed to aldicarb primarily through the ingestion of contaminated water and foods.

This example looks at the degradation kinetics of aldicarb and its toxic by-products, investigating both the degradation time-scale as well as the spatial concentration distribution of toxic components. In the first model the chemicals are contained in a water pond, treated as a perfectly mixed system. The second model tracks the detailed distribution of chemicals in soil as the pesticide leaches out of the pond and is transported in water through the ground.

The reaction kinetics describing the degradation pathways of aldicarb is exported to the Solute Transport application mode of the Earth Science Module. In COMSOL Multiphysics the solute transport is coupled to fluid flow as described by Richards' equation.

**Note:** This model requires the COMSOL Reaction Engineering Lab and the Earth Science Module.

## *Model Definition*

Aldicarb degrades by transformation to the corresponding sulfoxide and the sulfone (both of which are toxic), and is detoxified by hydrolysis to oximes and nitriles. The chain of reactions is illustrated in [Figure](#page-298-0) 4-17. The toxicity of a chemical species is indicated by its  $LD_{50}$  value, signifying the dose (mg/kg) lethal to half of a test population of rats. As indicated, both the sulfoxide and solfone analogues of aldicarb are also relatively toxic.

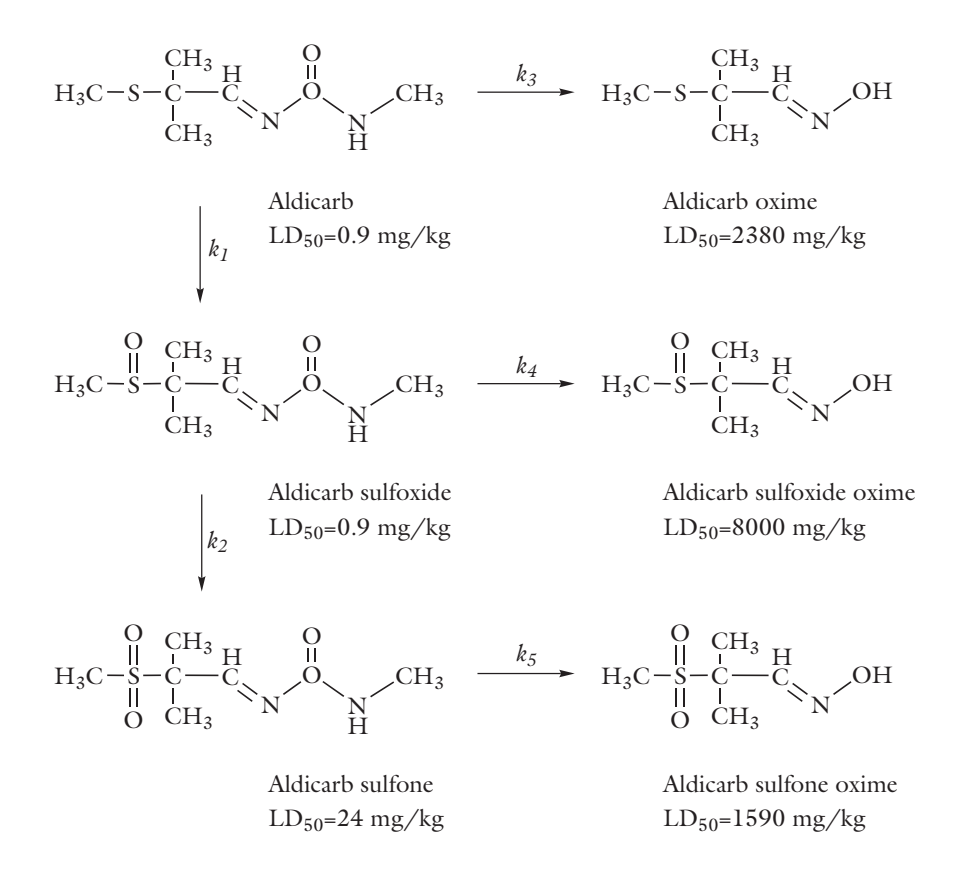

## <span id="page-298-0"></span>*Figure 4-17: Reaction pathways of aldicarb degradation.*

Each of the *j* unimolecular reactions outlined above has a rate expression of the form

$$
r_j = k_j c_i
$$

Note that in this example the concentration unit is  $\frac{kg}{m^3}$  and the rate constants are expressed in 1/day.

#### **PERFECTLY MIXED SYSTEM**

The first model solves for the decomposition kinetics of aldicarb occurring in a water pond. The pond is treated as a closed and perfectly mixed system. The reaction

mechanism illustrated in [Figure](#page-298-0) 4-17 translates into the following mass balance equations:

**•** For aldicarb (a)

$$
\frac{dc_a}{dt} = -r_1 - r_3
$$

**•** For aldicarb sulfoxide (asx)

$$
\frac{dc}{dt}^{\text{asx}} = r_1 - r_2 - r_4
$$

**•** For aldicarb sulfone (asn)

$$
\frac{dc}{dt}^{\text{asn}} = r_2 - r_5
$$

**•** For aldicarb oxime (ao)

$$
\frac{dc_{\text{ao}}}{dt} = r_3
$$

**•** For aldicarb sulfoxide oxime (asxo)

$$
\frac{dc_{\text{assoc}}}{dt} = r_4
$$

• For aldicarb sulfone oxime (asno)

$$
\frac{dc_{\text{asno}}}{dt} = r_5
$$

Solving this set of coupled ODEs outlined above provides information on the time scale of the degradation processes.

## **SPACE- AND TIME-DEPENDENT SYSTEM**

In a more detailed model, you assume that aldicarb moves from the pond into relatively dry soil. In the soil, the aldicarb decomposes according to the mechanism illustrated in [Figure](#page-298-0) 4-17. In addition, the pesticide and its decay products are transported by advection, dispersion, sorption, and volatilization.

## *Geometry*

Water is ponded by a ring sitting on the ground. The soil is layered and rests on rocks. Water moves through the bottom of the ring into the soil. The water level in the ring is known. There is no flow through the vertical walls or the surface outside of the ring.

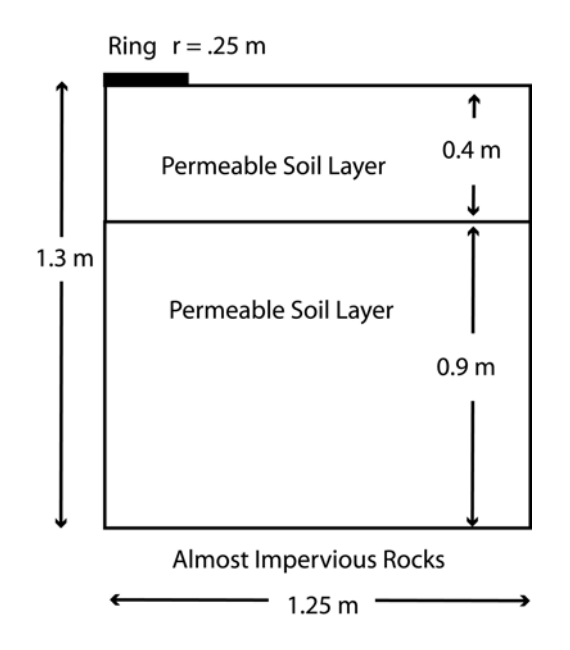

*Figure 4-18: Geometry of the infiltration ring and soil column.*

Aldicarb moves with water from the pond into the soil at a constant concentration. In the soil, the chemicals react and also sorb onto soil particles. Aldicarb and the aldicarb sulfone volatilize to the atmosphere. The sorption, biodegradation, and volatilization proceed in linear proportion to the aqueous concentrations. The soil is initially pristine with zero concentration of the involved chemicals. At the ground surface outside the ring, there is volatilization to the atmosphere for  $c_a$  and  $c_{\text{asn}}$ . The vertical axis is a line of symmetry. The other boundaries are posed such that the solutes can freely leave the soil column with the fluid flow. You can model the problem with 2D axisymmetry and track the solute transport for 10 days.

#### *Fluid Flow*

Richards' equation governs the saturated-unsaturated flow of water in soil ([Ref. 1](#page-305-0)) and is implemented in the Richards' equation application mode:

$$
[C + \text{SeS}] \frac{\partial H_p}{\partial t} + \nabla \cdot [-K_{\text{s}} k_{\text{r}} \nabla (H_p + D)] = Q_{\text{s}}
$$

Here, *C* denotes specific moisture capacity  $(m^{-1})$ , Se is the effective saturation of the soil, *S* is a storage coefficient  $(m^{-1})$ ,  $H_p$  represents the dependent variable pressure head (m), *t* is time (d),  $K = K_s k_r$  equals the hydraulic conductivity function (m/d), *D* is the coordinate representing vertical elevation (for example,  $x, y$ , or  $z$ ; m), and  $Q<sub>s</sub>$  is a fluid source defined by volumetric flow rate per unit volume of soil  $(d^{-1})$ . In this problem,  $S = \theta_s - \theta_r$ , where  $\theta_s$  and  $\theta_r$  denote the volume fraction of fluid at saturation and after drainage, respectively.

You can find more details on the Richards' Equation application mode in the *Earth Science Module User's Guide*.

## *Mass Transport*

<span id="page-301-0"></span>The governing equation for solute transport describes advection and dispersion of a sorbing, volatilizing, and decaying solute in variably saturated soil.

$$
\left[\theta + \rho_b \frac{\partial c_p}{\partial c} + a_v \frac{\partial c_G}{\partial c}\right] \frac{\partial c}{\partial t} + \left[ (1 - k_G)c \frac{\partial \theta}{\partial t} \right] + \nabla \cdot \left[ -\theta D_{LG} \nabla c + \mathbf{u}c \right] =
$$
  
\n
$$
R_L + R_P + R_G + S_c
$$
 (4-2)

[Equation](#page-301-0) 4-2 is implemented in the Solute Transport application mode. The first bracketed term explains the change in solute mass per volume per time for the liquid-, solid-, and air-phase concentrations. The second term explains the changes in storage because the water content in the soil varies in time. The third bracketed expression represents the overall solute flux due to liquid dispersion, diffusion (liquid and air), and advection with moving water. The right side explains reactions and generalized sources.

Solute spreading now includes mechanical dispersion in water plus molecular diffusion for water and air. These three processes appear in the liquid-gas dispersion tensor, whose entries are

$$
\theta D_{LGii} = \alpha_1 \frac{u_i^2}{|\mathbf{u}|} + \alpha_2 \frac{u_j^2}{|\mathbf{u}|} + \theta D_m \tau_L + a_v D_G k_G \tau_G \tag{4-3}
$$

$$
\theta D_{LGij} = \theta D_{LGji} = (\alpha_1 - \alpha_2) \frac{u_i u_j}{|\mathbf{u}|}
$$
(4-4)

In this equation, *DLGii* are the principal components of the liquid-gas dispersion tensor;  $D_{LGij}$  and  $D_{LGji}$  are the cross terms;  $\alpha$  is the dispersivity (m) where the subscripts "1" and "2" denote longitudinal and transverse flow, respectively. *Dm* and  $D_G$  (m<sup>2</sup>/d) are molecular diffusion, while  $\tau_L$  and  $\tau_G$  give the tortuosity factors for liquid (water) and gas (air), respectively.

The three solutes—aldicarb, aldicarb sulfoxide, and aldicarb sulfone—have different decay terms,  $R_{Li}$ , partition coefficients,  $k_{Pi}$ , and volatilization constants,  $k_{Gi}$ . All of the solutes attach to soil particles. Two of the solutes volatilize; sulfoxide does not.

## *Results*

First, review the results of the perfectly mixed reactor model, solved in COMSOL Reaction Engineering Lab.

[Figure](#page-302-0) 4-19 shows the concentration profile of aldicarb and all of its decay products. Only small amounts of aldicarb remain after 10 days. [Figure](#page-303-0) 4-20 shows concentration transients of the most toxic species aldicarb, aldicarb sulfoxide, and aldicarb sulfone, as well as the sum of these three components (see [Figure](#page-298-0) 4-17 for  $LD_{50}$  values). Considering the summed contributions, contamination levels clearly remain high even after several months.

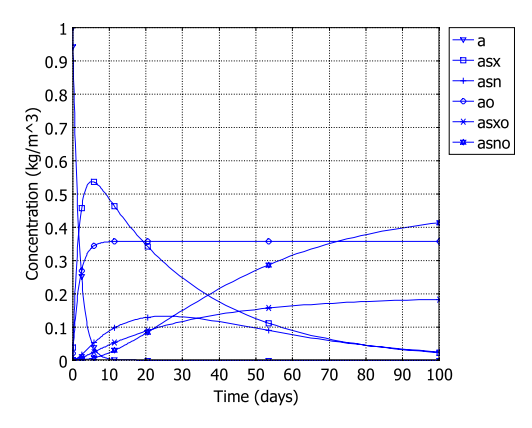

<span id="page-302-0"></span>*Figure 4-19: Concentration profiles (kg/m3) as reactions occur during a 100 day time period.*

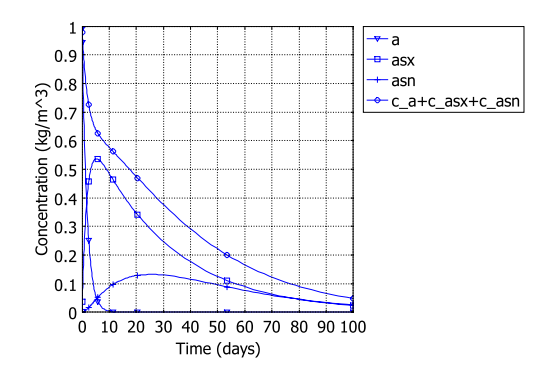

<span id="page-303-0"></span>*Figure 4-20: Concentration transients of the most toxic species, aldicarb (c\_a), aldicarb sulfoxide (c\_asx), and aldicarb sulfone (c\_asn).*

Results shown below come from the space and time-dependent model set up and solved in COMSOL Multiphysics.

[Figure](#page-303-1) 4-21 shows the fluid flow in soil after 0.3 days (left) and 1.0 day (right). The plots illustrate the wetting of the soil with time. As indicated by the arrows, the fluid velocities are relatively high beneath the ponded water.

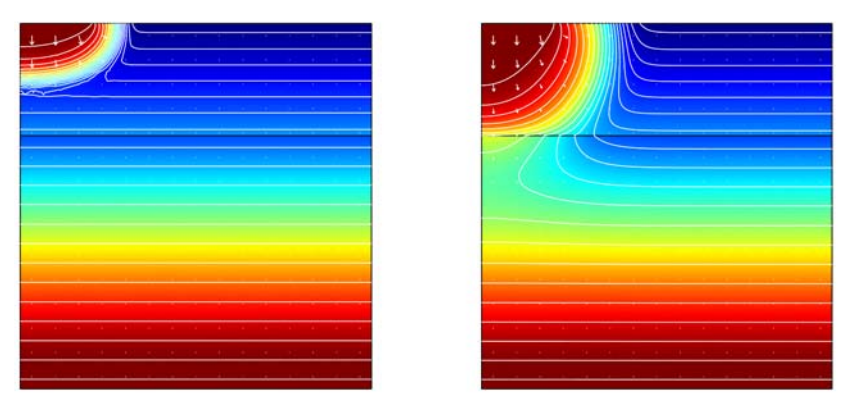

<span id="page-303-1"></span>*Figure 4-21: The effective saturation (surface plot), pressure head (contours), and flow velocity (arrows) in a variably saturated soil after 0.3 days (left) and 1 day (right).*

[Figure](#page-304-0) 4-22 through [Figure](#page-304-1) 4-24 show the concentration distribution of aldicarb and the equally toxic aldicarb sulfoxide, after 1, 5, and 10 days of infiltration. Consistent with the evolving flow field, the main direction of transport is in the vertical direction.

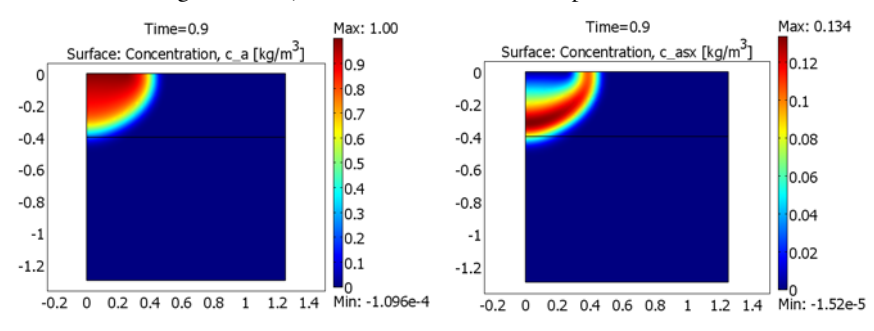

<span id="page-304-0"></span>*Figure 4-22: Concentration of aldicarb (left) and aldicarb sulfoxide (right) after 1 day.*

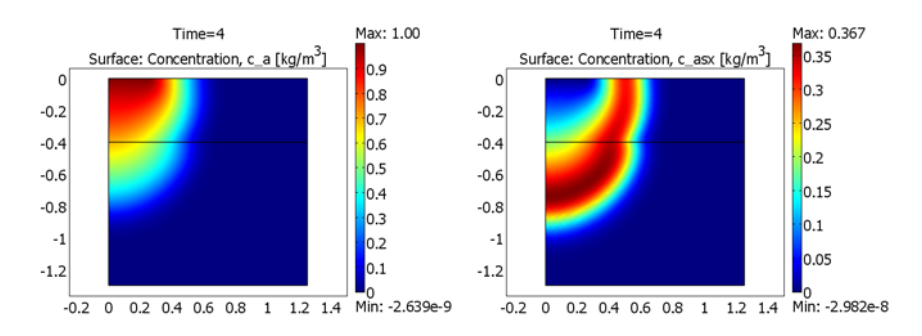

*Figure 4-23: Concentration of aldicarb (left) and aldicarb sulfoxide (right) after 5 days.*

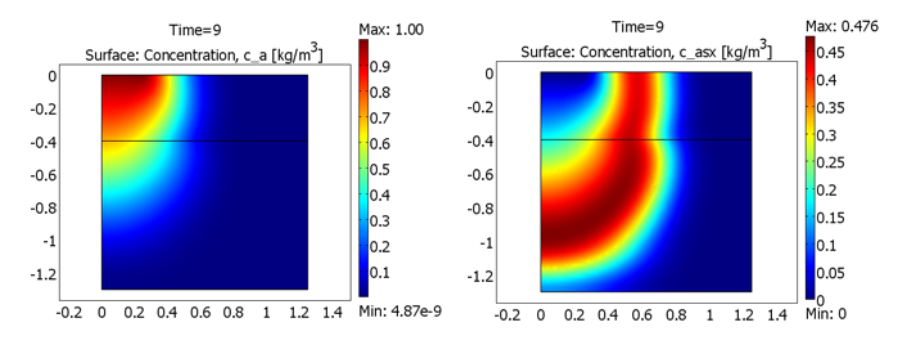

<span id="page-304-1"></span>*Figure 4-24: Concentration of aldicarb (left) and aldicarb sulfoxide (right) after 10 days.*

The distribution of aldicarb has clearly reached steady-state conditions after 10 days. This time frame was also predicted by the ideal reactor model. Results also show that the soil contamination is rather local with respect to the aldicarb source. The aldicarb sulfoxide, on the other hand, can be expected to affect a considerably larger soil volume for a significantly longer time.

## *References*

<span id="page-305-0"></span>1. J. Bear, J, *Hydraulics of Groundwater*, McGraw-Hill Inc., 1978.

2. M.Th. van Genuchten, "A closed-form equation for predicting the hydraulic of conductivity of unsaturated soils," *Soil Sci. Soc. Am. J.*, vol. 44, pp. 892–898, 1980.

**Model Library path:** Earth\_Science\_Module/Solute\_Transport/ pesticide\_transport

*Modeling Using the COMSOL Reaction Engineering Lab*

#### **MODEL NAVIGATOR**

- **1** Start COMSOL Reaction Engineering Lab.
- **2** Click **New** in the **Model Navigator**.

## **OPTIONS AND SETTINGS**

- **1** Click the **Model Settings** button on the Main toolbar.
- **2** Select the **Liquid** from the **Reacting fluid** list.
- **3** Select the **Calculate thermodynamic properties** check box.
- **4** Select the **Calculate species transport properties** check box.
- **5** Click **Close**.

## **REACTIONS INTERFACE**

- **1** Click the **Reaction Settings** button on the Main toolbar.
- **2** Make sure the **Reactions** page is active. Create five entries in the **Reaction selection**  list by clicking the **New** button

 Enter the following reaction formulas by first selecting the appropriate row in the **Reaction selection** list and then entering the corresponding text in the **Formula** edit field.

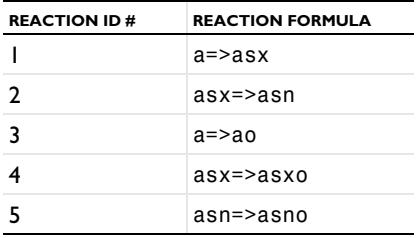

 Type in the following rate constants by first selecting the appropriate row in the **Reaction selection** list and then entering the corresponding value in the **k<sup>f</sup>** edit field.

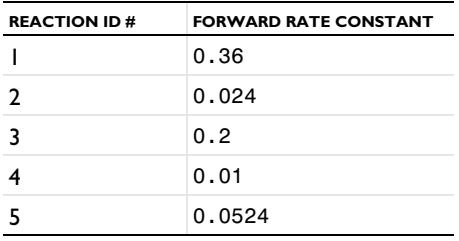

## **SPECIES INTERFACE**

- Click the **Species** tab.
- **2** Select the entry **a** from the **Species selection** list and type 1 in the  $c_0$  edit field.
- Go to the **Transport** page.
- Select all entries in the **Species selection** list by pressing Ctrl+A and clicking the list.
- Click the **Specify diffusivity** check box and type 0.00374 in the **Diffusivity** edit field.
- Click **Close**.

## **COMPUTING THE SOLUTION**

- Click the **Solver Parameters** button on the Main toolbar.
- Go to the **Times** edit field and enter 100. Note that the time unit in this example is days.
- Click **OK**.
- Compute the solution by clicking the **Solve** button on the Main toolbar.

#### **POSTPROCESSING AND VISUALIZATION**

The concentration transients of all species are plotted by default as shown in [Figure](#page-302-0) 4-19. Reproduce [Figure](#page-303-0) 4-20 with the following steps:

- **1** Click the **Plot Parameters** button on the Main toolbar.
- **2** Remove the entries **ao**, **asxo**, and **asno** from the **Quantities to plot** list by selecting them and clicking the **<** button.
- **3** Type c\_a+c\_asx+c\_asn in the **Expression** edit field and click the associated **>** button.
- **4** Click **OK**.

Now, move on to export the reaction model to COMSOL Multiphysics and solve the time and space-dependent transport and reaction problem.

#### **SPECIES INTERFACE**

This model focuses on the concentration of the highly toxic species aldicarb (a), aldicarb sulfoxide (asx), and aldicarb sulfone (asn). Therefore, you can disregard the mass balances for the hydrogenolysis products (ao, asxo, and asno). Before exporting the reaction model you therefore deactivate these species.

- **1** Click the **Reaction Settings** button on the Main toolbar.
- **2** Click the **Species** page.
- **3** Select **ao** from the **Species selection** list and deactivate this species by clearing the check box immediately to the left of the species name.
- **4** In the same way, deactivate the species asxo and asno.
- **5** Click **Close**.

#### **EXPORT SETTINGS**

- **1** Click the **Export to COMSOL Multiphysics** button on the Main toolbar.
- **2** Select **Axial symmetry (2D)** from the **Space dimension** list, then click **OK**.
- **3** The **Export to COMSOL Multiphysics** dialog box appears.
- **4** Go to the **Export mass balance** area, and in the **Application mode** list select **Solute Transport: New**.
- **5** In the **Group name** edit field type reactions.
- **6** Move to the **Export energy balance** area and clear the check box in the upper left corner.
- **7** Go to the **Export momentum balance** area and clear the check box in the upper left corner.
- **8** Click the **Export** button at the bottom of the dialog box.

# *Modeling Using COMSOL Multiphysics*

Click the **COMSOL Multiphysics** window.

**1** Choose **Multiphysics>Model Navigator**.

Note how the model already contains the application mode **Solute Transport**, created by the export from Reaction Engineering Lab.

- **2** In the list of application modes select **Earth Science Module>Fluid Flow>Richards' Equation>Pressure head analysis>Transient analysis**.
- **3** Click the **Add** button.
- **4** Click **OK**.

#### **APPLICATION SCALAR VARIABLES**

To set the vertical direction and gravitational constant in the model, go to the **Physics** menu and choose **Scalar Variables**. Make the following modifications to the defaults. Here you convert from seconds to days and square the quantity because you are dealing with acceleration. When done, click **OK**.

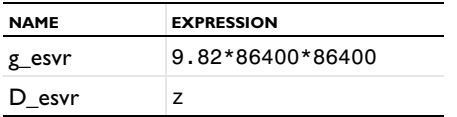

## **GEOMETRY MODELING**

You create the geometry by drawing two rectangles and adding one line.

**1** Choose **Draw>Specify Objects>Rectangle**. Specify the following settings, then click **OK**.

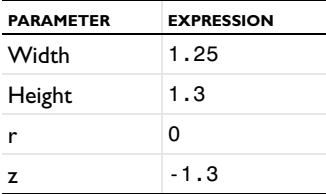

**2** Go to the Main toolbar and click the **Zoom Extents** button.

**3** Again select **Draw>Specify Objects>Rectangle**. Specify the following settings, then click **OK**.

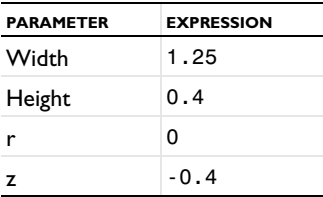

**4** Choose **Draw>Specify Objects>Line**. In the **r** edit field enter 0 0.25, and in the **z** edit field enter 0 0. Click **OK**.

## **PHYSICS—SOLUTE TRANSPORT**

- **1** Choose **Multiphysics>Solute Transport (esst)**.
- **2** Choose **Physics>Properties**.
- **3** Select **Liquid/Solid/Gas** from the **Material** drop down list, then click **OK**. You change the default settings as a three phase system is being modeled.
- **4** Choose **Physics>Subdomain Settings**. In the **Subdomain selection** list simultaneously select Subdomains 1 and 2 by pressing the Ctrl key.
- **5** From the **Group** list, select **reactions**.
- **6** Go to the **Flow and Media** page, enter the following settings.

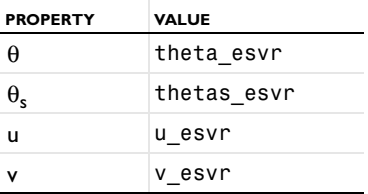

This couples the solute transport to the flow calculated by the Richards' Equation (esvr) application mode.

**7** Set the **Time change in liquid volume fraction** to **Time change in pressure head** and enter the following.

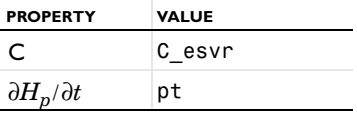

**8** Click the **Liquid** page. In the list of subdomains, simultaneously select **1** and **2** by pressing Ctrl. Make the changes in the following table, and note that you can copy and paste in the edit fields.

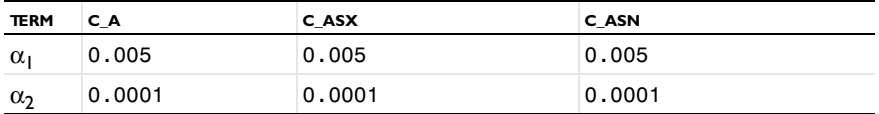

Note also that the **DmL** and **RL** edit fields have been filled out automatically as a result of the export from COMSOL Reaction Engineering Lab.

**9** Click the **Solid** page. Select both Subdomain 1 and 2, then make the following changes:

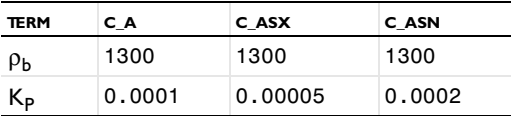

**10** Click the **Gas** page, select Subdomains 1 and 2, then make the following changes:

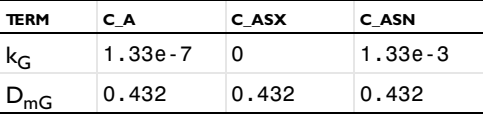

**11** Go to the **Init** page and type 0 in the  $c_a(t_0)$  edit field.

**12** Click **OK**.

*Boundary Conditions—Solute Transport*

**1** From the **Physics** menu choose **Boundary Settings**.

**2** Verify that you are on the **c\_a** page, then enter the following settings:

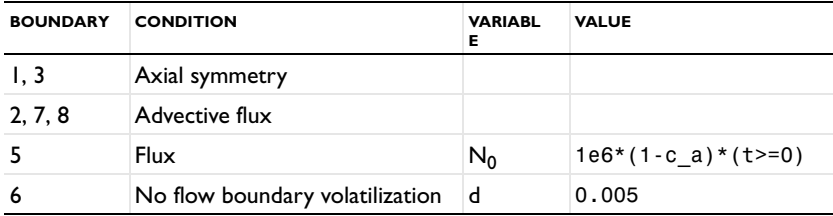

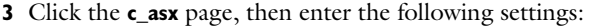

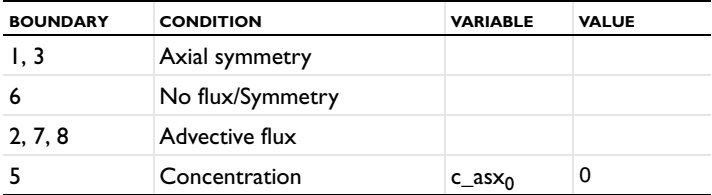

**4** Click the **c\_asn** page, then enter the following settings:

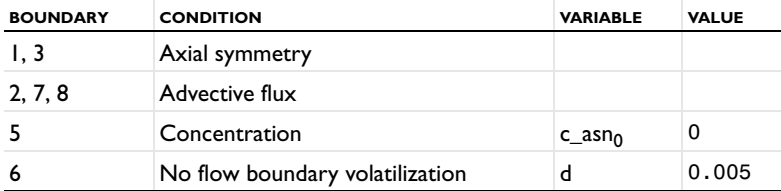

**5** Click **OK**.

## **PHYSICS—RICHARDS' EQUATION**

*Subdomain Settings—Richards' Equation*

- **1** Go to the **Multiphysics** menu and choose **Richards' Equation (esvr)**.
- **2** Choose **Physics>Subdomain Settings** and click the **Coefficients** page. Enter the following settings, then click **Apply**.

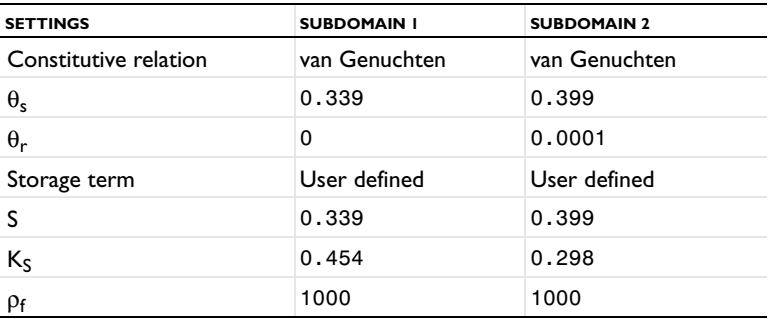

**3** Click the **van Genuchten** page and make the following changes:

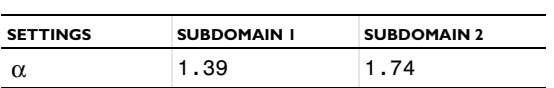

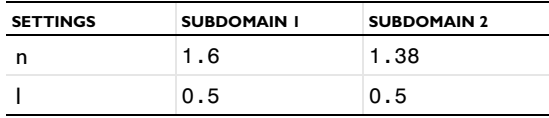

**4** Click the **Init** page. Select both subdomains simultaneously using the Ctrl key, then in the edit field enter this expression:

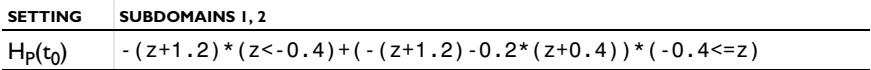

## **5** Click **OK**.

*Boundary Conditions—Richards' Equation*

**1** From the **Physics** menu choose **Boundary Settings** and make these settings:

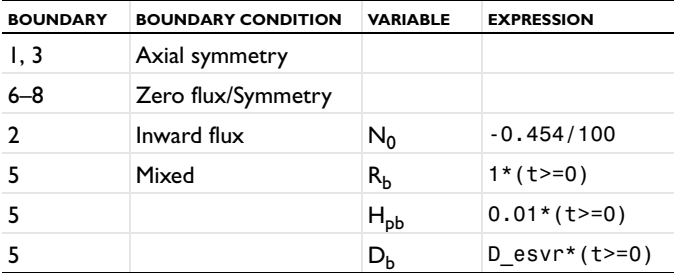

**2** Click **OK**.

#### **MESH GENERATION**

- **1** Choose **Mesh>Free Mesh Parameters**.
- **2** Click the **Boundary** page. Select the upper surface and the break between the two soil layers (Boundaries 4–6). In the **Maximum element size** edit field enter 0.02.
- **3** Click **OK**.
- **4** Click the **Initialize Mesh** button on the Main toolbar.

## **COMPUTING THE SOLUTION**

This model has many degrees of freedom and is also nonlinear. It requires roughly an hour to solve on a fast computer.

- **1** Choose **Solve>Solver Parameters**.
- **2** In the **Solver** list choose **Time dependent** if it is not already selected.
- In the **Times** edit field enter -0.1 0 10^(range(-3,0.1,-1)) range(0.2,0.1,1) range(2,10). After the first two time steps −0.1 day and 0, this gives you 31 exponentially increasing inputs from 0.001 to 0.1 day; then 0.1-day increments through Day 1; and finally 1-day increments until Day 10.
- Click the **Advanced** page.
- Change the **Type of scaling** to **Manual**.
- Type p 1e10 c\_a 1 c\_asx 1 c\_asn 1 in the **Manual scaling** edit field.
- Click **OK**.
- Click the **Solve** button on the Main toolbar.

## **POSTPROCESSING AND VISUALIZATION**

To plot the flow solution in [Figure](#page-303-1) 4-21, follow these steps.

- Choose **Postprocessing>Plot Parameters**.
- On the **General** page go to the **Plot type** area and select the **Surface**, **Contour**, and **Arrow** check boxes.
- From the **Solution at time** list choose **0.3**.
- Click the **Surface** page, and in the **Expression** edit field enter Se\_esvr.
- Click the **Contour** page, and in the **Predefined quantities** list choose **Richards' Equation (esvr)>Pressure head**.
- In the **Contour color** area, click the **Uniform color** option button. Click the **Color** button, change the color to white, and click **OK**.
- Click **Apply**.
- Click the **Arrow** page.
- From the list of **Predefined quantities** select **Richards' Equation (esvr)>Velocity field**.
- Click the **Color** button, choose white as the desired color, then click **OK**.
- Clear the **Auto** check box, and in the **Scale factor** edit field enter 0.5.
- Click **Apply**.
- To generate the solution after 1 day, go to the **General** page and select 1 from the **Solution at time** list, and then click **OK**.

To generate the plots in [Figure](#page-304-0) 4-22 through [Figure](#page-304-1) 4-24, continue with these steps:

- Select the menu item **Postprocessing>Plot Parameters**.
- On the **General** page, clear the **Arrow** and **Contour** check boxes.
- Click the **Surface** page, then type c\_a in the **Expression** edit field.

## **4** Click **Apply**.

- **5** To generate the solution after 5 days and 10 days, go to the **General** page and select the corresponding entries from the **Solution at time** list, and click **Apply**.
- **6** To generate plots for the aldicarb sulfoxide concentrations, click the **Surface** page, type c\_asx in the **Expression** edit field, then click **Apply**.

# Aquifer Water Table Calculation

# *Introduction*

This model demonstrates COMSOL Multiphysics applied to a benchmark case of steady-state fluid flow and transient solute transport through a vertical cross section in an unconfined aquifer. The model estimates the height of the water table, the upper surface of the unconfined aquifer. Because of the profound geologic heterogeneity, the solute moves within a highly irregular flow field and undergoes strong anisotropic dispersion. Van der Heijde [\(Ref. 1](#page-321-0)) classifies this case as "Level 2" with enough potentially difficult parameter combinations to test a code's ability to tackle realistic hydrologic situations. Sudicky [\(Ref. 2\)](#page-321-1) developed this problem to demonstrate a Laplace transform Galerkin code. This problem subsequently has been used to evaluate other flow and transport models including MT3DMS by Zheng and Wang [\(Ref. 3](#page-321-2)).

This model makes use of several useful COMSOL Multiphysics features:

- **•** Multiphysics coupling between fluid flow and solute transport
- **•** ALE moving mesh application to calculate the initial water-table location
- **•** An upper boundary, the water table, with time-dependent solute source
- **•** Incorporation of subsurface geological heterogeneity
- **•** Arbitrary expressions to set up the model and postprocess the results

## *Model Definition*

[Figure](#page-316-0) 4-25a illustrates the hydrologic setting [\(Ref. 2](#page-321-1)) for groundwater flow at steady state. The aquifer is composed largely of fine-grained silty sand of hydraulic conductivity  $K_1 = 5 \cdot 10^{-4}$  cm/s (equivalent to  $K_1 = 5 \cdot 10^{-6}$  m/s) with lenses of relatively coarse material of hydraulic conductivity  $K_2 = 1 \cdot 10^{-2}$  cm/s (equivalent to  $K_2 = 1.10^{-4}$  m/s). Groundwater generally moves from the upper surface of the saturated zone, the water table, to the outlet at  $x = 250$  m. The water table is a free surface: the exact location is unknown when you set up the model. Instead you solve for it knowing that the fluid pressure equals zero on the water table, and it receives recharge, *R*, of 10 cm/yr (equivalent to  $3.215 \cdot 10^{-9}$  m/s). The groundwater divide, a line of symmetry, occurs at  $x = 0$ . The base of the aquifer is impermeable.

[Figure](#page-316-0) 4-25 (b) shows conditions related to solute transport. The aquifer initially is pristine, so concentrations equal zero. For the first five years, a contaminant with

relative concentration of 1.0 enters over the interval  $40 \text{ m} < x < 80 \text{ m}$  of the water table. The solute source is removed in Year 5, so the concentration along this segment drops to zero. The contaminant migrates by advection and dispersion in the aquifer. The porosity, denoted by  $n$ , is 0.35; the longitudinal dispersivity,  $\alpha_L$ , and transverse vertical dispersivity,  $\alpha_T$ , are 0.5 m and 0.005 m, respectively; and the effective molecular diffusion coefficient,  $D_m$ , is 1.34.10<sup>-5</sup> cm<sup>2</sup>/s (equivalent to  $1.34 \cdot 10^{-9}$  m<sup>2</sup>/ s).

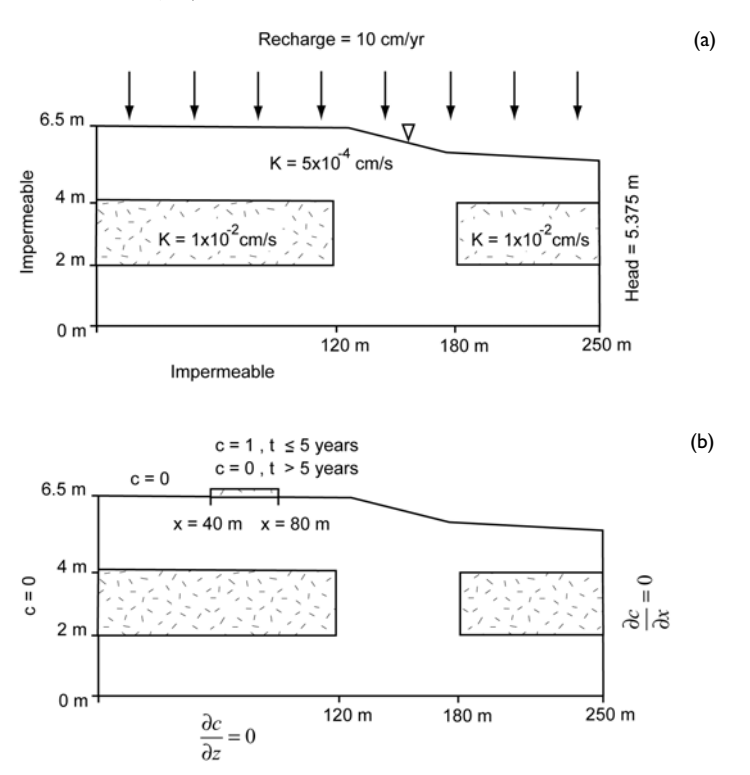

<span id="page-316-0"></span>*Figure 4-25: Problem definition for the flow field problem (a) and the transport of solute (b).*

## **FLUID FLOW: DOMAIN EQUATIONS AND BOUNDARY CONDITIONS**

The governing equations for fluid flow and solute transport are standard application modes in the Earth Sciences Module. You include the moving mesh capabilities in COMSOL Multiphysics to calculate the exact initial water-table profile.

Steady groundwater flow is generally expressed by a conservation equation built with Darcy's law for velocity [\(Ref. 4](#page-322-0) and [Ref. 5\)](#page-322-1):

#### $\nabla \cdot (K \nabla H) + R = 0$

where  $K$  is hydraulic conductivity;  $R$  the volumetric rate of recharge to water table per unit volume of aquifer, and the dependent variable *h* is total hydraulic head. Total hydraulic head, the driving force for flow, is

$$
H = H_p + y \tag{4-5}
$$

where  $H_p$  is the pressure head; and *y* the elevation. With the base of the model at *y* = 0, the total hydraulic head *H* at any point in the aquifer equals the height of the water column  $H_p$  above it plus the point's elevation  $y$  along the vertical axis.

The equation for groundwater flow and solute transport link through the Darcy velocity, **u**:

$$
\mathbf{u} = -K\nabla H \tag{4-6}
$$

The velocity vector **u** consists of  $x$ - and  $y$ -directed components denoted  $u$  and  $v$ .

[Figure](#page-316-0) 4-25 (a) gives the boundary conditions for the groundwater flow problem. A zero flux Neumann condition corresponds to both the symmetry boundary at  $x = 0$  m and the impermeable boundary at  $y = 0$  m:

$$
\mathbf{n} \cdot K \nabla H = 0
$$

The hydraulic head at  $x = 250$  m is the simple Dirichlet condition

$$
H(x,t) = H_0
$$

At the water table the recharge is  $R$ ; the pressure head  $H_p$  is zero since there is no water above it; still its height *y* is unknown. We first use a Neumann boundary to model the known recharge

## $\mathbf{n} \cdot K \nabla H = R$

Next we implicitly specify the pressure head  $H_p$  at the water table to zero and explicitly determine its height *y* using the ALE Moving Mesh application mode. Without moving mesh, the water table is a geometric boundary determined by trial-and-error iterations through adjusting the height and shape of the model geometry until the elevation shown on the geometry matches the hydraulic head calculated by the Darcy flow equation because *H*−*y*=0 at the water table.

With moving mesh, you calculate the water table height automatically by setting mesh deformations to *H*−*y*=0, which gives the "pressure head = 0" contour solution from

Darcy's law for the flow. The model starts with an arbitrary water-table geometry (a straight line). The moving mesh deforms it until the shape conforms to the zero pressure head contour. For transient analyses, you use the same tactic to track changes in level of the water table as rainfall rates change over time.

## **SOLUTE TRANSPORT: DOMAIN EQUATIONS, BOUNDARY CONDITIONS AND INITIAL CONDITIONS**

Solute transport typically is time-dependent for geologic problems and is described with the advection-dispersion equation ([Ref. 4](#page-322-0) and [Ref. 5](#page-322-1)):

$$
\theta \frac{\partial C}{\partial t} + \nabla \cdot (-\theta D \nabla C + \mathbf{u}C) = 0
$$

where  $\theta$  is the porosity (m<sup>3</sup>/m<sup>3</sup>); *D* is the hydrodynamic dispersion tensor (m<sup>2</sup>/s); *C* is the dissolved concentration  $(kg/m^3)$ ; and *t* is time (s).

The dispersion represents solute spreading by mechanical mixing and molecular diffusion. The Solute Transport application mode automates the equations for the automated tensor entries with

$$
\theta D_{ii} = \alpha_L \frac{u_i^2}{|\mathbf{u}|} + \alpha_T \frac{u_j^2}{|\mathbf{u}|} + D^*
$$

$$
\theta D_{ij} = \theta D_{ji} = (\alpha_L - \alpha_T) \frac{u_i u_j}{|\mathbf{u}|} + D^*
$$

where θ*Dii* are the principal components of the automated dispersion tensor built on the Darcy velocity (m<sup>2</sup>/s);  $\theta D_{ij}$  and  $\theta D_{ji}$  are the cross terms of the dispersion tensor  $(m^2/s)$ ; the subscript "L" denotes longitudinal dispersivity (m); the subscript "T" denotes transverse dispersivity (m);  $|\mathbf{u}| = \sqrt{u_i^2 + u_j^2}$  is the magnitude of the Darcy velocity vector (m/s); and  $D^*$  represents effective molecular diffusion,  $D_m$ , in saturated porous media ( $m^2/s$ ). Note that  $D^*$  <  $D_m$  <<  $D_{ii}$  and typically is neglected.

Now examine the boundary and initial conditions for solute transport in [Figure](#page-316-0) 4-25 (b). Neumann conditions are used at the water table, where  $C(x, h, t) = 0$ , except for the segment  $40 < x < 80$  m. Here the solute flux is

$$
-\mathbf{n} \cdot (-\theta D \nabla C + \mathbf{u}C) = \begin{cases} C_0 R, & 0 < t \le 5 \text{ years} \\ 0, & t > 5 \text{ years} \end{cases}
$$

where the relative concentration  $C_0$  is 1.0 through Year 5. After the solute source is removed, and the flux along this segment drops to zero. You switch the source on and off using logical expressions with COMSOL Multiphysics boundary settings.

The Dirichlet condition at the left boundary is

$$
C(0, y, t) = 0.
$$

A Neumann condition describes the zero flux boundaries

$$
-\mathbf{n} \cdot (-\theta D \nabla C + \mathbf{u} C) = 0
$$

At the exit, use the advective flux condition. The advective flux boundary is a type of "free" statement because you can avoid specifying the concentration and the advective or dominant component of the flux. It simply sets the dispersive or negligible component of the flux to zero.

$$
-\mathbf{n} \cdot (-\theta D \nabla C) = 0
$$

Finally, the initial condition specifies that the aquifer is pristine, when

$$
C(x, y, 0) = 0
$$

*Results and Discussion*

#### **FLUID FLOW AND WATER TABLE CALCULATION**

[Figure](#page-320-0) 4-26 provides hydraulic heads and velocity streamlines estimated with the COMSOL Multiphysics steady-state groundwater flow simulation. The solution corresponds nicely to the benchmark results provided by Sudicky [\(Ref. 2\)](#page-321-1). The slight differences between the two plots result from meshing: in the COMSOL example the mesh size varies naturally with the geometry.

The flow calculation depends on the geometry of the flow domain—in other words, on the water table's height. You establish an equilibrium starting location for the water table automatically with the ALE application modes. For this case all of the flow boundaries are constants—the flow stays at equilibrium and does not change over time, so the water table does not move once its shape is determined. If the flow situation were to change (more or less rainfall) then you could calculate the new level of the water table (deforming the flow domain), starting with the initial location determined here.

The water-table calculation is straightforward: Specify an initial guess for the location for the water table. You see the starting point in Figure 2—a straight line running from  $x = 0$  m to  $x = 250$  m. Mesh the flow geometry based on the rough initial water table design. Link the (stationary) Darcy flow equation to the ALE moving mesh equations such that the top mesh boundary moves to the pressure head  $= 0$  contour, and solve these two equations simultaneously. Finally, if the flow is actually transient (although it is not in this example problem), use the solution shown here as the initial condition for a subsequent transient flow and ALE problem. Barring numerical difficulties from large mesh deformations, the subsequent water table rise or fall conforms to changes in boundary fluxes from differing rainfall rates over time.

The water table geometry determined with COMSOL (see [Figure](#page-320-0) 4-26) matches the benchmark geometry shown in [Ref. 2.](#page-321-1)

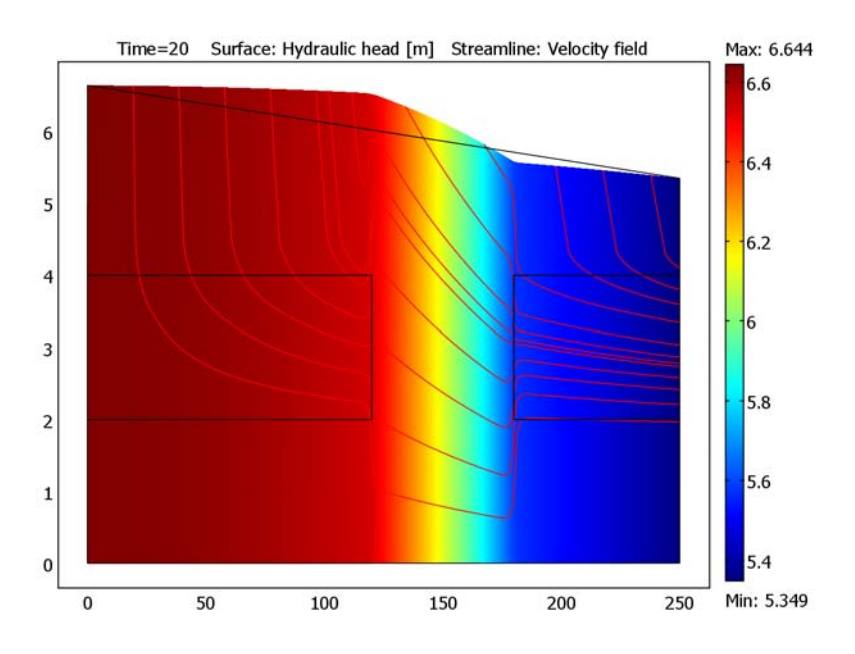

<span id="page-320-0"></span>*Figure 4-26: COMSOL Multiphysics estimates of hydraulic head and flow lines. The solution reproduces the results of [Ref. 3](#page-321-2).*

## **SOLUTE TRANSPORT**

Solute transport solutions from the model are almost identical to those presented in [Ref. 2.](#page-321-1) At *t* = 0 a pollutant enters the aquifer through part of the water table surface. You simulate the transport of this chemical by both diffusion and advection in the steady-state flow field over the course of 20 years.

The contours for three times shown in [Figure](#page-321-3) 4-27 reveal how the solute plume travels through the aquifer. The COMSOL simulation results agree well with the benchmark studies. The minor variations between the results from COMSOL and the benchmark study arise from different mesh densities. In 1989, Sudicky concluded that the [Ref. 2](#page-321-1) results are relatively free of numerical dispersion because the low concentration contours closely follow the flow pattern. The COMSOL results also display this property, as even the lowest concentrations in [Figure](#page-321-3) 4-27 follow the irregular flow lines shown in [Figure](#page-320-0) 4-26.

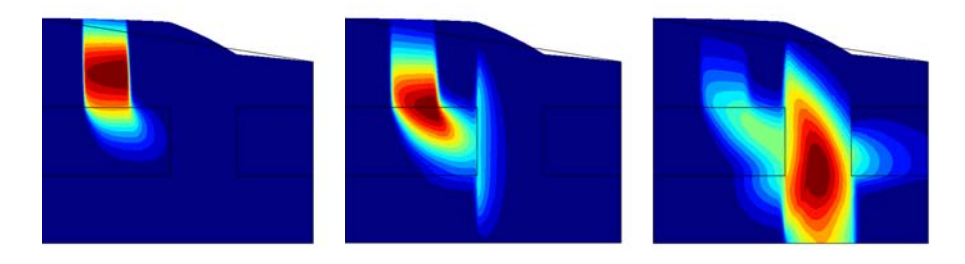

*Figure 4-27: Plume concentrations calculated with COMSOL Multiphysics at three times:*   $t = 8$  years (a),  $t = 12$  years (b), and  $t = 20$  years (c).

<span id="page-321-3"></span>The results from this model show that COMSOL Multiphysics is an effective tool for simulating fluid flow and solute transport in the heterogeneous porous media and highly irregular flow fields common to field-scale applications. The Moving Mesh (ALE) application mode proves to be highly efficient at calculating the water table boundary even for a steady state flow field focused upon here.

## *References*

<span id="page-321-0"></span>1. P.K.M. van der Heijde, "Model Testing: A Functionality Analysis, Performance Evaluation, and Applicability Assessment Protocol," *Groundwater Models for Resources Analysis and Management*, A.I. El-Kadi (ed.), CRC Press, 1995, pp. 39– 58.

<span id="page-321-1"></span>2. E.A. Sudicky, "The Laplace transform Galerkin technique: application to mass transport in groundwater," *Water Resource. Res.*, vol. 25, no. 8, pp. 1833–1846, 1989.

<span id="page-321-2"></span>3. C. Zheng and P. Wang, *MT3DMS: A Modular Three-Dimensional Multispecies Transport Model for Simulation of Advection, Dispersion and Chemical Reactions of Contaminants in Groundwater Systems*, University of Alabama, 1998, p. 239.

<span id="page-322-0"></span>4. J.J. Bear, *Dynamics of Fluids in Porous Media,* Elsevier Scientific Publishing Co., 1972, p. 764.

<span id="page-322-1"></span>5. J.J. Bear, *Hydraulics of Groundwater*, McGraw-Hill, 1979, p. 210.

**Model Library path:** Earth\_Science\_Module/Solute\_Transport/ aquifer water table

## *Modeling Using the Graphical User Interface*

- **1** Start COMSOL Multiphysics.
- **2** In the **Model Navigator** click the **Multiphysics** button. Select **2D** from the **Space dimension** list.
- **3** In the list of application modes select **COMSOL Multiphysics>Deformed Mesh>Moving Mesh (ALE)>Static analysis**. Click **Add**.
- **4** Select the application mode **Earth Science Module>Fluid Flow>Darcy's Law>Hydraulic head analysis>Steady-state analysis**. Click **Add**. The software solves for pressure p as the dependent variable and computes the hydraulic head (the variable H\_esdl) based on the solution. All calculated terms get the suffix esdl, which is the application name for Darcy's Law from the Earth Science module (unless you change it in the Model Navigator).
- **5** Select the application mode **Earth Science Module>Solute Transport>Saturated Porous Media>Transient analysis**. Notice in the lower left of the dialog box that the default dependent variable name is c and that the application mode name is esst.
- **6** Click **Add**. You now have **Moving Mesh (ALE) (ale)**, **Darcy's Law (esdl)**, and **Solute Transport (esst)** in the **Frame (ale)** folder under **Geom1** in the upper right of the dialog box.
- **7** Before clicking **OK**, select **Solute Transport (esst)** in the **Frame (ale)** folder, then click the **Application Mode Properties** button. Change the **Material** to **Liquid**, then click **OK** to close the **Application Mode Properties** dialog box.
- **8** Change the **Ruling application mode** to **Solute Transport (esst)**; this step is not critical, it only ensures that the following steps match what is on your screen—particularly for the solver settings.
- **9** Click **OK**.

#### **OPTIONS AND SETTINGS**

- **1** From the **Options** menu, choose **Constants**.
- **2** Define the following constants by entering their names, expressions, and (optionally) descriptions; when done, click **OK**.

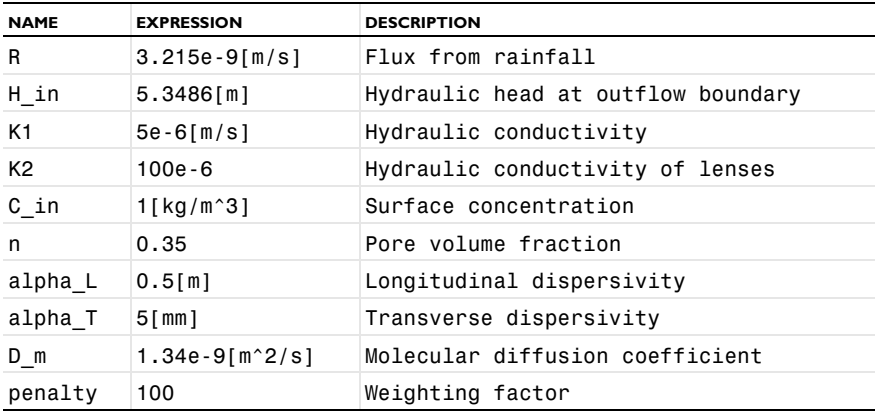

#### **GEOMETRY MODELING**

Here you create an approximation of the flow domain by first creating a trapezoidal region in which the top line is a rough estimate of the water table (which you later refine by coupling a moving mesh to the actual flow-pressure result). Then you add rectangular regions that represent different materials in the subsurface strata that influence the flow field.

- **1** Because the flow domain is much wider than it is high, double-click the **EQUAL** button on the status bar below the drawing area to turn off the default settings that restricts the scales on the *x*-axis and *y*-axis to be equal.
- **2** Shift-click the **Line** button on the Draw toolbar.

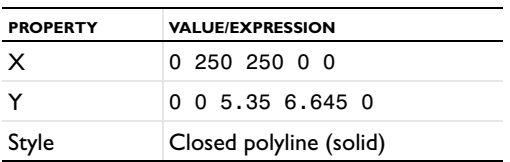

**3** In the **Line** dialog box that opens, enter the following data:

**4** Click **OK** to create a 4-sided trapezoid with vertical walls, a sloping top (the estimate to the water table), and a horizontal bottom.
- **5** Click the **Zoom Extents** button on the Main toolbar to make full use of the drawing area.
- **6** Shift-click the **Rectangle/Square** button on the Draw toolbar.
- **7** Define a rectangle of **Width** 120, **Height** 2, and a **Base** specified by the (lower-left) **Corner** at **X** equal to 0 and **Y** equal to 2. Click **OK** to create the rectangle.
- **8** Shift-click the **Rectangle/Square** button again.
- **9** Define a second rectangle of **Width** 70, **Height** 2, and a **Base** specified by the **Corner**, at **X** equal to 180 and **Y** equal to 2. Click **OK** to create the rectangle.

The geometry in the drawing area should now look like that in [Figure](#page-324-0) 4-28.

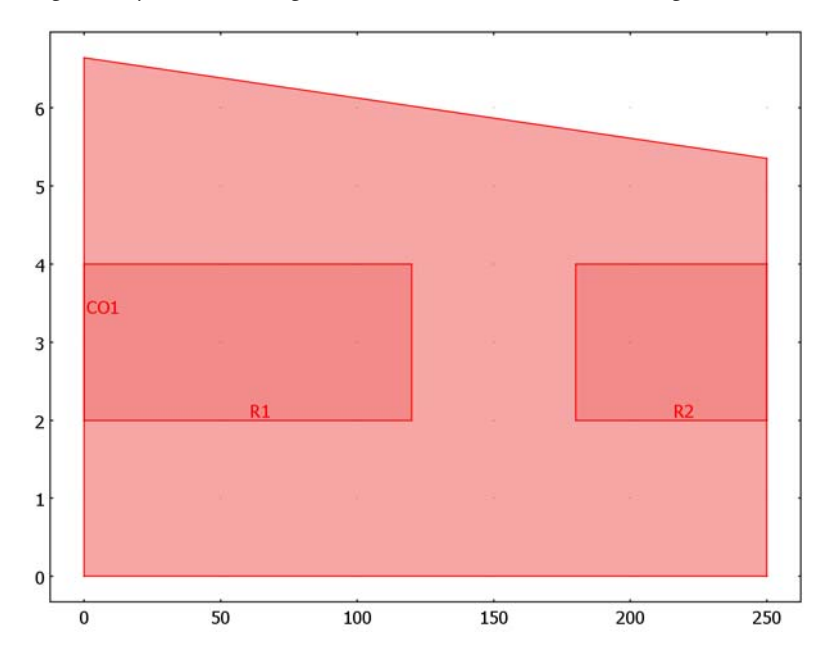

<span id="page-324-0"></span>*Figure 4-28: Geometry with the upper edge as the water table estimate.*

#### **PHYSICS SETTINGS**

*Subdomain Settings—Darcy's Law*

**1** Double-click **Darcy's Law (esdl)>Subdomain Settings** in the **Model Tree** to open the **Subdomain Settings** dialog box for the Darcy's Law application mode. Alternatively, first select the menu item **Multiphysics>2 Darcy's Law (esdl)** and then **Physics>Subdomain Settings**.

**2** Enter material properties according to the following table (leave all other settings at their default values):

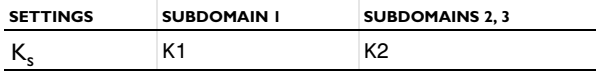

**3** Click **OK**.

#### *Boundary Conditions—Darcy's Law*

- **1** Double-click **Darcy's Law (esdl)>Boundary Settings** in the **Model Tree** or choose **Physics>Boundary Settings**.
- **2** Enter boundary conditions according to the following table; when done, click **OK**.

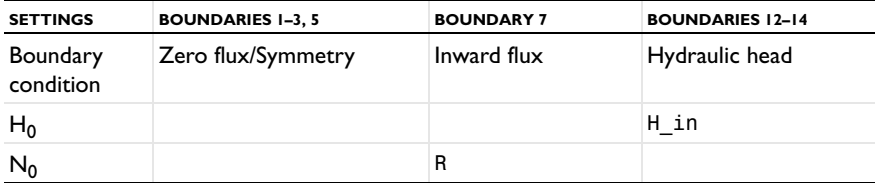

*Subdomain Settings—Solute Transport*

- **1** Open the **Solute Transport (esst)>Subdomain Settings** dialog box by double-clicking in the **Model Tree**.
- **2** On the **Flow and Media** page, enter the following material properties:

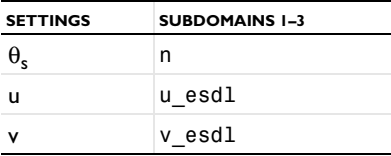

By setting the solute velocity components to u\_esdl and v\_esdl, you link the advective term in this equation to the flow result governed by the Darcy flow equations.

**3** On the **Solute** page, enter the following material properties:

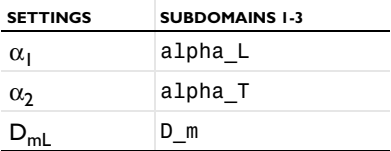

**4** Click **OK**.

#### *Boundary Conditions—Solute Transport*

#### **1** Choose **Physics>Boundary Settings**.

**2** Enter boundary conditions according to the following table:

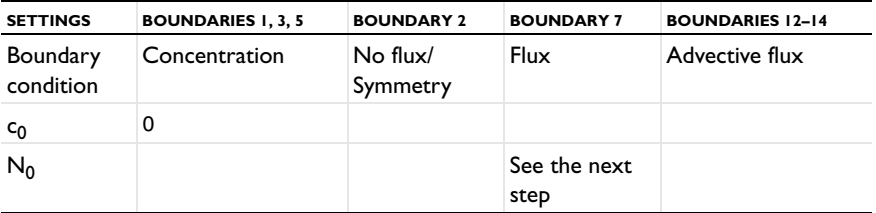

**3** The inward flux value to enter on the top boundary (Boundary 7) is C in\*R\*(40 $\le$ =x)\*(x $\le$ =80)\*(t $\le$ =5[year]). This is a Boolean expression that deposits a flux of C in\*R along the top surface from  $x = 40$  m to 80 m and from *t* = 0 until 5 years. Here you use COMSOL Multiphysics' unit syntax to enter the time as 5[year], which is automatically converted to the corresponding value in

seconds, the SI time unit.

#### **4** Click **OK**.

#### *Boundary Conditions—Moving Mesh (ALE)*

Here you define how the deformable mesh can move. To do so, set all the exterior boundaries except the top one so they do not move. You allow the top boundary to move, but constrain it to move to the  $p = 0$  pressure contour line calculated by the Darcy flow equations. This sets the level of the water table properly and defines the extent of the flow domain.

- **1** From the **Multiphysics** menu, choose **1 Moving Mesh (ALE)**.
- **2** Choose **Physics>Boundary Settings**.
- **3** Select the **Interior boundaries** check box to enable you to constrain mesh movement on the internal rectangular regions. Select all boundaries except Boundary 7 (Boundaries 1–6 and 8–14), then select both the **dx** and **dy** check boxes to constrain the mesh displacement to zero in both directions.
- **4** Select the top boundary (Boundary 7) and select only the **dy** check box. In the **Mesh displacement, y-direction** edit field, type (H\_esdl-y)\*penalty. This links the mesh displacement to the water table by imposing that the total hydraulic head equal the elevation, because H\_esdl-y=0 is the zero pressure contour line. Leave the **dx** check box cleared.
- **5** Click **OK**.

#### *Subdomain Settings—Moving Mesh (ALE)*

- **1** In the **Model Tree**, double-click **Moving Mesh (ALE) (ale)>Subdomain Settings**.
- **2** Select all three subdomains and make sure that the **Free displacement** option button is selected. Click **OK**.

#### **CREATE INITIAL MESH**

- **1** From the **Mesh** menu, choose **Free Mesh Parameters**.
- **2** On the **Global** page, click the **Custom mesh size** button.
- **3** Set the **Resolution of narrow regions** to 4. This number specifies the minimum number of mesh layers in narrow regions of the model geometry.
- **4** Click the **Remesh** button. You should get roughly 7590 elements.

These elements are likely to look very distorted. Remember that you have turned off the axis equal setting, so the geometry is visually distorted. You can see the actual (nonvisually distorted) mesh by returning to the default axis equal setting.

- **5** Double-click the (now grayed out) **EQUAL** button on the status bar below the drawing area. The geometry you see now is the nonvisually distorted geometry and mesh.
- **6** Again double-click the **EQUAL** button on the status bar to turn axis equal off, then click the **Zoom Extents** button on the Main toolbar.

#### **SOLVE FOR THE FLOW AND WATER TABLE LOCATION**

This step establishes the initial flow and water table positioning. It is a stationary (not transient) solution that you must do even if the ultimate goal is to solve a transient-flow problem. This step adjusts the water-table profile from the initial estimate to the correct one based on the initial flow state. For this problem, the rainfall rate is constant, so the results of this step are the final results for the flow.

- **1** Choose **Solve>Solver Manager**.
- **2** On the **Solve For** page, select the **Moving Mesh (ALE)** folder (thus highlighting and selecting all its variables). Hold down the Ctrl key and additionally select the **Darcy's Law** folder (and thus its variable *p*). Do not select the **Solute Transport** folder and its variable, *c*.
- **3** Click **OK** to apply these selections and close the **Solver Manager** dialog box.
- **4** Choose **Solve>Solver Parameters**.
- **5** Change the solver to **Stationary**.
- **6** Click **OK**.
- **7** Click the **Solve** button (**=**) on the Main toolbar. You should see the following plot (which as a default shows the *x*-direction deflection of the mesh):

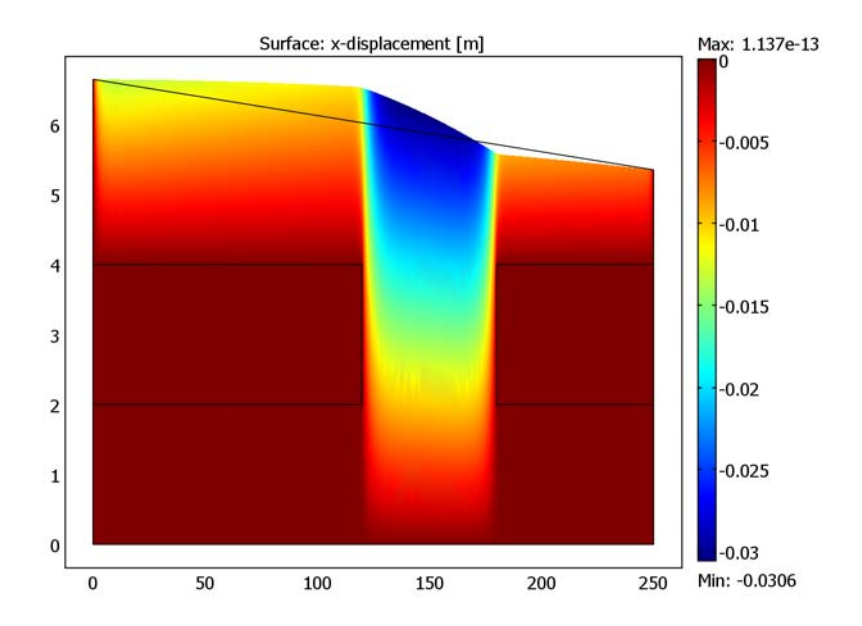

*Figure 4-29: Solution showing the x-displacement. It can be clearly seen that the upper edge has been deformed into the correct water table. The initial guess is shown as a black solid line.*

#### **POSTPROCESSING AND VISUALIZATION—FLOW AND WATER TABLE**

- **1** From the **Postprocessing** menu choose **Plot Parameters**.
- **2** In the **Plot Parameters** dialog box, click the **Surface** page.
- **3** On the **Surface Data** page, select **Darcy's Law (esdl)>Velocity field** from the **Predefined quantities** list.
- **4** Click the **Streamline** tab.
- **5** Select the **Streamline plot** check box in the upper-left corner.
- **6** In the **Streamline data** area select **Darcy's Law (esdl)>Velocity field** from the **Predefined quantities** list.

**7** Click the **Specify start point coordinates** button and enter the following values:

 $x \ \ \text{range}(0, 20, 250)$ y 5

**8** Click the **Advanced** button and type 40000 in the **Maximum number of integration steps** edit field.

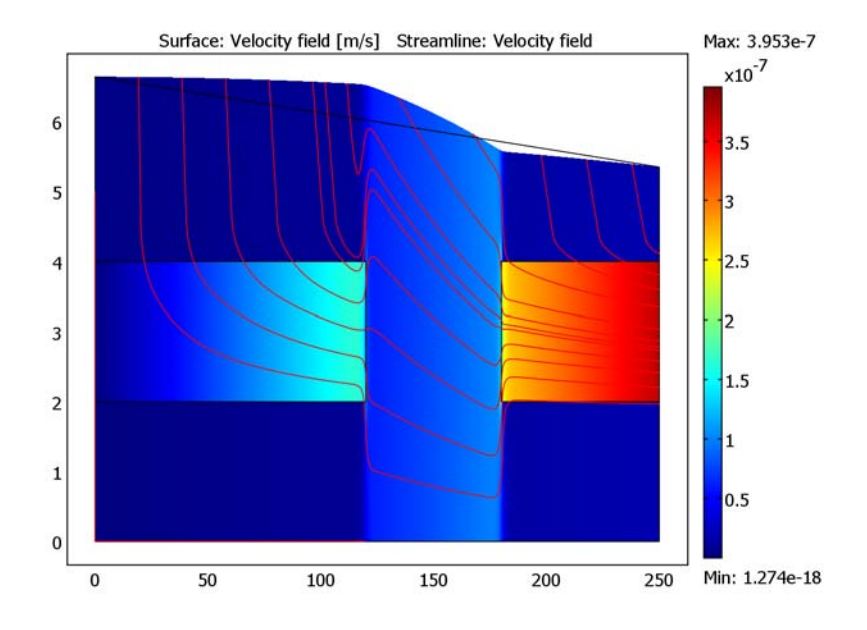

*Figure 4-30: The velocity field in the domain. The velocity is larger in the right lens than in the rest of the domain.*

**9** Click **OK** twice.

Remember that you deformed the mesh to make the top surface correspond to where the hydraulic head is equal to the vertical dimension  $(H - y = 0)$ . You can see that this has occurred by plotting contour lines of equal  $H - y$  (corresponding to zero pressure).

- **1** Open the **Plot Parameters** dialog box.
- **2** On the **Surface** page, clear the **Color legend** check box.
- **3** On the **Contour** page, select the **Contour plot** check box.
- **4** In the **Expression** edit field, type H\_esdl-y.

**5** In the **Contour levels** area, click the **Vector with isolevels** option button and type range  $(0,0.2,1)$  in the edit field. This setup plots six lines starting with the line  $H - y = 0$ , which should correspond to the top surface of the deformed flow regime.

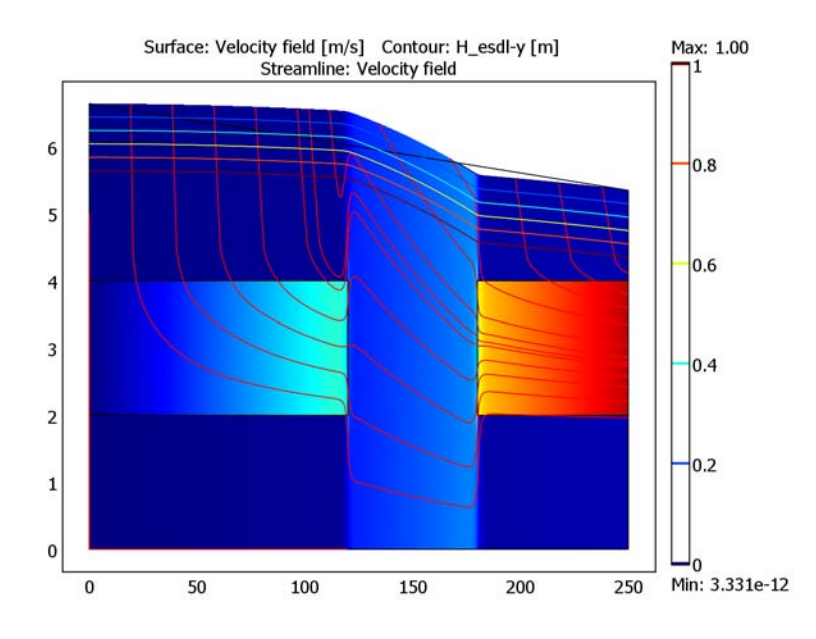

**6** Click **OK**.

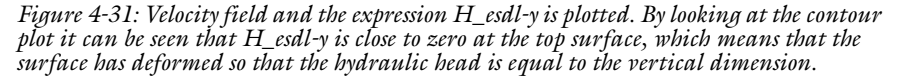

#### **SOLVE THE TRANSIENT SOLUTE-TRANSPORT PROBLEM**

With the water table position properly calculated and the steady-state flow pattern established, you can compute the transient solute-transport result. Here you are simulating the response over 20 years to a chemical that seeps into part of the top boundary for 5 years. The concentrate plume both diffuses by molecular diffusion and is advected by the slow subsurface flow calculated by the Darcy flow equation.

- **1** Choose **Solve>Solver Manager**.
- **2** On the **Solve For** page, select only the **Solute Transport** folder and its variable, *c*. Do not select any other folders or variables.

**3** Click **Apply**, then click the **Initial Value** tab.

It is very important to use the current solution for the mesh and flow when solving the solute-transport problem. If you are not careful, the solver could reset the mesh deflection and flow back to its initial condition of not deformed and zero flow. You can either state that you want to use the current solution or, better yet (in case you make a mistake later on), store the current solution and then use it as the initial value for the solute-transport calculation. This choice stores the deformed mesh and its calculated water-table position as well as the subsurface flow.

- **4** Click the **Store Solution** button near the bottom-left of the dialog box.
- **5** In the **Initial value** area (the top section), click the **Stored solution** option button.
- **6** In the **Value of variables not solved for and linearization point** area (the bottom section), click the **Stored solution** option button.
- **7** Click **OK** to apply these settings and close the **Solver Manager** dialog box.
- **8** Choose **Solve>Solver Parameters**.
- **9** From the **Solver** list, select **Time dependent**.
- **10** In the **Times** edit field, type 365\*86400\*range(0,20). This instructs the software to solve the problem from Year 0 to Year 20 in 1-year increments. Note that you must translate the times to seconds—the time unit in this simulation.
- **11** Select **OK**.
- **12** Click the **Solve** button (**=**) on the Main toolbar.

#### **POSTPROCESSING AND VISUALIZATION—FLOW AND WATER TABLE**

- **1** From the **Postprocessing** menu, choose **Plot Parameters**.
- **2** In the **Plot Parameters** dialog box, click the **Surface** tab. Select **Solute Transport (esst)>Concentration, c** from the **Predefined quantities** list.

#### **3** Select the **Color legend** check box, then click **Apply**.

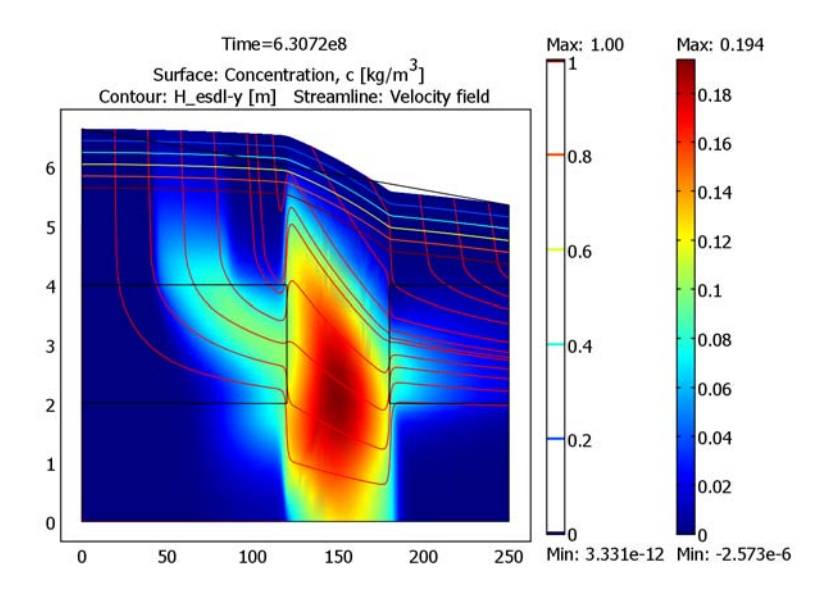

**4** On the **General** page, select other times by choosing different entries in the **Solution at time** list. In Figure [4-32 on page 324](#page-333-0) you see a sequence of 1, 5, 10, 15, and 20 years.

Note that each time you plot a surface plot for an individual time, the range on the color bar adjusts to the current maximum. Thus the visual look of continued of high concentration conveyed by the red area can be misleading. Rescaling does not occur when you create animations. You can also set the color range manually.

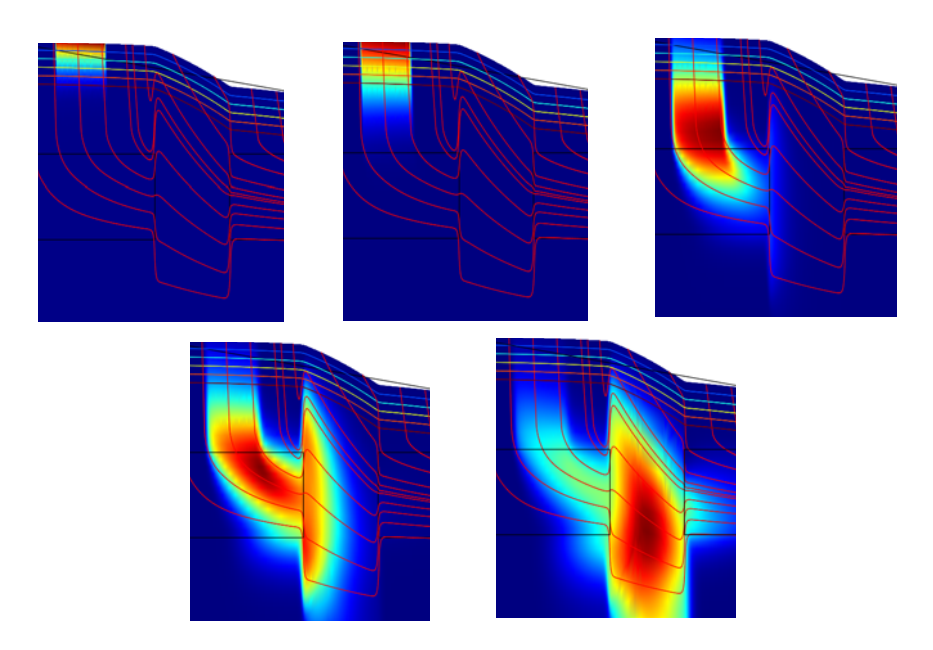

*Figure 4-32: The concentration in the domain at different times. Note that the color range is rescaled at each time.*

#### <span id="page-333-0"></span>**ANIMATING THE RESULTS**

Before performing the next step it is a good idea to save your problem.

- **1** Select **File>Save** to save your problem to a convenient location that you can find again.
- **2** Click the **Animate** button on the Plot toolbar.

The movie generator creates one frame at a time until complete and then run the animation for one cycle. Pick the play button again to repeat it, or move the slider by hand with the mouse. Notice that the range of the color bar does not change as it did when choosing a separate time step.

### *Changing Time Units to Years*

Most geologic processes occur over years rather than seconds. Nonetheless, many material properties are specified in standard SI units, which include seconds for time. COMSOL Multiphysics includes scaling terms in the equations that allow you to

change from seconds to years without changing the materials. Here is an outline of the steps needed to change the current problem to simulate using years as the time unit.

- **1** Double-click **Constants** in the **Model Tree**.
- **2** Define a constant with the **Name** ScaleTime defined by the **Expression** 1[s/year]. Press Enter and note that the number of years per seconds appears in the **Value** column.
- **3** Click **OK**.
- **4** From the **Model Tree**, choose **Solute Transport (esst)>Subdomain Settings**.
- **5** Select all three subdomains. On the **Flow and Media** page, change  $\delta_{\text{tsl}}$  from 1 to ScaleTime. Click **OK**.
- **6** From the **Model Tree**, choose **Solute Transport (esst)>Boundary Settings**.
- **7** Select Boundary 7, then set the **Inward flux** to  $C_$ in\*R\*(40<=x)\*(x<=80)\*(t<=5).
- **8** Click **OK**.
- **9** In the **Solver Parameters** dialog box, change the **Times** to range(0,20).
- **10** Click **OK** to close the **Solver Parameters** dialog box.
- **11** Click the **Solve** button on the Main toolbar to re-solve the problem.

# Heat Transfer Models

The models in this chapter demonstrate phase change, buoyancy flow, and free convection in porous media.

## Buoyancy Flow in Free Fluids

## *Introduction*

This example follows the benchmark buoyancy flow posed by de Vahl Davis ([Ref. 1\)](#page-350-0) for free fluids. Buoyancy flow of free fluids is very important in Earth sciences with temperature and concentration affecting density in moving fluids, for example, in pipes, along shorelines, and within lakes. Here the buoyancy flow results from density that varies with a temperature change. The COMSOL Multiphysics results match those from the published study ([Ref. 1\)](#page-350-0). The model was provided by John Kamel of the University of Notre Dame.

This example repeatedly solves a problem of buoyant flow in a square cavity. It thereby analyzes different temperature distributions and convective flow patterns from variations in, for example, fluid properties, cavity size, and temperature drops. The iterative process is tuned for a fast, efficient solution using nondimensional parameters and a Boussinesq term for the buoyant drive with the Incompressible Navier-Stokes and the Convection and Conduction application modes. Another method to solve for the buoyant flow of free fluids in COMSOL Multiphysics using these application modes is simply to trigger the non-isothermal flow option, which enables modeling with a fully compressible Navier-Stokes flow law.

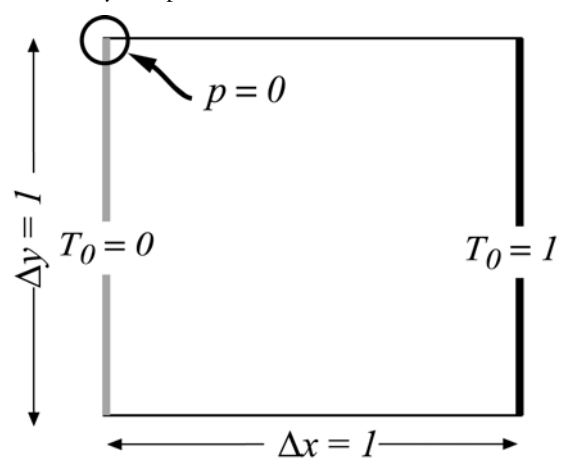

<span id="page-337-0"></span>*Figure 5-1: Domain geometry and boundary conditions for the heat balance in this example of buoyant flow in free fluids.*

#### *Model Definition*

The previous figure illustrates the model geometry. The fluid fills a square cavity with impermeable walls so the fluid flows freely within it but does not exit from it. The right and left edges of the cavity are, respectively, the high and low temperature sources. The upper and lower boundaries are insulated. The temperature differential produces the density variation that drives the buoyant flow.

The flow and temperature application modes in this model are 2-way coupled. The Boussinesq term is a force defined on temperatures. The fluid velocities transport heat.

It is possible to formulate the Navier-Stokes equations with a Boussinesq buoyancy term on the right-hand side to account for the lifting force due to thermal expansion:

$$
\rho(\mathbf{u} \cdot \nabla)\mathbf{u} = -\nabla p + \nabla \cdot \eta (\nabla \mathbf{u} + (\nabla \mathbf{u})^T) + \rho_0 \mathbf{g} \beta (T - T_0)
$$
(5-1)

$$
\nabla \cdot \mathbf{u} = 0 \tag{5-2}
$$

In these expressions, the dependent variables for flow are **u**, a vector of directional velocities, and pressure,  $p$ .  $T$  represents temperature,  $T_0$  is a reference temperature,  $g$ denotes gravity acceleration,  $\rho_0$  gives the reference density, and  $\beta$  equals the thermal expansion coefficient.

The heat balance comes from the conduction-convection equation

$$
C_L \mathbf{u} \nabla \cdot T - \nabla \cdot (K_{\text{eq}} \nabla T) = 0 \tag{5-3}
$$

where  $K_{eq}$  denotes the thermal conductivity, and  $C_L$  is the volumetric heat capacity of the fluid (where  $C_L = \rho_f C_p$ , and  $C_p$  is the specific heat capacity).

For the Navier-Stokes equations, impermeable, no-slip boundary conditions apply. The no-slip condition results in zero velocity at the wall, with pressure within the domain remaining undefined. Because the lack of information about *p* makes it difficult to achieve convergence, you arbitrarily fix the pressure at a point.

The boundary conditions for the Convection and Conduction application mode are the fixed high and low temperatures on the vertical walls, with insulation conditions elsewhere, as shown in [Figure](#page-337-0) 5-1.

## *Implementation: Nondimensional Solutions with Iterative Solver*

The model addresses a wide range of cavity sizes, fluid properties, and temperature drops using material properties set up with nondimensional Raleigh and Prandtl

numbers. The Raleigh number, Ra <sup>=</sup> (gβ*TL*3)/(ηρ−<sup>1</sup>*K*eq *CL* <sup>−</sup>1), gives the ratio of buoyant to viscous forces. Here *L* is the length of a side wall. The Prandtl number,  $Pr = (\eta \rho^{-1})/(K_{eq} C_L^{-1})$ , gives the ratio of kinematic viscosity to thermal diffusivity. Setting  $ρ = (Ra \cdot Pr)^{0.5}$ ,  $C_p = Pr$ , and  $η = K_{eq} = 1$  produces nondimensional *p*, **u**, and *T*. The dimensional counterpart to the solution comes from the equations

$$
x_i' = Lx_i
$$
,  $t' = \frac{L}{U}t$ ,  $u_i' = \frac{u_i}{U}$ ,  $p' = \frac{p}{\rho_0 U^2}$ ,  $T' = \frac{T - T_h}{T_c - T_h}$ 

where ' denotes dimensional quantities, and *U* is the magnitude of the velocity vector **u**.

As Ra increases, viscous forces decrease in importance. You can examine a wide range of scenarios using the parametric solver and sequencing through different values of Ra but keeping Pr constant. At high Ra values, starting with a good initial condition and a well-tuned mesh becomes increasingly important. Because the parametric solver uses the previous solution as the initial condition for the next one, it fulfills the first of these two requirements. Then getting a well-tuned mesh is straightforward: simply set up the mesh for the most difficult problem to solve—the one with the highest value of Ra. To that end, the element size near the prescribed temperature boundaries corresponds to the thickness of the boundary layer when  $Ra = 10^6$ .

#### *Results and Discussion*

As noted earlier, this COMSOL Multiphysics example reproduces a benchmark buoyant flow problem reported in [Ref. 1](#page-350-0). The composite images in [Figure](#page-340-0) 5-2 summarize temperatures (surface), velocity fields (arrows), and *x*-velocities (contours) for four Ra values. With the given definitions for the dimensionless variable, it follows that as Ra increases so does temperature. The results in the figure indicate how the vigor and complexity of the convection increase at higher values of Ra, as expected.These results are virtually identical to the benchmark solution except the COMSOL Multiphysics plots provide higher resolution than the images in the original publication.

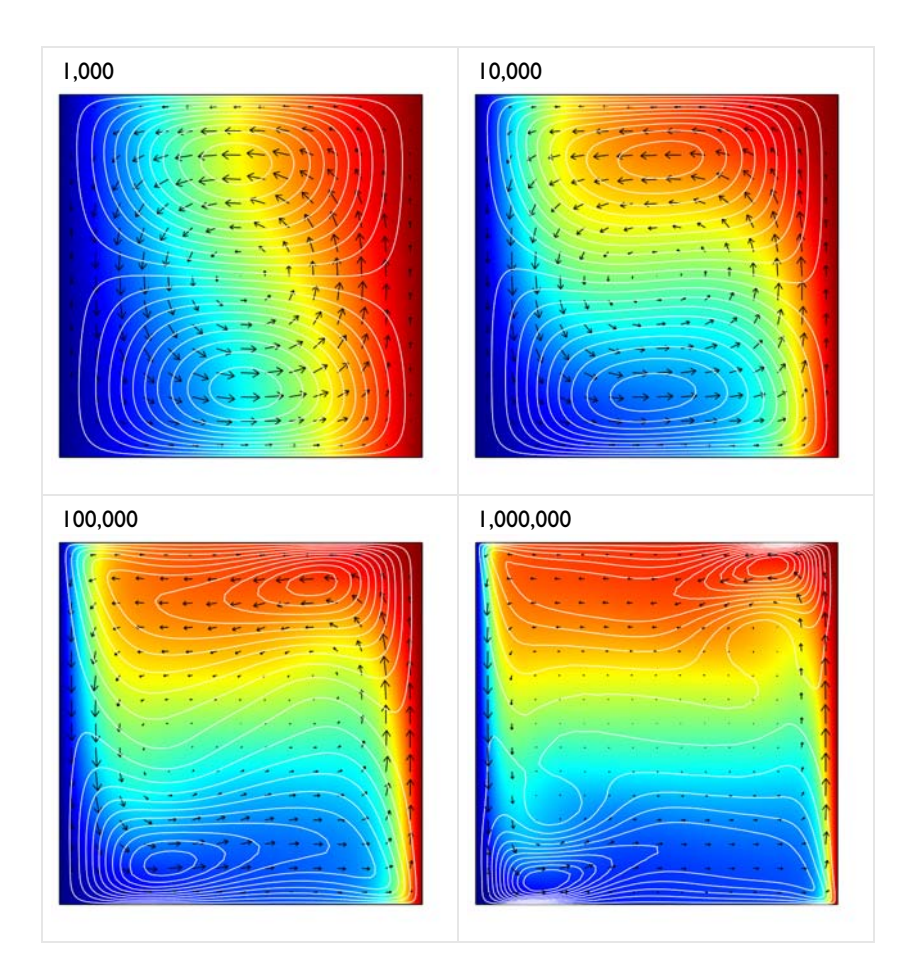

<span id="page-340-0"></span>*Figure 5-2: Dimensionless solution for buoyancy flow in a fluid-filled cavity at increasing Raleigh number: Temperature (surface plot), velocity field (arrows), and x-velocity (contours). These results from the COMSOL Multiphysics simulation are in excellent agreement with the results published in [Ref. 1.](#page-350-0)*

The COMSOL Multiphysics model described here represents the buoyant drive with a Boussinesq term. As an alternative, you could use the automated non-isothermal flow options provided with the Navier-Stokes application mode. Using the Boussinesq approach, however, demonstrates a well-established method for reducing computational effort while still representing buoyant flow.

1. G. de Vahl Davis and I.P. Jones, "Natural convection in a square cavity: A comparison exercise," *Int. J. Num. Meth. in Fluids*, vol. 3, pp. 227–248, 1983.

2. G. de Vahl Davis, "Natural convection of air in a square cavity: A bench mark numerical solution," *Int. J. Num. Meth. in Fluids*, vol. 3, pp. 249–264, 1983.

**Model Library path:** Earth\_Science\_Module/Heat\_Transfer/buoyancy\_free

*Modeling Using the Graphical User Interface*

#### **MODEL NAVIGATOR**

- **1** Open the **Model Navigator**.
- **2** Click the **Multiphysics** button, and in the **Space dimension** list select **2D**.
- **3** In the list of application modes select **Earth Science Module>Fluid Flow>Incompressible Navier-Stokes**. Click **Add**.
- **4** In the list of application modes select **Earth Science Module>Heat Transfer>Convection and Conduction**. Click **Add**.
- **5** Click the **Application Mode Properties** button. In the **Material** list choose **Mobile fluid**. Click **OK**.

#### **GEOMETRY MODELING**

- **1** Shift-click the **Rectangle/Square (Centered)** button on the Draw toolbar on the left side of the user interface.
- **2** Accept the default settings in the dialog box to create a square with corners at (0, 0) and (1, 1); when done, click **OK**.
- **3** Click the **Zoom Extents** button on the Main toolbar to center the square within the viewing window.

#### **OPTIONS AND SETTINGS**

#### *Model Settings*

Because this is a nondimensional model, use no unit system:

**1** From the **Physics** menu, choose **Model Settings**.

#### **2** From the **Base unit system** list, select **None**, then click **OK**.

#### *Constants*

**1** From the **Options** menu, choose **Constants**.

**2** Enter the following names, expressions, and descriptions; when done, click **OK**.

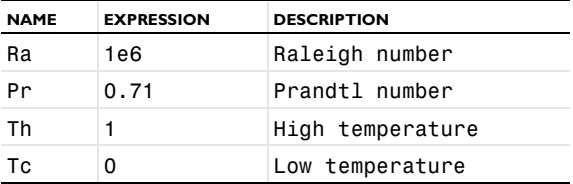

#### **PHYSICS SETTINGS—FLOW**

From the **Multiphysics** menu, select **Incompressible Navier-Stokes (chns)**.

*Subdomain Settings*

 $F_x$  0

 $F_y$  (T-Tc)\*(Ra/Pr)^0.5

- **1** From the **Physics** menu, choose **Subdomain Settings**.
- **2** Select Subdomain 1, then enter the following settings:

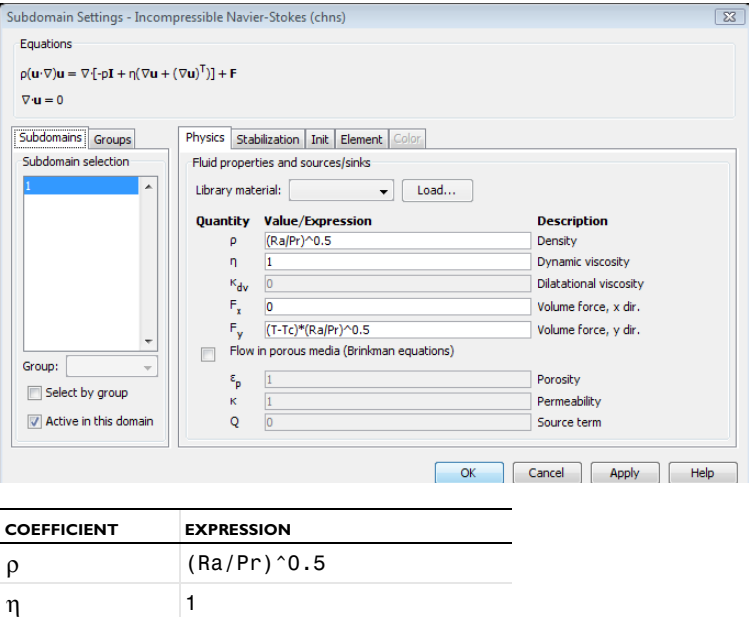

- **3** Leave the initial conditions for *u*, *v*, and *p* at their default values zero values, which you can inspect on the **Init** page.
- **4** Click **OK** to close the **Subdomain Settings** dialog box.

#### *Boundary Conditions*

The boundary conditions default to no-slip and need not be altered.

*Point Settings*

- **1** From the **Physics** menu, choose **Point Settings**.
- **2** Select Point 1, then select the **Point constraint** check box. Leave the **p**<sup>0</sup> field at 0.
- **3** Click **OK**.

#### **PHYSICS SETTINGS—HEAT TRANSFER**

From the **Multiphysics** menu, select **Convection and Conduction (eshcc)**.

*Subdomain Settings*

**1** From the **Physics** menu, choose **Subdomain Settings**.

**2** On the **Materials** page, enter the following settings:

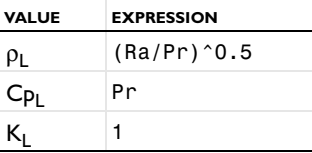

**3** Click the **Time/Convection** tab. Set the velocities in the heat transfer equation to the fluid velocities from the flow equation by entering these expressions for **u** and **v**:

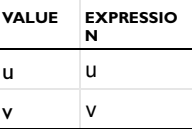

- **4** Leave the initial condition for *T* at the default zero value.
- **5** Click **OK**.

*Boundary Conditions*

- **1** From the **Physics** menu, choose **Boundary Settings**.
- **2** Select Boundary 1. From the **Boundary condition** list select **Temperature**, then in the **T<sub>0</sub>** edit field enter Tc.
- Select Boundary 4. From the **Boundary condition** list select **Temperature**, then in the T<sub>0</sub> edit field enter Th.
- For Boundaries 2 and 3, leave the default boundary condition, thermal insulation.
- Click **OK**.

#### **MESH GENERATION**

- From the **Mesh** menu, choose **Free Mesh Parameters**.
- Click the **Boundary** tab. Select Boundaries 1 and 4.
- In the **Maximum element size** edit field enter 0.0065, and in the **Element growth rate** edit field enter 1.5.
- Click **Remesh**. When the mesher has finished, click **OK**.

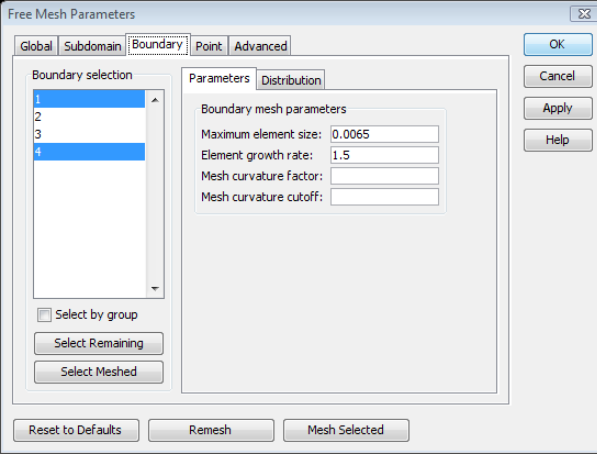

#### **COMPUTING THE SOLUTION**

- Click the **Solver Parameters** button on the Main toolbar.
- From the **Solver** list, select **Parametric**.

**3** In the **Parameter names** edit field, enter Ra, and in the **Parameter values** edit field, enter 1e1 1e2 1e3 1e4 1e5 1e6.

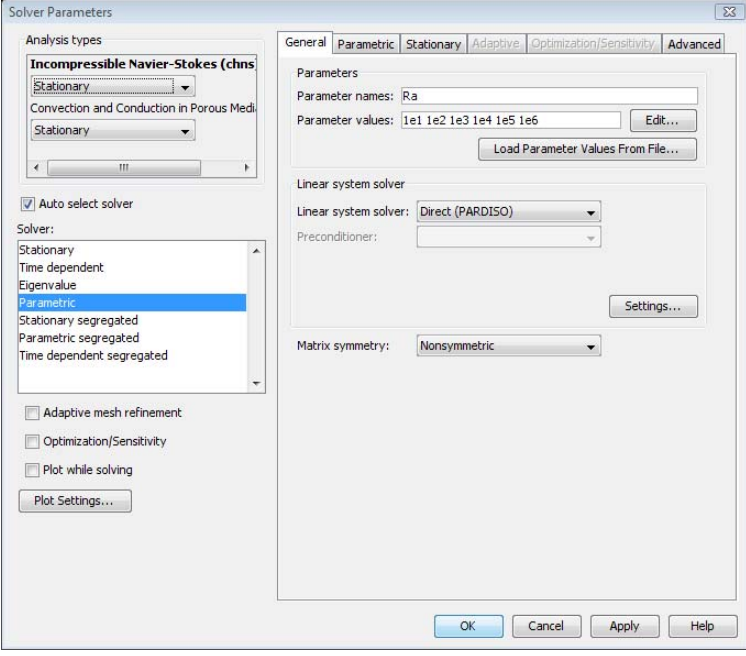

- **4** Click **OK**.
- **5** Click the **Solve** button on the Main toolbar.

#### **POSTPROCESSING AND VISUALIZATION**

To generate the plot in Figure [5-2 on page 331,](#page-340-0) follow these steps:

- **1** Click the **Plot Parameters** button on the Main toolbar.
- **2** On the **General** page, select the **Surface**, **Contour**, and **Arrow** check boxes. In the **Solution to use** list choose the appropriate value for Ra.
- **3** Click the **Surface** tab. In the **Predefined quantities** list, select **Convection and Conduction in Porous Media (eshcc)>Temperature**.
- **4** Click the **Contour** tab. In the **Predefined quantities** list, select **Incompressible Navier-Stokes (chns)>x-velocity**.
- **5** In the **Contour color** area, click first the **Uniform color** option button and then the **Color** button. In the **Contour Color** dialog box, choose white, then click **OK**.
- **6** Click the **Arrow** tab. In the **Predefined quantities** list, select **Incompressible Navier-Stokes (chns)>velocity field**.
- **7** Go to the **Arrow positioning** area. For the **Number of points**, in both the **x points** and **y points** edit fields, enter 15.
- **8** Click **Color**, select black, then click **OK**.
- **9** Click **Apply** to generate the plot.
- **10** Return to the **General** page and choose another solution in the **Solution to use** list.
- **11** Click **OK** to close the **Plot Parameters** dialog box and generate the plot.

To sequence through the different solutions as an animation, open the **Plot Parameters**  dialog box, click the **Animate** tab, and then click the **Start Animation** button.

## Free Convection in Porous Media

### *Introduction*

This example describes subsurface flow in porous media driven by density variations that result from temperature changes. The model comes from Hossain and Wilson [\(Ref. 1\)](#page-350-0) who use a specialized in-house code to solve this free-convection problem. This COMSOL Multiphysics example reproduces their work using the Brinkman Equation application mode and the Convection and Conduction application mode. The results of this model match those of the published study.

#### *Model Definition*

The following figure gives the model geometry. Water in a porous media slice can move within the slice but not exit from it. Temperatures vary from high to low along the outer edges. Initially the water is stagnant, but the temperature change alters density to the degree that buoyant flow ensues. The problem statement specifies that the flow is steady state.

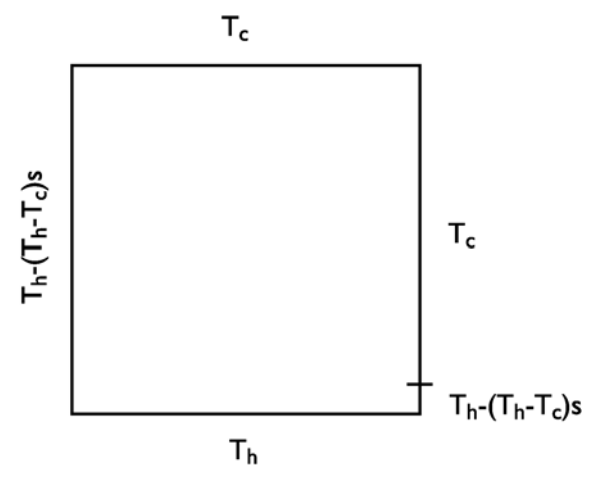

<span id="page-347-0"></span>*Figure 5-3: Domain geometry and boundary conditions for the heat balance in the free-convection problem. Th is a higher temperature than Tc, while s is a variable that represents the relative length of a boundary segment and goes from 0 to 1 along the segment.*

You model this free-convection problem by introducing a Boussinesq buoyancy term defined with temperatures to the Brinkman equations, then link the resulting fluid velocities from the Brinkman equations to the heat transfer application mode.

<span id="page-348-0"></span>The Boussinesq buoyancy term that appears on the right side of the Brinkman equation shown next accounts for the lifting force due to thermal expansion

$$
-\nabla \cdot \frac{\eta}{\varepsilon} (\nabla \mathbf{u} + (\nabla \mathbf{u})^T) - \left(\frac{\eta}{\kappa} \mathbf{u} + \nabla p\right) = \rho_0 \mathbf{g} \beta (T - T_0)
$$
(5-4)  

$$
\nabla \cdot \mathbf{u} = 0.
$$

In these expressions,  $T$  represents temperature while  $T_0$  is a reference temperature,  $g$ denotes the gravity acceleration,  $\rho_0$  gives the reference density,  $\varepsilon$  is the porosity, and  $\beta$ is the thermal expansion coefficient.

The heat balance comes from the conduction-convection equation

$$
C_L \mathbf{u} \nabla \cdot T - \nabla \cdot (K_{\text{eq}} \nabla T) = 0
$$

where  $K_{eq}$  denotes the effective thermal conductivity of the fluid-solid mixture, and *CL* is the fluid's volumetric heat capacity.

The boundary conditions for the Brinkman equations are all no-slip conditions. Using only velocity boundaries gives no information on the pressure within the domain, which means that the model produces estimates of the pressure change instead of the pressure field. However, without any seed information on pressure, the problem is unlikely to converge. The remedy is to arbitrarily fix the pressure at a point in the model using point settings. The boundary conditions for the Convection and Conduction application mode are the series of fixed temperatures in [Figure](#page-347-0) 5-3.

## *Implementation: Initial Conditions for Boussinesq Approximation*

The simple problem statement just given produces a strongly nonlinear problem that represents a difficult convergence task for most nonlinear solvers. Even without the new Boussinesq term, the Brinkman equations are nonlinear alone. To ease the numerical difficulties, you apply a relaxation factor damp in front of the Boussinesq term  $ρ_0$ **g**β( $T - T_0$ ) in [Equation](#page-348-0) 5-4 to gradually find a stable initial condition for solving the true problem. When  $damp = 0$ , the flow and temperature equations are uncoupled so the model easily converges. Then you gradually increase damp, using the previous solution as the initial guess for the next parametric step, and so on until

you reach damp = 1. The iteration protocol is an easy process with COMSOL Multiphysics' parametric solver.

#### *Results*

This example reproduces a model reported by Hossain and Wilson [\(Ref. 1](#page-350-0)). After extracting the input data from the paper, the author constructed the model in less than an hour, including all the steps from geometry input to postprocessing of the results. [Figure](#page-349-0) 5-4 shows the dimensionless temperature distribution throughout the porous media slice.

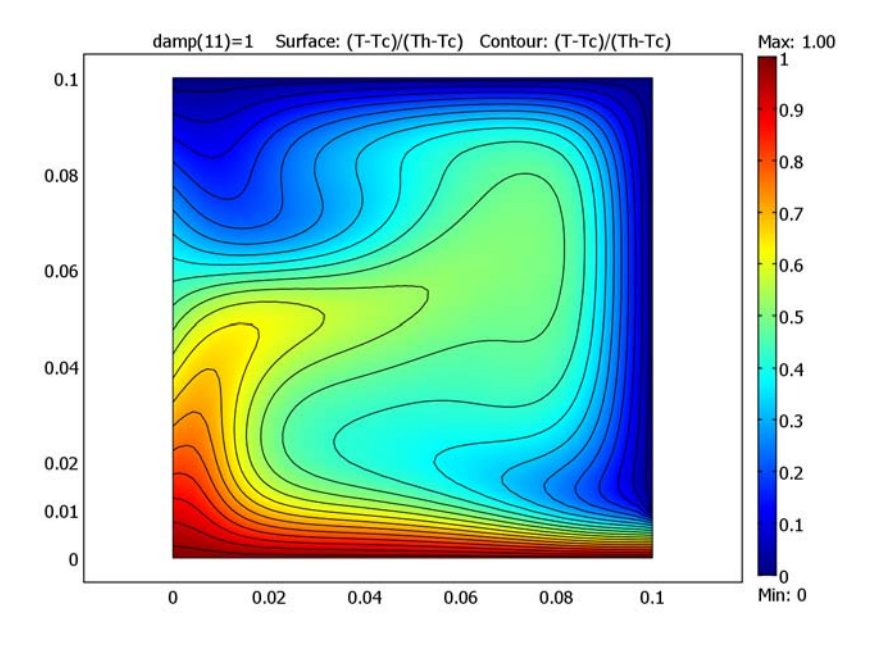

<span id="page-349-0"></span>*Figure 5-4: Dimensionless temperature in a porous structure subjected to temperature gradients and subsequent free convection. The COMSOL Multiphysics simulation is in excellent agreement with published results from [Ref. 1.](#page-350-0)*

[Figure](#page-350-1) 5-5 gives the COMSOL Multiphysics solution for the flow field.

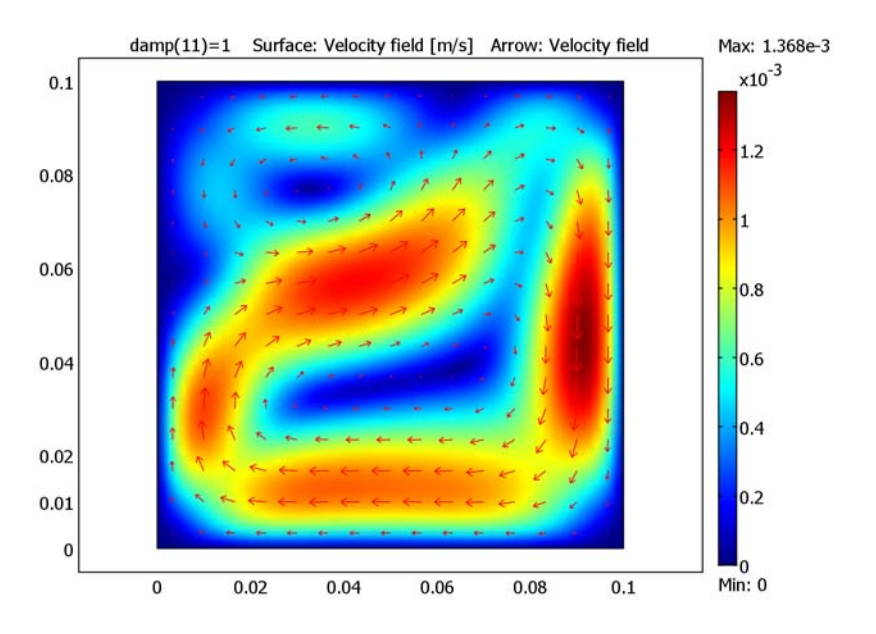

<span id="page-350-1"></span>*Figure 5-5: Velocity field (surface color) and velocity arrows.*

#### *Reference*

<span id="page-350-0"></span>1. M. Anwar Hossain and M. Wilson, "Natural convection flow in a fluid-saturated porous medium enclosed by non-isothermal walls with heat generation," *Int. J. Therm. Sci.*, vol. 41, pp. 447–454, 2002.

**Model Library path:** Earth\_Science\_Module/Heat\_Transfer/ free conv porous

## *Modeling Using the Graphical User Interface*

- **1** In the **Model Navigator**, click the **Multiphysics** button, then in the **Space dimension** list select **2D**.
- **2** In the list of application modes select **Earth Science Module>Fluid Flow>Brinkman Equations**. Click the **Add** button.

**3** In the list of application modes select

**Earth Science Module>Heat Transfer>Convection and Conduction**. Click **Add**.

**4** Click **OK**.

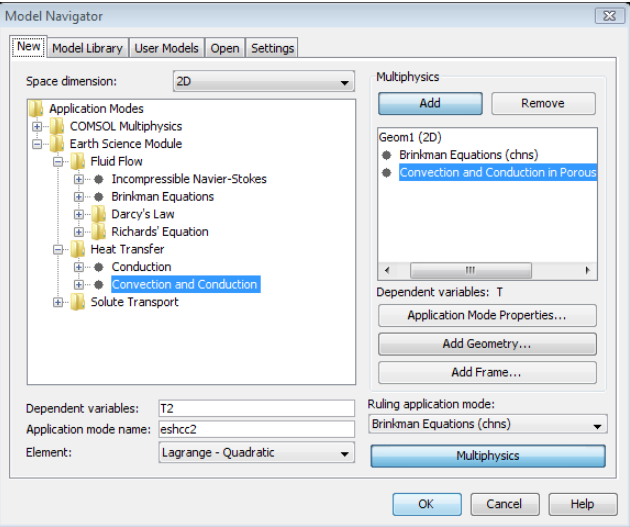

#### **GEOMETRY MODELING**

- **1** From the **Options** menu, select **Axes/Grid Settings**.
- **2** On the **Axis** page enter these settings; when done, click **OK**.

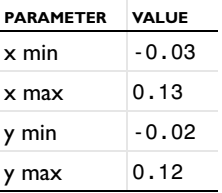

- **3** Click the **Rectangle/Square** button on the Draw toolbar, then using the cursor create a square with the corners at (0, 0) and (0.1, 0.1).
- **4** Again, choose **Options>Axes/Grid Settings**.

**5** This time click the **Grid** tab. Clear the **Auto** check box, then in the **Extra y** edit field enter 0.01.

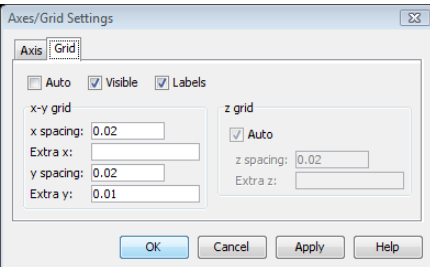

- **6** Click **OK**.
- **7** Click the **Point** button on the Draw toolbar and.
- **8** Create a point at the location (0.1, 0.01).

#### **OPTIONS AND SETTINGS**

#### *Model Settings*

Because this is a nondimensional model, use no unit system:

- **1** From the **Physics** menu, choose **Model Settings**.
- **2** Select **None** from the **Base unit system** list in the **Model Settings** dialog box.
- **3** Click **OK**.

#### *Constants*

- **1** From the **Options** menu, select **Constants**.
- **2** Enter the following names, expressions, and descriptions (optional); when done, click **OK**.

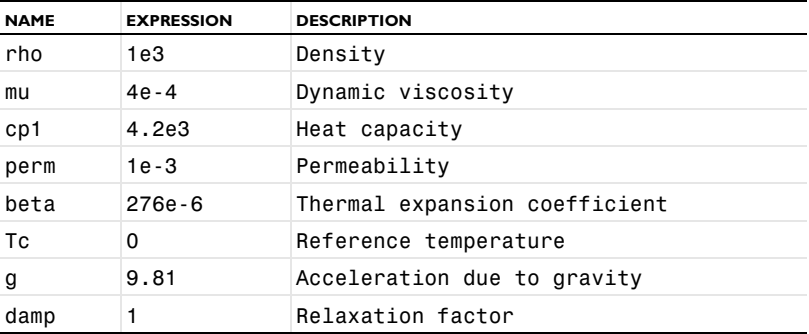

*Scalar Expressions*

#### **1** Choose **Options>Expressions>Scalar Expressions**.

**2** Enter the following definitions (the descriptions are optional); when done, click **OK**.

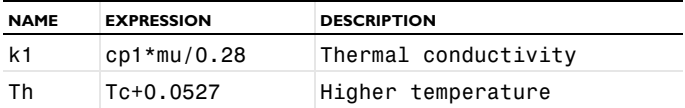

#### **PHYSICS SETTINGS—BRINKMAN EQUATIONS**

From the **Multiphysics** menu, select **Brinkman Equations (chns)**.

*Subdomain Settings*

Select the menu item **Physics>Subdomain Settings**, select subdomain 1, then enter the following specifications; when done, click **OK**.

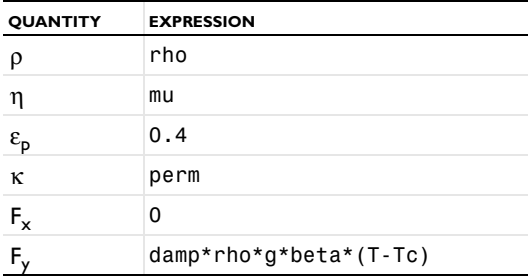

#### *Initial Conditions*

Leave the initial conditions at their default values:  $u = v = p = 0$ .

#### *Boundary Conditions*

The boundary conditions default to **No slip** and need not be altered.

#### *Point Settings*

**1** From the **Physics** menu, choose **Point Settings**.

**2** Select Point 5, then select the **Point constraint** check box. Leave the **p**<sup>0</sup> edit field at 0.

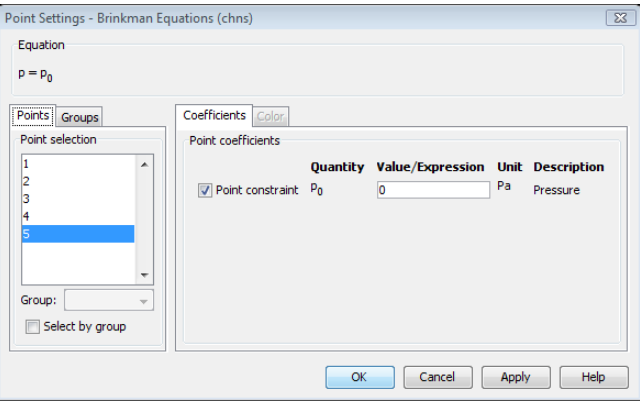

**3** Click **OK**.

#### **PHYSICS SETTINGS—CONVECTION AND CONDUCTION**

From the **Multiphysics** menu, select **Convection and Conduction in Porous Media (eshcc)**.

*Subdomain Settings*

- **1** Choose **Physics>Subdomain Settings**.
- **2** Click the **Time/Convection** tab.
- **3** Click the C<sub>L</sub> (user defined) button, then enter the following settings in the associated edit fields:

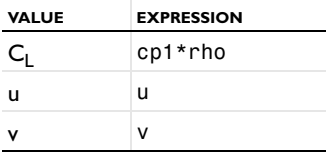

**4** Click the **Spreading** tab. From the **Equivalent thermal conductivity** list select **User defined**, and in the **keq** edit field enter k1.

#### **5** Click **OK**.

*Initial Conditions*

Keep the initial condition at the default value of  $T = 0$ .

*Boundary Conditions*

**1** Select the menu item **Physics>Boundary Settings**.

- Select all boundaries in the list, then in the **Boundary conditions** list select **Temperature**.
- Select Boundaries 1 and 4, then in the **T0** edit field enter Th-(Th-Tc)\*s; for Boundaries 3 and 5 enter Tc in that edit field, and for Boundary 2 enter Th.

#### **MESH GENERATION**

- Choose **Mesh>Free Mesh Parameters**.
- From the **Predefined mesh sizes** list, select **Fine**.
- Click the **Remesh** button.
- Click **OK**.

#### **COMPUTING THE SOLUTION**

- Click the **Solver Parameters** button on the Main toolbar.
- In the **Solver** list select **Parametric**.
- In the **Parameter names** edit field enter damp, and in the **Parameter values** edit field enter range(0,0.1,1).
- On the **Advanced** tab, set the **Type of scaling** to **None**.

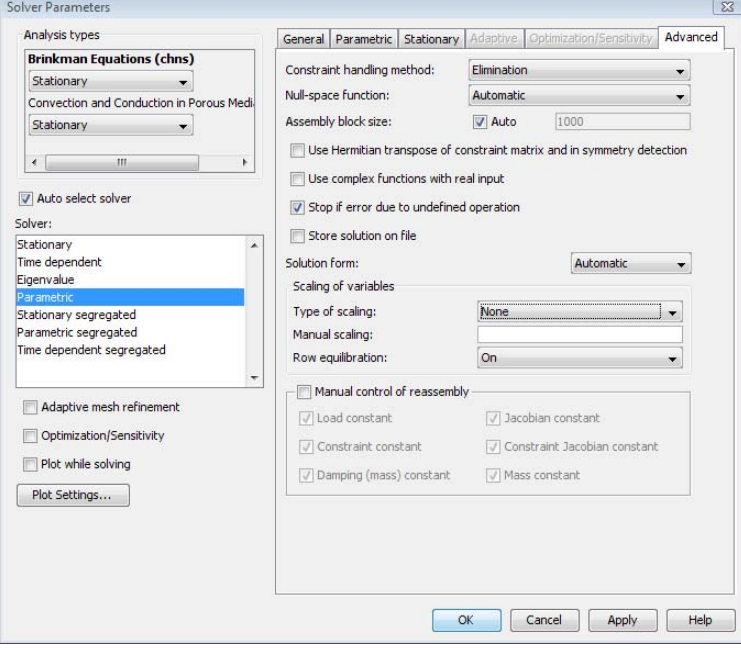

- Click **OK**.
- Click the **Solve** button on the Main toolbar.

#### **POSTPROCESSING AND VISUALIZATION**

To generate the plot in [Figure](#page-349-0) 5-4, follow these steps:

- Click the **Plot Parameters** button on the Main toolbar.
- On the **General** page, go to the **Plot type** area and select the **Surface** and **Contour** check boxes.
- Click the **Surface** tab. In the **Expression** edit field, enter (T-Tc)/(Th-Tc).
- Click the **Contour** tab. In the **Expression** edit field, enter (T-Tc)/(Th-Tc).
- Click the **Uniform color** option button, then click the **Color** button. Select black, then click **OK**.
- Clear the **Color legend** check box, then click **Apply**.

To reproduce the plot in [Figure](#page-350-1) 5-5, continue with these steps:

- While still in the **Plot Parameters** dialog box, return to the **General** page.
- In the **Plot type** area clear the **Contour** check box and select the **Arrow** check box.
- Click the **Surface** tab. In the **Predefined quantities** list select **Velocity field**.
- Click the **Arrow** tab. Verify that the **x component** edit field reads **u**, that the **y component** edit field reads **v**, and that the selected color is black.
- Click **OK** to close the **Plot Parameters** dialog box and generate the plot.

## Phase Change

## *Introduction*

This example demonstrates how to model a phase change and predict its impact on a heat transfer analysis. When a material changes phase, for instance from solid to liquid, energy is added to the solid. Instead of creating a temperature rise, the energy alters the material's molecular structure. Equations for the latent heat of phase changes appear in many texts (see [Ref. 1](#page-362-0), [Ref. 2,](#page-362-1) and [Ref. 3](#page-362-2)) but their implementation is nonstandard. Heat consumed or released by a phase change affects fluid flow, magma movement and production, chemical reactions, mineral stability, and many other earth-science applications.

This 1D example uses the Conduction in Porous Media application mode from the Earth Science Module to examine transient temperature transfer in a rod of ice that heats up and changes to water. In particular, the model demonstrates how to handle material properties that vary as a function of temperature.

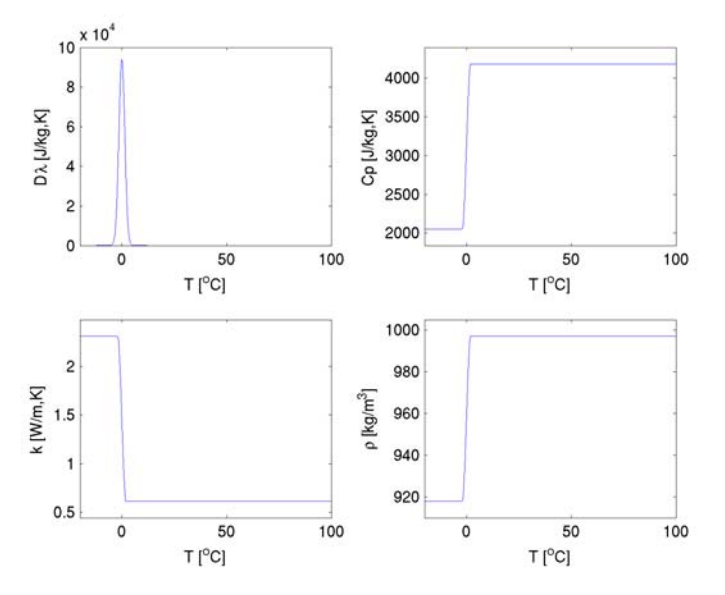

*Figure 5-6: Material properties as functions of temperature.*

This model proceeds as follows. First, estimate the ice-to-water phase change using the transient conduction equation with the latent heat of fusion. Next, run additional

simulations to evaluate impacts of the temperature interval over which the phase change occurs. Finally, compare the solution from the analysis with the latent heat to estimates that neglect it.

## *Model Definition*

This model describes the ice-to-water phase change along a 1-cm rod of ice. At its left end the rod is insulated, and at the other end it touches boiling water. Values for thermal properties depend on the phase. For ice, density is  $918 \text{ kg/m}^3$ , the specific heat capacity is 2052 J/(kg·K), and the thermal conductivity is 2.31 W/(m·K). For water, the density, specific heat capacity, and thermal conductivity are  $997 \text{ kg/m}^3$ , 4179 J/(kg·K), and 0.613 W/(m·K), respectively. Reference temperatures are 265 K for ice and 300 K for water. The latent heat of fusion,  $\lambda$ , is 333 kJ/kg. The starting temperature in the rod is –20 °C.

The conduction equation is

$$
\delta_{\rm ts} C_{\rm eq} \frac{\partial T}{\partial t} + \nabla \cdot (-K_{\rm eq} \nabla T) \ = \ \sum_i Q \ .
$$

where  $C_{\text{eq}}$  is the effective volumetric heat capacity (J/K·m<sup>3</sup>), *T* is temperature (K),  $K_{\text{eq}}$ is the effective thermal conductivity (W/m·K), and  $Q$  is a heat source (W/m<sup>3</sup>).

*C*eq and *K*eq typically are volume averages of the form

$$
C_{\text{eq}} = \sum_{i} \theta_{i} \rho_{i} C_{pi}
$$

where  $\theta$  is the volumetric content,  $\rho$  equals density (kg/m<sup>3</sup>), and  $C_p$  is the specific heat capacity (J/(K·kg)) of a liquid or a solid. In this problem, however, you modify  $C_{\text{eq}}$  to account for the latent heat of fusion so that

$$
C_{\text{eq}} = \sum_{i} \theta_i \rho_i (C_{pi} + D\lambda) .
$$

It describes latent heat using the latent heat of fusion  $\lambda$  (J/kg) for only the normalized pulse around a temperature transition  $D (K^{-1})$ .

The integral of *D* must equal unity to satisfy the following

$$
\int_{-\infty}^{\infty} \rho D\lambda dT = \rho \lambda
$$

such that the pulse width denotes the range between the liquidus and solidus temperatures.

The boundary conditions for this model are insulating at  $x = 0$  and fixed temperature at  $x = 0.01$  where

$$
\mathbf{n} \cdot (-K_{\text{eq}} \nabla T) = 0 \quad \partial \Omega \text{ Origin}
$$
  

$$
T = T_0 \qquad \partial \Omega \text{ Heat source}
$$

#### *Implementation*

Because the thermal properties differ between ice and water, you create a variable *H*, which goes from unity for water to zero for ice. In this way *H* amounts to the volume fraction θ of water within a model element. Therefore, the effective properties switch with the phase through multiplication with *H*.

The switch in  $H$  from 0 to 1 occurs over the liquid-to-solid interval using a smoothed Heaviside function. This model implements the Heaviside function with the expression  $H = flc2hs(T-Ttrans,dT);$  where the transition interval for the function is *dT*. In this way, the pulse *D* is the derivative of *H* with respect to temperature. You can then express *D* with the COMSOL Multiphysics differentiation operator, d, as in  $D = d(H,T)$ .

To find out more about implementing this and other smoothing functions, see the *COMSOL Multiphysics User's Guide* under "Specifying Discontinuous Functions" on page 149 as well as the *COMSOL Multiphysics Reference Guide*.

#### *Results*

[Figure](#page-360-0) 5-7 shows images of the temperature distribution predicted with latent heat for output intervals of 100 s. The system is solid ice at  $t = 0$ , and water content increases with time. The distributions level out around the zero temperature point because not
all of the energy is going toward a temperature rise; some is being absorbed to change the molecular structure and change the phase.

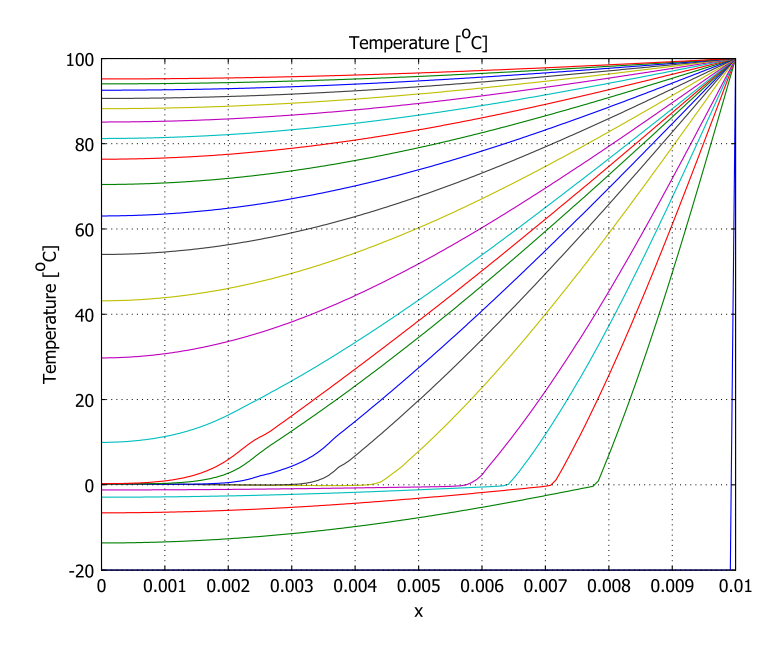

<span id="page-360-0"></span>*Figure 5-7: Temperature estimates with latent heat at t = 0, 15, 45, 60 s and120, 180, …, 1200 s.*

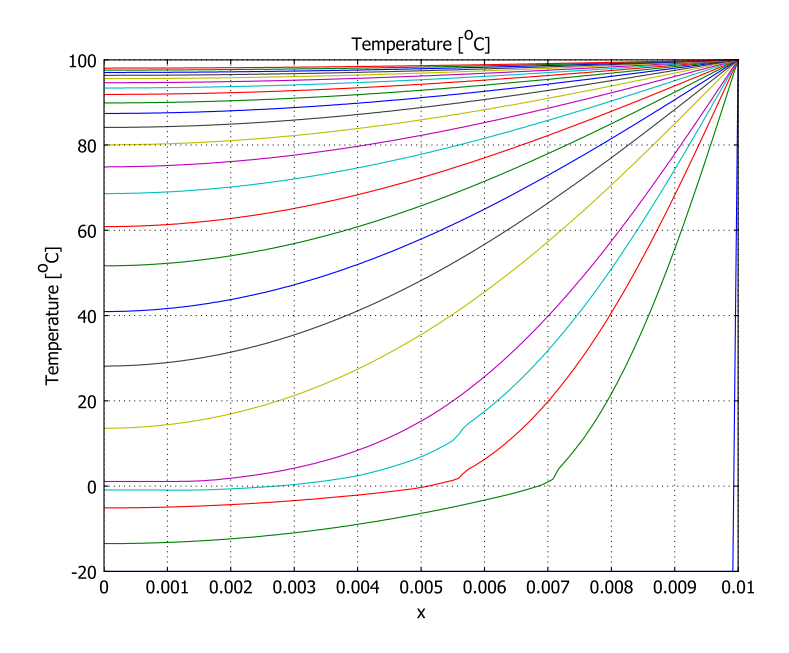

<span id="page-361-0"></span>*Figure 5-8: Temperature estimates without latent heat a t = 0, 15, 45, 60 s and120, 180, …, 1200 s.*

The solution in [Figure](#page-361-0) 5-8 shows temperature estimates for the simulation without latent heat. The kink in the temperature curve results from differences in the thermal properties of ice and water.

[Figure](#page-362-0) 5-9 shows results for different solid-to-liquid intervals at three times. The smaller the interval, the sharper the bend in the temperature profile at zero temperature, *T*. In the simulations, narrowing the temperature interval to a step

change, for example, comes at a large computational cost. In the figure, the results for the wide and narrow pulses compare closely.

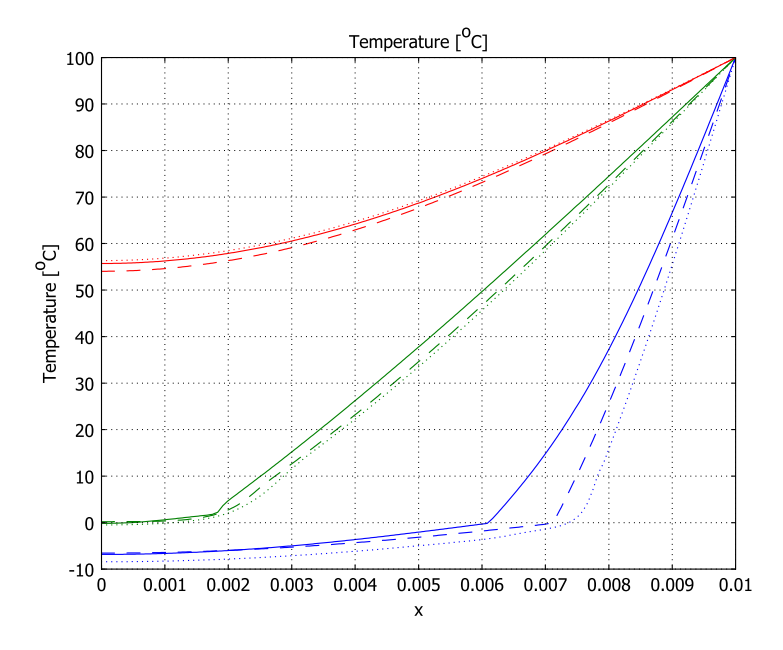

<span id="page-362-0"></span>*Figure 5-9: Temperature estimates for different temperature intervals for latent heat consumption. Estimates are for dT intervals of 0.1 (solid line), 0.5 (dashed line), and 2.5 (dotted line)* at  $t = 30$  *s*,  $300$  *s*, and  $600$  *s*.

## *References*

1. S.E. Ingebritsen and W.E. Sanford, *Groundwater in Geologic Processes*, Cambridge University Press, 1998.

2. N.H. Sleep and K. Fujita, *Principles of Geophysics*, Blackwell Science Ltd, 1997.

3. D.L. Turcotte and G. Schubert, *Geodynamics, Applications of Continuum Physics to Geological Problems*, 2nd ed., Cambridge University Press, 2002.

**Model Library path:** Earth\_Science\_Module/Heat\_Transfer/phase\_change

### **MODEL NAVIGATOR**

- **1** In the Model Navigator go to the **Space dimension** list and select **1D**.
- **2** In the list of application modes select

#### **Earth Science Module>Heat Transfer>Conduction>Transient analysis**.

**3** Click **OK**.

## **OPTIONS AND SETTINGS**

**1** Select the menu item **Options>Constants**, then enter the following names, expressions, and descriptions (optional); when done, click **OK**.

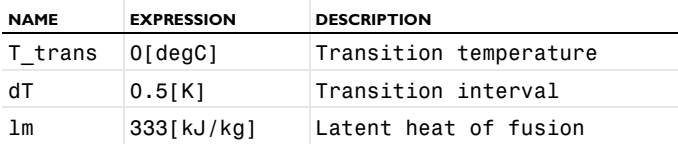

**2** Select the menu item **Options>Expressions>Scalar Expressions** and enter the following names, expressions, and descriptions; when done, click **OK**.

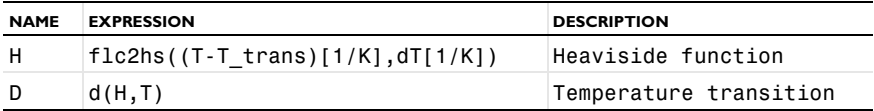

#### **GEOMETRY MODELING**

- **1** Select the menu item **Draw>Specify Objects>Line**. Define the end points by going to the **x** edit field and entering 0 0.01.
- **2** Click the **Zoom Extents** button on the Main toolbar to center the line in the field of view.

## **PHYSICS SETTINGS**

## *Boundary Conditions*

- **1** From the **Physics** menu, select **Boundary Settings**.
- **2** In the **Boundary selection** list, select **2**, then in the **Boundary condition** list select **Temperature**.
- **3** To set the high temperature at the heat source go to the **Temperature** edit field and enter 100[degC].

**4** To accept the boundary conditions as entered, click **OK**.

*Subdomain Settings*

- **1** Select the menu item **Physics>Subdomain Settings**.
- **2** On the **Materials** page, select Subdomain 1 and enter the following liquid (L) and solid (P) property values; when done, click **OK**.

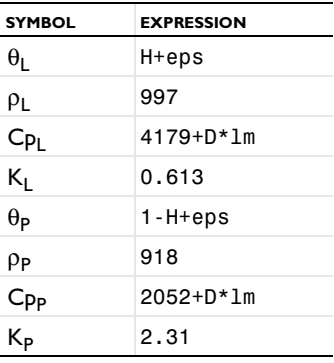

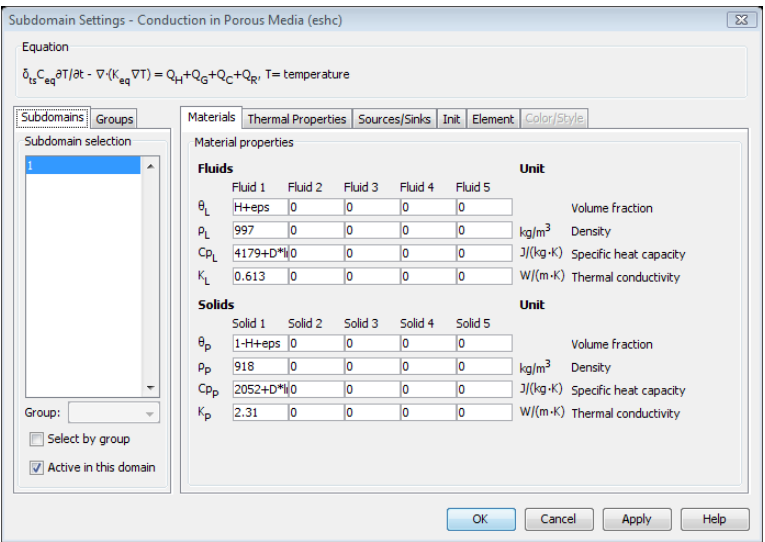

**3** Click the **Init** tab and in the **T(t<sub>0</sub>)** edit field enter -20[degC].

**4** Click the **Element** tab. In the **Predefined elements** list choose **Lagrange-Linear**.

The use of linear elements reduces computation time at a relatively small price in accuracy. This feature can be particularly helpful during concept-development stages, after which you might want to switch back to **Lagrange-Quadratic** elements.

## **MESH GENERATION**

- **1** Click the **Initialize Mesh** button on the Main toolbar. The mesh consists of 15 elements, making it quite coarse.
- **2** Click the **Refine Mesh** button on the Main toolbar three times to obtain a relatively fine mesh with 120 elements.

## **COMPUTING THE SOLUTION**

- **1** Select the menu item **Solve>Solver Parameters**.
- **2** Go to the **Times** edit field and enter range(0,15,60) range(120,60,1200). Click **OK**.

All the parameter values in this model have a time units of seconds, so the output time you enter here gives a total simulation time of 20 minutes.

**3** Click the **Solve** button on the Main toolbar.

## **POSTPROCESSING AND VISUALIZATION**

To generate [Figure](#page-360-0) 5-7, follow these steps:

- **1** Select the menu item **Postprocessing>Domain Plot Parameters**.
- **2** Click the **Line/Extrusion** tab, then in the **Subdomain selection** list choose **1**.
- **3** In the **y-axis data** area go to the **Predefined quantities** list and select **Temperature**.
- **4** From the **Unit** list, select **°C** to display the temperature in degrees Celsius.
- **5** Click the **General** tab. Verify that all time steps in the **Solutions to use** list are selected, then click **OK**.

## **SAVING THE FILE**

To save the current model, go to the menu item **File>Save As**, enter the file name phase\_change, then click **OK**. Also leave the model file open.

## *Phase Change Without Latent Heat*

To analyze the impact of the latent heat terms on the phase-change model, it is useful to estimate temperatures using the same approach but without the latent heat term.

#### **OPTIONS AND SETTINGS**

From the **Options** menu select **Constants**. Find the name for latent heat (**lm**) and in the associated **Expression** edit field enter 0[kJ/kg]. Click **OK**.

#### **COMPUTING THE SOLUTION**

Solve the model by clicking the **Solve** button in the Main toolbar.

## **POSTPROCESSING AND VISUALIZATION**

To create [Figure](#page-361-0) 5-8, use the postprocessing sequence described for Figure [5-7 on](#page-360-0)  [page 351.](#page-360-0)

## *Phase Change for Varying Transition Intervals*

Solutions to the phase-change problem vary with the range in temperatures *dT* over which you assume the phase transition occurs. To visualize the impact of different transition widths, sample results from the original simulation and compare those estimates to results from simulations with varying *dT* values.

## **SAMPLING THE PREVIOUS RESULTS**

To create [Figure](#page-362-0) 5-9, follow these steps:

- **1** Reopen the model phase change.mph.
- **2** Choose **Postprocessing>Domain Plot Parameters**.
- **3** On the **General** page, go to the **Solutions to use** list and select output times **60**, **300**, and **600**. Select the **Keep current plot** check box.
- **4** Click **OK** to generate the plot; do not close the figure window.

## **OPTIONS AND SETTINGS**

Choose **Options>Constants**. Change dT to another value, for instance 2.5[K]. Click **OK**.

## **COMPUTING THE SOLUTION**

Click the **Solve** button on the Main toolbar.

## **POSTPROCESSING AND VISUALIZATION**

The second part of creating [Figure](#page-362-0) 5-9 is with these steps:

- **1** Choose **Postprocessing>Domain Plot Parameters**.
- **2** On the **General** page, leave the output times from the previous *dT* value in the **Solutions to use** list, that is, **60**, **300**, and **600**.
- Next click the **Title>Axis** button and modify the settings as appropriate. Click **OK**.
- To complete the comparison plot, go to the **Line/Extrusion** page, click the **Line Settings** button, change the line properties to distinguish the new set of results, and then click **OK**.
- Click **OK** to close the dialog box and generate the plot.

# Multiphysics Models

6

Two models in 2D and 3D of the electrokinetic and magnetic fields inside a volcano highlight the multiphysics modeling capabilities in COMSOL Multiphysics and the Earth Science Module.

## Electrokinetic and Magnetic Fields Inside a Volcano

## *Introduction*

<span id="page-369-0"></span>This multipart example examines several coupled geophysical phenomena: the electrokinetic voltages generated as fluid moves through a porous medium; the magnetic field the currents produce; and the feedback from the electric field to the fluid flow. Investigating these effects is important in many applications ([Ref. 1,](#page-378-0) [Ref. 2](#page-378-1), and [Ref. 3\)](#page-378-2) such as tracking subsurface distribution and flow of fluids, estimating reservoir properties, predicting hydrothermal flow, and establishing innovative methods for mitigating subsurface contaminants, to name a few. The models described here couple the Darcy's Law application mode of the Earth Science Module with the AC/DC Module's Conductive Media DC and In-Plane Induction Currents, Magnetic Field application modes.

<span id="page-369-1"></span>The first stages of this model couple fluid-flow equations to electric-field equations for a 2D geometry unidirectionally; the moving fluid generates a current that in turn generates magnetic fields, which you calculate with the In-Plane Induction Currents, Magnetic Field application mode. In the second step you compare the magnetic fields just calculated to those predicted with Biot-Savart's law. After matching the analytic expression, you relax the restriction of unidirectional coupling and couple the fluid-flow and electric-field equations bidirectionally. The feedback from the electric field to the fluid flow equations adds electroosmotic forces to the fluid velocity.

This 2D model is based on research carried out at the University of Leipzig and ETH, Zürich. A detailed description of the underlying physics and consequences for volcanological exploration appears in [Ref. 4](#page-378-3).

Finally, this example develops a 3D version of the model using an elevation model contributed by Prof. Carl Gerstenecker of the Technical University of Darmstadt [\(Ref.](#page-378-4)  [5\)](#page-378-4). Both model versions are available in the *Earth Science Module Model Library*.

**Note:** Both model versions require the AC/DC Module.

## *Model Definition*

[Figure](#page-370-0) 6-1 shows the infiltration of rain water into a volcano conduit. The water is moving preferentially through highly permeable fractured rocks in a volcano's neck, while water flows in the older impermeable parts of the edifice at a lower rate. Measuring the distribution of voltages and magnetic fields provides insight into the internal flow regime.

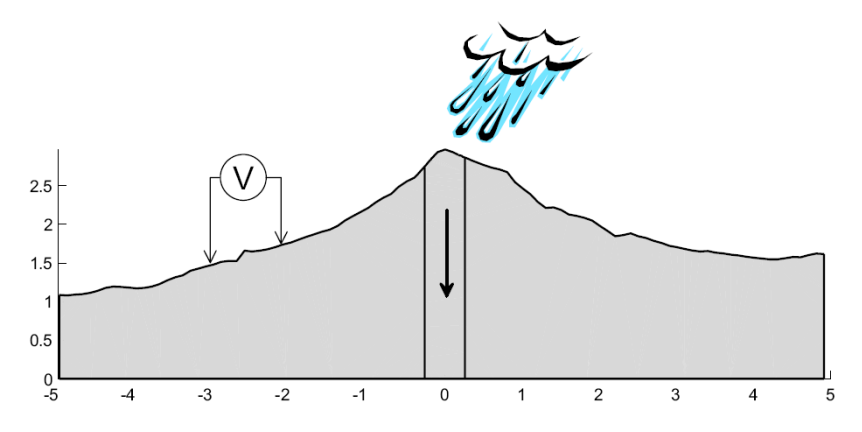

<span id="page-370-0"></span>*Figure 6-1: Vertical slice through a volcano with a permeable conduit.*

## **FLUID FLOW**

The fluid flow in this problem is stationary so you describe it with the continuity equation

$$
\nabla \cdot \mathbf{u} = 0
$$

where  $\bf{u}$  is the fluid velocity (m/s).

In a first approximation, neglecting the electroosmotic drag, the fluid velocity is governed by Darcy's law

$$
\mathbf{u} = -\frac{\kappa}{\eta} \nabla p
$$

where  $\kappa$  denotes the hydraulic permeability of the porous medium  $(m^2)$ ,  $\eta$  is the fluid's dynamic viscosity (Pa·s), and *p* refers to the pressure (Pa).

The boundary conditions for the hydraulic system are as follows: Infiltration occurs from above through the volcano's surface. Assuming that water supplied to the system <span id="page-371-0"></span>moves vertically under its own weight, implies seepage velocities in the negative *y* direction through the boundary of

<span id="page-371-1"></span>
$$
u_{i\text{in}} = \rho g \frac{\kappa_i}{\eta} \qquad i = 1, 2 \tag{6-1}
$$

where  $i = 1$  corresponds to the conduits and  $i = 2$  to the less permeable surface sections. Here,  $\rho$  is the fluid density (kg/m<sup>3</sup>) and *g* is the gravitational acceleration  $(m/s<sup>2</sup>)$ . At the bottom of the modeling domain, assume separate average outflux velocities,  $u_{1out} \propto \kappa_1$  and  $u_{2out} \propto \kappa_2$ , obtained by equating the total outflow with the total inflow; details are given in the section ["Topography" on page 364.](#page-373-0) Assume all other boundaries to be hydraulically insulating,  $\mathbf{u} \cdot \mathbf{n} = 0$ .

## **FLOW-TO-ELECTRIC POTENTIAL COUPLING**

In electrostatics, the continuity equation for electric charge reads

 $\nabla \cdot \mathbf{J} = 0$ 

where **J** is the total current density  $(A/m^2)$ :

$$
\mathbf{J} = -\sigma \nabla V + \mathbf{J}^e
$$

The first term on the right side is the ohmic current density,  $\sigma \mathbf{E}$ , with  $\sigma$  denoting the rock's electric conductivity (S/m),  $\mathbf{E} = -\nabla V$  the electric field (V/m), and *V* the electric potential (V). The second term is the current density generated by the fluid flow,  $J^e = -\alpha \nabla p$ , where *p* is the pressure and α refers to the electrokinetic coupling coefficient  $(A/m)$  given by

$$
\alpha = \frac{\varepsilon \zeta}{\eta F_0}
$$

In this equation,  $\varepsilon$  is the dielectric permittivity  $(F/m)$ ,  $\zeta$  denotes the zeta potential of the mineral-fluid interface  $(V)$ , and  $F_0$  is the formation factor, that is, the ratio between fluid and rock resistivity ( $\sigma_{\text{fluid}}/\sigma$ ).

The electric problem is completely insulated,  $\mathbf{J} \cdot \mathbf{n} = 0$ . At the earth's surface, no current leaves the rock into the air. The subsurface boundaries of the modeling domain are sufficiently far away from the sources to be unaffected by changes near the surface.

Because the hydraulic and electric problems both use only Neumann boundary conditions, you make them well posed by setting  $p = 0$  and  $V = 0$  at an arbitrary point.

### **MAGNETIC-FIELD EQUATIONS**

To calculate the magnetic field or magnetic flux density that corresponds to the electric current field resulting from the hydraulic flow, use the quasi-static approximation

$$
\nabla\times\mathbf{E} = 0.
$$

Further, using Ampère's law with the multiphysics definition for current density gives

$$
\nabla\times\mathbf{H}\ =\ \mathbf{J}\ =\ \boldsymbol{\sigma}\mathbf{E}+\mathbf{J}^{e}
$$

where **H** is the magnetic field strength  $(A/m)$ . The governing equation for the magnetic field therefore reads

$$
\nabla \times (\sigma^{-1}(\nabla \times \mathbf{H} - \mathbf{J}^e)) = 0.
$$

Here the only boundary condition you need to apply is electric insulation.

In the postprocessing steps described later you compare these magnetic-flux estimates to those obtained with Biot-Savart's law.

## *2D Model with Topography and Electroosmotic Force*

A realistic geological model would need to account for two additional features: the effect of topography and the feedback from the electric field on the hydraulic flow.

In reality, the electric field influences the flow field and exerts electroosmotic drag. Moreover, topographical nuances figure prominently in generating the electric field. With a sloping surface you can no longer assume that all rainfall penetrates the ground surface. Instead some rainfall runs off, which affects the flow field.

## **ELECTROOSMOTIC DRAG**

To account for electroosmotic drag in Darcy's law, use the reciprocity relations of Onsager [\(Ref. 2](#page-378-1)):

$$
\mathbf{u}_{\text{new}} = -\frac{\kappa}{\eta} \nabla p - \alpha \nabla V.
$$

Here you implement the electric-field component by including it as a source term in the Earth Science Module's Darcy's Law application mode. You also define a modified velocity vector using subdomain expressions, which you plot during postprocessing.

## <span id="page-373-0"></span>**TOPOGRAPHY**

Modelers often prefer to obtain realistic topography models by importing geometries. Topography models can be conveniently imported by using one of COMSOL Multiphysics' CAD interfaces (for example DXF in 2D or, using the CAD Import Module, most of the popular 3D CAD formats, including IGES, STEP, SAT, and Parasolid files). In this case you import the volcano geometry as a DXF file in the COMSOL Multiphysics user interface.

The geometry features three major fracture zones: one main conduit and two parasitic ones. One of the parasitic conduits developed itself fully to the surface, while the other one stalled and produced a cryptodome. Because the fracture zones are highly permeable, rainfall penetrates preferentially through the conduits that intersect the surface and exits the system through the conduits at depth. Through the sections with lower hydraulic permeability, rain penetrates and exits the system at correspondingly lower rates. Owing to the topography, only part of a rainfall penetrates the ground surface and a fraction runs off. Assuming the infiltration into the ground is a function of topographic slope, the fluid influx velocities are given by

$$
u_{i\text{in}} \equiv \mathbf{u}_{i\text{seepage}} \cdot (-\mathbf{n}) = (-u_{i\text{in}})(-n_y) = u_{i\text{in}}n_y
$$

where  $\mathbf{u}_{\text{seepage}} = (0, -u_0)$  is the seepage velocity vector, with  $u_0$  defined in [Equation](#page-371-0) 6-1, and  $\mathbf{n} = (n_x, n_y)$  is the boundary's outward normal vector.

At steady state, the total amount of water moving out of the system at any instant of time,  $Q_{\text{out}}$ , must equal the total rainfall entering through the ground surface,  $Q_{\text{in}}$ . Using, in addition, the relations  $Q_{\text{out}} = w_1 u_{1\text{out}} + w_2 u_{2\text{out}}$ , where  $w_i$  refers to the total width of the outflow boundary section with permeability  $\kappa_i$ , and  $u_{1\text{out}}/\kappa_1 = u_{2\text{out}}/\kappa_2$ , gives the average outflux velocities

$$
u_{i\text{out}} = \frac{\kappa_i}{w_1 \kappa_1 + w_2 \kappa_2} Q_{\text{in}} \qquad i = 1, 2
$$

In this example, you automate the calculation of  $u_{1\text{out}}$  and  $u_{2\text{out}}$  by defining integration coupling variables for the inflow,  $Q_{in}$ , and the outwidths,  $w_1$  and  $w_2$ .

## *Results—2D Model with Topography and Electroosmotic Force*

[Figure](#page-374-0) 6-2 illustrates the COMSOL Multiphysics solution for fluid pressure and fluid velocities in the volcano where a bidirectional coupling exists between fluid flow and electric potential. The fluid moves primarily within the fractured conduits reaching the surface. The model modifies the fluid velocities to include a term that accounts for electroosmotic drag generated by the electric field.

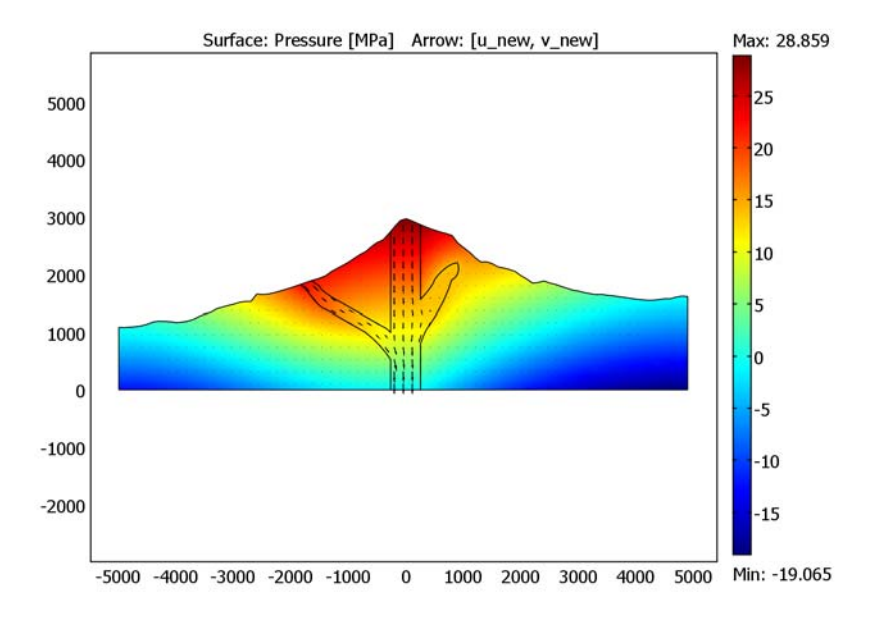

<span id="page-374-0"></span>*Figure 6-2: Solution for pressure distribution (surface plot) and velocities (arrows).*

[Figure](#page-375-0) 6-3 shows the electric self potential and the total electric current density. Moving fluids initiate the electric potential. The plot marks negative values for the potential at the top of the two outcropping domes, whereas a positive potential is generated at the bottom of the main conduit.

[Figure](#page-375-1) 6-4 plots the magnetic flux density with the current density. The flux densities are highest along the boundaries of the permeable conduits. The field is directed out of the plane on the left edges and into the plane on the right edge.

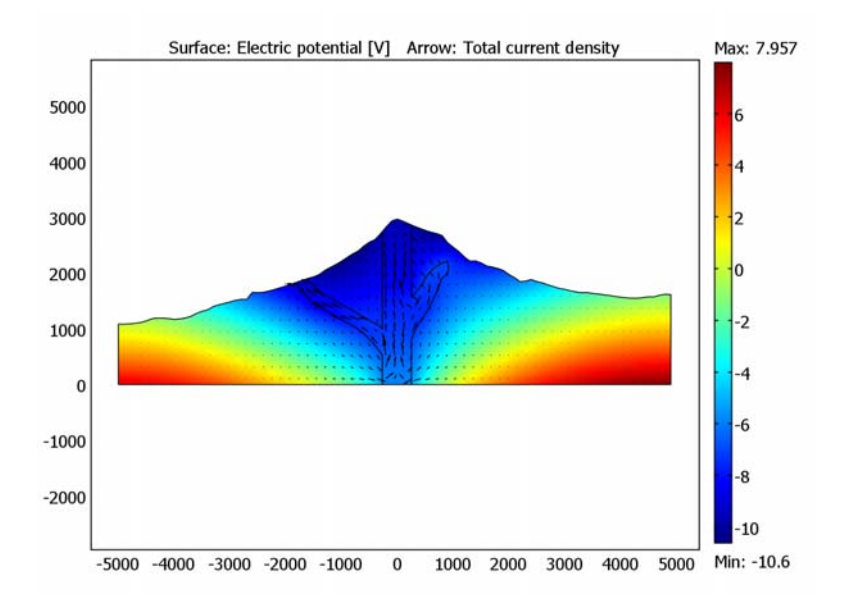

<span id="page-375-0"></span>*Figure 6-3: Solution for electric potential (surface plot) and current density (arrows).*

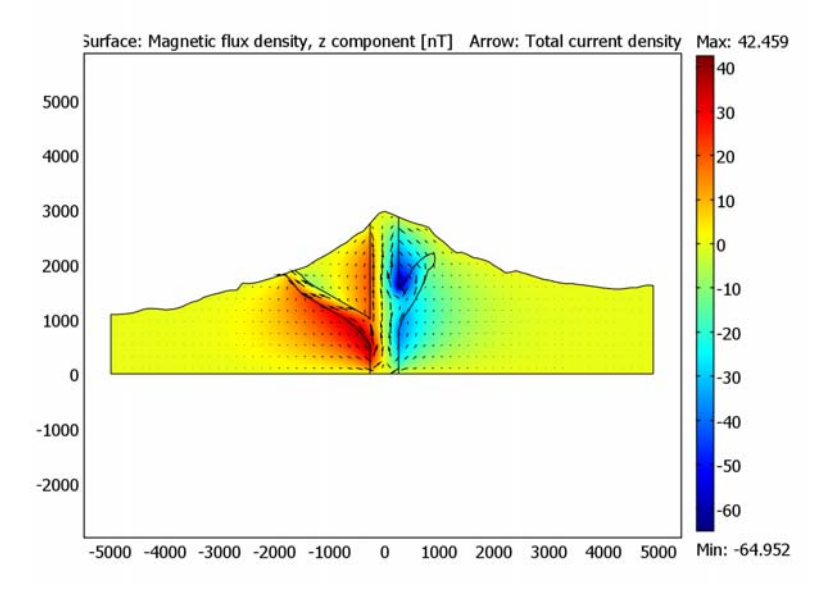

<span id="page-375-1"></span>*Figure 6-4: Solution for magnetic flux (surface plot) and current density (arrows).*

In this section you calculate the magnetic field with the Biot-Savart formula and compare these estimates to the COMSOL Multiphysics solution just reported. The comparison provides a good check for consistency and accuracy.

Assuming constant magnetic permeability  $\mu_r = 1$ , you can calculate the magnetic flux density for an arbitrary current system **j** with Biot-Savart's law

<span id="page-376-1"></span>
$$
\mathbf{B}(\mathbf{r}_0) = \frac{\mu_0}{4\pi} \int \frac{\mathbf{j} \times (\mathbf{r}_0 - \mathbf{r})}{|\mathbf{r}_0 - \mathbf{r}|} d\mathbf{r}
$$

where  $\mu_0 = 4\pi \cdot 10^{-7} \text{ V} \cdot \text{s} / (\text{A} \cdot \text{m})$  is the permeability of free space. For a point  $r_0 = (x_0, y_0)$  in the *xy*-plane, you obtain the field components

$$
B_x = \frac{\mu_0}{4\pi} \int \frac{-j_x z}{(x_0 - x)^2 + (y_0 - y)^2 + z^2} dx dy dz
$$
  
\n
$$
B_y = \frac{\mu_0}{4\pi} \int \frac{j_y z}{(x_0 - x)^2 + (y_0 - y)^2 + z^2} dx dy dz
$$
  
\n
$$
B_z = \frac{\mu_0}{4\pi} \int \frac{j_x (y_0 - y) - j_y (x_0 - x)}{(x_0 - x)^2 + (y_0 - y)^2 + z^2} dx dy dz
$$

 $B_x$  and  $B_y$  become zero when integrating in the *z* direction. For the remaining component, the identity

$$
\int_{-\infty}^{\infty} \frac{1}{\sqrt{a^2 + z^2}} dz = \frac{2}{a^2}
$$

<span id="page-376-0"></span>applies. Combining the expressions gives

$$
B_z(x_0, y_0) = \frac{\mu_0}{2\pi} \int \frac{j_x(y_0 - y) - j_y(x_0 - x)}{(x_0 - x)^2 + (y_0 - y)^2} dxdy.
$$
 (6-2)

To calculate the expression in [Equation](#page-376-0) 6-2 at an arbitrary point  $(x_0, y_0)$ , use the COMSOL Multiphysics interpolation command postint. You create the string to be integrated with the sprintf command. To generate the plots in [Figure](#page-377-0) 6-5 with MATLAB, see the section ["Modeling Using the Programming Language" on page](#page-385-0)  [376](#page-385-0).

[Figure](#page-377-0) 6-5 plots the COMSOL Multiphysics solution and the Biot-Savart estimates. The results agree well with an average percent difference of 4% along the profile. In the example with 17,700 elements the calculation of Biot-Savart requires about twice as much time as solving the magnetic PDE directly.

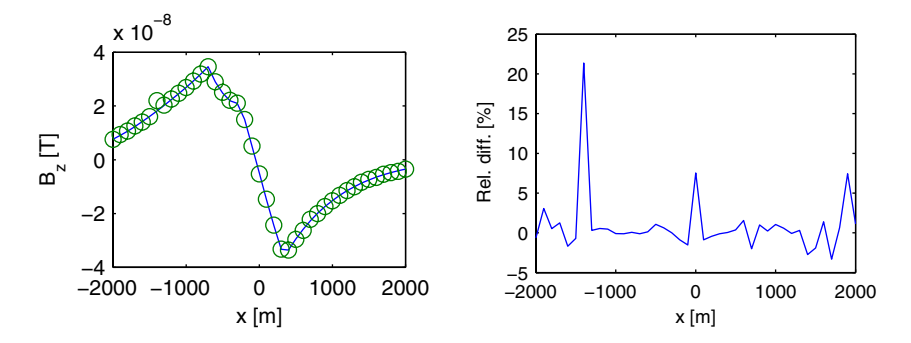

<span id="page-377-0"></span>*Figure 6-5: Left plot—Comparison of the Bz field evaluated directly from the PDE (solid line) and the Biot-Savart integration (o). Right plot—Relative difference between PDE solution and the integrated result. The rms error for the 17,700-element mesh is 4%.*

## *3D Model of Fluid Flow, Electrostatics, and Magnetostatics*

In a 3D model of coupled fluid flow, electrostatics, and magnetostatics for an approximately cylindrical/axisymmetric geometry, toroidal fields form around the volcanic conduits where fluid flow is fast. To examine these effects, extend the 2D model to 3D. For simplicity, neglect the inflow and outflow through the impermeable surfaces in the 3D model. You can review the model file and postprocess the results by opening the file electric\_volcano\_3d.mph in the *Earth Science Module Model Library*. The author created the 3D geometry using data provided by Carl Gerstenecker of TU Darmstadt based on his work with Tiede, Läufer, Wrobel, and Steineck ([Ref. 5\)](#page-378-4).

## *Results—3D Model of Fluid Flow, Electrostatics, and Magnetostatics*

[Figure](#page-378-5) 6-6 is a cutaway view of the COMSOL Multiphysics 3D solution for fluid pressure, electric potential, and magnetic field in the volcano for the case where fluid flow and electric potential are bidirectionally coupled. Switching the arrow plot to display the velocity field instead would show that the fluid moves primarily within the fractured conduits to reach the surface. The fluid velocities are driven by gradients in pressure and electric potential. The magnetic field results from the electric current density. The visible toroidal effects center on the fast flow around the conduit.

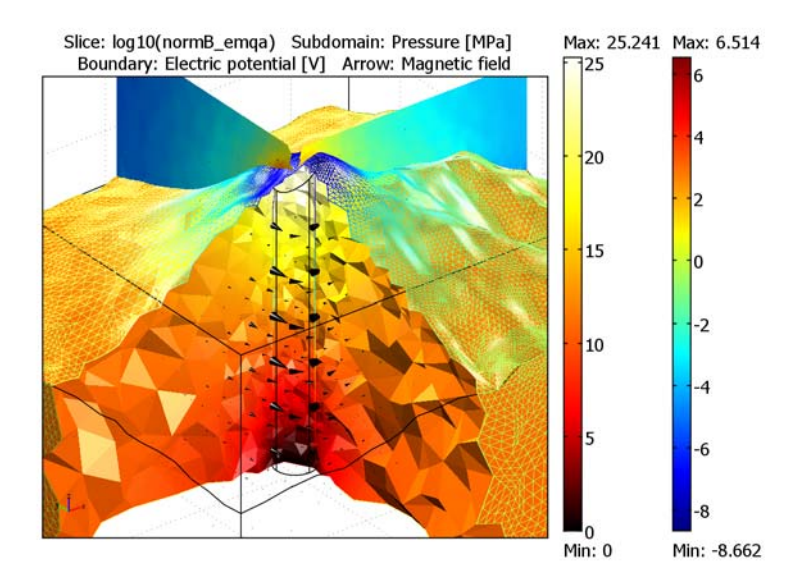

<span id="page-378-5"></span>*Figure 6-6: COMSOL Multiphysics solution for coupled fluid flow, electrostatics, and magnetostatics in a volcano.*

## *References*

<span id="page-378-0"></span>1. P.M. Adler, J.L. Le Mouël, and J. Zlotnicki, "Electrokinetic and magnetic fields generated by flow through a fractured zone: a sensitivity study for La Fournaise volcano," *Geophys. Res. Lett.*, pp. 26:795–798, 1999.

<span id="page-378-1"></span>2. L. Onsager, "Reciprocal Relations in Irreversible Processes," *Phys. Rev.*, vol. 37, pp. 405–426, 1931.

<span id="page-378-2"></span>3. J. Zlotnicki and Y. Nishida, "Review on Morphological Insights of Self-Potential Anomalies on Volcanoes," *Reviews in Geophysics*, vol. 24, pp. 291–338, 2003.

<span id="page-378-3"></span>4. S. Friedel, "Numerical simulation of electrokinetic and magnetic fields resulting from water flow in volcanic systems," *J. Geophys. Res.*, submitted for publication.

<span id="page-378-4"></span>5. C. Gerstenecker, C. Tiede, G. Läufer, B. Wrobel, and D. Steineck, *Proc. 1st Ass. EGU*, 2004.

<span id="page-379-0"></span>**Model Library path:** Earth\_Science\_Module/Multiphysics/ electric\_volcano\_2d

## *Modeling Using the Graphical User Interface—2D Model*

## **MODEL NAVIGATOR**

- **1** Open the **Model Navigator**, and in the **Space dimension** list select **2D**.
- **2** In the list of application modes select **Earth Science Module>Fluid Flow>Darcy's Law>Pressure analysis**.
- **3** Click the **Multiphysics** button.
- **4** Click the **Add** button to include the Darcy's application mode in the model.
- **5** In the list of application modes select **AC/DC Module>Statics, Electric>Conductive Media DC**, then click **Add**.
- **6** In the list of application modes select **AC/DC Module>Statics, Magnetic>In-Plane Induction Currents, Magnetic Field**, then click **Add**.
- **7** Click **OK**.

### **GEOMETRY MODELING**

Import the volcano geometry from a DXF file by executing the following instructions:

- **1** Choose **File>Import>CAD Data From File**.
- 2 Find the folder models/Earth Science Module/Multiphysics in your COMSOL installation directory and then select the file electric\_volcano\_2d.dxf.
- **3** Click **OK** to accept the default settings for the geometry import.

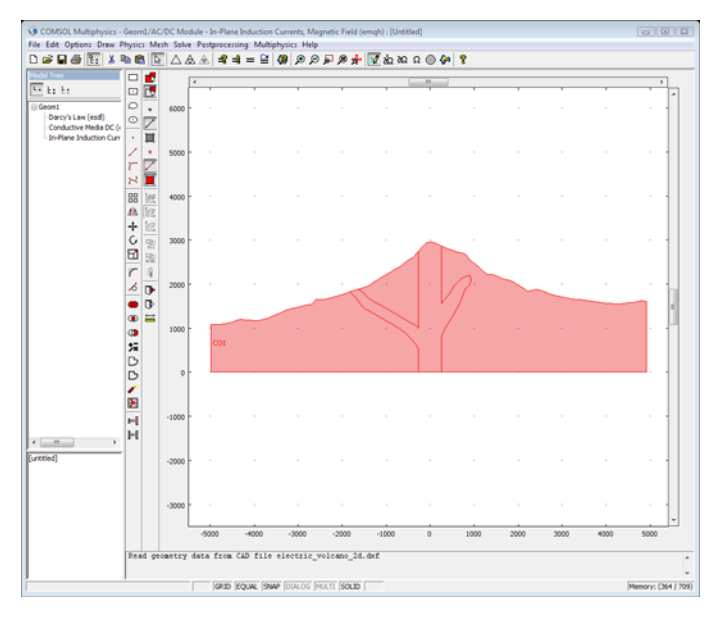

**4** Click the **Coerce to Solid** button on the Draw toolbar.

## **OPTIONS AND SETTINGS**

- **1** From the **Options** menu, select **Constants**.
- **2** Enter the following names, expressions, and (optionally) descriptions; when done, click **OK**.

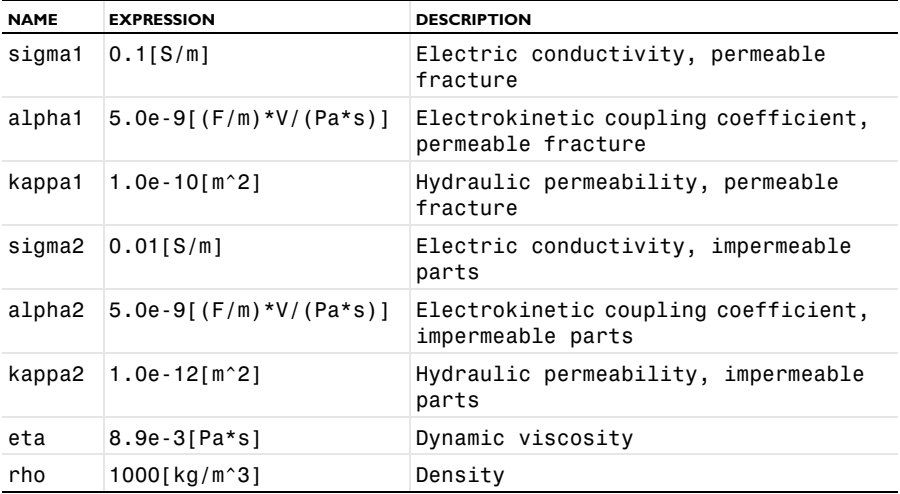

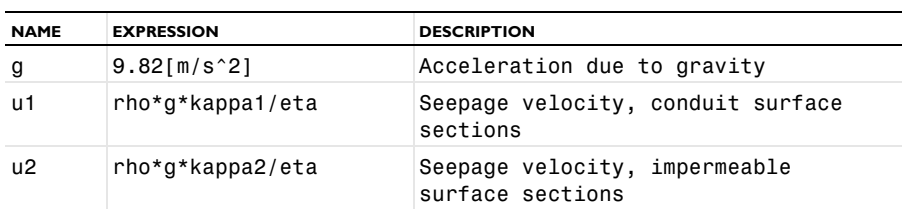

**3** From the **Options** menu, select **Expressions>Subdomain Expressions**.

**4** Enter the following names and expressions to define new fluid-velocity components and a resulting velocity magnitude accounting for electroosmotic drag:

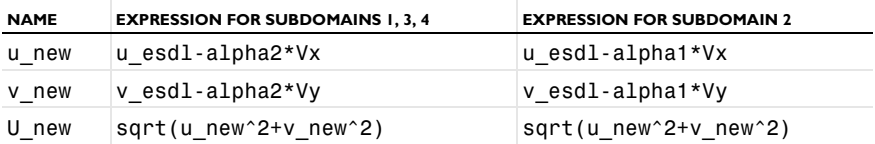

**5** Click **OK**.

## **PHYSICS SETTINGS—DARCY'S LAW**

From the **Multiphysics** menu, select **Darcy's Law (esdl)**.

*Application Mode Properties*

- **1** From the **Physics** menu select **Scalar Variables**.
- **2** In the **Description** column look for **Elevation/vertical axis**, and verify that the corresponding entry in the **Expression** edit field is 0. Click **OK**.

*Subdomain Settings*

- **1** From the **Physics** menu select **Subdomain Settings**.
- **2** Enter the settings from the following table; when done, click **OK**.

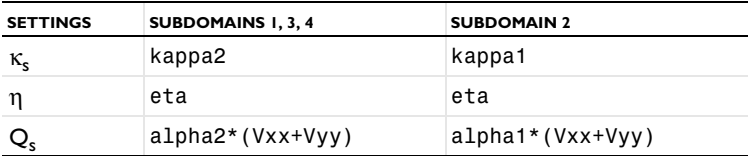

*Boundary Conditions*

For the boundary condition you need two integration coupling variables.

**1** From the **Options** menu, select **Integration Coupling Variables>Boundary Variables**. Enter the following coupling variables, with each **Name** on its own row in the table; when done, click **OK**.

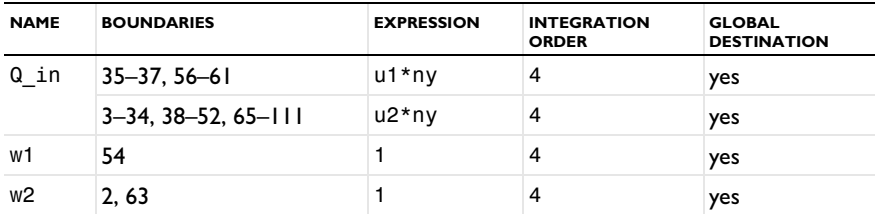

**2** From the **Physics** menu, select **Boundary Settings**.

**3** Enter the following settings for the specified boundaries; when done, click **OK**.

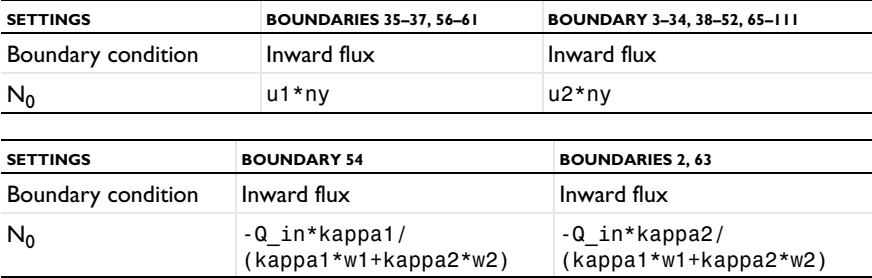

Because Q\_in, w1, and w2 are integration coupling variables, COMSOL Multiphysics considers the units for the average inward flux at Boundaries 2, 54, and 63 to be inconsistent with the model's base unit system. You can disregard this warning.

*Point Settings*

- **1** From the **Physics** menu, select **Point Settings**.
- **2** Select Point 2 and in the **Pressure(s)** edit field enter 0. Click **OK**.

## **PHYSICS SETTINGS—CONDUCTIVE MEDIA DC**

From the **Multiphysics** menu, select **Conductive Media DC (emdc)**.

*Subdomain Settings*

**1** From the **Physics** menu select **Subdomain Settings**.

**2** Enter the following settings; when done, click **OK**.

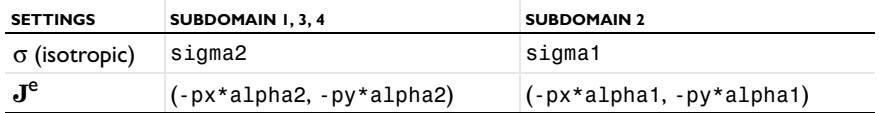

*Boundary Conditions*

- **1** From the **Physics** menu, select **Boundary Settings**.
- **2** Select all the boundaries, and in the **Boundary condition** list select **Electric insulation**.
- **3** Click **OK**.

#### *Point Settings*

To make the system well defined, you must give the potential some reference value at a given point. In this case you lock the potential at Point 2.

- **1** From the **Physics** menu, select **Point Settings**.
- **2** In the **Point selection** list, select **2**.
- **3** Click the **Electric potential** option button.
- **4** Make sure the electric potential is set to 0, then click **OK**.

**PHYSICS SETTINGS—IN-PLANE INDUCED CURRENTS, MAGNETIC FIELD** From the **Multiphysics** menu, select **In-Plane Induction Currents, Magnetic Field (emqh)**.

#### *Subdomain Settings*

- **1** From the **Physics** menu, select **Subdomain Settings**.
- **2** Enter the following settings; when done, click **OK**.

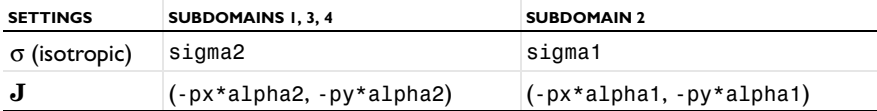

*Boundary Conditions*

- **1** From the **Physics** menu, choose **Boundary Settings**.
- **2** Select all boundaries, and in the **Boundary condition** list select **Electric insulation**.
- **3** Click **OK**.

#### **MESH GENERATION**

- **1** From the **Mesh** menu, select **Free Mesh Parameters**.
- **2** Click the **Boundary** tab.
- **3** Select all interior boundaries (the boundaries on the volcano surface) and the outlet boundary (all boundaries except for 1, 2, 63, and 112).
- **4** In the **Maximum element size** edit field, type 20.
- **5** Click **Remesh**, then click **OK**.

## **COMPUTING THE SOLUTION**

Click the **Solve** button on the Main toolbar.

## **POSTPROCESSING AND VISUALIZATION**

To reproduce the plot in [Figure](#page-374-0) 6-2, follow these steps.

- **1** Click the **Plot Parameters** button on the Main toolbar.
- **2** On the **General** page, select the **Surface** and **Arrow** check boxes in the **Plot type** area.
- **3** Click the **Surface** tab. From the **Predefined quantities** list on the **Surface Data** page, select **Darcy's Law (esdl)>Pressure**. From the **Unit** list, select **MPa**.
- **4** Click the **Arrow** tab. On the **Subdomain Data** page, specify the **x component** as u\_new and the **y component** as v\_new.
- **5** In the **Arrow positioning** area, set the number of **x points** to 63 and the number of **y points** to 14.
- **6** Click the **Color** button in the **Arrow parameters** area. In the **Arrow Color** dialog box, select black, then click **OK**.
- **7** Click **Apply** to generate the plot.

To generate the plot in [Figure](#page-375-0) 6-3 continue as follows:

- **1** Still on the **Arrow** page, select **Conductive Media DC (emdc)>Total current density** from the **Predefined quantities** list on the **Subdomain Data** page.
- **2** In the **Arrow parameters** area, clear the **Auto** check box and set the **Scale factor** to 1.5.
- **3** Click the **Surface** tab. From the **Predefined quantities** list, select **Conductive Media DC (emdc)>Potential**.
- **4** Click **Apply** to generate the plot.

Obtaining the plot in [Figure](#page-375-1) 6-4 now requires only a minor change:

- **1** Change the entry in the **Predefined quantities** list to **In-Plane Induction Currents, Magnetic Field (emqh)>Magnetic flux density, norm**. From the **Unit** list, select **nT**.
- **2** Click **Apply** to generate the plot and close the **Plot Parameters** dialog box.

The plot you see when you open the model from the Model Library combines the surface plot from [Figure](#page-375-1) 6-4 and the arrow plot from [Figure](#page-374-0) 6-2 with a contour plot of the pressure. Thus, you can reproduce it with the following instructions:

- **1** Click the **Contour** tab. Select the **Contour plot** check box. On the **Contour Data** page, verify that the entry in the **Predefined quantities** list is **Pressure**. In the **Contour color** area, set the **Color table** to **Thermal** and clear the **Color legend** check box.
- **2** Click the **Arrow** tab. On the **Subdomain Data** page, set the **x component** to u\_new and the **y component** to v\_new. In the **Arrow parameters** area, select the **Auto** check box for the **Scale factor**.
- **3** Click **OK** to generate the plot and close the **Plot Parameters** dialog box.

## <span id="page-385-0"></span>*Modeling Using the Programming Language*

To reproduce the plots in [Figure](#page-377-0) 6-5, use the following code with MATLAB. The script is also available as the M-file electric volcano 2d Bz plots.m located in the same directory as the model's MPH-file (see the Model Library path on [page 370](#page-379-0)).

```
% Create a set of coordinates along a line in the x direction
% at an altitude of 1000 m
x0 = -2000:100:2000;y0 = x0*0+1000;
% Evaluate the Biot-Savart integral for each point
for i = 1: length(x0)
 st = sprintf(['2e-7*(Jx emdc*(%f-y)-Jy emdc*(%f-x))/' ...
  '((\text{\%f-x})^2+(\text{\%f-y})^2)'],y0(i),x0(i),x0(i),y0(i));
  Bz(i) = postint(fem,st);end
% For comparison, evaluate the magnetic field directly from
% the COMSOL Multiphysics solution
Bz2 = postinterp(fem,'Bz_emqh',[x0;y0]);
figure, plot(x0,Bz2,x0,Bz,'o');
xlabel('x [m]');ylabel('B_z [T]');
diff = 100*(Bz-Bz2)./Bz2;
figure, plot(x0,diff);
xlabel('x [m]');
ylabel('Rel. diff. [%]');
```
**Model Library path:** Earth\_Science\_Module/Multiphysics/ electric\_volcano\_3d

*Modeling Using the Graphical User Interface—3D Model*

## **MODEL NAVIGATOR**

- **1** In the **Model Navigator**, select **3D** from the **Space dimension** list.
- **2** In the **Application Modes** tree, open the **Earth Science Module** folder and select **Fluid Flow>Darcy's Law>Pressure analysis**. Click **Add**.
- **3** From the **Application Modes** tree, open the **AC/DC Module** folder.
- **4** From this folder, select **Statics, Electric>Conductive Media DC**, then click **Add**.
- **5** From the same folder select **Statics, Magnetic>Magnetostatics, Vector Potential**, then click **Add**.
- **6** Click **OK**.

#### **GEOMETRY MODELING**

- **1** From the **File** menu, choose **Import>CAD Data From File**.
- **2** In the **Import CAD Data From File** dialog box, make sure that the **COMSOL Multiphysics file** or **All 3D CAD files** is selected in the **Files of type** list.
- **3** From the models/Earth\_Science\_Module/Multiphysics directory under the COMSOL Multiphysics installation folder, locate the electric\_vulcano\_3d.mphbin file and click **Import**.

## **OPTIONS AND SETTINGS**

- **1** From the **Options** menu, choose **Constants**.
- **2** Make the following entries in the **Constants** dialog box; when done, click **OK**.

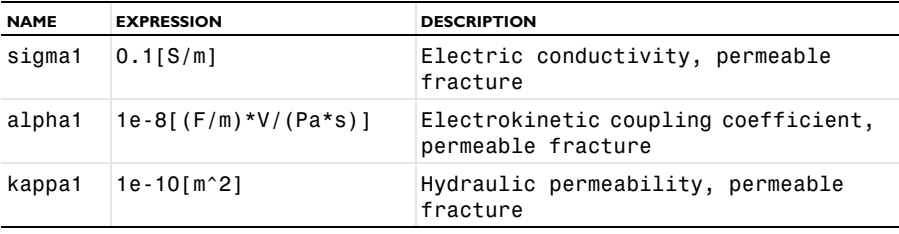

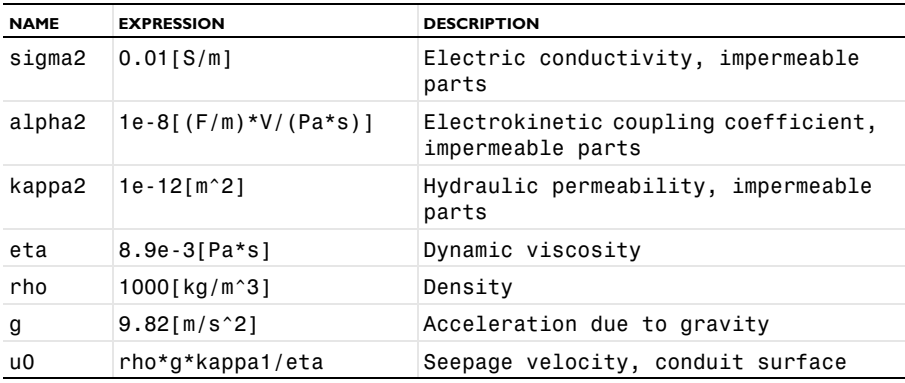

## **PHYSICS SETTINGS—DARCY'S LAW**

From the **Multiphysics** menu, select **Darcy's Law (esdl)**.

*Subdomain Settings*

- **1** From the **Physics** menu, select **Subdomain Settings**.
- **2** Select Subdomain 2, then clear the **Active in this domain** check box.
- **3** Select both Subdomains 1 and 3. Set the **Density** to rho and the **Viscosity** to eta.
- **4** Select only Subdomain 1, then type kappa2 in the **Saturated permeability** edit field.
- **5** Select Subdomain 3, then type kappa1 in the **Saturated permeability** edit field.
- **6** Click **OK**.

#### *Boundary Conditions*

- **1** From the **Physics** menu, select **Boundary Settings**.
- **2** Select the cylinder's bottom surface in the geometry or select Boundary 12 from the **Boundary selection** list. From the **Boundary condition** list, select **Pressure**. Leave the specified pressure at its default zero value.
- **3** Select the cylinder's top surface in the geometry or select Boundary 13 from the **Boundary selection** list. From the **Boundary condition** list, select **Inward flux**. Set the **Inward flux** to nz\_esdl\*u0. In this expression, nz\_esdl is the *z*-component of the outward unit normal vector seen from the subdomain on which the esdl application mode is active.

Keep the default boundary condition, **Zero flux/Symmetry** for all other boundaries. This means that you neglect the small flux through the boundary surfaces with low permeability.

**4** Click **OK**.

#### **PHYSICS SETTINGS—CONDUCTIVE MEDIA DC**

From the **Multiphysics** menu, select **Conductive Media DC (emdc)**.

*Subdomain Settings*

- **1** From the **Physics** menu, select **Subdomain Settings**.
- **2** Select Subdomain 2, then clear the **Active in this domain** check box.
- **3** Select Subdomain 1. Set the **Electric conductivity** to sigma2.
- **4** In the edit fields for the **External current density**, type -alpha2\*px, -alpha2\*py, and -alpha2\*pz.
- **5** Select Subdomain 3. Set the **Electric conductivity** to sigma1.
- **6** In the edit fields for the **External current density**, type -alpha1\*px, -alpha1\*py, and -alpha1\*pz.
- **7** Click **OK**.

#### *Boundary Conditions*

- **1** From the **Physics** menu, select **Boundary Settings**.
- **2** In the **Boundary Conditions** dialog box, select all boundaries and set the boundary condition to **Electric insulation**.
- **3** Click **OK**.

*Point Settings*

- **1** From the **Physics** menu, select **Point Settings**.
- **2** Select Point 5 and click the  $V_0$  option button. Leave the potential at 0.
- **3** Click **OK**.

## **PHYSICS SETTINGS—MAGNETOSTATICS**

From the **Multiphysics** menu, select **Magnetostatics (emqa)**.

*Subdomain Settings*

- **1** From the **Physics** menu, select **Subdomain Settings**.
- **2** Select Subdomains 1 and 3.
- **3** In the edit fields for the **External current density**, enter Jx emdc, Jy emdc, and Jz\_emdc.
- **4** Leave the default settings for Subdomain 2.
- **5** Click **OK**.

## *Boundary Conditions*

Use the default boundary settings for the Magnetostatics application mode.

#### *Application Mode Properties*

You need to turn on the gauge fixing manually for this model, because it uses other solver settings than the default settings for the 3D Magnetostatics application mode, which provide numerical gauge fixing through the SOR gauge and SORU gauge preand postsmoothers.

- From the **Physics** menu, choose **Properties**.
- In the **Application Mode Properties** dialog box, select **On** from the **Gauge fixing** list.
- Click **OK**.

## **MESH GENERATION**

- From the **Mesh** menu, select **Free Mesh Parameters**.
- On the **Global** page, select **Fine** from the **Predefined mesh sizes** list.
- Click **Remesh**, then click **OK**.

## **COMPUTING THE SOLUTION**

Because the application modes are coupled only in one direction, you can solve them in sequence to reduce the memory consumption.

- From the **Solve** menu, select **Solver Parameters**.
- From the **Linear system solver** list, select **GMRES**.
- From the **Preconditioner** list, select **Incomplete LU**. Set the **Drop tolerance** to 0.05.
- Click **OK** to close the **Solver Parameters** dialog box.
- From the **Solve** menu, select **Solver Manager**.
- On the **Solve For** page, select only the **Darcy's Law (esdl)** application mode.
- On the **Sequence** page, click the **Store Current Settings** button.
- In the **Store Solver Settings** dialog box, enter the **Name** darcy, then click **OK**.
- Click the **Initial Value** tab.
- In the **Initial value** area, click the **Initial value expression evaluated using current solution** button.
- Click the **Solve For** tab. Select only the **Conductive Media DC (emdc)** application mode.
- On the **Sequence** page, click the **Store Current Settings** button.
- In the **Store Solver Settings** dialog box, enter the **Name** condmed, then click **OK**.
- Click the **Solve For** tab. Select only the **Magnetostatics (emqa)** application mode.
- On the **Sequence** page, click the **Store Current Settings** button.
- In the **Store Solver Settings** dialog box, enter the **Name** magnstat, then click **OK**.
- Select all three entries in the **Stored solver settings** area, then click the **>** button to add them to the the **Solver sequence** area in the order that you entered them.
- Select the **Solve using solver sequence** check box, then click **OK**.
- Click the **Solve** button on the Main toolbar to start the simulation.

## **POSTPROCESSING AND VISUALIZATION**

The default visualization shows a pressure slice plot. To reproduce the plot shown in [Figure](#page-378-5) 6-6, following these steps:

- From the **Postprocessing** menu, select **Plot Parameters**.
- Click the **Subdomain** tab. Select the **Subdomain plot** check box.
- From the **Predefined quantities** list, select **Darcy's Law (esdl)>Pressure**. From the **Unit** list, select **MPa**.
- From the **Color table** list, select **Thermal**.
- Click the **Boundary** tab. Select the **Boundary plot** check box
- From the **Predefined quantities** list, select **Conductive Media DC (emdc)>Electric potential**.
- In the **Coloring and fill** frame, select **Wireframe** from the **Fill style** list.
- Click the **Arrow** tab. Select the **Arrow plot** check box.
- From the **Predefined quantities** list on the **Subdomain Data** page, select **Magnetostatics (emqa)>Magnetic field**.
- In the **Arrow positioning** frame, set the **Number of points** in *x*, *y*, and *z* to 21, 21, and , respectively
- In the **Arrow parameters** frame, click the **Color** button. In the **Arrow Color** dialog box, select black, then click **OK**.
- Click the **Slice** tab. Select the **Slice plot** check box.
- In the **Expression** edit field, type log10(normB\_emqa).
- In the **Slice positioning** frame, set the **Number of levels** for *x*, *y*, and *z* to 1, 1, and 0, respectively.
- In the **Slice color** frame, clear the **Color legend** check box.
- Click the **General** tab.
- **17** To look into the volcano, exclude part of the geometry in the postprocessing. Select the **Element selection** check box and enter (x>0)||(y>0) in the **Logical expression for inclusion** edit field. This only includes parts with positive *x*- or *y*-coordinates, cutting away one quarter of the geometry.
- **18** Click **OK** to create the plot.

## INDEX

**A** application mode Brinkman Equation[s 53,](#page-62-0) [68,](#page-77-0) [328,](#page-337-0) [338](#page-347-0) Conductio[n 348](#page-357-0) Conductive Media [360](#page-369-0) Convection and Conduction [328,](#page-337-0) [338](#page-347-0) Darcy's Law [53,](#page-62-0) [68,](#page-77-0) [186,](#page-195-0) [199,](#page-208-0) [234,](#page-243-0) [360](#page-369-0) Darcy's Law 1D [20,](#page-29-0) [30,](#page-39-0) [35](#page-44-0) Darcy's Law 3D [41](#page-50-0) Navier-Stokes [177](#page-186-0) Navier-Stokes Equatio[n 8](#page-17-0) Plane Strain [199](#page-208-0) Richards' Equation [97,](#page-106-0) [114,](#page-123-0) [267](#page-276-0) Solute Transpor[t 234,](#page-243-0) [267](#page-276-0) aquifer characterization o[f 152](#page-161-0) unconfine[d 306](#page-315-0) **B** Biot poroelasticit[y 199](#page-208-0)

- Biot-Savart's la[w 360,](#page-369-1) [367](#page-376-1) **Boussinesa** thermal expansion coefficient [329](#page-338-0) Boussinesq approximation [329,](#page-338-1) [339](#page-348-0) Brinkman equations Forchheimer-correcte[d 175](#page-184-0) buoyant flow Boussinesq [329](#page-338-2)
- **C** compaction and poroelasticit[y 186,](#page-195-0) [199](#page-208-0) coupled flow laws [53,](#page-62-0) [68](#page-77-0)
- **D** density variations thermal expansion coefficient [329](#page-338-0) drawdow[n 21](#page-30-0) dynamic viscosity [177](#page-186-1)
- **E** effective thermal conductivit[y 329](#page-338-3) electrokinetic volcan[o 360](#page-369-0) extrusion coupling variables [21](#page-30-1)
- **F** finite radius wel[l 20](#page-29-0) fluid flow to wells [18](#page-27-0) Forchheimer flow model [175](#page-184-1) forchheimer\_flo[w 175](#page-184-2) free convection in porous media [328,](#page-337-0) [338](#page-347-0)
- **I** integration coupling variables [43,](#page-52-0) [101](#page-110-0) interpolation for variably saturated flo[w](#page-123-0) [114](#page-123-0) inverse modelin[g 152](#page-161-1)
- **L** leaky confining uni[t 30](#page-39-0)
- **M** multiphysics [199,](#page-208-0) [328,](#page-337-0) [338,](#page-347-0) [360](#page-369-0)
- **N** Navier-Stokes application mode [177](#page-186-0)
- **P** penalty functio[n 153](#page-162-0) perforated wel[l 41](#page-50-0) permeability of porous media [177](#page-186-2) pesticide transport [288](#page-297-0) phase chang[e 348](#page-357-0) pore-scale flo[w 8](#page-17-0) poroelasticit[y 199](#page-208-0) porous media flo[w 175](#page-184-3) Prandtl number [329](#page-338-4)
- **R** Raleigh number [329](#page-338-5)
- **S** seepage velocity [362](#page-371-1) solute injection [234](#page-243-0) sorbing solut[e 268](#page-277-0)
- **T** Terzaghi compactio[n 186](#page-195-0) thermal expansion coefficient [329](#page-338-0) transitional flow [68](#page-77-0) two-phase flo[w 129](#page-138-0) air-oi[l 148](#page-157-0) oil-water [148](#page-157-0) typographical conventions [4](#page-13-0)
- **U** unconfined aquifer [306](#page-315-0)
- **V** variably saturated flow [97,](#page-106-0) [114](#page-123-0) volumetric heat capacity [329](#page-338-6)
- **W** water table, height of [306](#page-315-0) weak constraint[s 57,](#page-66-0) [72](#page-81-0) well model[s 53,](#page-62-0) [68](#page-77-0) finite radius well [20](#page-29-0) leaky confining unit [30](#page-39-0) perforated well [41](#page-50-0) wellbore storage [35](#page-44-0) wellbore storag[e 35](#page-44-0)